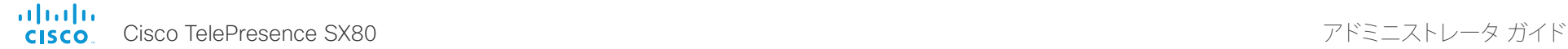

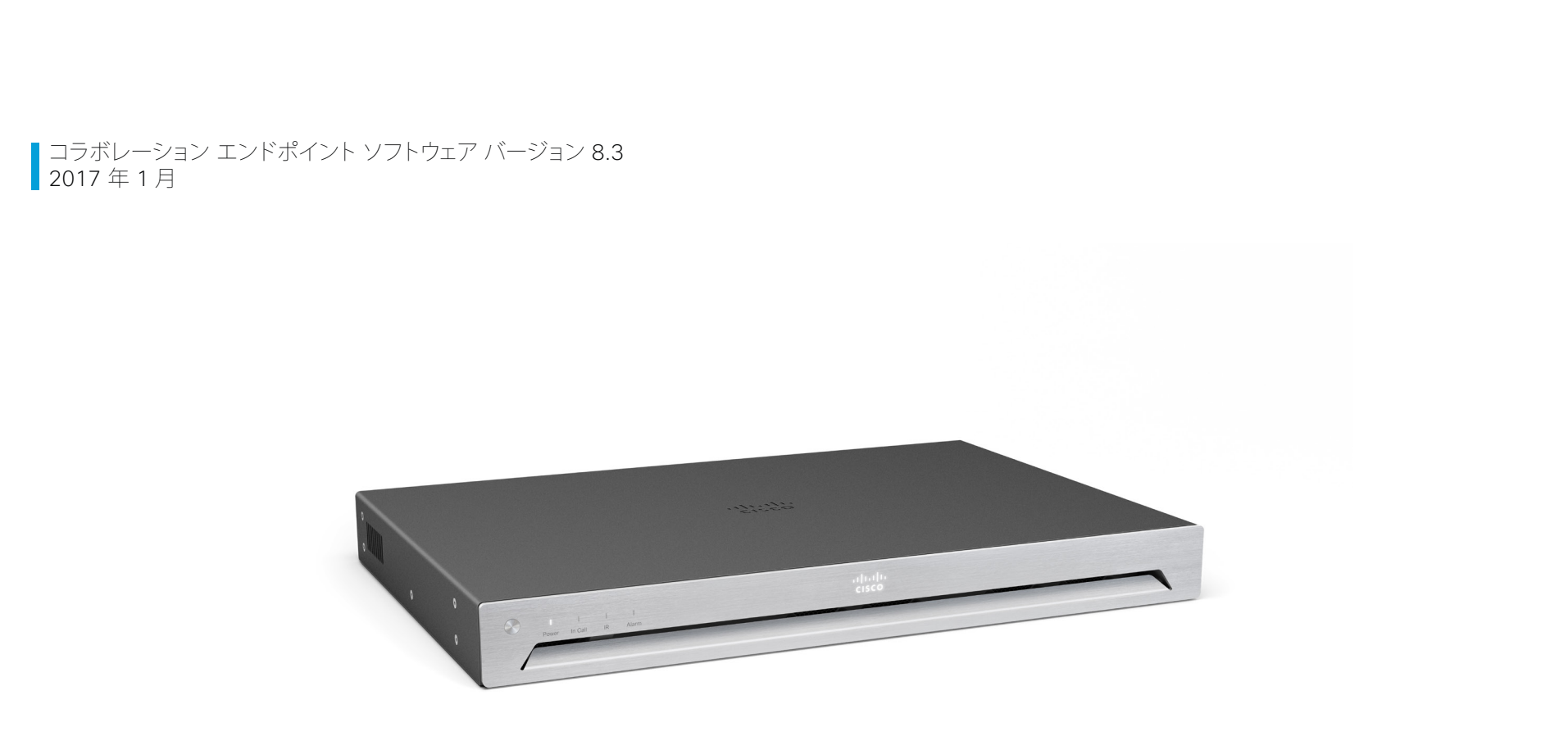

# アドミニストレータ ガイド

Cisco TelePresence SX80 向け

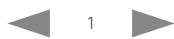

# aluala<br>Cisco Cisco TelePresence SX80

# アドミニストレータ ガイド

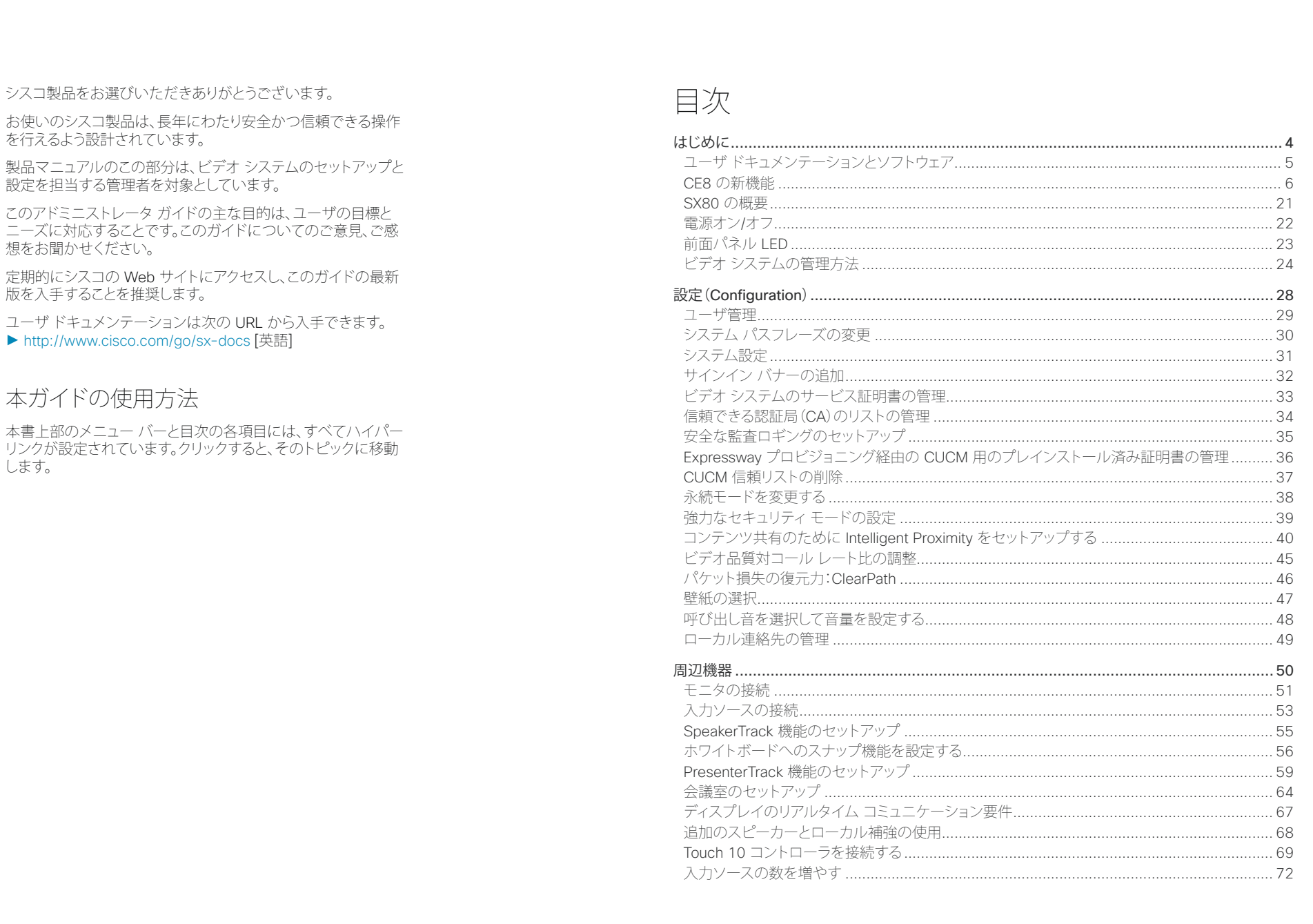

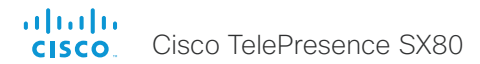

## アドミニストレータ ガイド

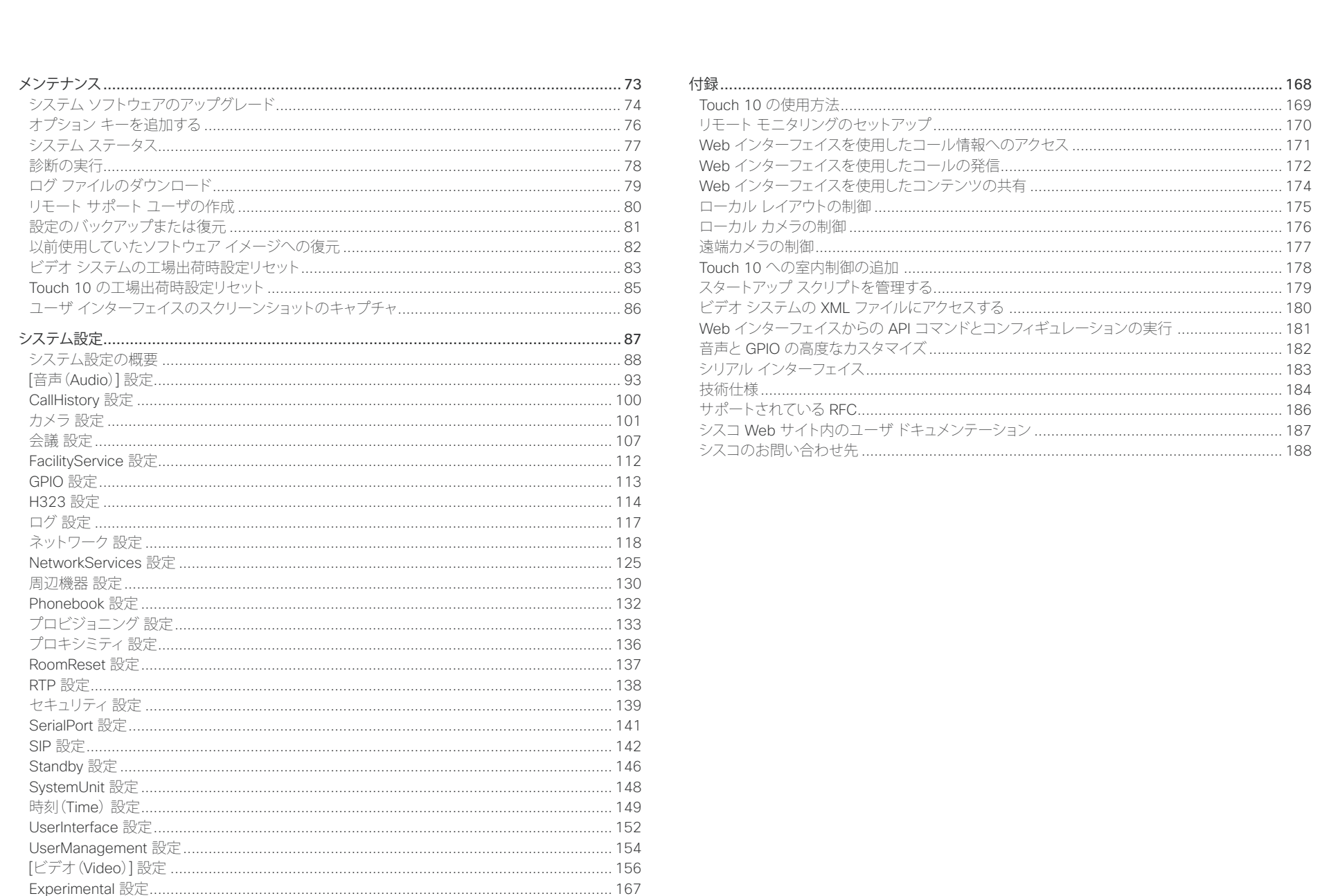

 $\overline{\phantom{a}}$ 

<span id="page-3-0"></span>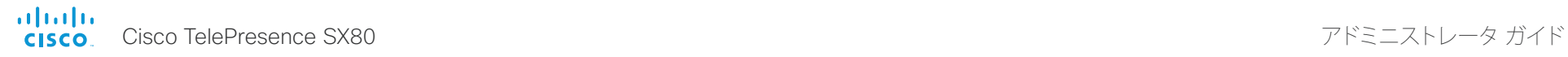

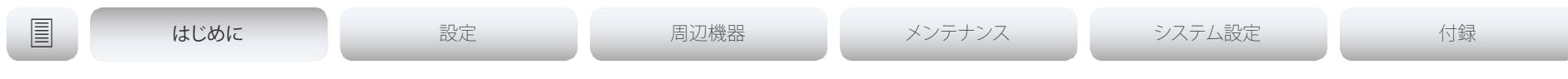

# 第 1 章 はじめに

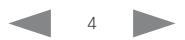

<span id="page-4-0"></span>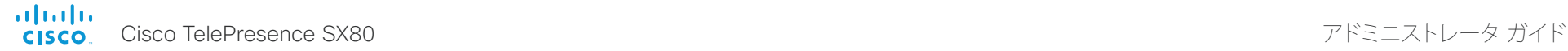

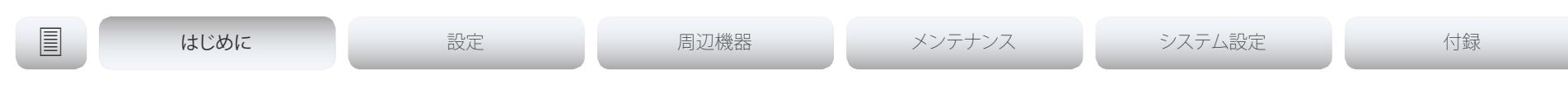

# ユーザ ドキュメンテーションとソフトウェア

# このガイドの対象となる製品

• Cisco TelePresence SX80

このガイドでは、Cisco Spark 登録システムについては扱っていませ ん。Cisco Spark ルーム システムの詳細については、次の URL にアク セスしてください。

► <https://help.webex.com/community/cisco-cloud-collab-mgmt>

# ユーザ ドキュメンテーション

このガイドでは、エンドポイントの管理に必要な情報を提供します。エ ンドポイントの設置方法についてはインストール ガイドを、必要な初 期設定についてはスタートアップ ガイドを参照してください。コネクタ のパネルと LED など、コーデックの物理インターフェイスについては、 物理インターフェイス ガイドで説明しています。

このエンドポイントのガイドについて詳しくは、

►「シスコ Web サイト内のユーザ [ドキュメンテーション」](#page-186-1)の付録を参 照してください。

### ユーザ ドキュメンテーションのダウンロード

次のシスコ Web サイトに定期的にアクセスして、ガイドの最新バージョ ンを確認してください。

► <http://www.cisco.com/go/sx-docs>

# Cisco Project Workplace

オフィスやミーティング ルームをビデオ会議用に準備する際にヒン トを得たり、ガイドラインを確認したりするには、次のページで Cisco Project Workplace をご覧ください。

► <http://www.cisco.com/go/projectworkplace>

# ソフトウェア

シスコの Web サイトからエンドポイントのソフトウェアをダウンロード します。

► <http://www.cisco.com/cisco/software/navigator.html>

次のサイトから、ソフトウェア リリース ノート(CE8)を参照することを 推奨します。

► [http://www.cisco.com/c/en/us/support/collaboration](http://www.cisco.com/c/en/us/support/collaboration-endpoints/telepresence-quick-set-series/tsd-products-support-series-home.html)[endpoints/telepresence-quick-set-series/tsd-products](http://www.cisco.com/c/en/us/support/collaboration-endpoints/telepresence-quick-set-series/tsd-products-support-series-home.html)[support-series-home.html](http://www.cisco.com/c/en/us/support/collaboration-endpoints/telepresence-quick-set-series/tsd-products-support-series-home.html)

<span id="page-5-0"></span>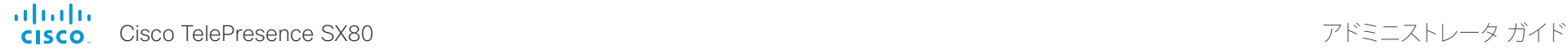

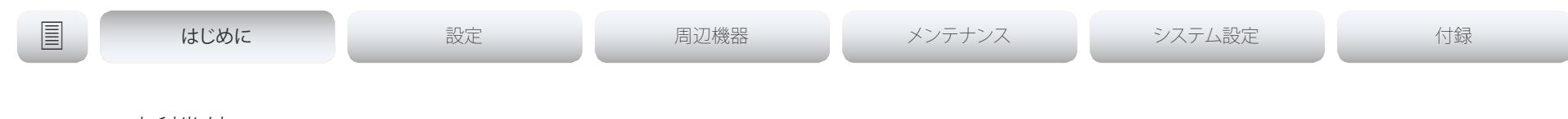

# CE8 の新機能

この章では、TC7.3 と比較しながら新規および変更されたシステ ム設定の概要を説明し、シスコ コラボレーション エンドポイント ソフトウェア バージョン 8(CE8)での新しい機能や改善された点 を示します。

CE ソフトウェアは TC7 に基づいており、その構造と主な機能は TC ソフトウェアと同じです。詳細については、次のソフトウェア リ リース ノートを読むことをお勧めします。

► [http://www.cisco.com/c/en/us/support/collaboration](http://www.cisco.com/c/en/us/support/collaboration-endpoints/telepresence-quick-set-series/tsd-products-support-series-home.html)[endpoints/telepresence-quick-set-series/tsd-products](http://www.cisco.com/c/en/us/support/collaboration-endpoints/telepresence-quick-set-series/tsd-products-support-series-home.html)[support-series-home.html](http://www.cisco.com/c/en/us/support/collaboration-endpoints/telepresence-quick-set-series/tsd-products-support-series-home.html)

# CE8 のアップグレード パス

アップグレードする前に、CE8 のアップグレード要件を考 慮することが重要です。要件を考慮せずに CE8.0 以降に アップグレードした場合、導入環境が正常に機能せず、ダ ウングレードが必要となる可能性があります。

ソフトウェア リリース ノートと、►「システム [ソフトウェア](#page-73-1) [のアップグレード」](#page-73-1)の章を参照してください。

# CE8.3 の新機能および改善点

追加の入力ソースを使用した外部ビデオ ス イッチの制御

サードパーティ製の外部ビデオ スイッチに接続された入 力ソースが含まれるように、タッチ ユーザ インターフェイ スをカスタマイズできます。これらの外部入力ソースは、ビ デオ システムに直接接続されたビデオ ソースと同じよう に表示され、動作します。ケーブルを交換したり、物理入力 ソースを手動で変更したりする必要はありません。

作成できる外部入力ソースの数は、ビデオ スイッチが割 り当てることができる入力数によって異なります。多くても 50 までにすることをお勧めします。

ビデオ スイッチは、ビデオ システムの xAPI とやり取りす るサードパーティの制御システム(Crestron や AMX な ど)によってサポートされている必要があります。これは、 ビデオ スイッチを制御する制御システムです(ビデオ シ ステムではありません)。

ユーザ インターフェイスをカスタマイズする方法の詳細、 および xAPI を使用してこの機能を設定する方法の詳細 については、ユーザ ガイドを参照してください(► [http://](http://www.cisco.com/go/in-room-control-docs) [www.cisco.com/go/in-room-control-docs](http://www.cisco.com/go/in-room-control-docs) [英語])。

CMS 2.1 ホステッド会議の ActiveControl

ActiveControl は、Cisco TelePresence Server ホステッド 会議のビデオ システムでサポートされてきた SIP 限定の 機能です。

CE8.3 ActiveControl から、CMS 2.1 ホステッド会議でも サポートされます。これは、ビデオ システムでデフォルトで 有効にされ、インフラストラクチャでサポートされている限 り使用できます(自動ネゴシエーション)。

新しい ActiveControl の機能:

- ビデオ システムがサーバ側からミュートされると、 ミュート インジケータが画面に表示され、マイクの ミュート LED が点灯します。
- デフォルトでは、ベスト エフォートの暗号化が使用さ れます。
- 自動レイアウトがデフォルトで導入されます。自動レイ アウトで表示される対象は、履歴のアクティブ スピー カーによって異なります。
- 画面に表示される録音ステータス インジケータ。
- Web インターフェイスの [コール制御 (Call Control)] ページで使用できる ActiveControl 機能(参加者リス ト、参加者ミュート インジケータ、ドロップ参加者ボタ ンなど)。

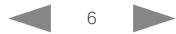

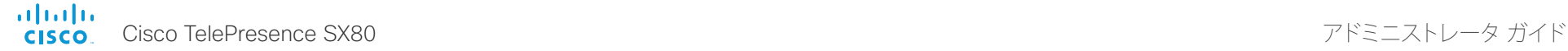

# | | はじめに | 設定 | 周辺機器 メンテナンス システム設定 付録

### xAPI で使用できるメディア チャネルの詳細

メディア チャネルには、進行中のコールの音声、ビデオ、デー タに関する情報が含まれます。チャネル レート、パケット損失、 ジッター、ビデオ フレーム レートなどは xAPI からモニタでき ます。

メディア チャネルの詳細を表示するには、管理者ユーザとして xAPI にログインし、xStatus MediaChannels を実行します。 また、Web インターフェイスの [ステータス(Status)] ページで メディア チャネルのステータスを確認することもできます。

JSON 形式の HTTP フィードバック

HTTP フィードバックは、サードパーティのフィードバック イン タプリタに対して、XML(eXtensible Markup Language)の代わ りに JSON(JavaScript Object Notation)形式で送信できます。

TMS は、デフォルトで XML を使用し、JSON 形式のフィード バックはサポートしません。

Web インターフェイスで使用できる DTMF トーン のキーパッド

Web インターフェイスの [コール制御(Call Control)] ページ にキーパッドが追加されました。通話中にこのキーパッドを使 用できます。また、必要に応じて相手先に DTMF トーンを送信 するためにも使用できます。

### Cisco Proximity の使用時にデフォルトで有効に されているラップトップからのワイヤレス共有

ラップトップで Proximity を介してビデオ システムとコンテン ツを共有できるクライアントからのコンテンツ シェアリング サービスは、デフォルトで有効です。その他のサービス(クライ アントへのコンテンツ シェアリングや基本的なコール制御) は、管理者が明示的に有効にする必要があります。

Cisco Proximity デスクトップ クライアントを介してビデオシ ステムとラップトップをペアリングするには、これまでと同様、 Proximity モードをオンにする必要があります。どのワイヤレス 共有サービスでも、使用する前にペアリングが必要になります。

### 新しい言語

画面への表示およびユーザ インターフェイスにおける EnglishUK と SpanishLatin のサポートが追加されました。

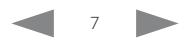

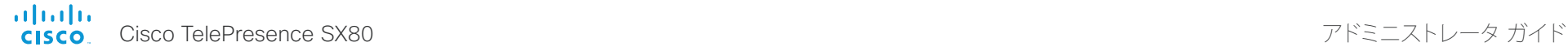

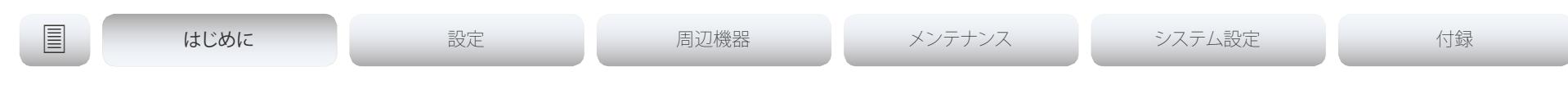

# CE8.2 の新機能および改善点

### LDAP ユーザ管理

外部 IDAP サービスから ADMIN ロールを持つユーザを登録 し、それらのユーザにビデオ システムの Web インターフェイ スと API へのアクセス権を付与することができます。これによ り、ADMIN ユーザの一元管理が可能になります。Web インター フェイスから LDAP サーバを設定できます。LDAP を使用した USER ロールを持つユーザの認証はサポートされていません。

LDAP 設定は CUCM から設定できます。ビデオ システムで LDAP からのログインに証明書が必要になる場合、CUCM は 証明書をプロビジョニングできないため、ビデオ システムに 手動でアップロードする必要があります。

### Touch 10 とのリモート ペアリングに管理者クレ デンシャルが必要なくなりました

Touch 10 コントローラをビデオ システムにリモート ペアリング する際に、管理者クレデンシャルを入力する必要がなくなりまし た。この目的には、すべてのユーザ クレデンシャルを使用できま す。管理者は、ビデオ システムにタッチ コントローラをペアリン グまたは再ペアリングするために、サイトにアクセスしたり、管 理者クレデンシャルを入力したりする必要はありません。

Touch 10 コントローラとのペアリングの解除と管理者設定の 変更には、ADMIN クレデンシャルが必要になります。

### 室内制御用の追加のエントリ ポイント

室内制御は、複数のパネルで使用できるように拡張されまし た(使用できるかどうかはコンテキストによって異なります)。 次のような使用可能なエントリ ポイントがあります。[グロー バル(Global)(] CE8.1 で導入)、[ホーム画面(Homescreen)]、 および [通話中(In-Call)]。[ホーム画面(Homescreen)] エン トリ ポイントはホーム画面のアイコントレイにあり、[ダイヤ ル(Dial)】「連絡先(Contacts)】、[共有(Share)] ボタンの横に あります。[通話中(In-Call)] エントリ ポイントは、ビデオ シス テムが通話中のときにアクセスできるアイコントレイにあり ます。[グローバル(Global)] エントリ ポイントは、ステータス バーにあります(CE8.1 の場合)。

新しいパネル アイコンも追加されました。

### Cisco Spark のサポート

CE8.2 では、SX10(CTS-SX10-K9)、SX20、SX80、MX200 G2、MX300 G2、MX700、MX800、MX800 DUAL、DX70、およ び DX80 に関する Cisco Spark のアクティベーションがサポー トされました。Cisco Spark サービスに登録されたビデオ シ ステムは、Cisco Spark のモバイル アプリケーションやデスク トップ アプリケーションとともに使用できます。

Cisco Spark に登録するには、以下が必要です。

- Touch 10 を直接ペアリングする必要があります(Spark に登録された SX10N、SX10、SX20、DX70、および DX80 では Touch 10 はサポートされていません)。
- 暗号化オプション キーをインストールする必要があります (DX70 および DX80 には適用されません)。

ビデオ システムが Cisco Spark でアクティベートされると、 Cisco Spark Room OS の最新バージョンがダウンロードされ ます。

Cisco Spark Room OS では、Web インターフェイスおよび コマンドライン インターフェイスがロックされているため、 Collaboration Endpoint Software と同じ管理機能はありませ ん。ルーム システムはシスコにより管理されます。何か問題が ある場合は、Cisco Spark モバイル アプリケーションまたは管 理ポータルから Cisco Technical Assistance Center にお問 い合わせください。

Cisco Spark Room OS とその機能の詳細については、次を参 照してください。▶ <https://help.webex.com>

### Cisco Proximity の更新

アプリケーション名が Proximity から Cisco Proximity に変更 されました。

最新のリリースには、次の改善点が含まれています。

- デスクトップ アプリケーションに関する初めての使用に関 するチュートリアル
- ユーザ インターフェイスの外観が更新
- ペアリング エクスペリエンスの向上
- ユーザのデスクトップでの可視性の向上
- 障害シナリオに関する詳細な情報と対応策
- クライアントでフォーラムをサポートするためのリンク

スマートフォンとタブレット(Android と iOS)向けおよびラッ プトップ(Windows と OS X)向けの Cisco Proximity クライア ントは、► <http://proximity.cisco.com> [英語] からダウンロー ドできます。スマートフォンとタブレット用のクライアントは、 Google Play(Android)と Apple App Store(iOS)から入手する こともできます。

Touch 10 ユーザ インターフェイスの変更

ビジュアル更新は、Touch 10 の [セットアップとペアリング (Setup and Pairing)] ウィザードに適用されました。Cisco Spark に登録すると、Touch 10 の新しい GUI を使用できま す。これは、Cisco TelePresence SX10 のオンスクリーン ユー ザ インターフェイスに似ています。エンドポイントがオンプレ ミス インフラストラクチャに登録されている場合、Touch 10 コントローラでは CE8.1 と同じユーザ インターフェイスを使 用できます。

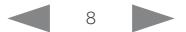

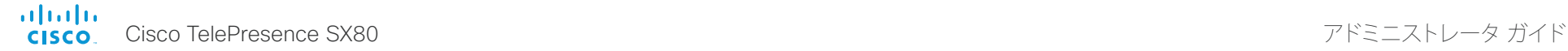

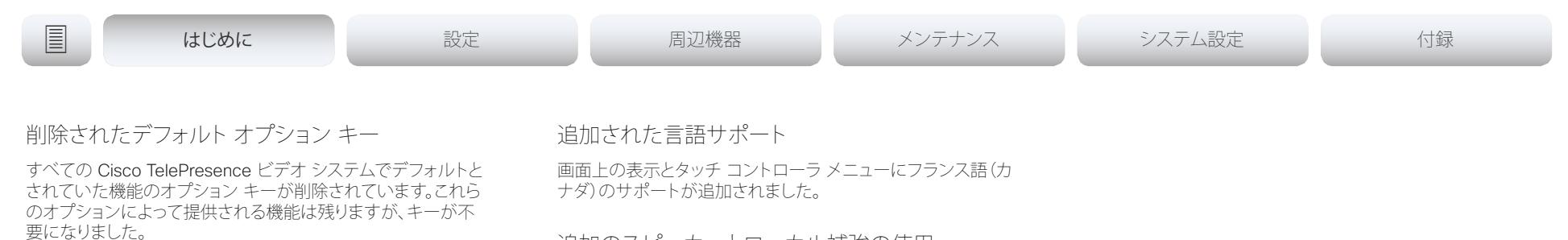

# 追加のスピーカーとローカル補強の使用

聴覚エクスペリエンスを強化するために追加のスピーカーと ローカル補強を追加できるようになりました。

削除されたオプション キー:

- PremiumResolution
- NaturalPresenter
- DualDisplay
- HighDefinition

引き続き使用可能なオプション キー:

- 暗号化(Encryption)
- MultiSite
- RemoteMonitoring

### 新しいユーザ ロール:RoomControl

非 ADMIN ユーザまたはインテグレータが室内制御エディタに アクセスするために、RoomControl ユーザ ロールが追加され ます。RoomControl ロールは、新しい非 admin ユーザがビデ オ システムの Web インターフェイスから作成されるときに割 り当てることができます。

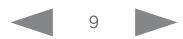

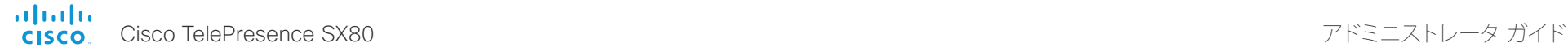

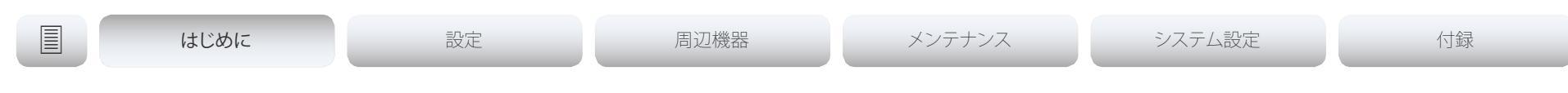

# CE8.1 の新機能および改善点

### 室内制御

室内制御機能を使用すると、会議室の周辺機器(たとえば照明 やブラインドなど)を制御できるように、Touch 10 ユーザ イン ターフェイスをカスタマイズできます。室内のビデオ システム とその他の周辺機器を同じデバイスで制御する場合に、一貫 したユーザ エクスペリエンスを利用できるようになりました。

室内制御エディタで Touch 10 のユーザ インターフェイス拡 張を作成できます。これは、使いやすいドラッグ アンド ドロッ プ形式のエディタで、ビデオシステムの Web インターフェイス から起動します。また、エディタのスタンドアロン バージョンを 使用するとオフラインでも使用できます。エディタは無料で入 手でき、オプション キーは不要です。

周辺機器を制御するには、周辺機器のハードウェアドライバ を搭載したサードパーティ製の制御システム(Crestron、AMX、 Apple HomeKit、Android など)が必要です。制御システムは、 ビデオ システムの API に接続し、イベントをリッスンして、プロ グラムされた操作を実行します。

室内制御機能のセットアップの詳細については、次のユーザ ガイドを参照してください。► [http://www.cisco.com/go/in](http://www.cisco.com/go/in-room-control-docs)[room-control-docs](http://www.cisco.com/go/in-room-control-docs) [英語]

ユーザ インターフェイスの更新

Touch 10 のユーザ インターフェイスに新しいビジュアル デ ザインが導入されました。

### **PresenterTrack**

PresenterTrack 機能によって、プレゼンタが事前に設定され た追跡エリアやステージを移動する間、カメラでズームインし たり、プレゼンタを追跡したりできます。プレゼンタがステージ を降りると、トラッキングは停止します。

この機能は、ビデオ システムの Web インターフェイスからセッ トアップします。ステージ エリアやトリガー ゾーンを定義する 必要があるため、設定中は室内にいることをお勧めします。トリ ガー ゾーンで人物が検出されると、プレゼンタトラッキングが 開始し、プレゼンタがステージ エリアにいる間、継続します。

SpeakerTrack 60 と Precision 60 のカメラでのみ、 PresenterTrack がサポートされます。SpeakerTrack は、 PresenterTrack がアクティブな間、一時的に無効になります。

### 音声のみのアバター動作の変更

音声のみの参加者に対する全画面表示のアバターが削除され ました。コール中、音声のみの参加者は引き続きフィルムスト リップに表示されます。

### Intelligent Proximity の更新

Cisco Intelligent Proximity デスクトップ アプリケーションと プレゼンテーションを共有すると、画面にラップトップのマウ ス ポインタが表示されます。この機能には、CE8.1 とともに Cisco Proximity for Desktop の最新バージョンが必要になり ます。

# ダイレクト コンテンツ シェアリング

コール中のプレゼンテーション ソースへの接続時に、遠端の 参加者とプレゼンテーションを自動的に共有するようにビデオ システムを設定できます。以前のソフトウェア バージョンで、相 手先とプレゼンテーションを共有する場合は、常にタッチ コン トローラで [共有(Share)] を手動で選択する必要があります。

コールの開始時にプレゼンテーション ソースがすでに接続さ れている場合、プレゼンテーションを相手先と共有するには、 手動で [共有(Share)] を選択する必要があります。

詳細については、Video Input Connector [n] PresentationSelection 設定を参照してください。

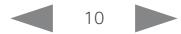

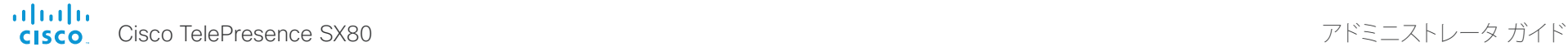

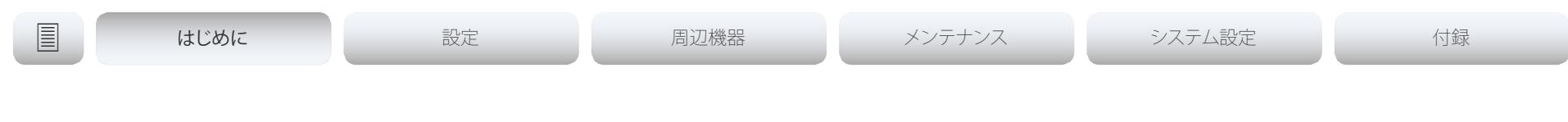

# CE8.0 の新機能および改善点

### 製品

CE8.0 は以下の製品をサポートしています。

- MX200 G2
- MX300 G2
- MX700
- MX800
- SX10 Quick Set
- SX20 Quick Set
- SX80

EX シリーズ、C シリーズ、および Profile シリーズの Cisco TelePresence 製品は CE ソフトウェアでサポートされません。 これらの製品に対しては TC7.3 以前のソフトウェア バージョ ンを使用してください。

ユーザ インターフェイス

CE ソフトウェアを実行する製品は、次のユーザ インターフェイ スを使用する必要があります。

- Touch 10 コントローラ(すべてのシスコ製品で利用可 能)。
- TRC6 リモート コントロール(SX10 および SX20 で使用 可能)。

Touch 8 コントローラおよび TRC5 リモート コントロールは サポートされていません。

### API の変更

API コマンドの数が減りました。削除されたコマンドもあれば、 基礎となるアーキテクチャの変更に対応するために構文が変 更されたコマンドもあります。

ビデオ システムの Web インターフェイスでは、API の場合より も多くのステータス情報と設定を使用できます。

パブリック API の変更内容を確認するには、ビデオ システムの API ガイドの「新機能」の章を参照してください。

### コンテンツ シェアリング用のインテリジェント プ ロキシミティ

Cisco Proximity を使用すれば、デバイス(スマートフォン、タブ レット、またはラップトップ)が範囲内に入ったときに自動的に ビデオ システムとペアリングすることができます。この機能は、 デフォルトで無効になっています。

Cisco Proximity では、3 つのサービス(クライアントへのコン テンツ シェアリング、クライアントからのコンテンツ シェアリン グ、および基本的なコール制御)を提供します。これらのサービ スは、デフォルトで無効になっています。

スマートフォンとタブレット(Android と iOS)向けおよびラップ トップ (Windows と OS X) 向けの Cisco Proximity クライアント は、► <http://proximity.cisco.com>[英語] からダウンロードでき ー<br>ます。スマートフォンとタブレット用のクライアントは、Google Play(Android)と Apple App Store(iOS)から入手することもで きます。

### マルチストリーム

マルチストリーム機能を使用すれば、ビデオ システムで解像度 が異なる複数のビデオ ストリームを同時に送受信することが できます。ビデオ システムは、使用可能なすべての画面により 適合するようにレイアウトをローカルで編成します。

複数の参加者との会議では、この機能によって、レイアウト制 御に関するユーザ エクスペリエンスが向上します。マルチスク リーン システムは、マルチストリーム対応会議に参加している ときにすべての画面を利用できます。また、すべてのシステム にコンテンツを提供して共有できるようにレイアウトが改善さ れます。

このリリースでは、マルチストリームがデフォルトでオフになっ ています。エクスペリエンスを最適化するには、Cisco UCM 11.0.0 以降と、TelePresence Server および TelePresence Conductor の最新バージョンをお勧めします。

### マイク LED の動作

マイクおよび Touch 10 の LED の動作が変更されました。以 下の状況では、マイク LED が点灯し、ミュート ボタンがアク ティブになります。

- 発信コールを開始してからコールが切断されるまで。
- 着信コールを受信してからコールが切断されるまで。
- Web インターフェイスで VU メーターをアクティブ化して 音量レベルをテストするとき。

色の表示(緑色がアクティブ、赤色がミュート)は変更されてい ません。

### 解像度の変更

コラボレーション エンドポイントソフトウェアは、16:9 または 16:10 の解像度に対応したディスプレイのみをサポートします。

ローカルおよびコール中の両方で、WUXGA(1920 X 1200)プ レゼンテーション共有が可能です。

### リモート モニタリング

セキュリティを強化するために、ビデオ システムにリモート モ ニタリング オプション キーがインストールされている場合は、 ビデオ システムの Web インターフェイスからしかローカルお よび遠端ビデオ ストリームのスナップショットを撮ることがで きません。

リモート モニタリングは、オプション キーを追加してシステム をリブートすることによって有効になります。

ビデオ システムのユーザに対して警告メッセージやインジ ケータは送信されません。システム管理者によってカメラや画 面が監視され制御される場合があることを十分にユーザに通 知してください。

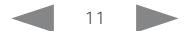

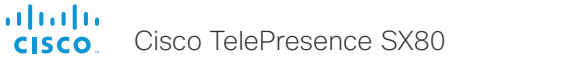

# アドミニストレータ ガイド

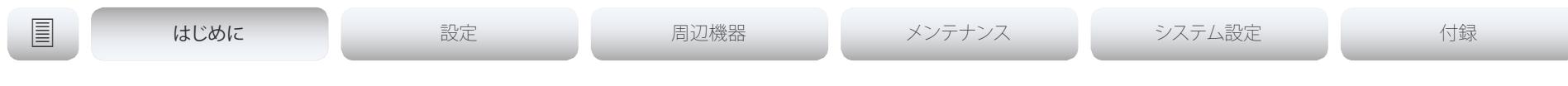

### 削除された機能

- MultiWay はサポートされなくなりました。代わりに、CUC アドホック会議やホステッド会議を使用できます。
- Cisco CTMS はサポートされなくなりました。代わ りに他のマルチポイント会議ソリューション(Cisco TelePresence Server、Cisco TelePresence MCU、および Cisco TelePresence Conductor など)を使用できます。
- TC コンソールを使用したカスタム ビデオ レイアウトおよ びビデオ構成はサポートされません。
- MediaNet はサポートされなくなりました。

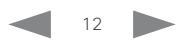

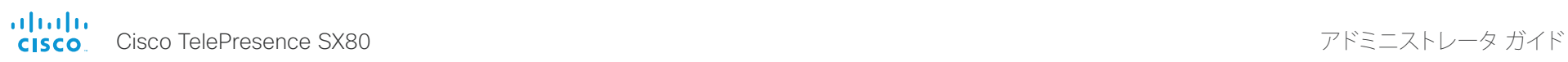

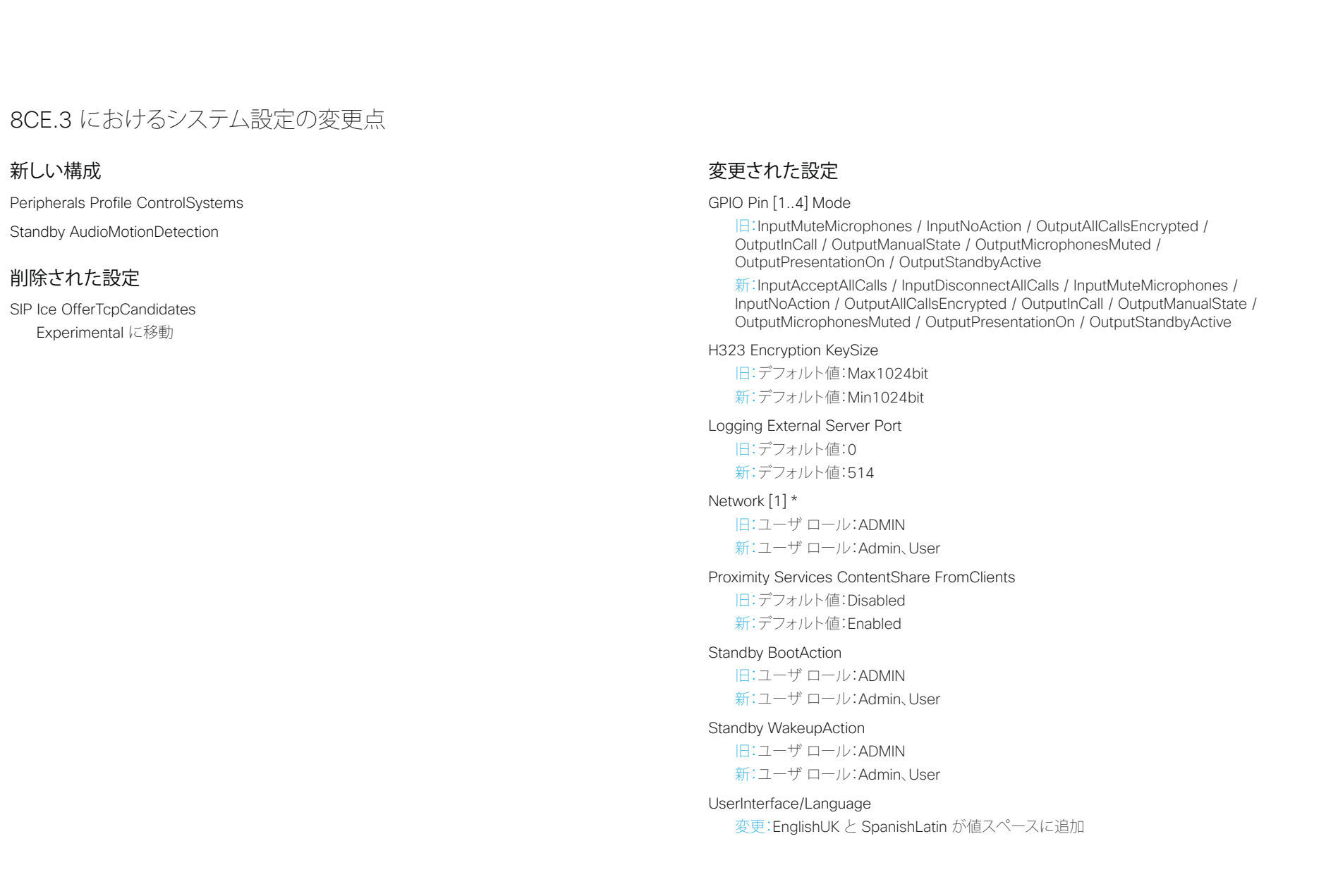

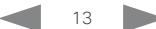

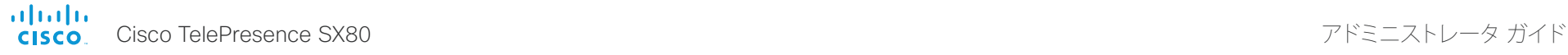

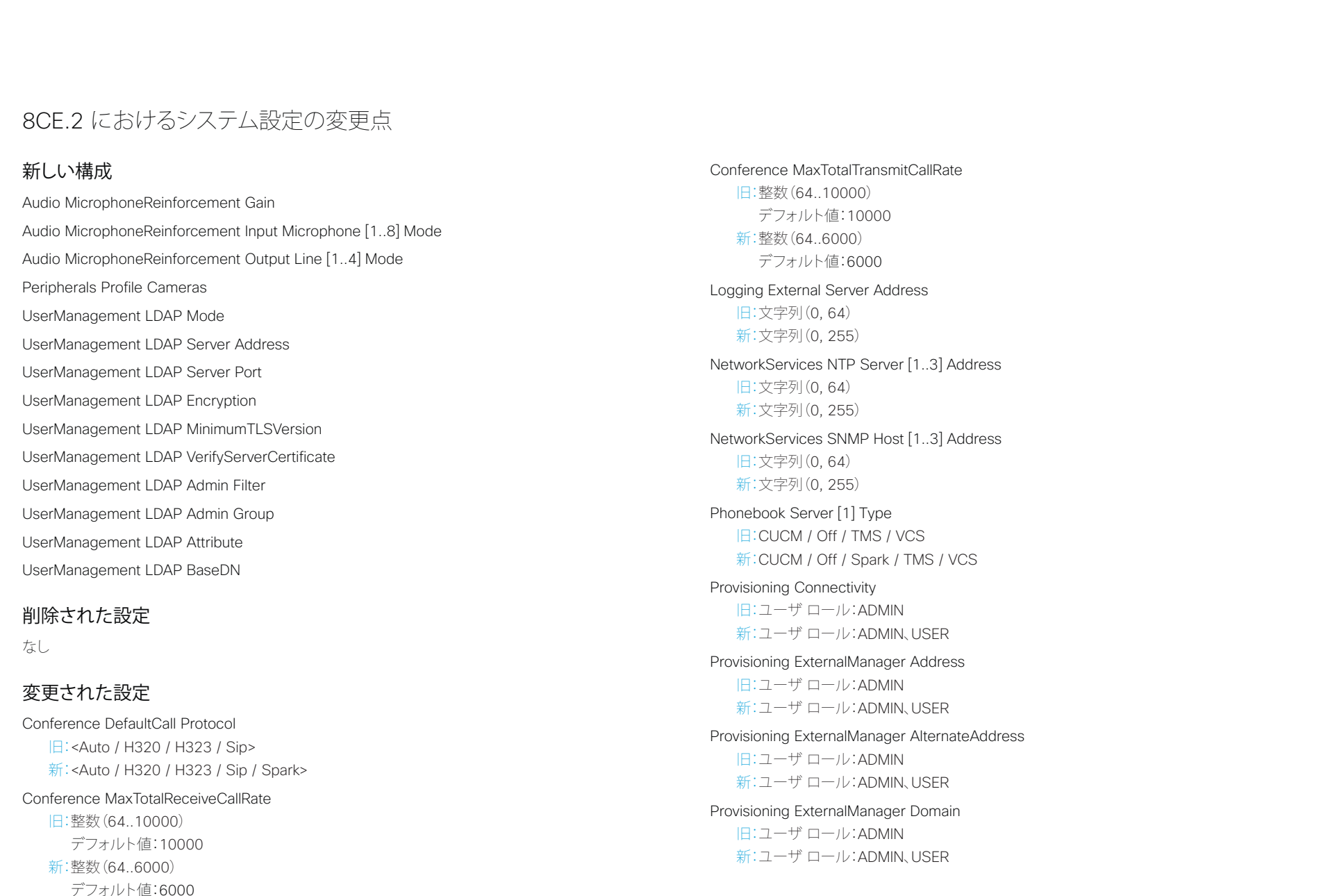

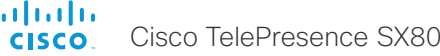

# アドミニストレータ ガイド

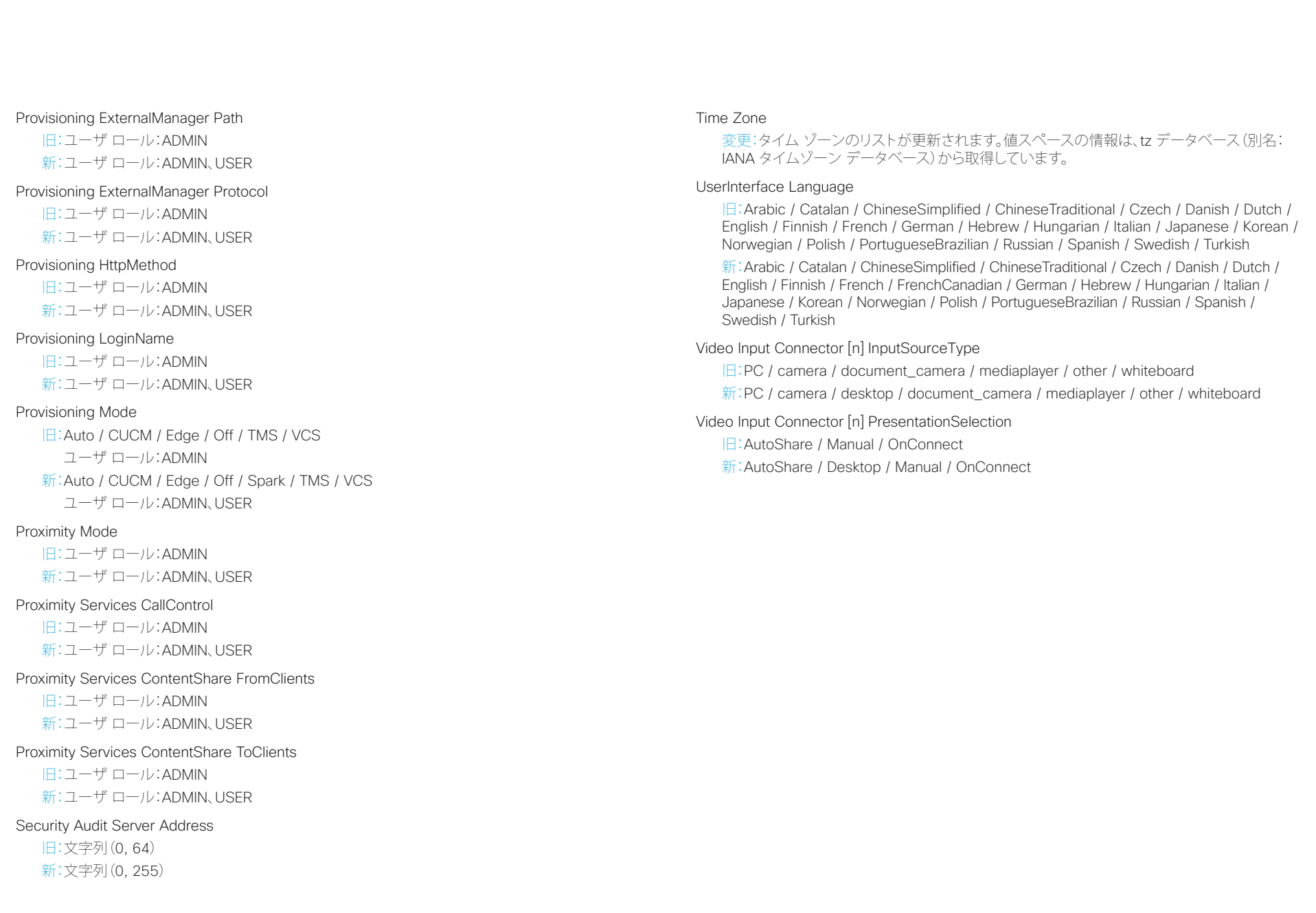

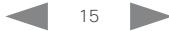

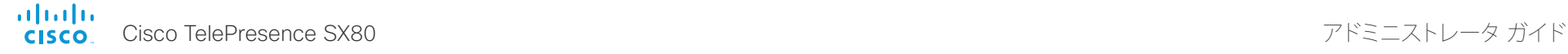

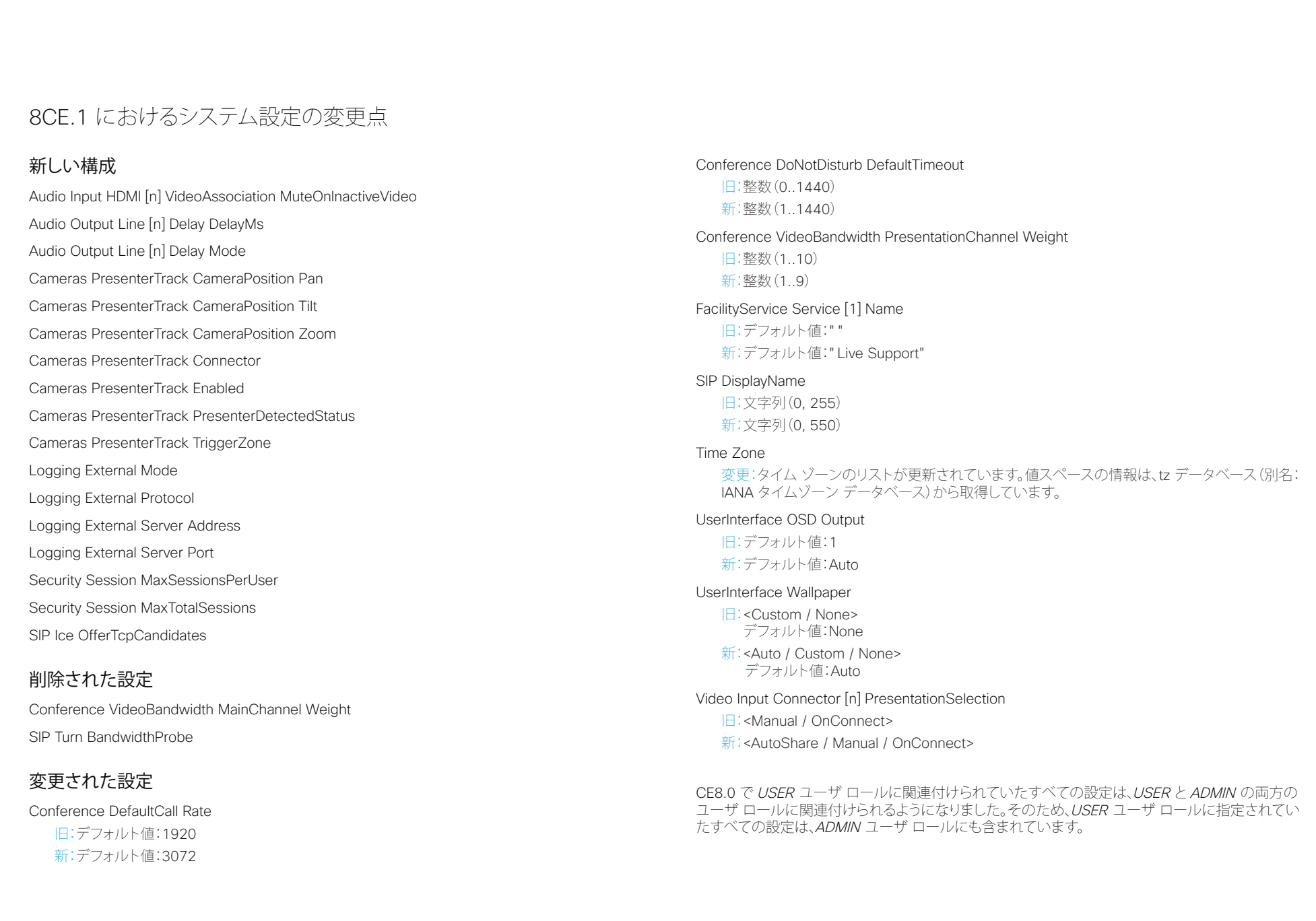

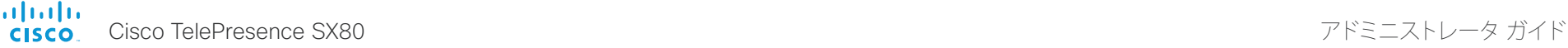

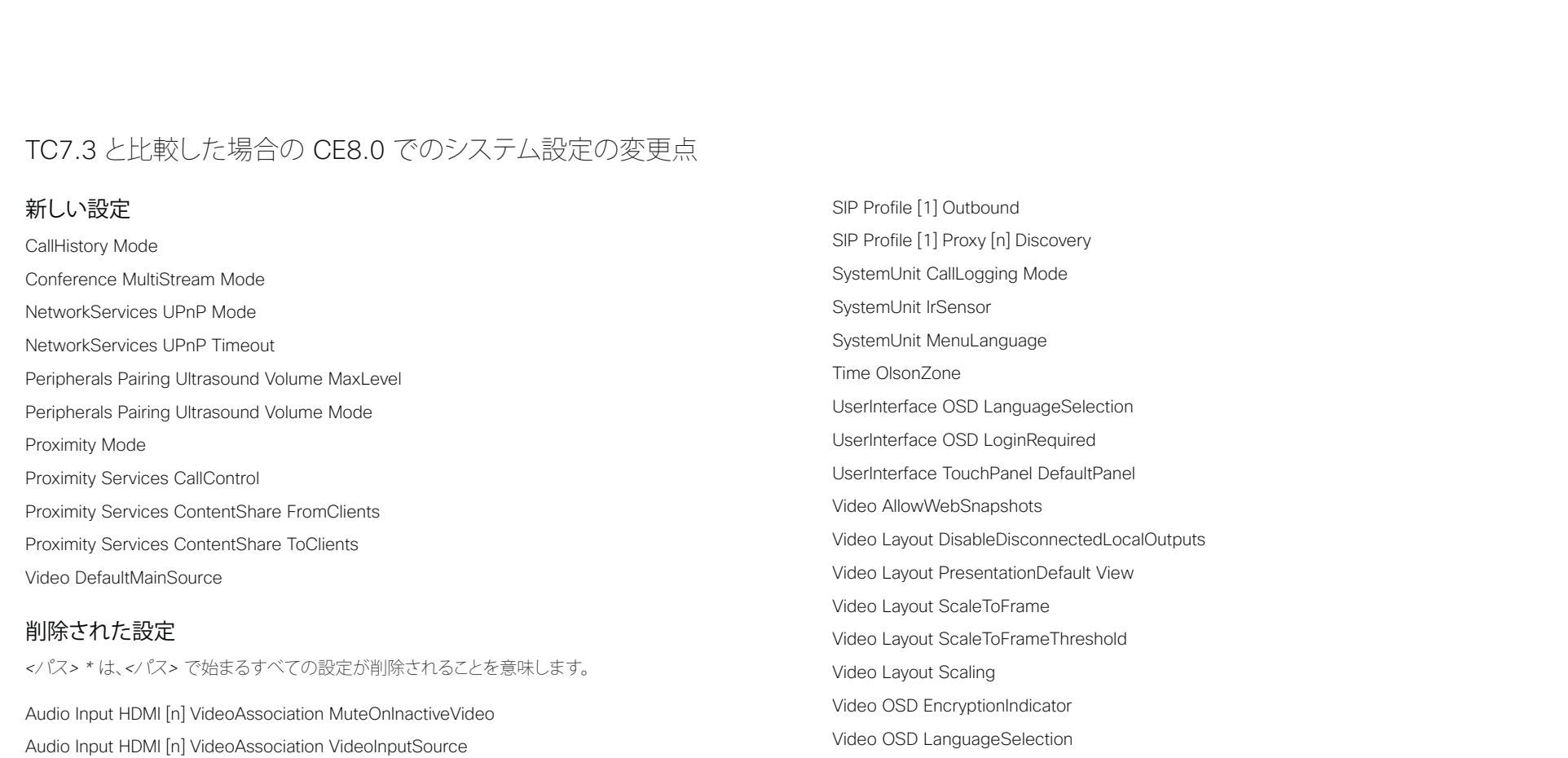

Video OSD LoginRequired Video OSD Output

Video Wallpaper

# 変更された設定

Cameras SpeakerTrack TrackingMode 旧:<Default/Fast> デフォルト値:Default

新:<Auto/Conservative> デフォルト値:Auto

NetworkServices MultiWay \* SIP AuthenticateTransferror

SIP OCSP \*

Cameras Camera [n] DHCP

H323 Profile [1] Gatekeeper Discovery

NetworkServices CTMS Encryption NetworkServices CTMS Mode NetworkServices HTTPS Mode NetworkServices Medianet Metadata

Network [1] DHCP RequestTFTPServerAddress

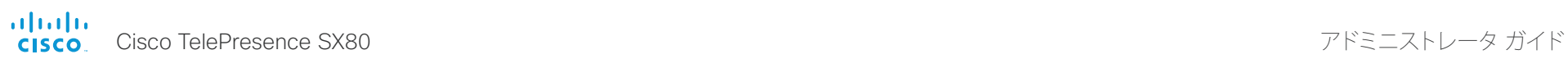

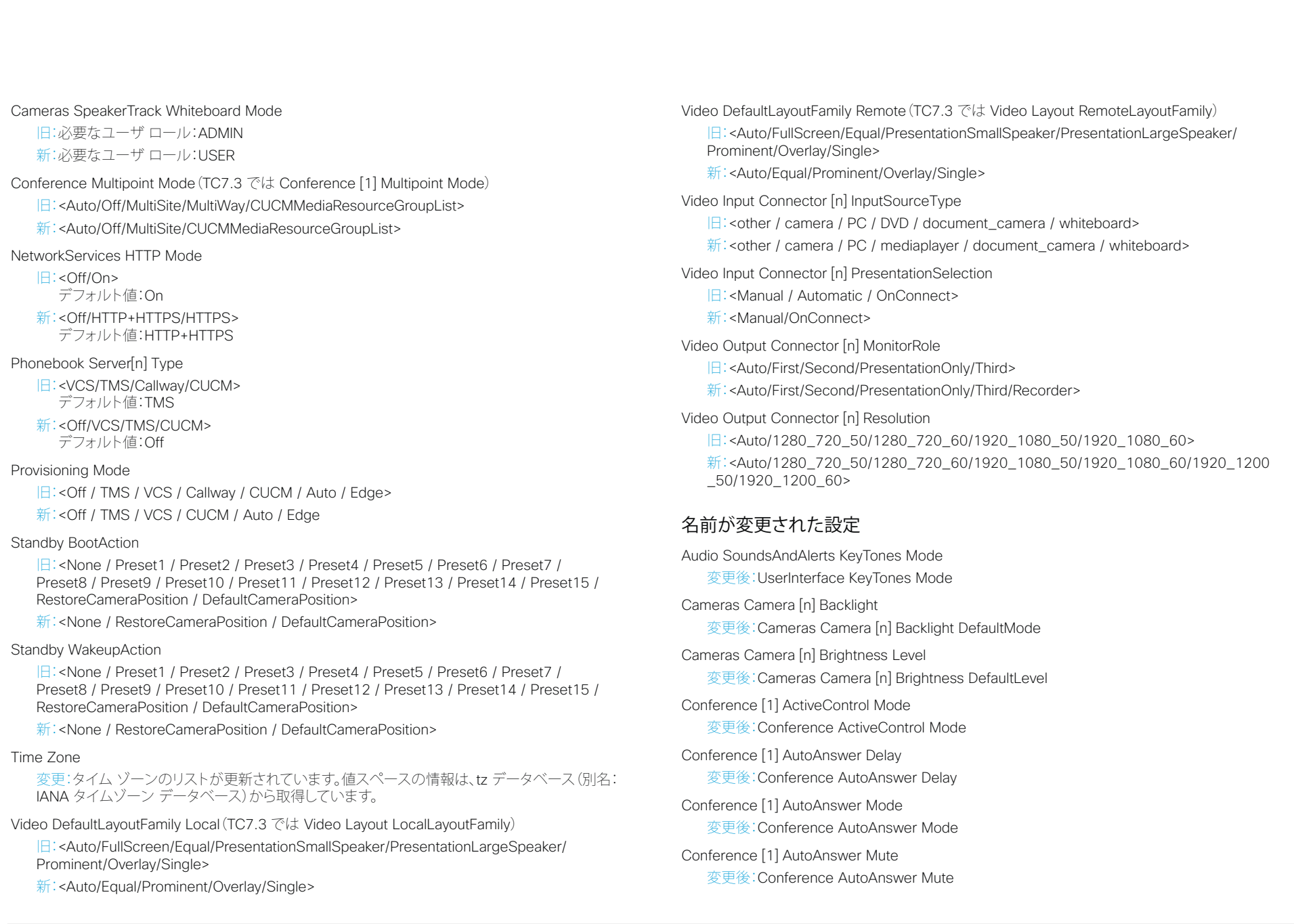

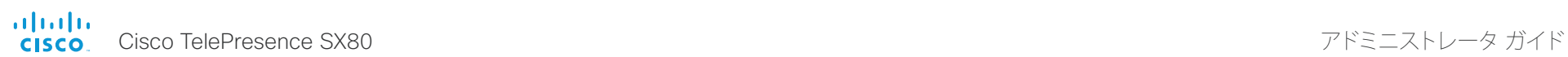

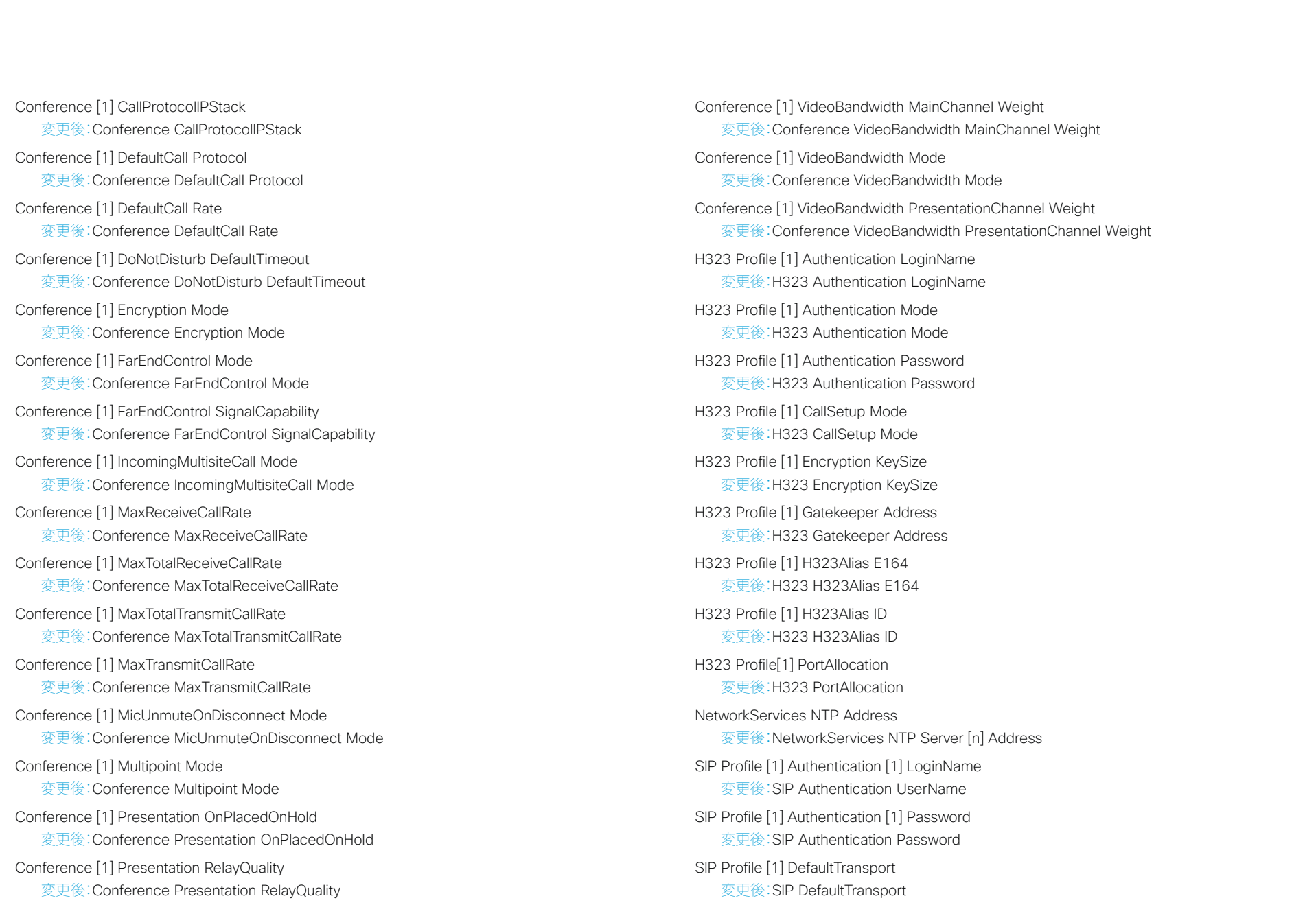

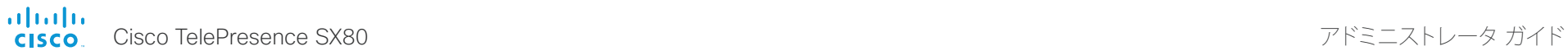

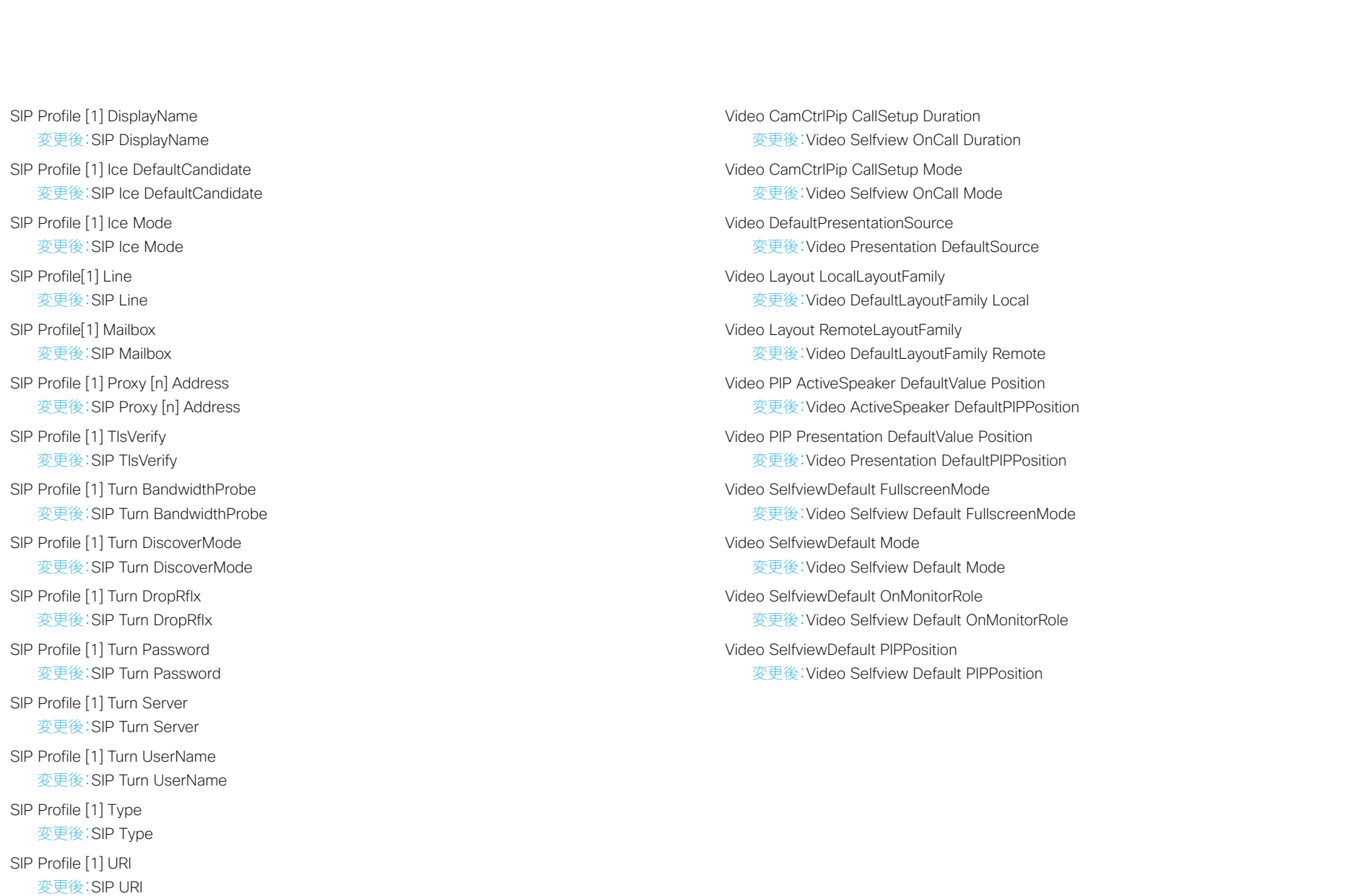

SystemUnit ContactInfo Type 変更後:UserInterface ContactInfo Type

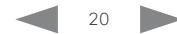

### <span id="page-20-0"></span>almlu Cisco TelePresence SX80 アドミニストレータ ガイド **CISCO**

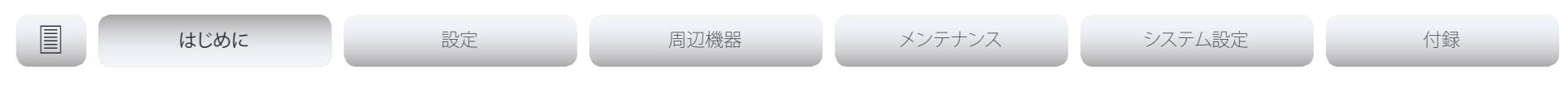

# SX80 の概要

Cisco TelePresence SX80 コーデックは、ビデオ コラボレーショ ン エクスペリエンスを実現する、強力かつ柔軟性の高いプラット フォームです。SX80 は、柔軟かつクリエイティブにビデオ コラボ レーション ルームをカスタマイズできるよう、インテグレータを念 頭に設計されています。SX80 は音声およびビデオ エンジンとし て動作し、大規模会議室、重役室、目的に特化した部屋または仮 想アプリケーション ルームに HD ビデオ コラボレーション アプリ ケーションを組み込むことができます。

SX80 は、最大 1080p60 のエンドツーエンド高解像度 (HD) ビデ オに対応し、業界で初めて H.265 のサポートを提供します(SIP コールにおいて)。コーデックは、豊富な入出力セット、柔軟なメ ディア エンジンを提供し、3 画面をサポートするため、多様な使い 方が可能です。

シスコは SX80 を 1 つのユニットとして提供し、さらにインテグ レータ パッケージには以下が含まれます。

- 小規模な会議室でのシナリオ用 SX80 および Precision 40(PrecisionHD 1080p4xS2)カメラ
- 最高品質の画質を使用する大規模な会議室でのシナリオ用 SX80 と Precision 60 カメラ
- 発言中の参加者を追うことができる高速直接切り替えカメラ を備えた SX80 および SpeakerTrack 60 デュアル カメラ シ ステム

また SX80 では、PrecisionHD 1080p12x カメラが基本サポートさ れています (カメラ ソフトウェア アップグレードはコーデックのネイ ティブ サポート対象外、デイジー チェーン接続はサポート対象外)。

# 機能とメリット

- コーデックは標準ベースのビデオ システムと互換性があ り、機能を失うことはありません。
- Cisco TelePresence Touch 10 のユーザ インタフェース、 または API による外部の制御デバイスを使用した動作(IR とリモコンなし)。
- ボタンを 1 回押すだけで、スケジュールされた会議に参加。
- 参加者(個別のトランスコーディング、外部ブリッジなし) を最大 4 人まで追加できる組み込み MultiSite 会議オプ ション。

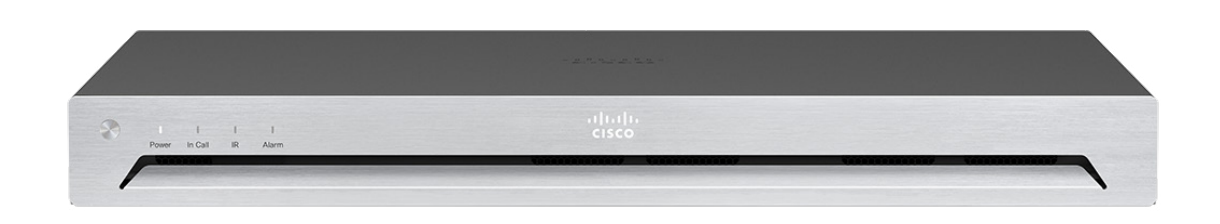

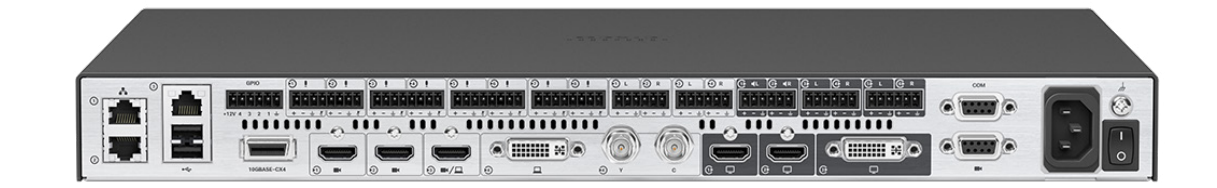

- Cisco TelePresence ClearPath パケット損失保護テクノ ロジー。
- Cisco Unified Communications Manager(CUCM)ネイ ティブ サポート。CUCM バージョン 8.6 以降が必要です。
- システムは H.323 と最大 6 Mbps のポイントツーポイン ト帯域幅の SIP をサポートします。
- 最大 10 Mbps の MultiSite 合計帯域幅。
- 高品質ステレオ サウンドを備えた全二重方式オーディオ。
- 最大 1080p60 のビデオ解像度とフレーム レート。
- 1080p30 のコンテンツおよび 1080p60 ビデオの同時 サポート。
- 完全アプリケーション プログラム インターフェイス(API)
- 最大 4 系統の HD ソースと 8 つのマイクに接続可能。
- 最大 3 台のモニタまたは出力デバイスに接続可能。
- プロフェッショナル グレードのコネクタ。
- 1 ラック ユニット (1RU)、ラックに取り付け可能。

<span id="page-21-0"></span>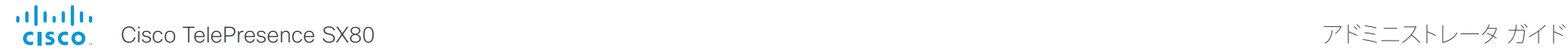

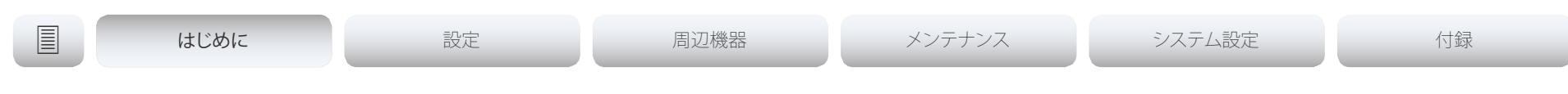

電源オン/オフ

電源スイッチまたは起動ボタンによる電源オン/オフ

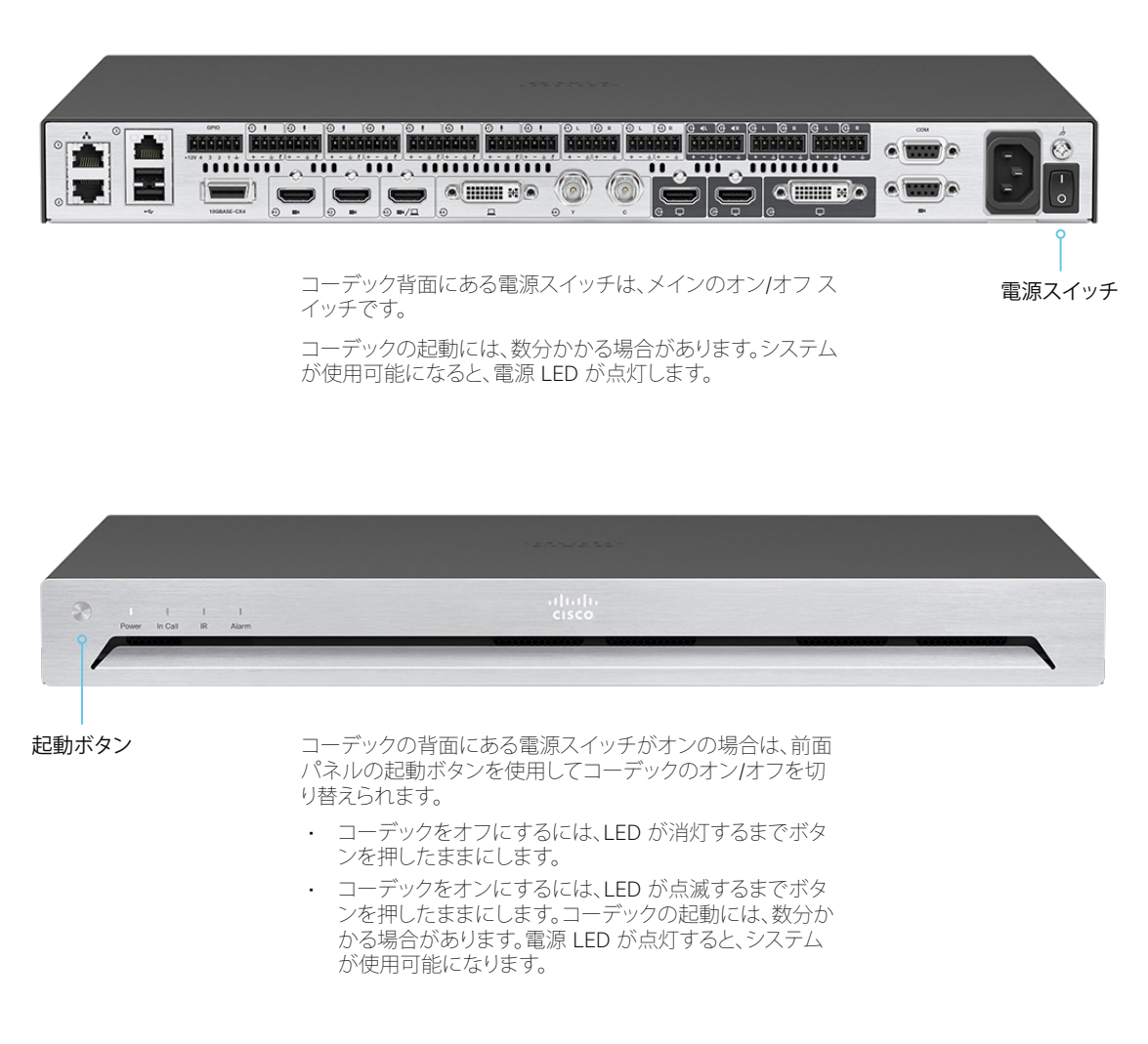

# リモートでのシステムの電源オフまたは再 起動

Web インターフェイスにサインインして、[メンテナンス (Maintenance)] > [再起動(Restart)] に移動します。

### システムを再起動します。

[デバイスの再起動...(Restart device...)] をクリックして、選択を 確定します。

システムが使用可能になるまでに、数分かかります。

### システムの電源をオフにする

[デバイスのシャットダウン...(Shutdown device...)] をクリックし て、選択を確定します。

もう一度リモートでシステムの電源をオンにすることは できません。

# タッチ コントローラを使用した再起動とス タンバイ

### システムの再起動

- 1. タッチ コントローラのステータス バーにある設定アイコン (歯車)を選択します。
- 2. [設定(Settings)] > [再起動(Restart)]を選択します。
- 3. [再起動(Restart)] をもう一度選択して、選択を確定します。

### スタンバイ モードの開始/終了

- 1. タッチ コントローラのステータス バーにある設定アイコン (歯車)を選択します。
- 2. [スタンバイ(Standby)] を選択します。

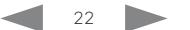

<span id="page-22-0"></span>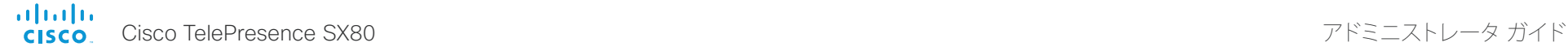

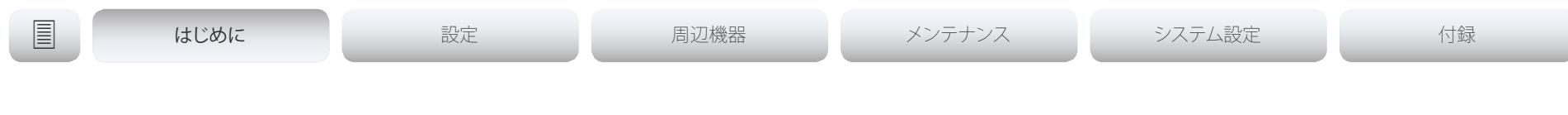

前面パネル LED

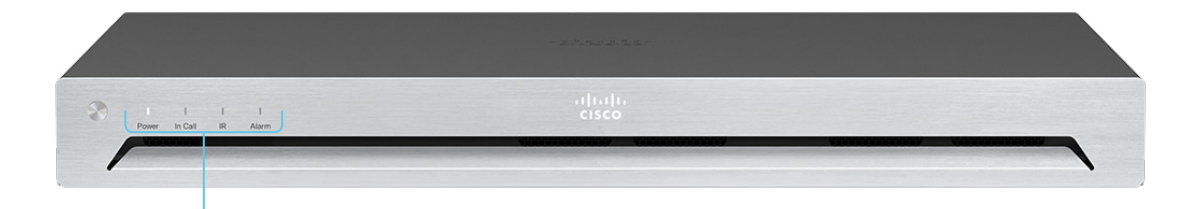

### 前面パネル LED

電源(Power):

システムの起動中に点滅します。

コーデックが使用可能なときに点灯します。

コーデックがスタンバイになると点滅します。

通話中(In Call):

通話中にランプが点灯します。

### IR:

使用されません。

アラーム(Alarm):

重大なエラーが発生した場合は、ランプが点灯します。

コネクタのパネルと LED など、コーデックの物理インターフェ イスの詳細については、物理インターフェイス ガイドで説明し ています。

 $\bullet$ 

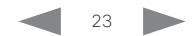

<span id="page-23-0"></span>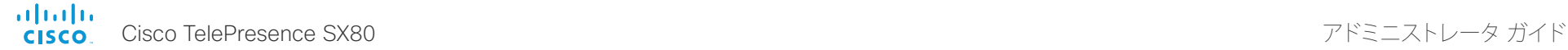

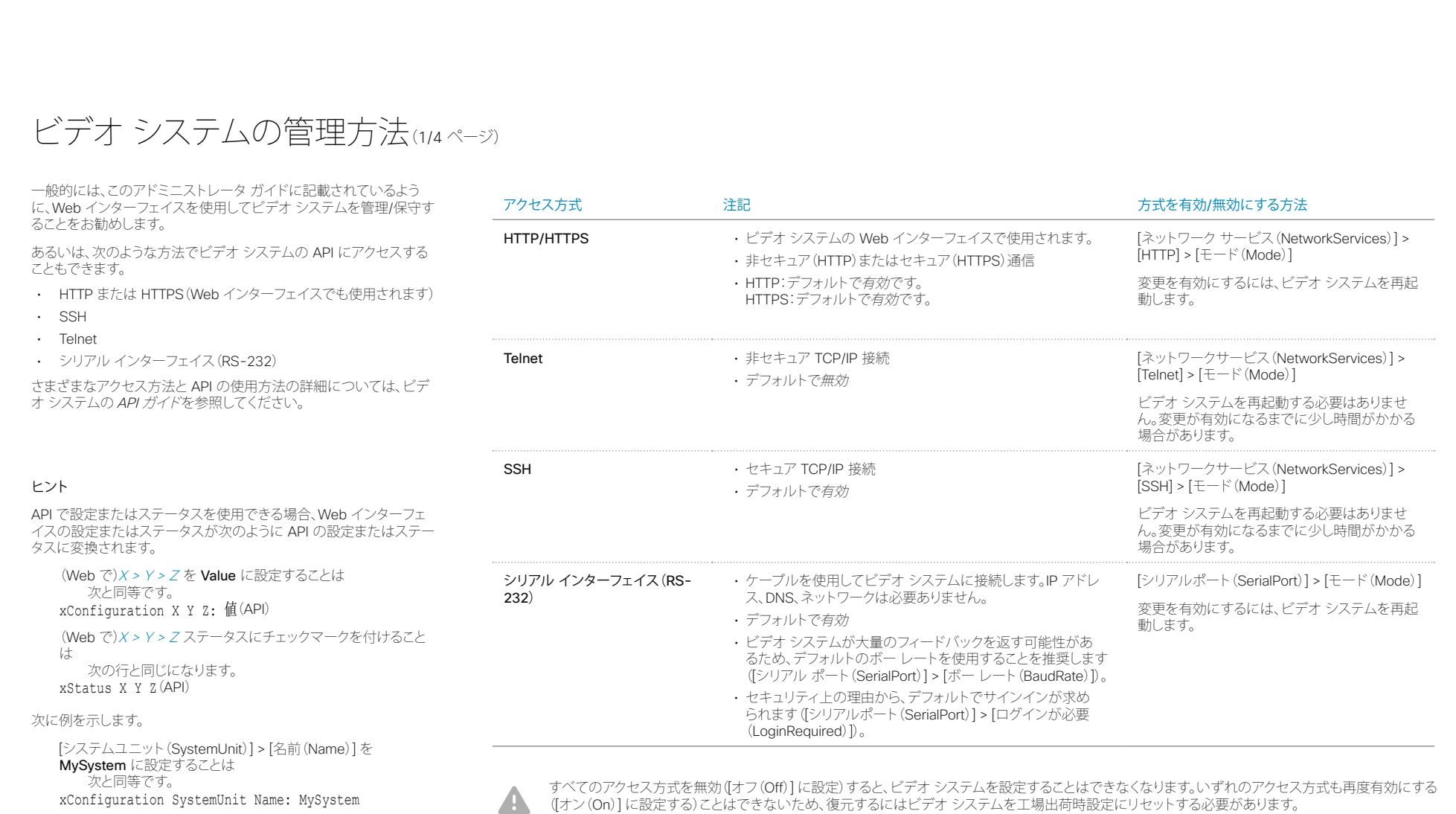

[システムユニット(SystemUnit)] > [ソフトウェア(Software)] > .<br>「バージョン (Version) 1ステータスにチェックマークを付けることは 次と同等です。

xStatus SystemUnit Software Version

Web インターフェイスでは、API の場合よりも多くの設定とステータ スを使用できます。

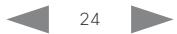

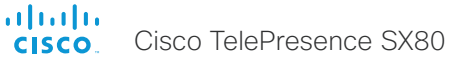

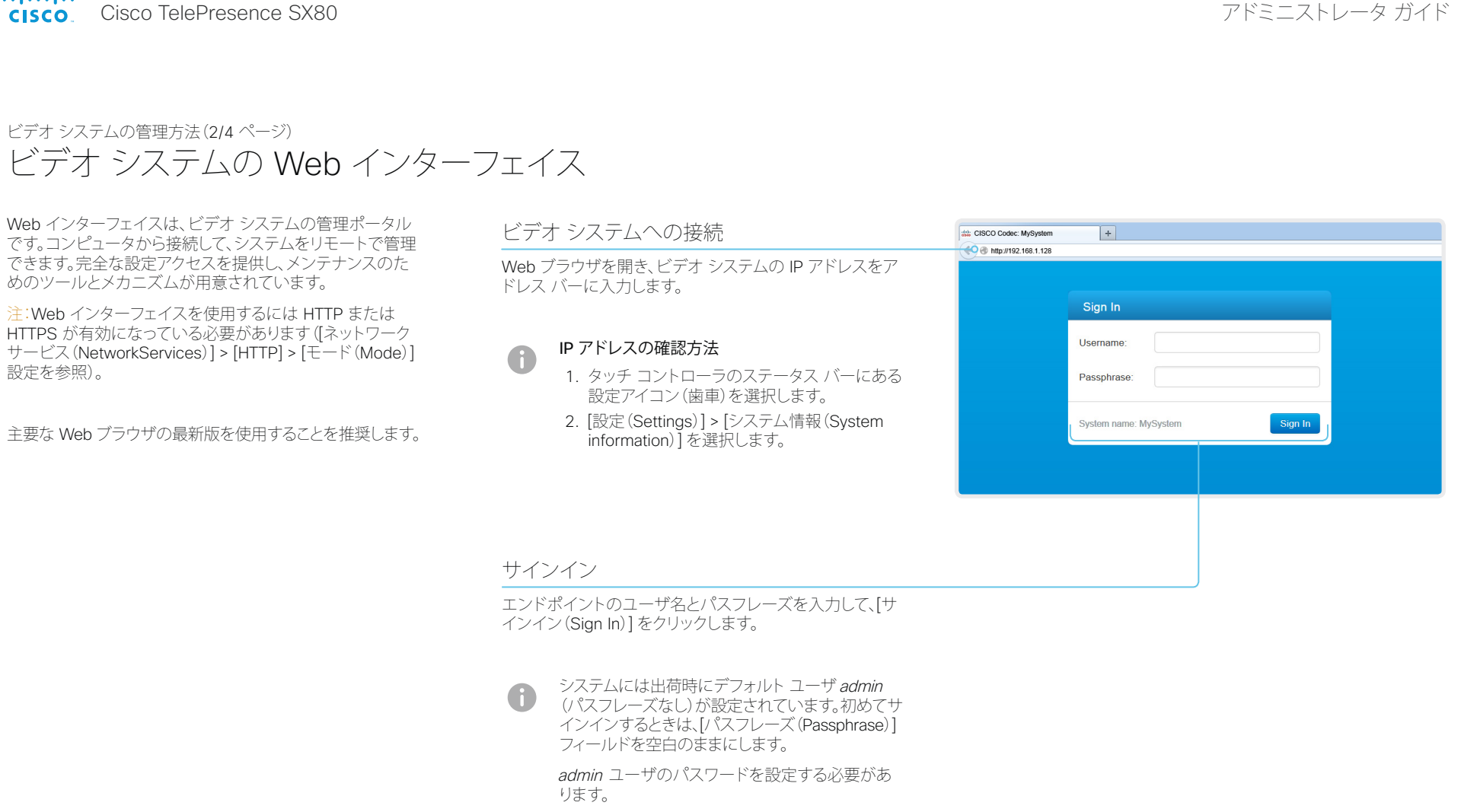

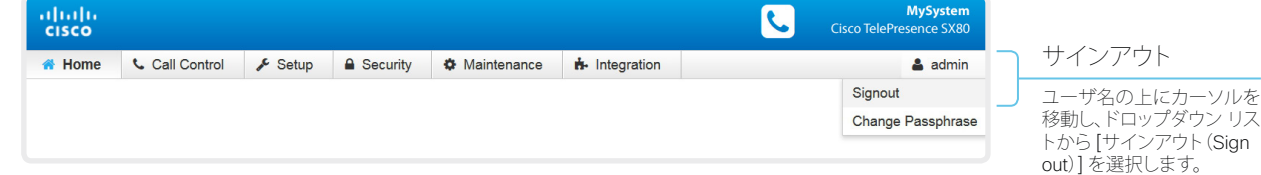

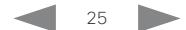

### almlu Cisco TelePresence SX80 アドミニストレータ ガイド **CISCO**

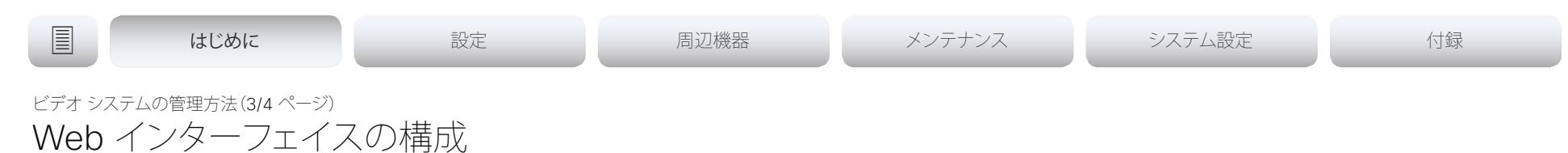

Web インターフェイスはサブ ページで構成されています。サインイン しているユーザには、そのユーザがアクセス権を持っているページのみ が表示されます。

ユーザ管理、ユーザ ロール、およびアクセス権についての詳細は、 ▶「コーザ管理」の章を参照してください。

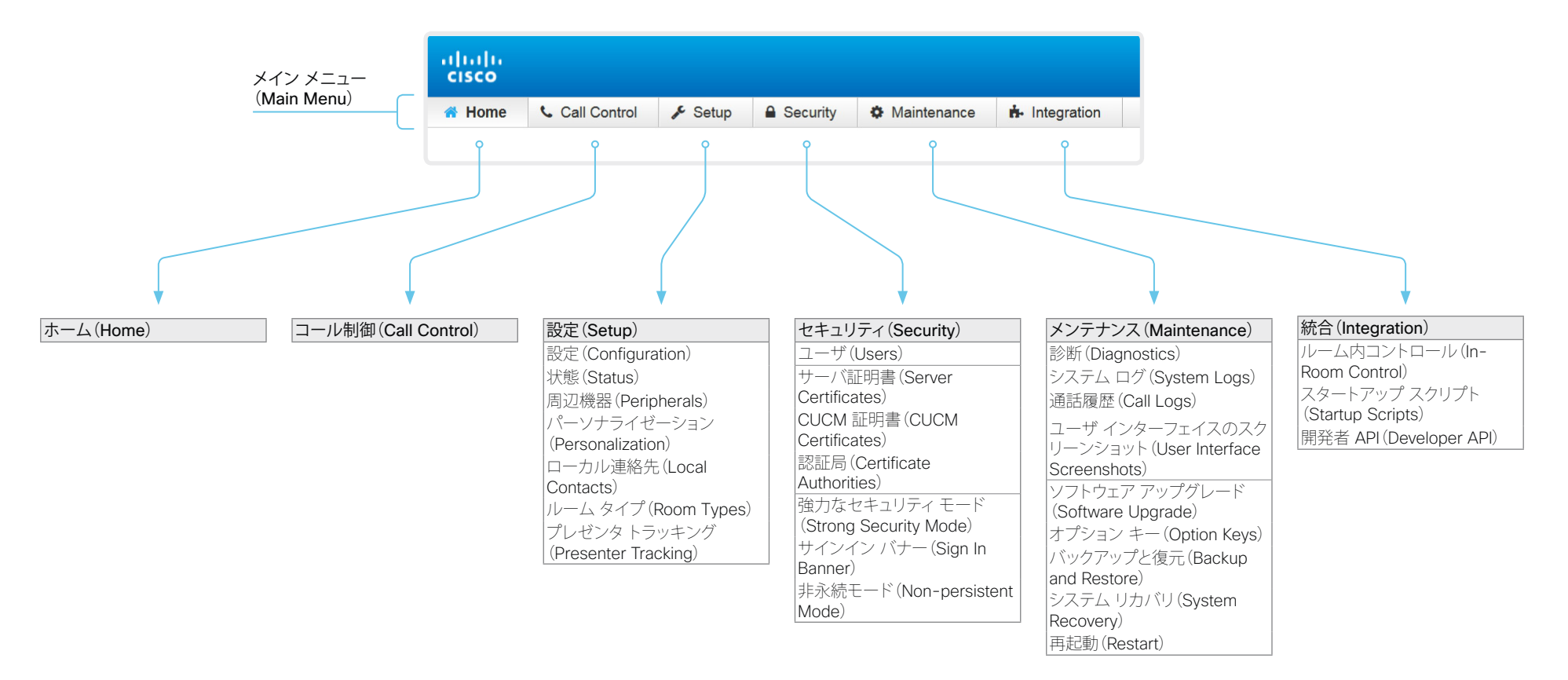

### almlu Cisco TelePresence SX80 アドミニストレータ ガイド **CISCO**

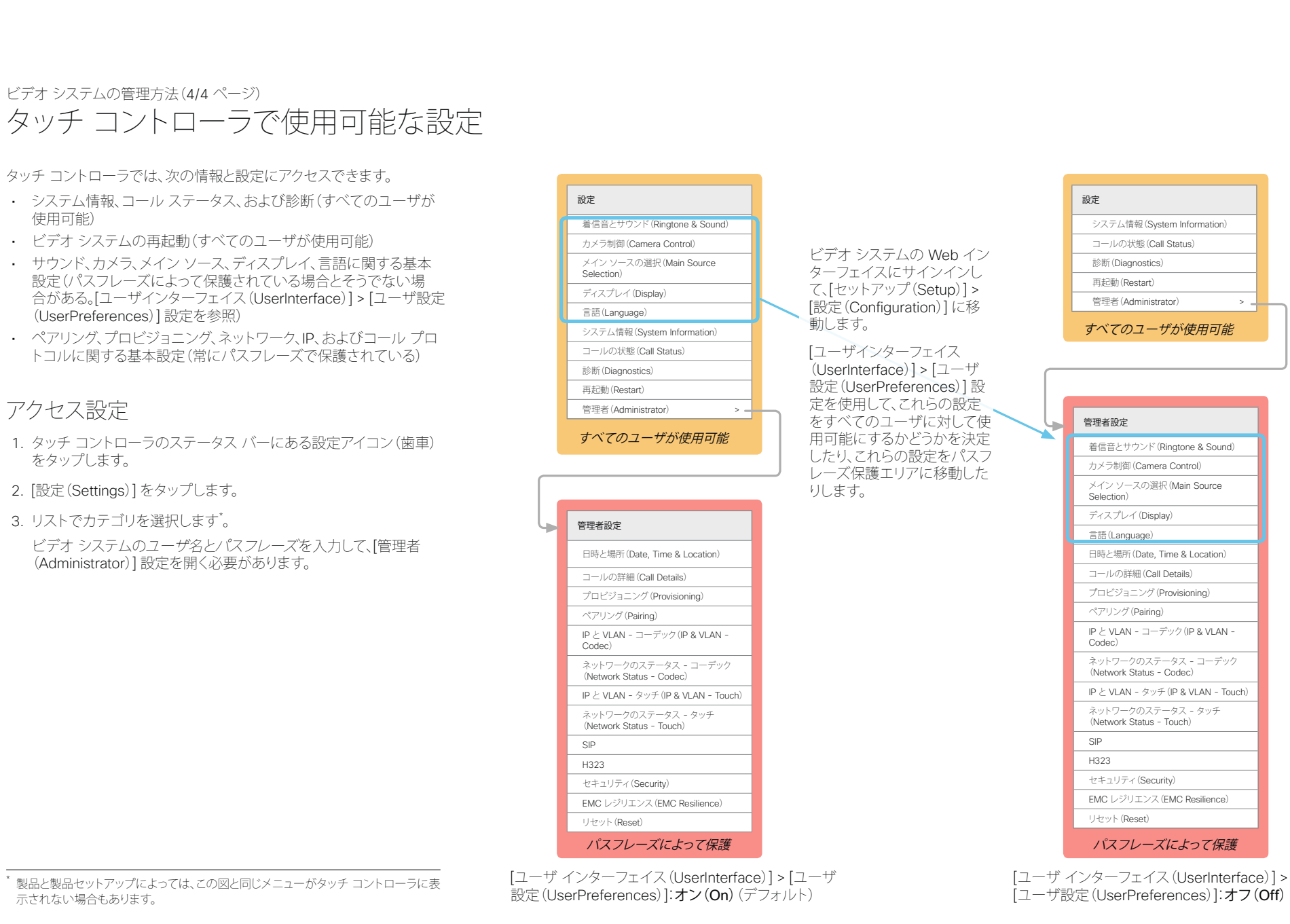

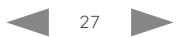

<span id="page-27-0"></span>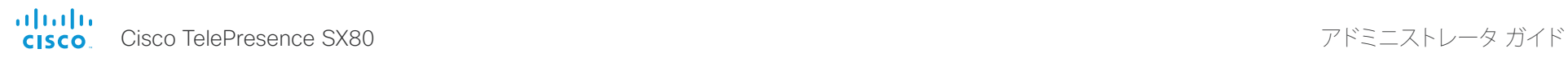

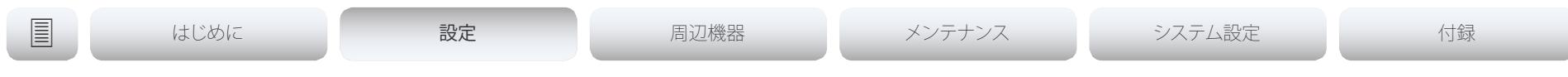

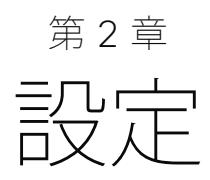

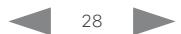

<span id="page-28-0"></span>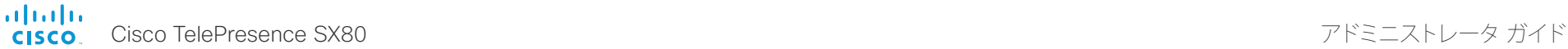

<span id="page-28-1"></span>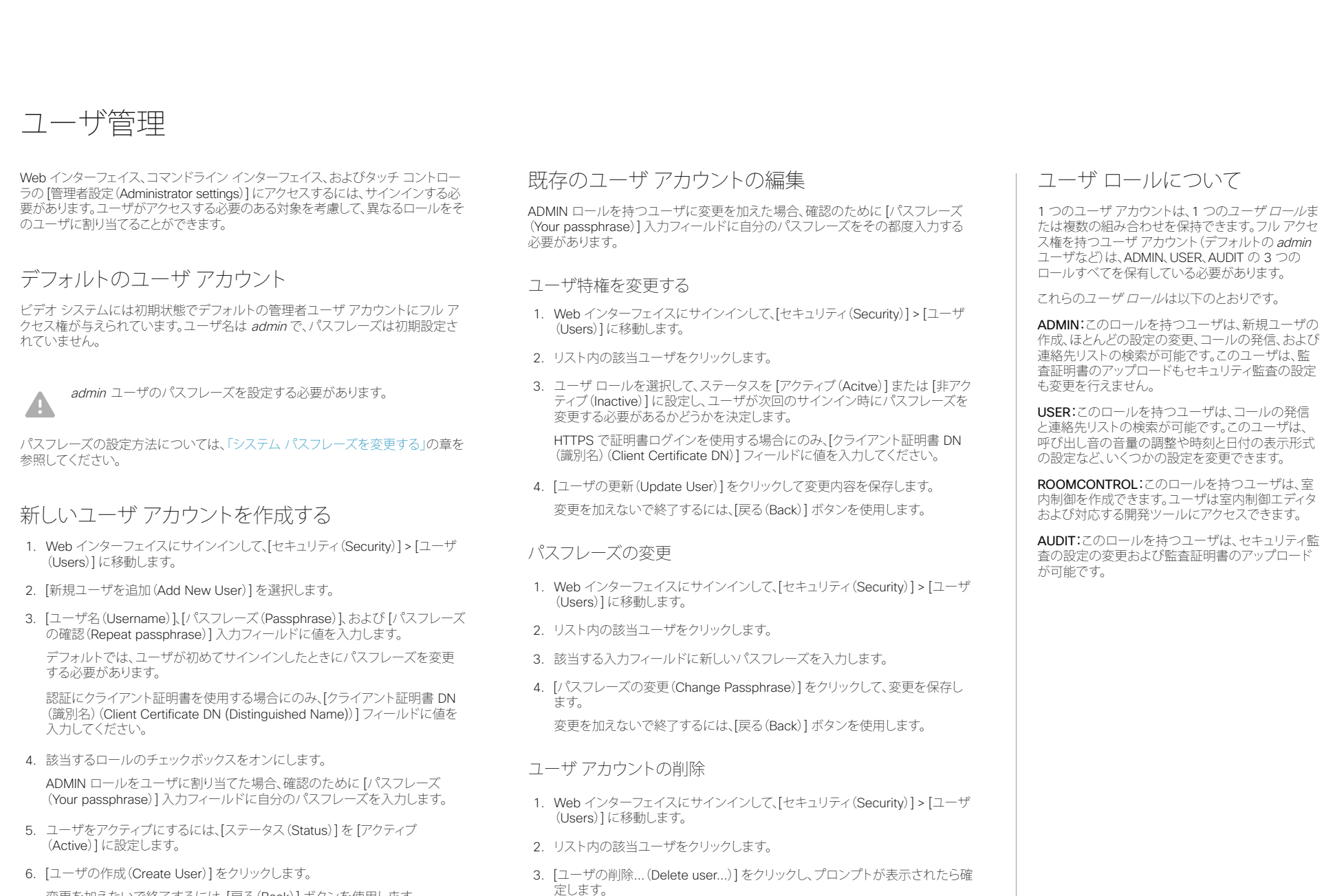

変更を加えないで終了するには、[戻る(Back)] ボタンを使用します。

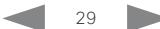

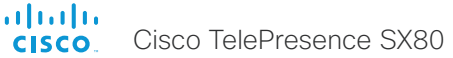

<span id="page-29-1"></span><span id="page-29-0"></span>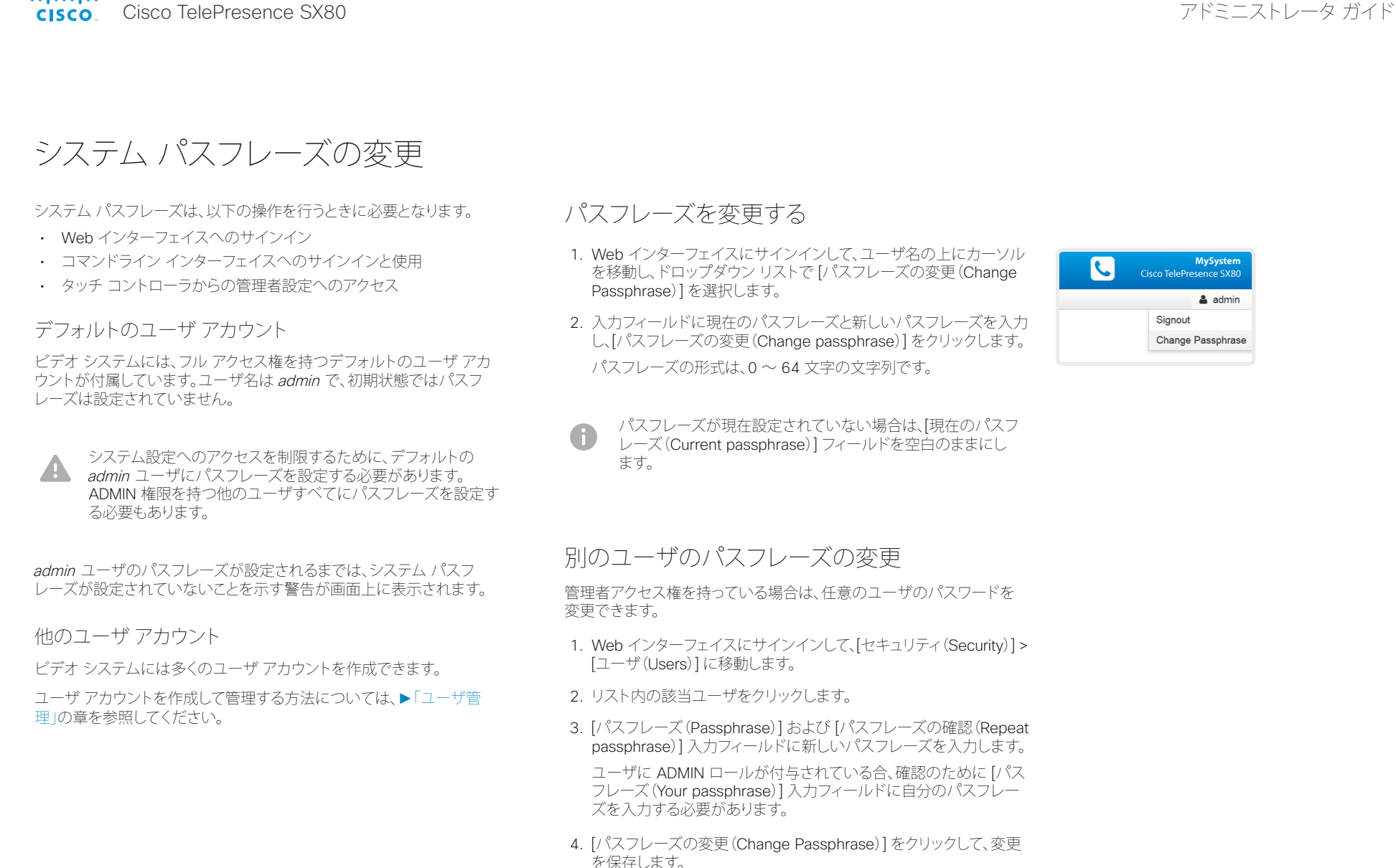

変更を加えないで終了するには、[戻る(Back)] ボタンを使用します。

<span id="page-30-0"></span>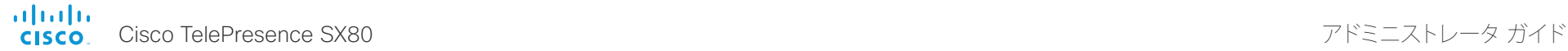

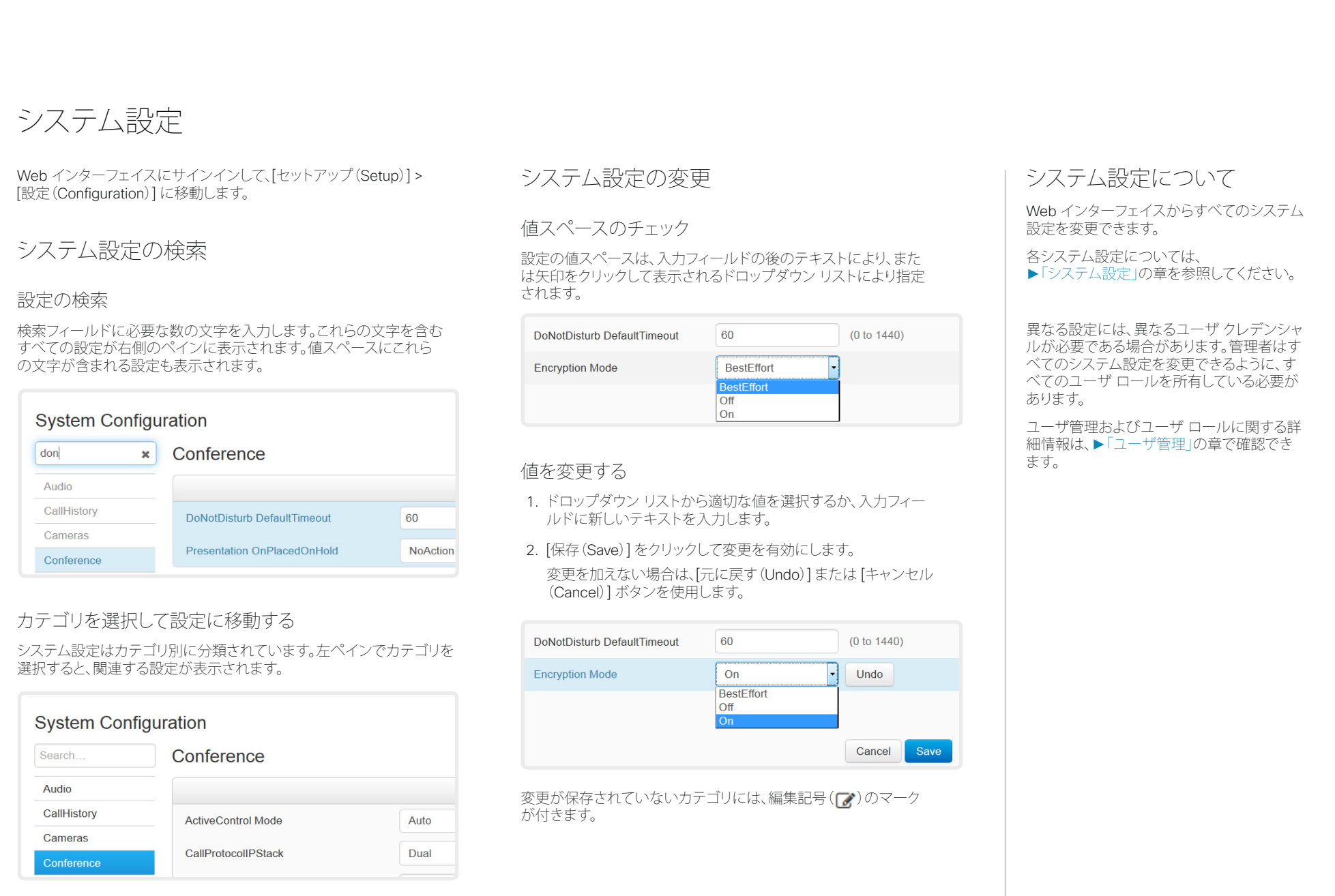

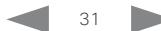

<span id="page-31-0"></span>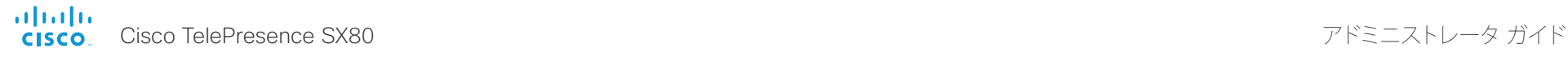

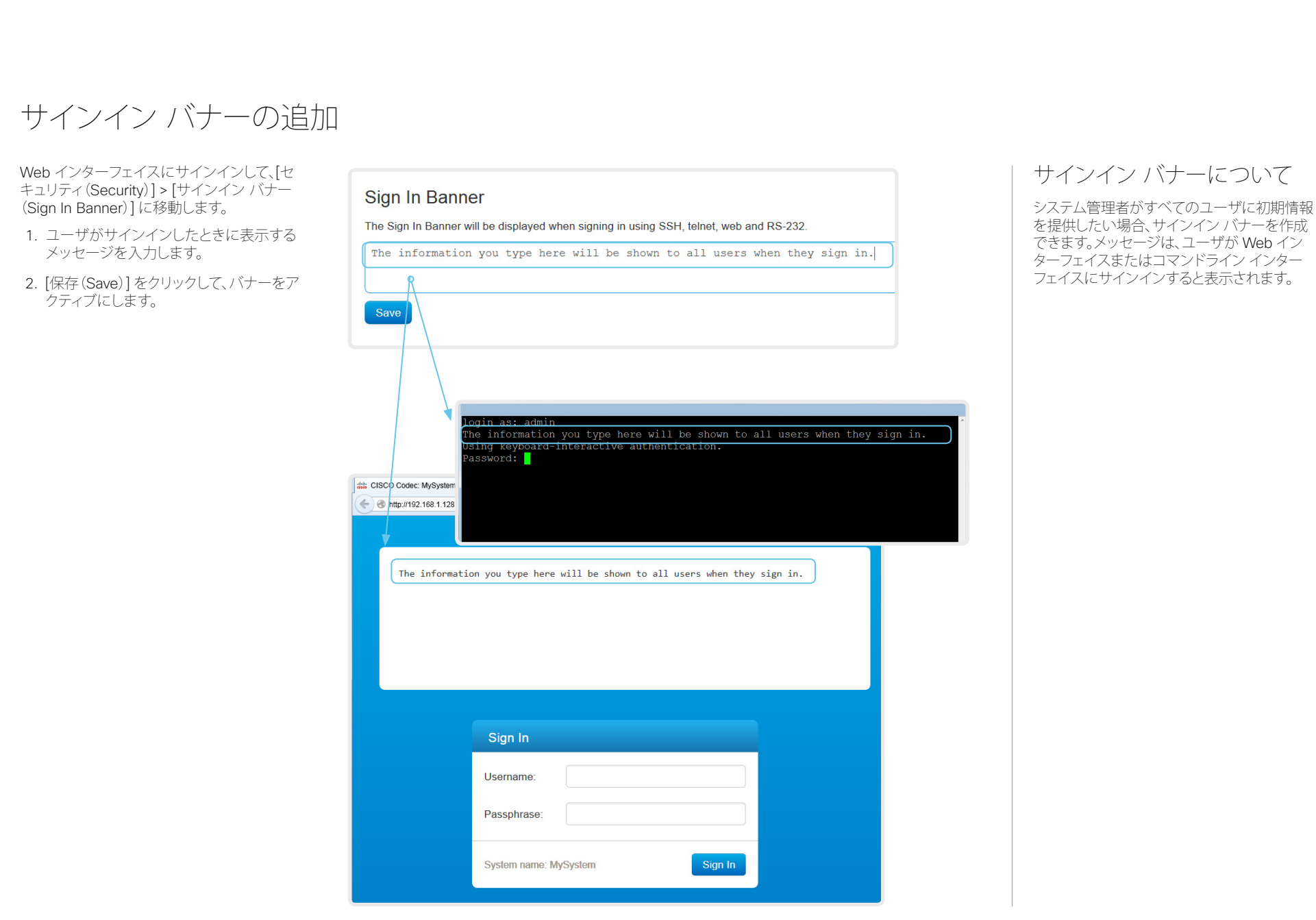

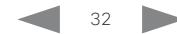

<span id="page-32-0"></span>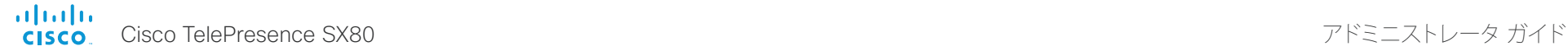

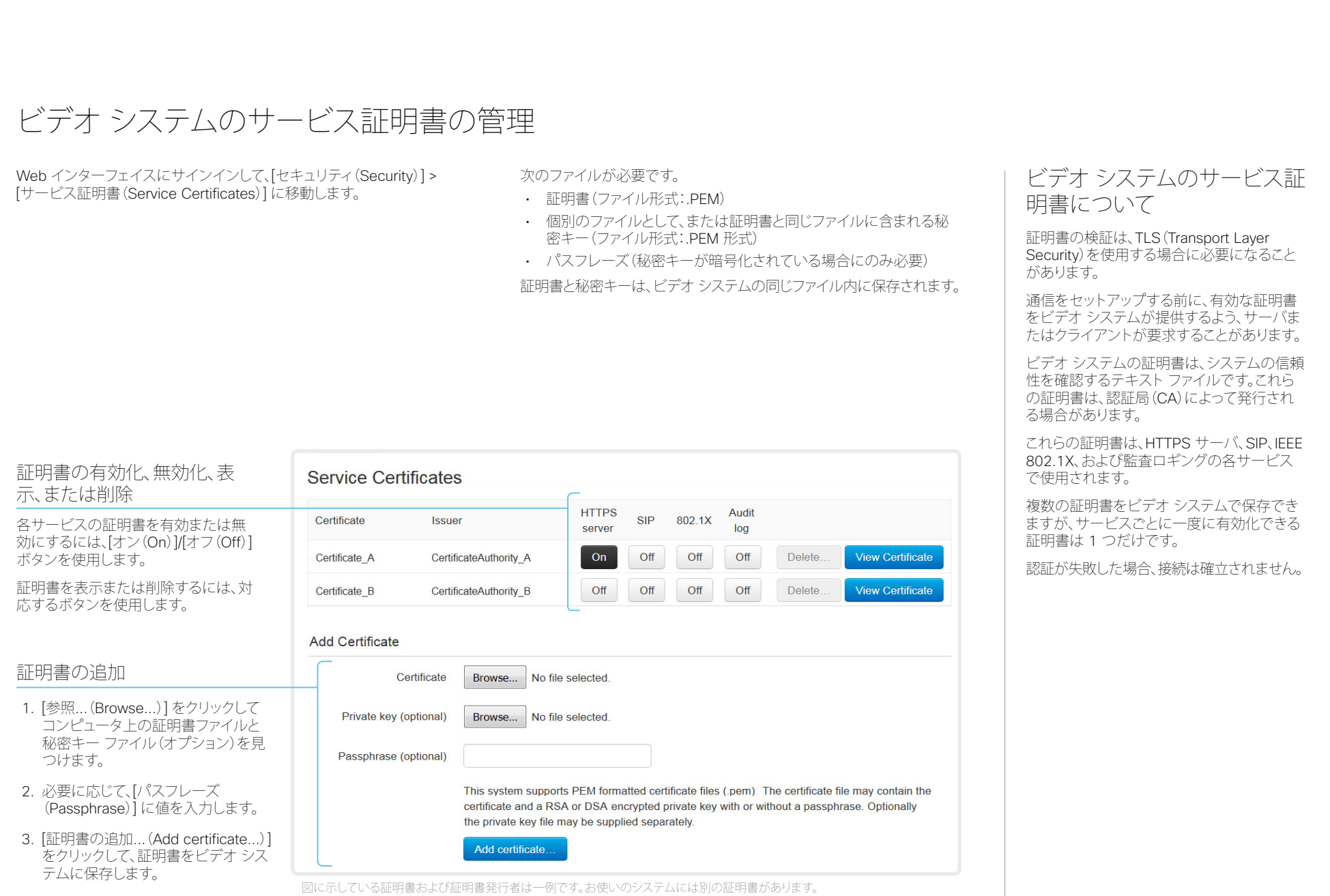

<span id="page-33-0"></span>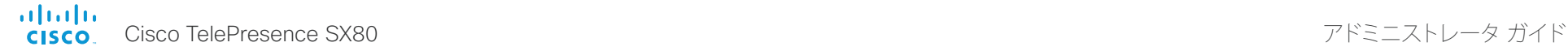

<span id="page-33-1"></span>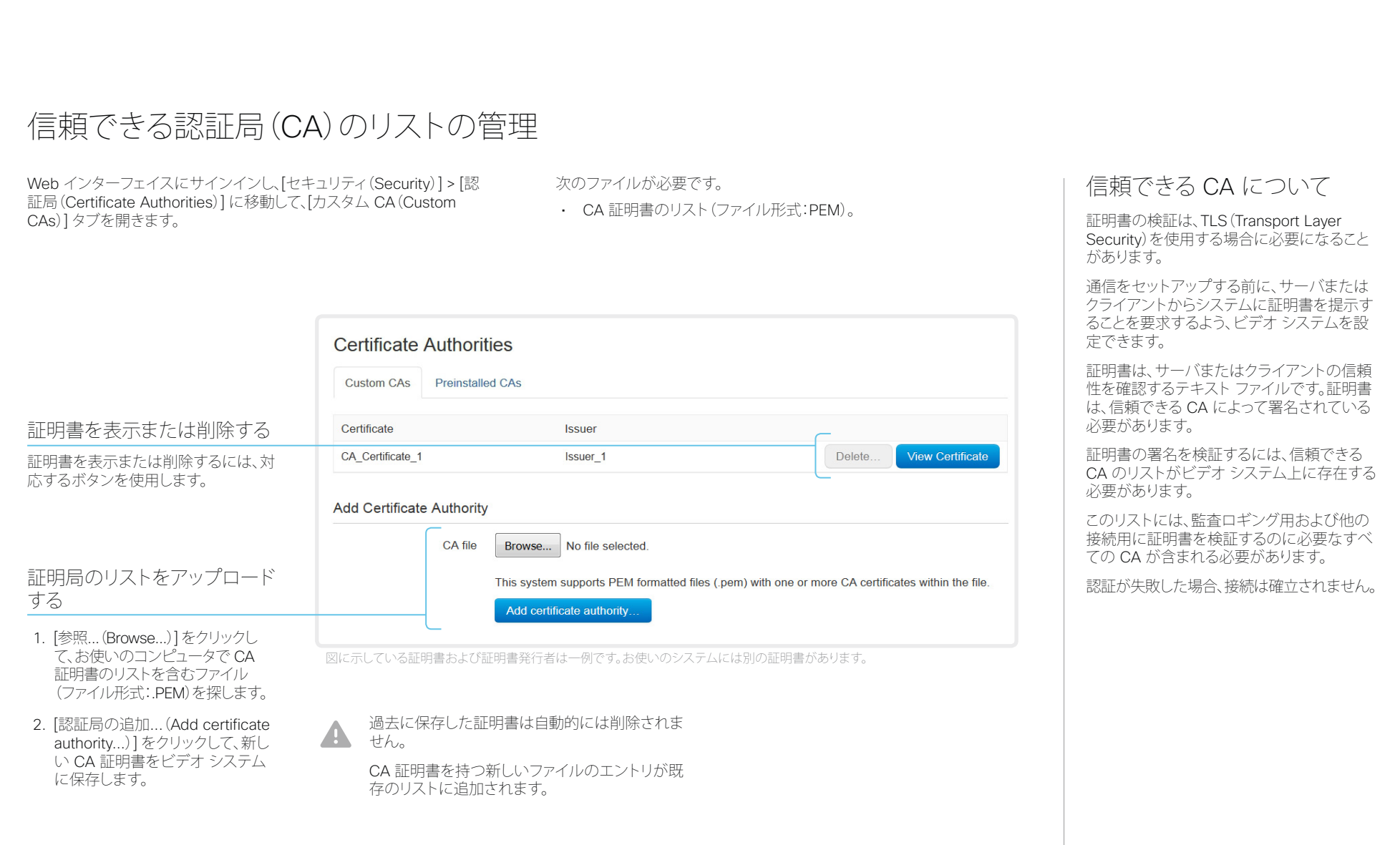

<span id="page-34-0"></span>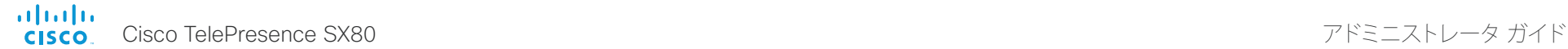

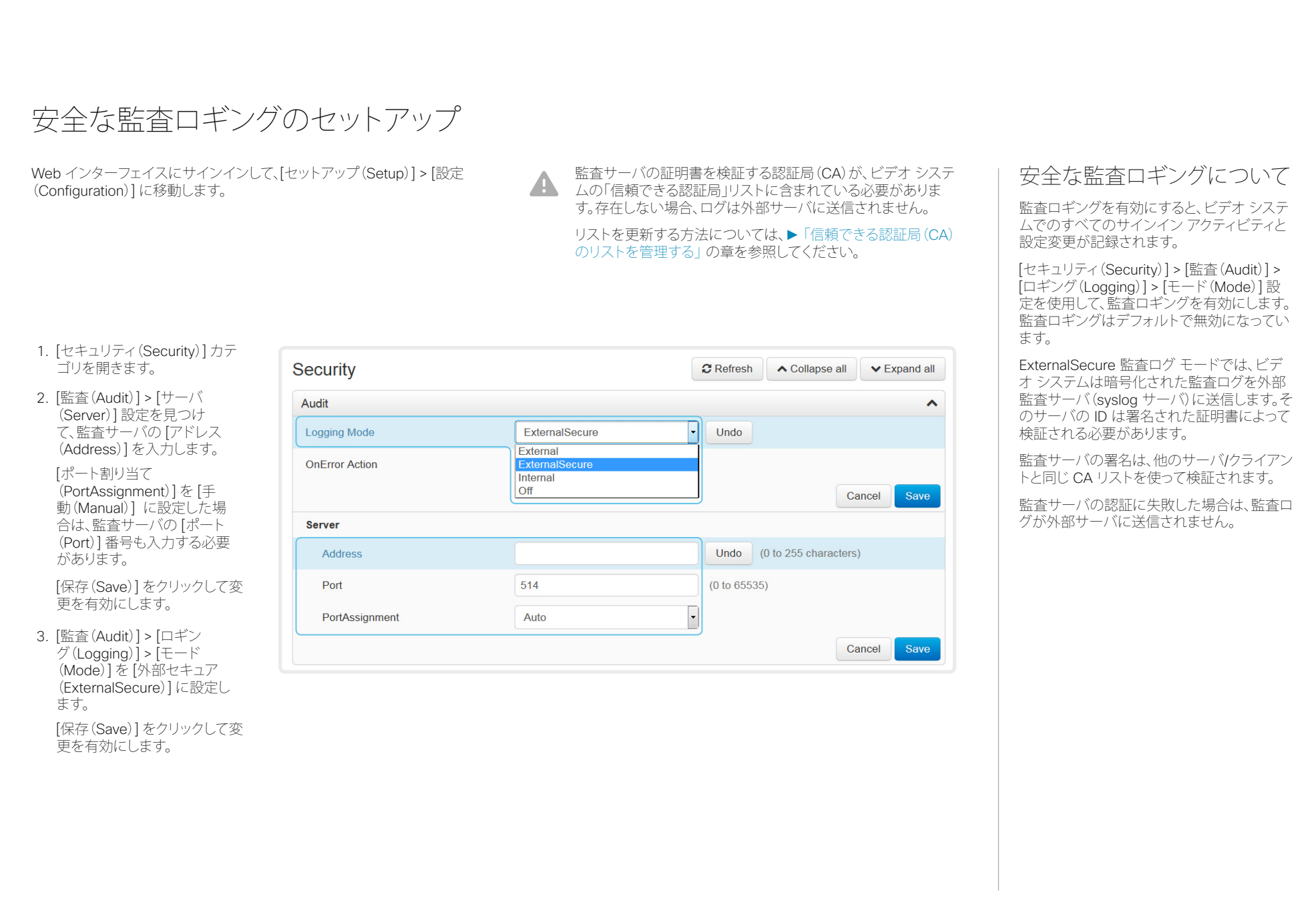

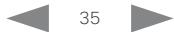

<span id="page-35-0"></span>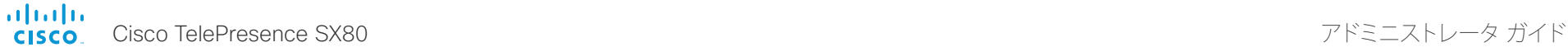

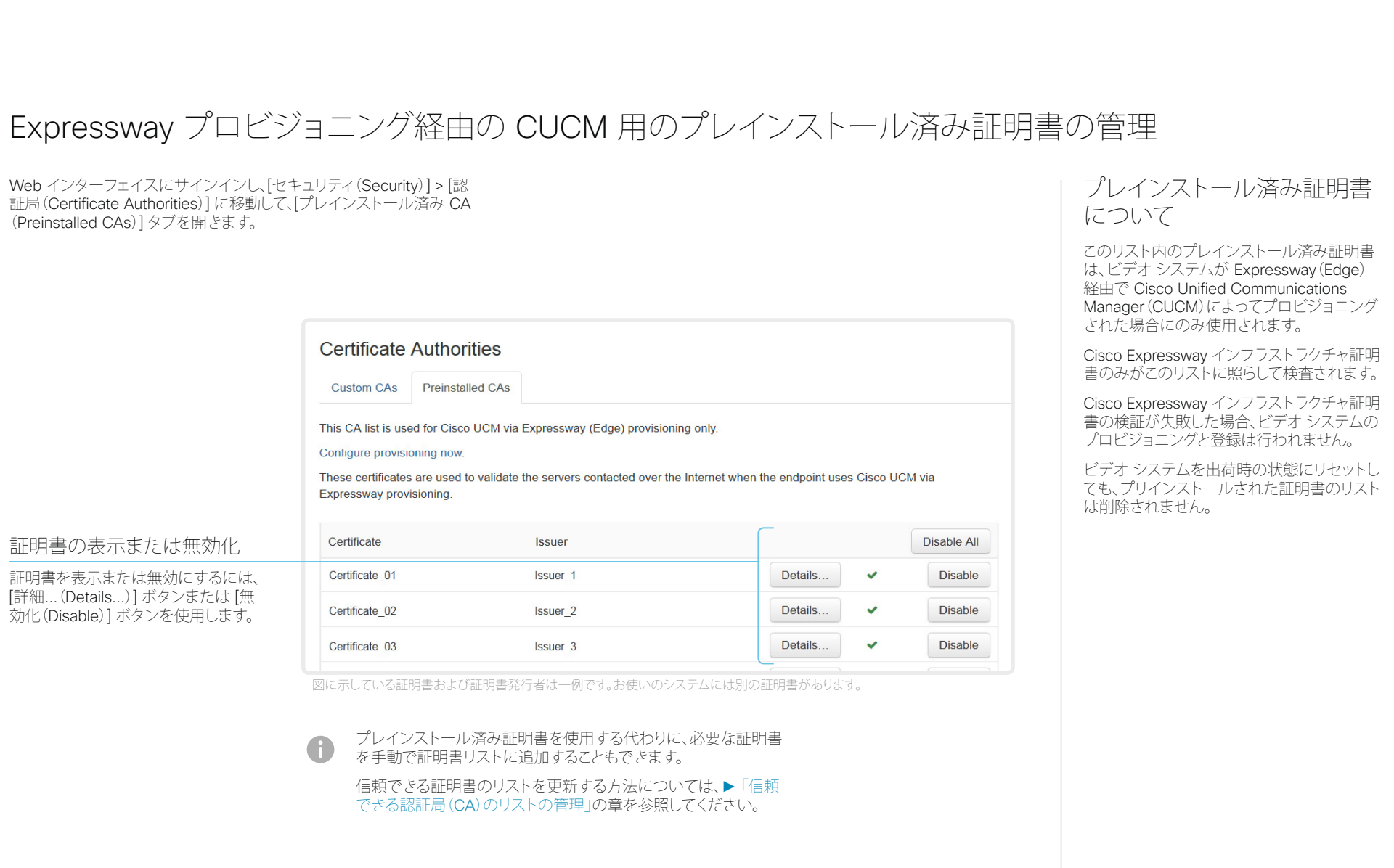
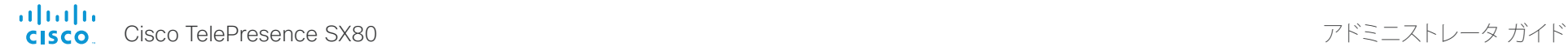

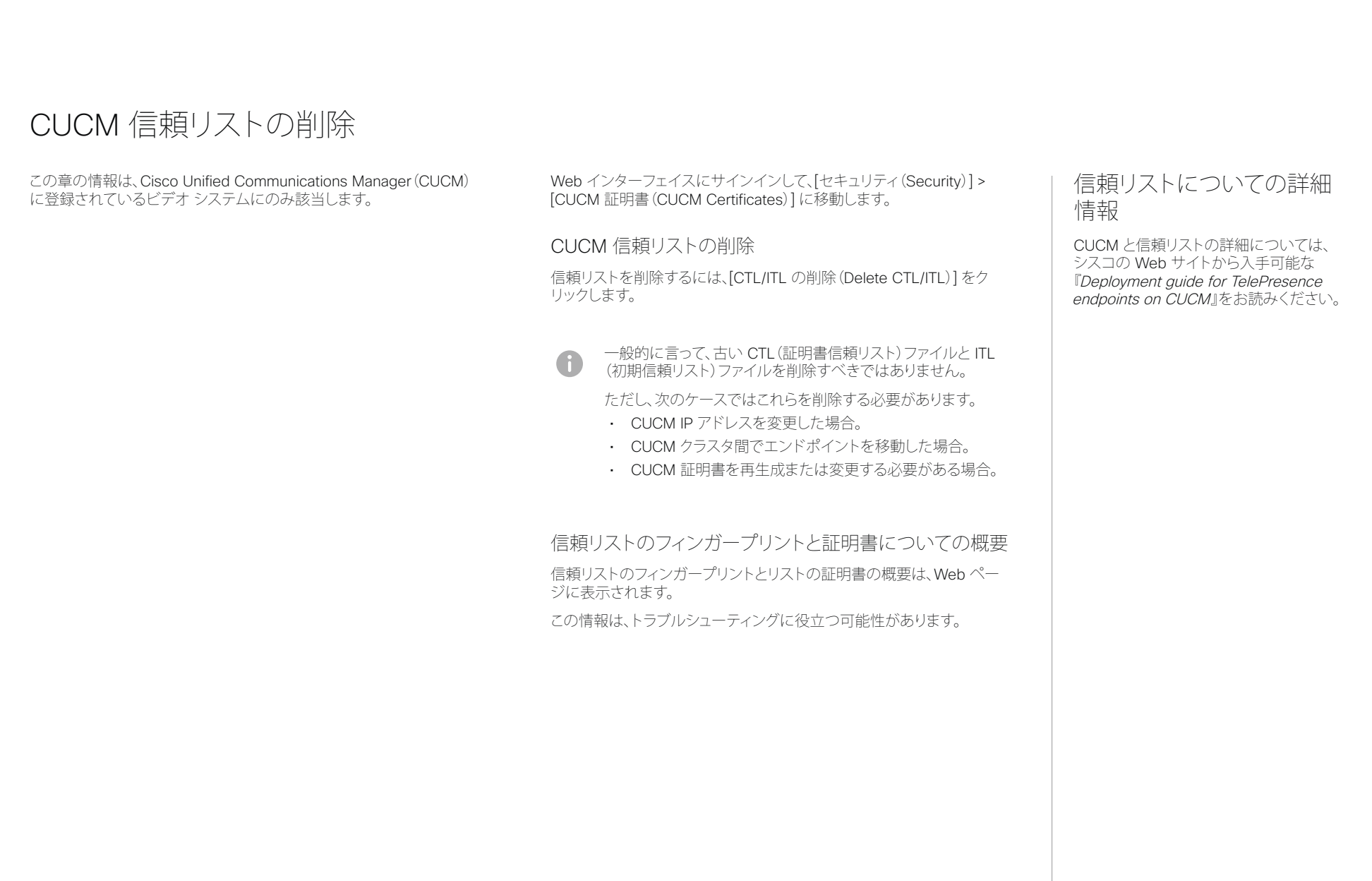

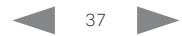

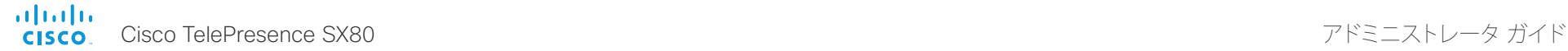

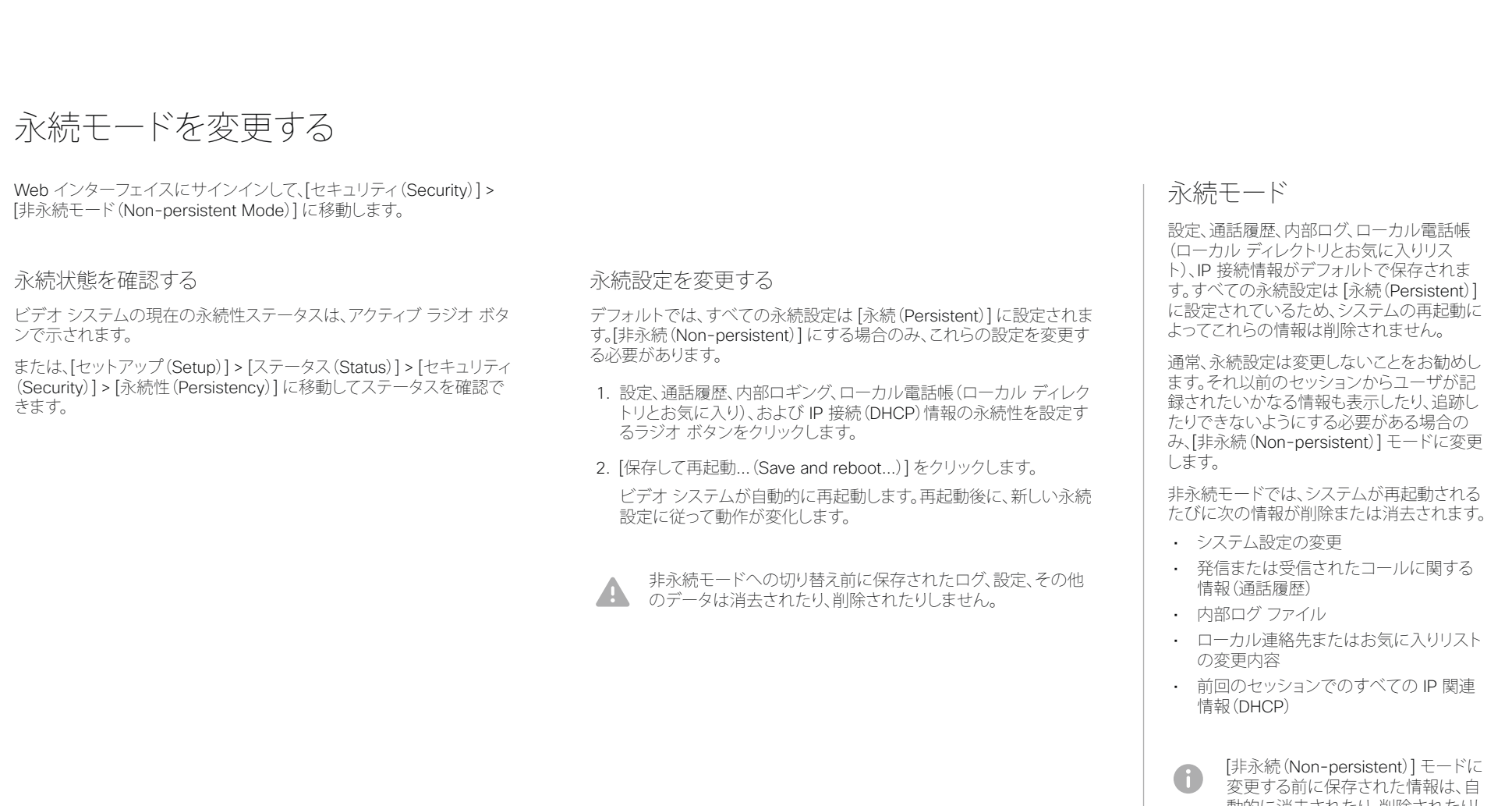

動的に消去されたり、削除されたりし ません。そのような情報を削除する には、ビデオ システムを初期設定に リセットする必要があります。

初期設定へのリセットに関する詳細 については、►「ビデオ [システムを](#page-82-0) [工場出荷時設定にリセットする」の](#page-82-0) 章を参照してください。

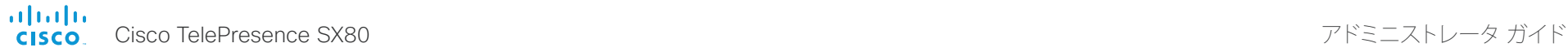

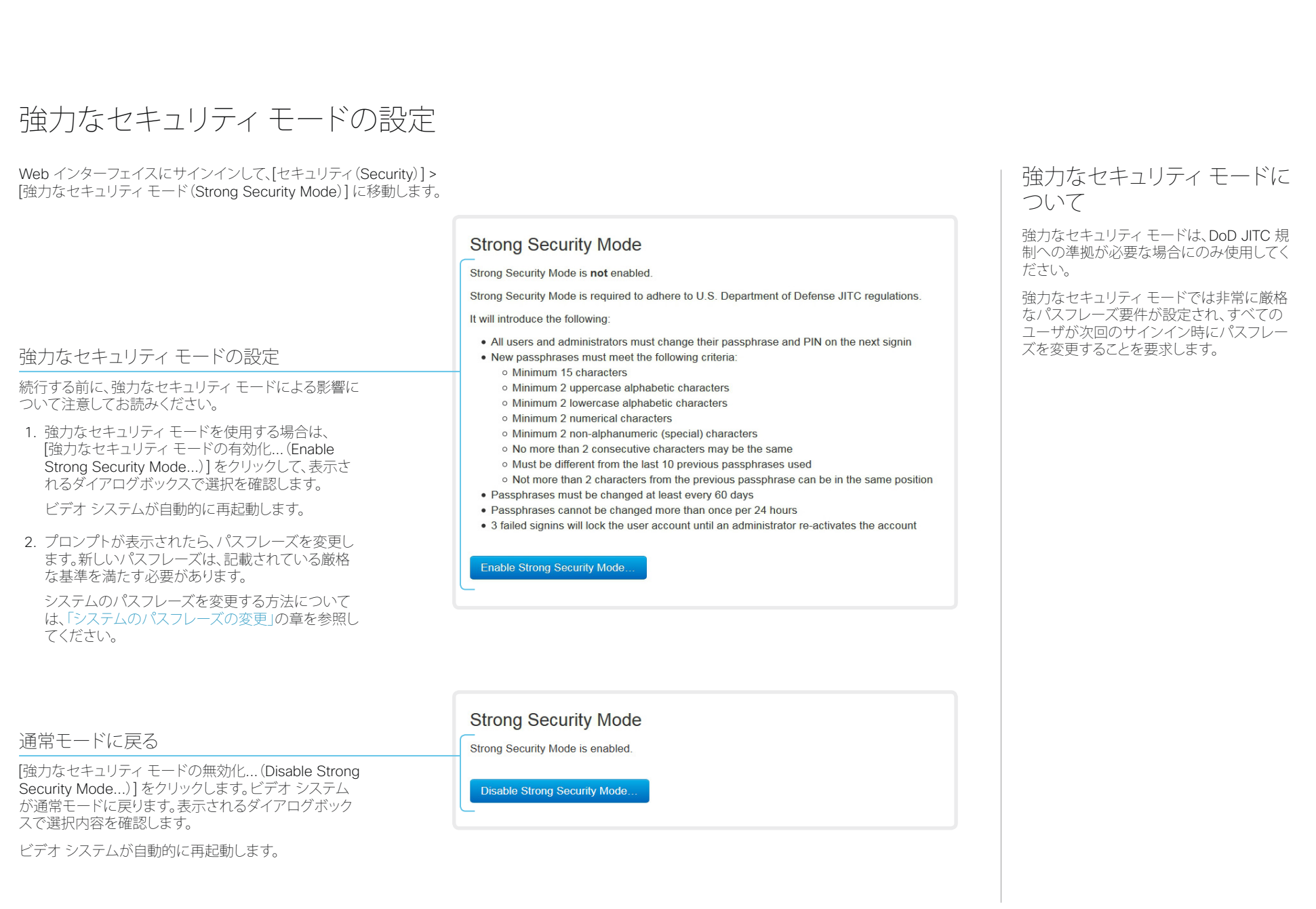

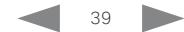

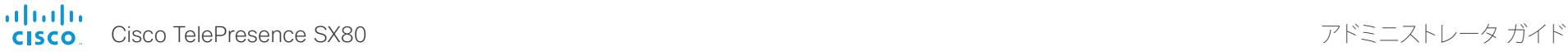

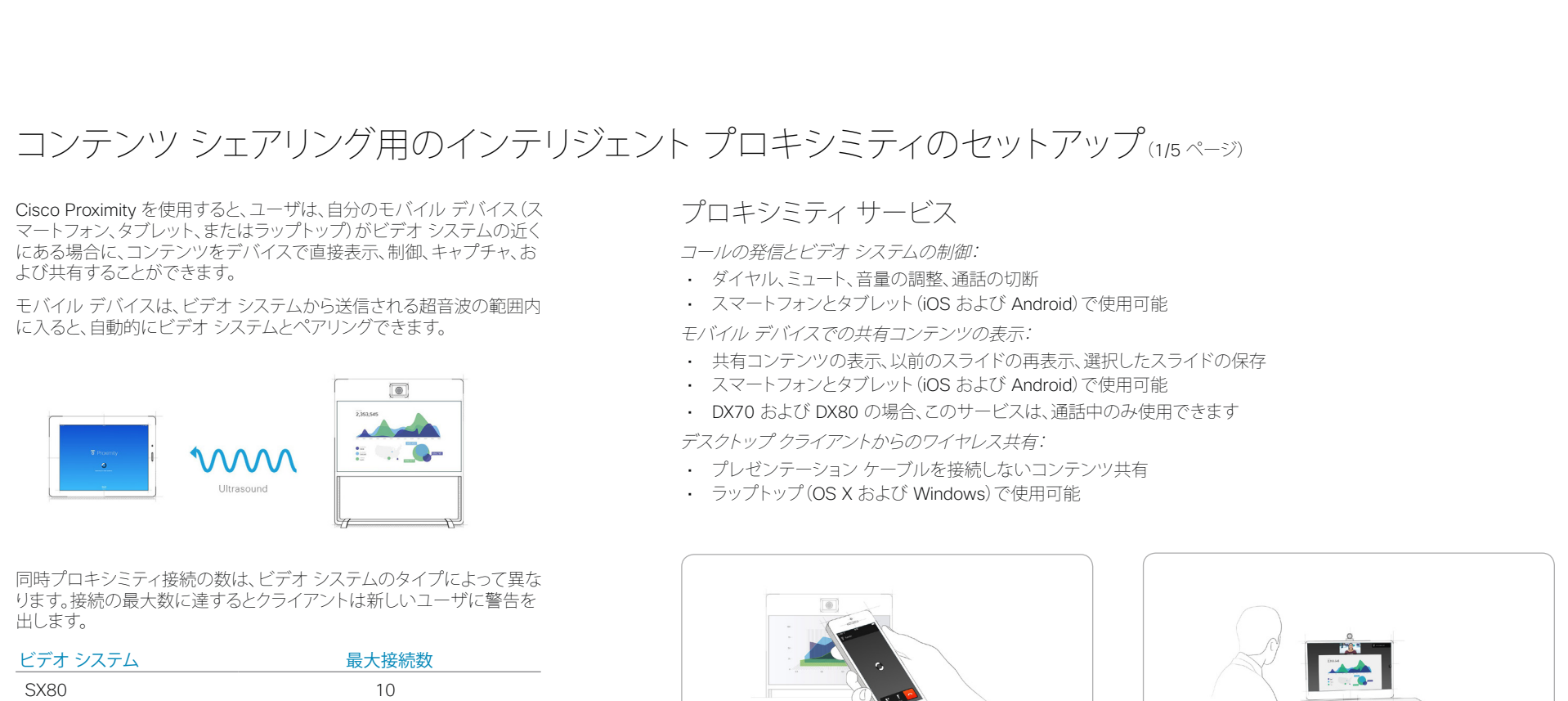

コールの発信とビデオ システムの制御 キー トーー モバイル デバイスでの共有コンテンツの表示

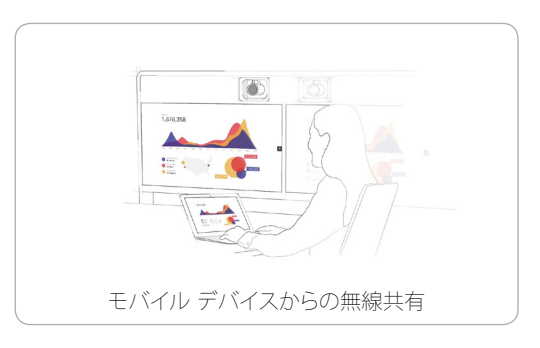

 $SX20$   $7$  $SX10$   $7$ MX700、MX800 10 10 MX200 G2、MX300 G2 7 DX70、DX80 3

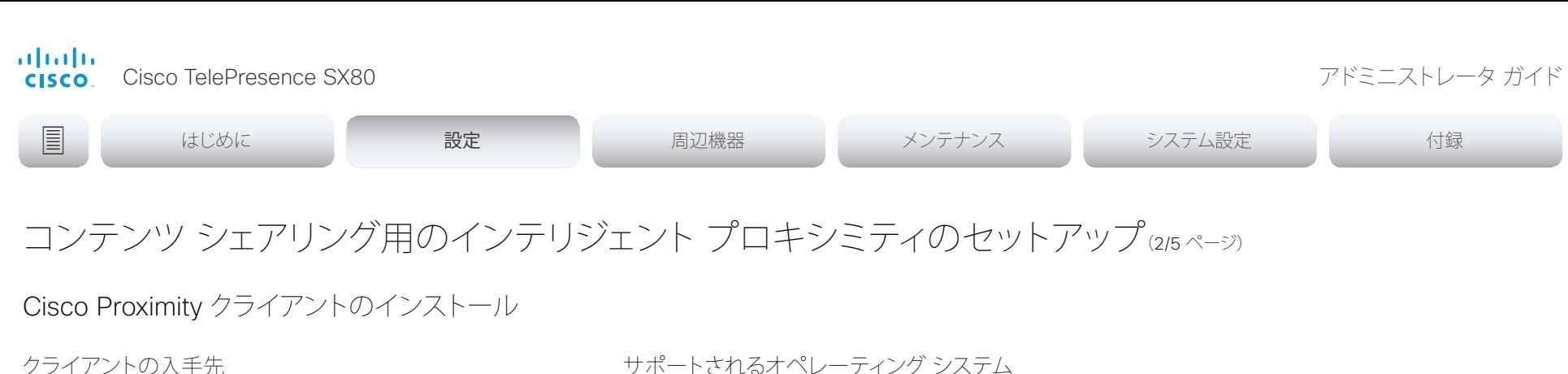

スマートフォンとタブレット(Android および iOS)対応およびラップトッ プ(Windows および OS X)対応の Cisco Proximity クライアントは、 ▶ <http://proximity.cisco.com> から無料でダウンロードできます。

スマートフォンやタブレットのクライアントは、Google Play (Android) お よび Apple App Store(iOS)から直接、入手することもできます。

エンドユーザ ライセンス契約書

エンドユーザ ライセンス契約書をよく確認してください。

► [http://www.cisco.com/c/en/us/td/docs/general/warranty/](http://www.cisco.com/c/en/us/td/docs/general/warranty/English/EU1KEN_.html) [English/EU1KEN\\_.html](http://www.cisco.com/c/en/us/td/docs/general/warranty/English/EU1KEN_.html)

サポートされるオペレーティング システム

- iOS 7 以降
- Android 4.0 以降
- Mac OS X 10.9 以降
- Windows 7 以降 Windows 8 で導入されたタイル ベースのインターフェイスはサ ポートされません。

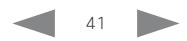

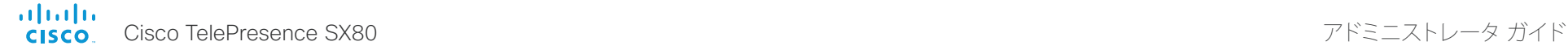

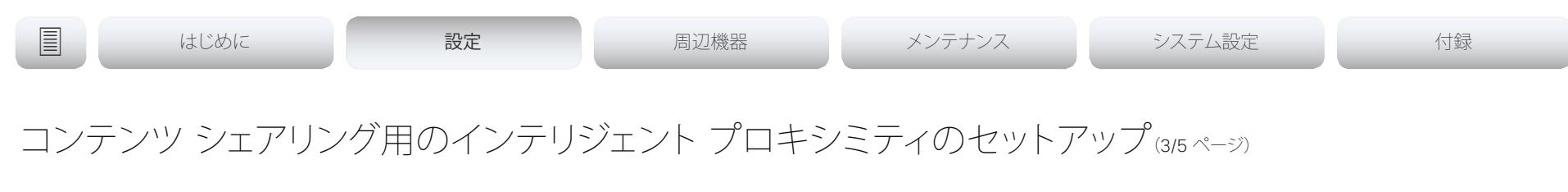

## 超音波の出力

シスコのビデオ システムは、プロキシミティ機能の一部として超音波を 発します。

[プロキシミティ(Proximity)] > [モード(Mode)] 設定を使用して、プロ キシミティ機能を切り替えます。この操作により、超音波出力のオン/オ フも切り替えられます。

業務用または商用アプリケーション、家電製品など、ほとんどの人は毎 日さまざまな環境で、程度の差はあれ超音波にさらされています。

人によっては空中の超音波によって何らかの影響を自覚する場合もあり ますが、75 dB 未満のレベルで影響が生じることはほとんどありません。

SX10N および MX シリーズ:

• スピーカーから 50 cm 以上の距離で、超音波の音圧レベルが 75 dB 未満になります。

DX70 および DX80:

• スピーカーから 20 cm 以上の距離で、超音波の音圧レベルが 75 dB 未満になります。

### SX10、SX20、および SX80:

• これらのシステムはサードパーティのスピーカーで超音波を出力 するため、シスコでは超音波の音圧レベルを制御することはでき ません。

スピーカー自体の音量コントロール、および [周辺機器 (Peripheral)] > [ペアリング(Pairing)] > [超音波(Ultrasound)] > [音量(Volume)] > [最大レベル(MaxLevel)] の設定は、超音波の音 圧レベルに影響します。一方、リモート コントロールまたはタッチ コントローラの音量コントロールは影響しません。

ヘッドセット

DX70、DX80、および SX10N:

次の理由で、これらのシステムでヘッドセットを常に使用できます。

- DX70 および DX80 には、専用のヘッドセット出力があり、これらで は超音波を出力しません。
- SX10N には超音波用の組み込みスピーカーがあり、超音波は HDMI 出力およびスピーカー出力では出力されません。

### SX10、SX20 SX80、または MX シリーズ:

• これらのビデオ システムでヘッドセットを使用する場合、超音 波の出力をオフにすることを強くお勧めします(プロキシミティ (Proximity)] > [モード(Mode)] を [オフ(Off)] に設定)。この場 合、プロキシミティ機能は使用できません。

これらのシステムには専用のヘッドセット出力が備えられていな いため、接続されたヘッドセットからの音圧レベルを制御できま せん。

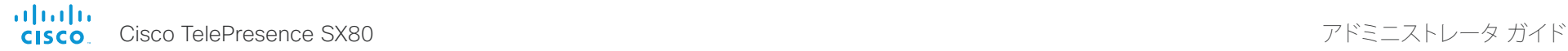

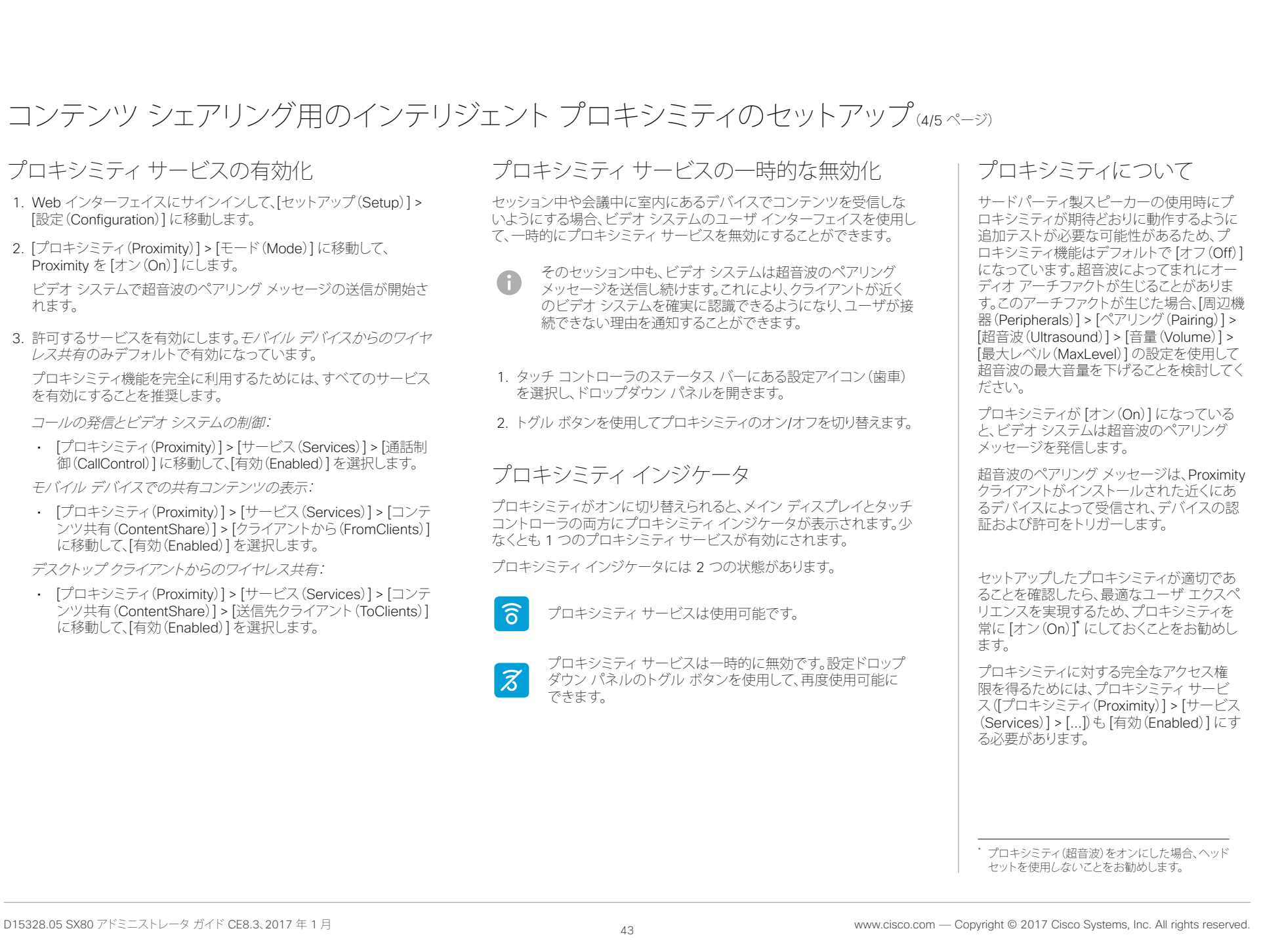

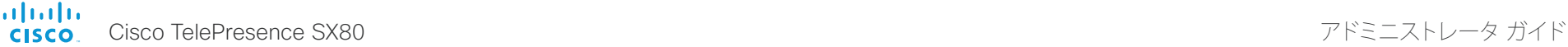

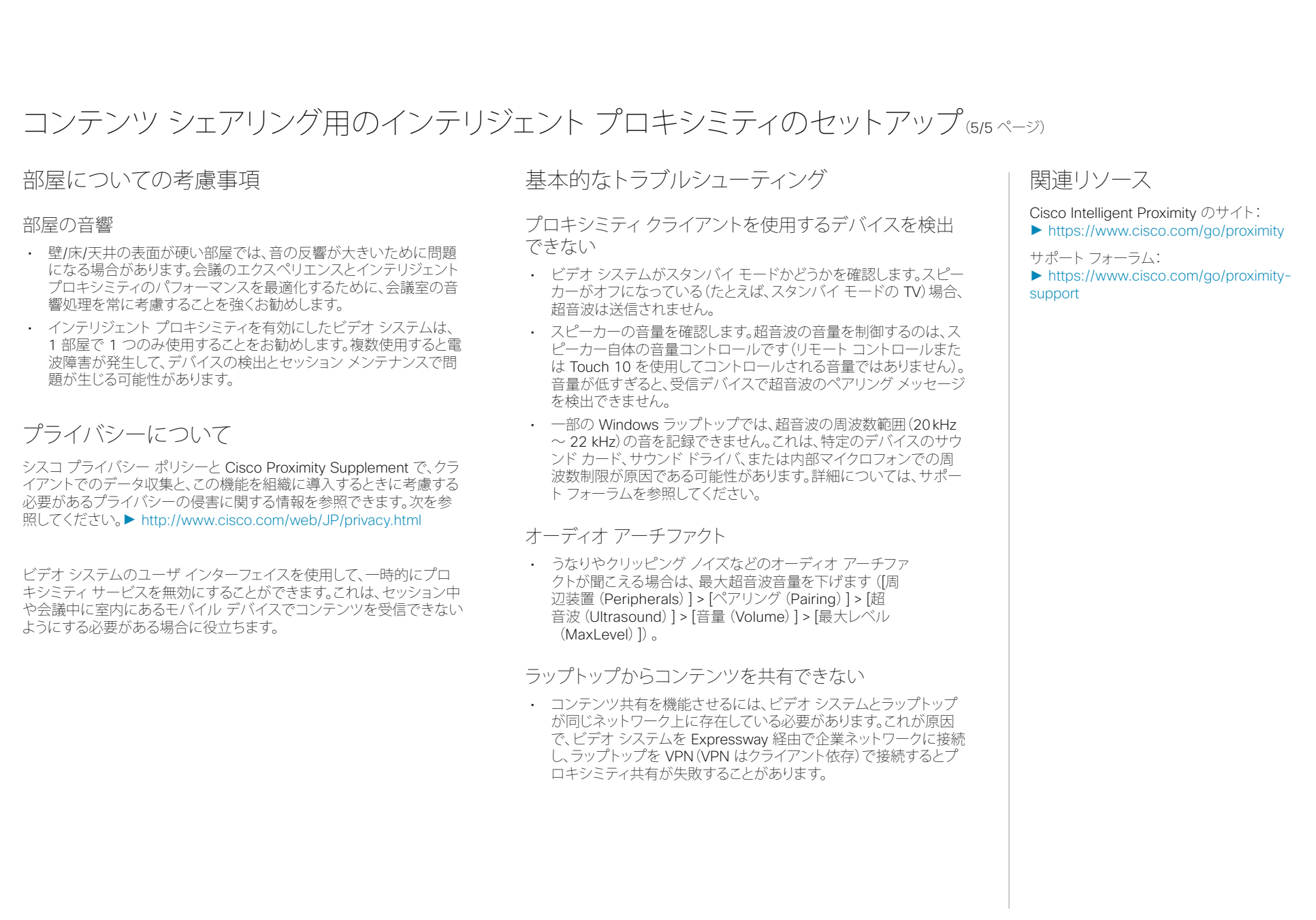

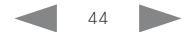

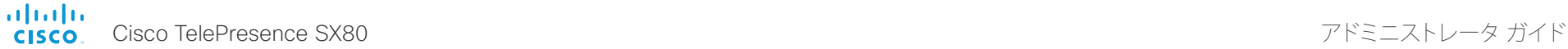

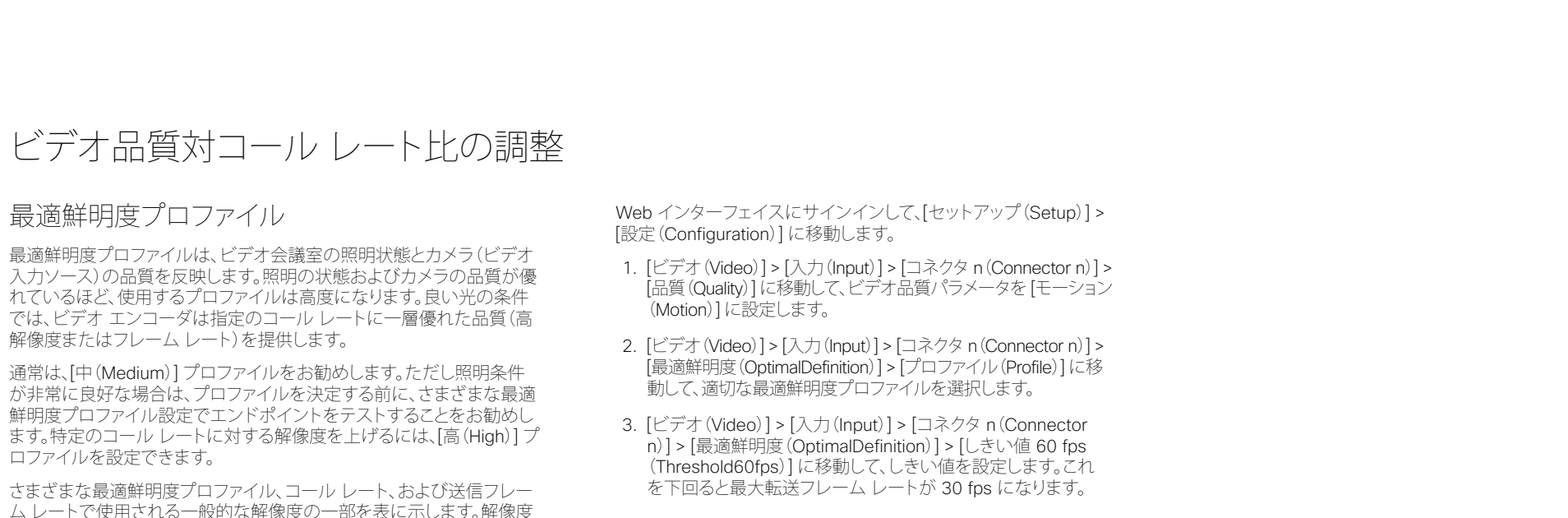

最適鮮明度プロファ コール レート フレーム 60 fps でビデオを送信するためのしきい値 レート イル 768 kbps 1152 kbps 1472 kbps 3072 kbps 4 Mbps<sup>\*</sup> 6 Mbps<sup>\*</sup> 標準 1280 X 720 1280 X 720 1280 X 720 1920 X 1080 60 fps でのビデオ送信をどんな場合に許可するかを決定するには、  $H.265$ <br> $-|U \mathcal{O} J \phi \rangle$ (SIP コールのみ) 30 fps 中 1280 X 720 1920 X 1080 1920 X 1080 1920 X 1080 Video Input Connector n OptimalDefinition Threshold60fps 設定を  $\bar{a}$  | 1920 X 1080 1920 X 1080 1920 X 1080 1920 X 1080 1 標準 768 X 448 1024 X 576 1280 X 720 1280 X 720 このしきい値より低い解像度では、最大送信フレーム レートが 30 fps  $\frac{1}{5}$ 中 1024 X 576 1280 X 720 1280 X 720 1280 X 720 になります。このしきい値より高い解像度では、使用可能な帯域幅が十 60 fps 高 1280 X 720 1280 X 720 1280 X 720 1280 X 720 標準 1024 X 576 1280 X 720 1280 X 720 1920 X 1080 1920 X 1080 1920 X 1080 中 1280 X 720 1280 X 720 1280 X 720 1920 X 1080 1920 X 1080 1920 X 1080 30 fps

H.264

60 fps

### さまざまな最適鮮明度プロファイル、コール レート、フレーム レートで使用される一般的な解像度

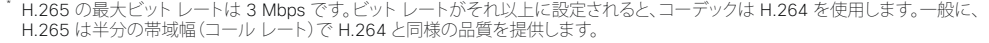

高 1280 X 720 1280 X 720 1920 X 1080 1920 X 1080 1920 X 1080 1920 X 1080

標準 640 X 360 768 X 448 1024 X 576 1280 X 720 1280 X 720 1920 X 1080 中 768 X 448 1024 X 576 1024 X 576 1280 X 720 1920 X 1080 1920 X 1080 高 1024 X 576 1280 X 720 1280 X 720 1920 X 1080 1920 X 1080 1920 X 1080

ビデオ入力品質の設定

分であれば 60 fps が可能です。

ている必要があります。

使用します。

最適鮮明度設定を有効にするには、Video Input Connector n Quality 設定を Motion に設定する必要があります。ビデオ入力の品質を [シャープさ(Sharpness)] に設定すると、エンドポイントはフレーム レートに関係なく、可能な限り高解像度で送信します。

とフレーム レートは、発信側と着信側の両方のシステムでサポートされ

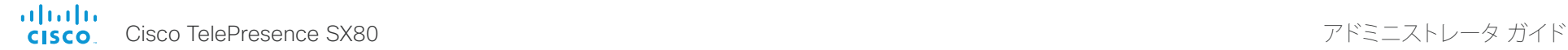

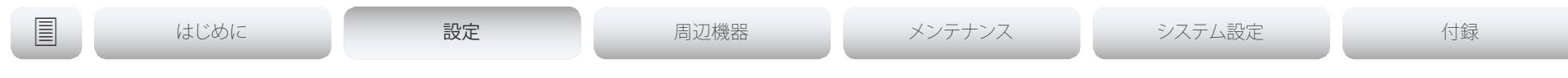

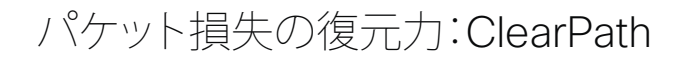

ClearPath により、高度なパケット損失復元メカニズムを導入できます。 これらのメカニズムは、エラーを起こしやすい環境でビデオ システム を使用した場合の品質を向上させます。

ClearPath はシスコ独自のプロトコルです。CE ソフトウェアを実行する すべてのエンドポイントが ClearPath に対応しています。

関係するエンドポイントとインフラストラクチャ要素が ClearPath に対 応している場合、ポイントツーポイント接続(ホステッド会議を含む)で すべてのパケット損失復元メカニズムが使用されます。MultiSite 会議 では一部のメカニズムだけがサポートされます。

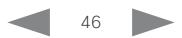

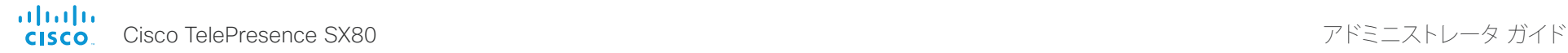

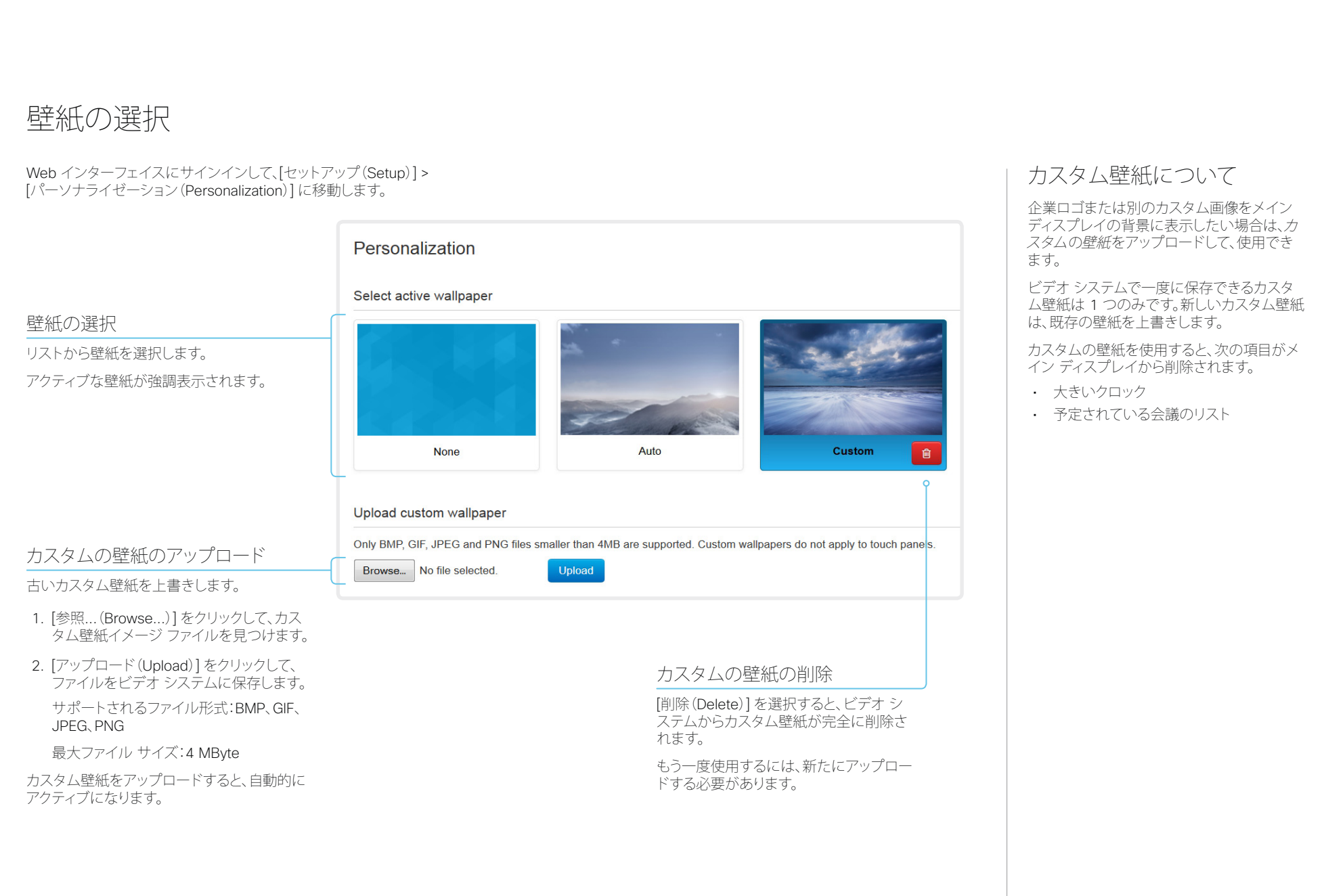

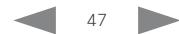

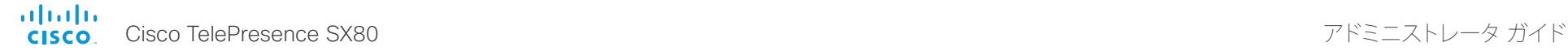

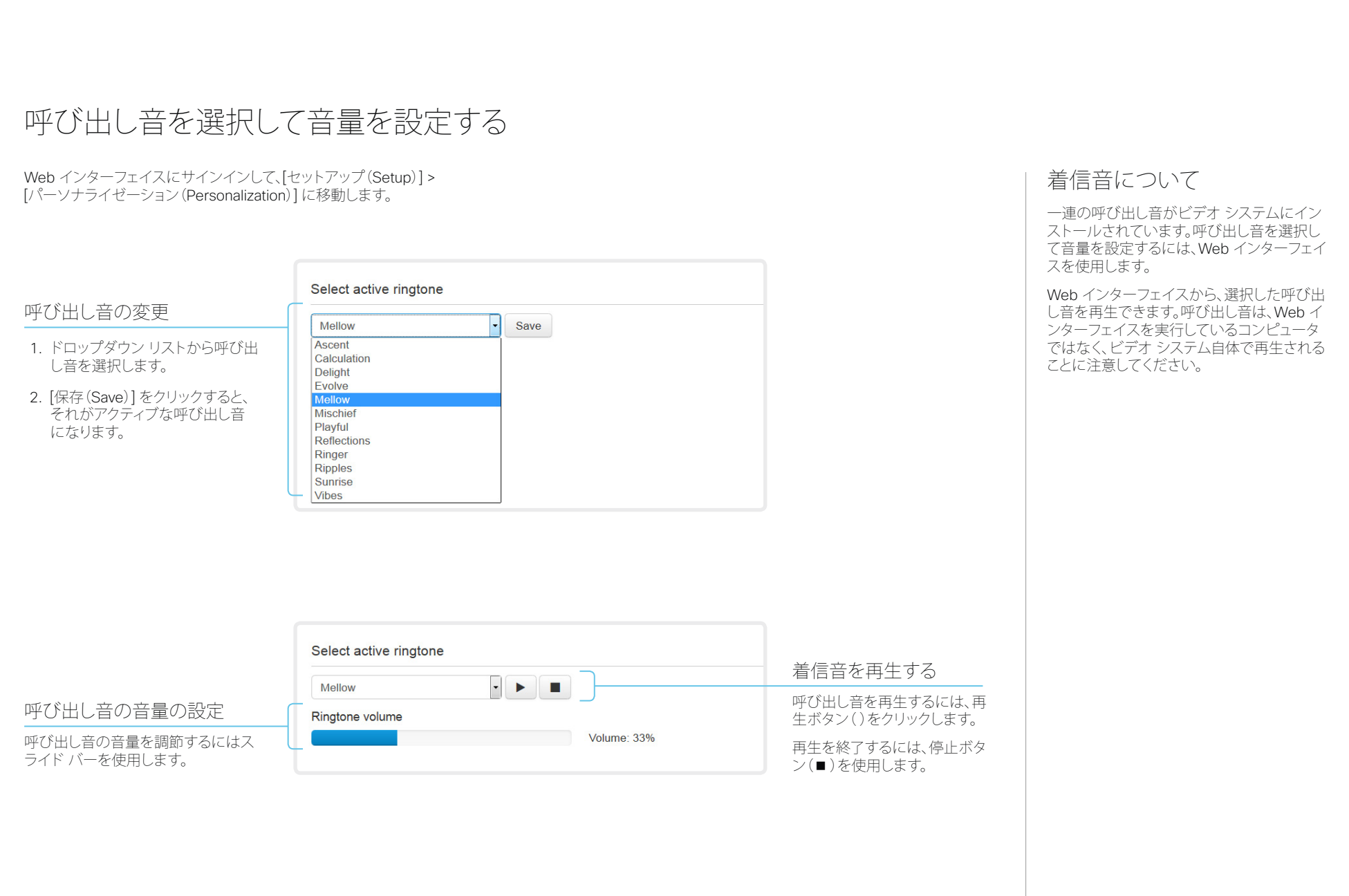

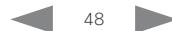

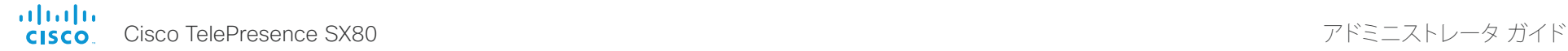

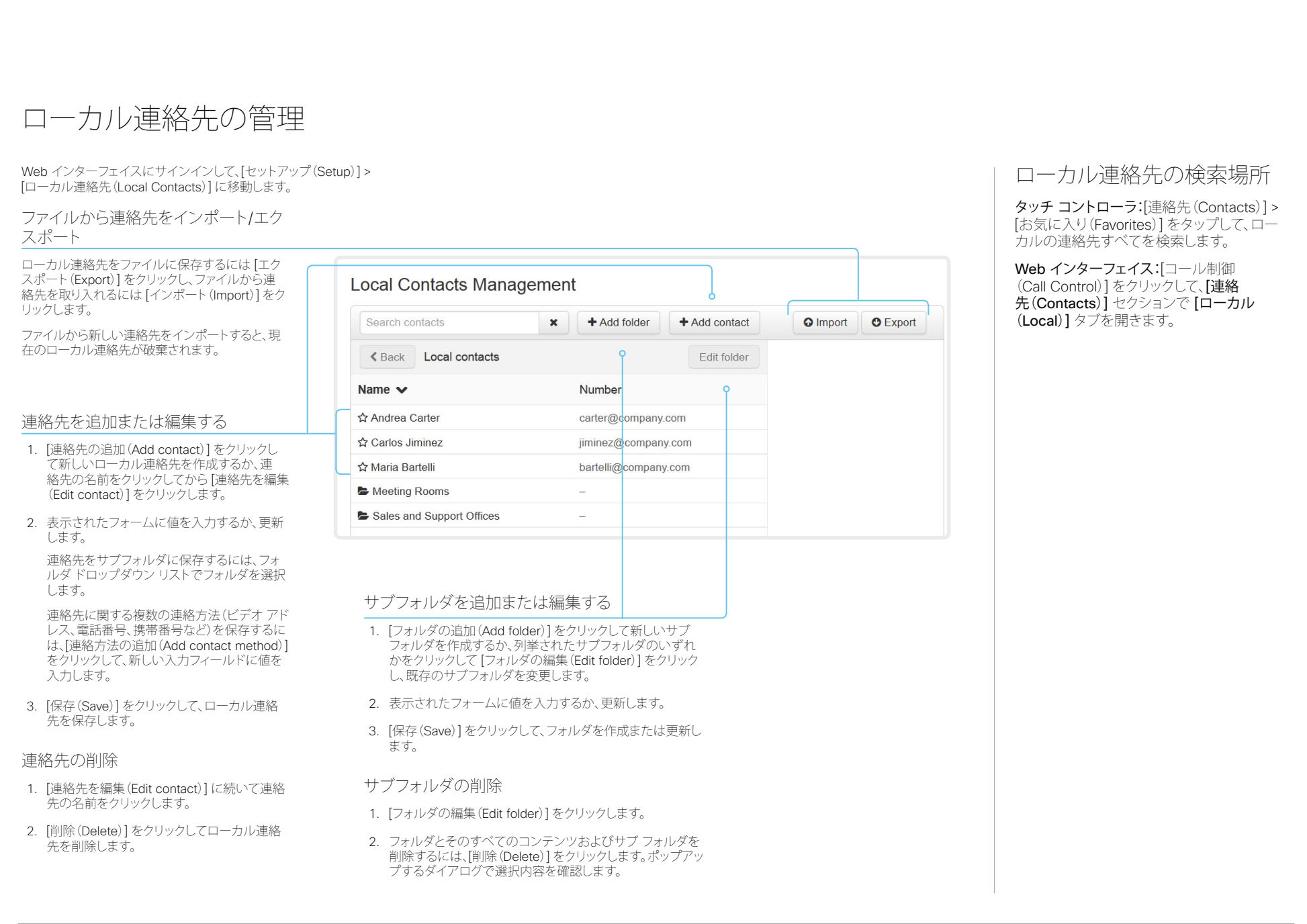

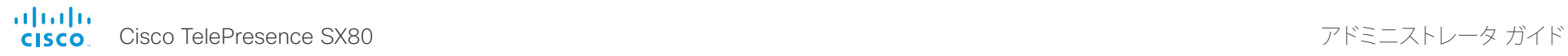

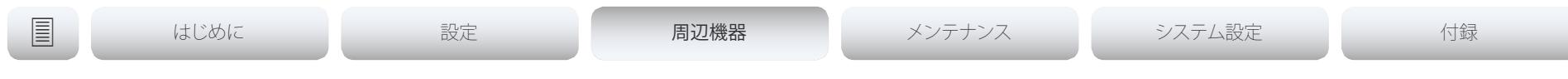

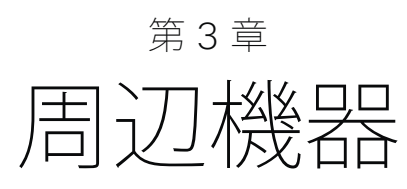

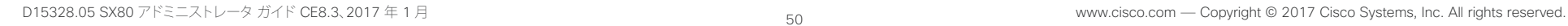

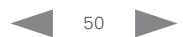

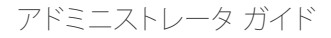

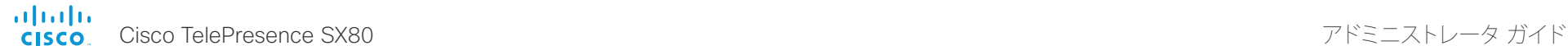

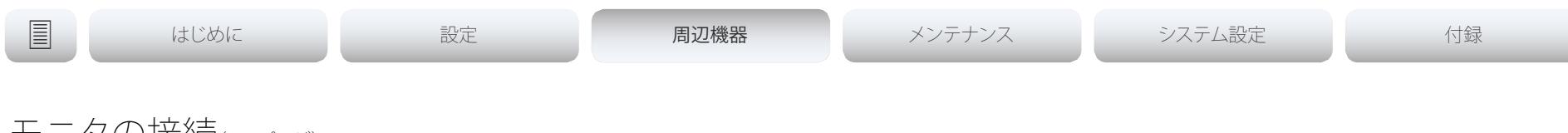

モニタの接続(1/2ページ)

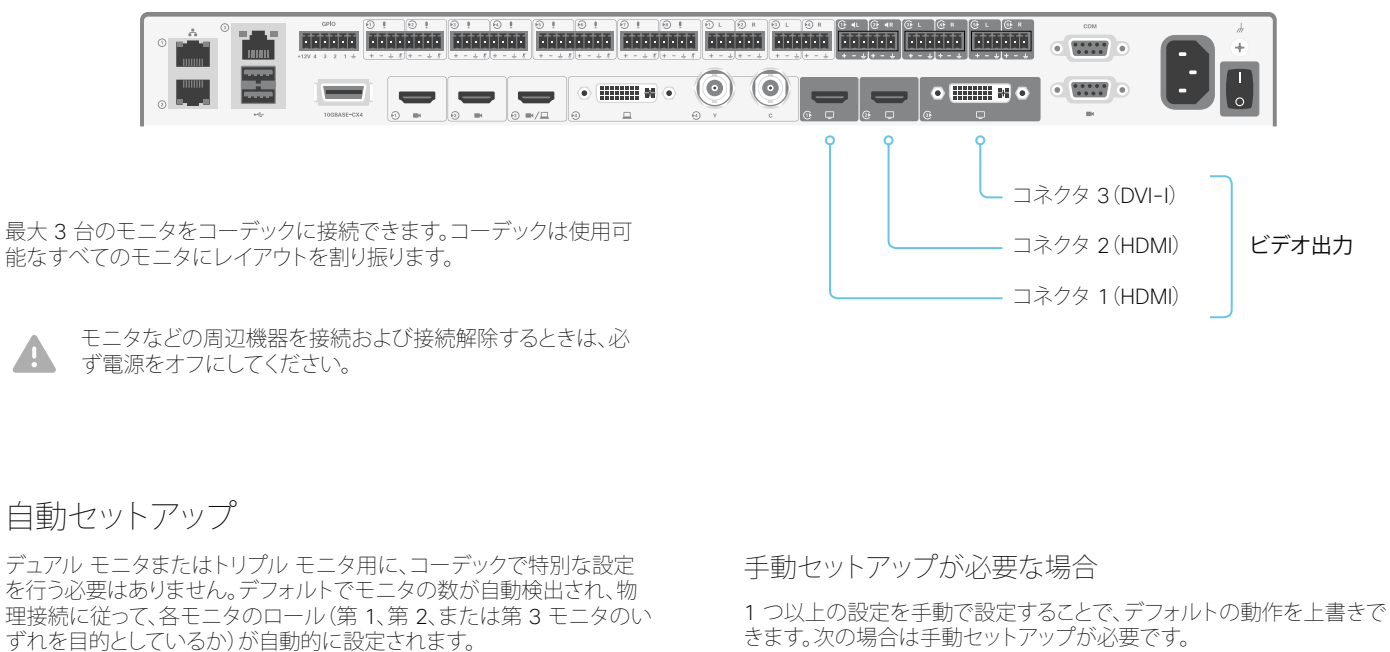

たとえばモニタの総数が 3 台で [自動(Auto)] に設定されている場合 は、次の設定が想定されます。

- [ビデオ(Video)] > [モニタ(Monitors)]:[トリプル(Triple)]
- [ビデオ(Video)] > [出力(Output)] > [コネクタ 1(Connector 1)] > [モニタロール(MonitorRole)]:[第 1(First)]
- [ビデオ(Video)] > [出力(Output)] > [コネクタ 2(Connector 2)] > [モニタロール(MonitorRole)]:[第 2(Second)]
- [ビデオ(Video)] > [出力(Output)] > [コネクタ 3(Connector 3)] > [モニタロール(MonitorRole)]:[第 3(Third)]

これらの設定は必要に応じて変更できますが、使いやすさを考慮し、デ フォルト値を使用するために必要な設定はありません。

- モニタをプレゼンテーションの表示専用にする。
- 出力の1つをレコーダ用に使用する。
- 複数のモニタで同じレイアウトを複製する。
- 最も低い番号のビデオ出力とは別のモニタに画面表示メッセージ とインジケータ(OSD)を表示する。
- 解像度を手動で設定する(コーデックによるモニタのネイティブ解 像度および更新間隔の検出に失敗した場合など)。

## ビデオ出力について

SX80 には、2 つの HDMI ビデオ出力と 1 つ の DVI-I 出力があります。すべての出力は同 時に使用できます。

通常、出力はモニタまたはその他のディスプ レイに使用されます。また、レコーダも接続 できます。

デフォルトでは、HDMI 出力の 1 つでのみ音 声がオンになっています。音声はコネクタ 1 で [オン(On)] に、コネクタ 2 で [オフ(Off)] に切り替えられます。

コネクタ 2 で音声をオンにする場合、付録の ►「音声と GPIO [の高度なカスタマイズ」で](#page-181-0) 紹介される CE コンソール アプリケーション を参照してください。

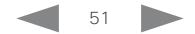

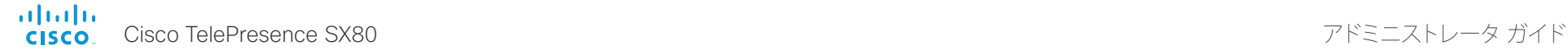

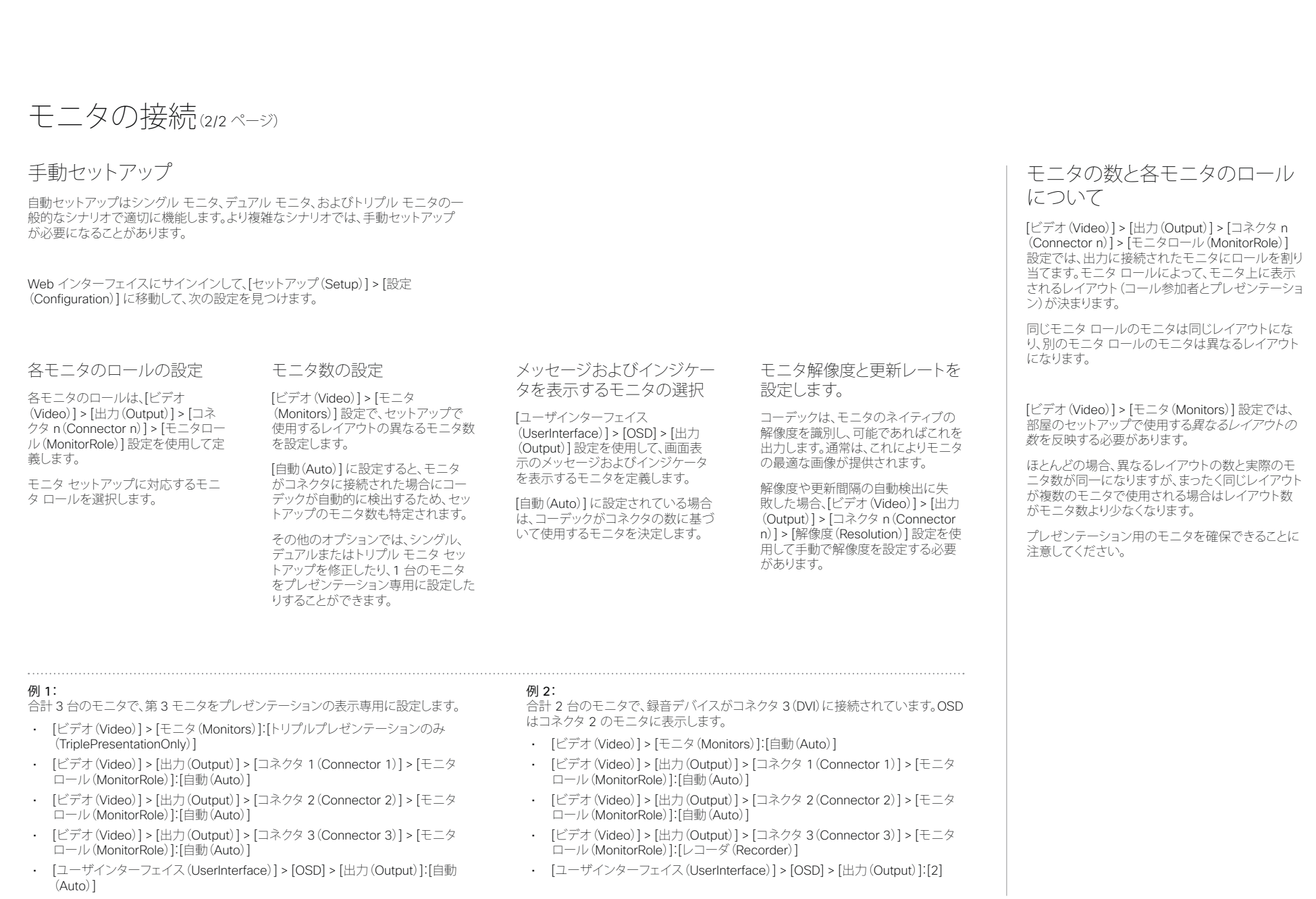

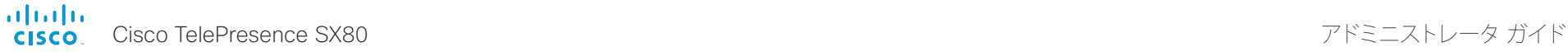

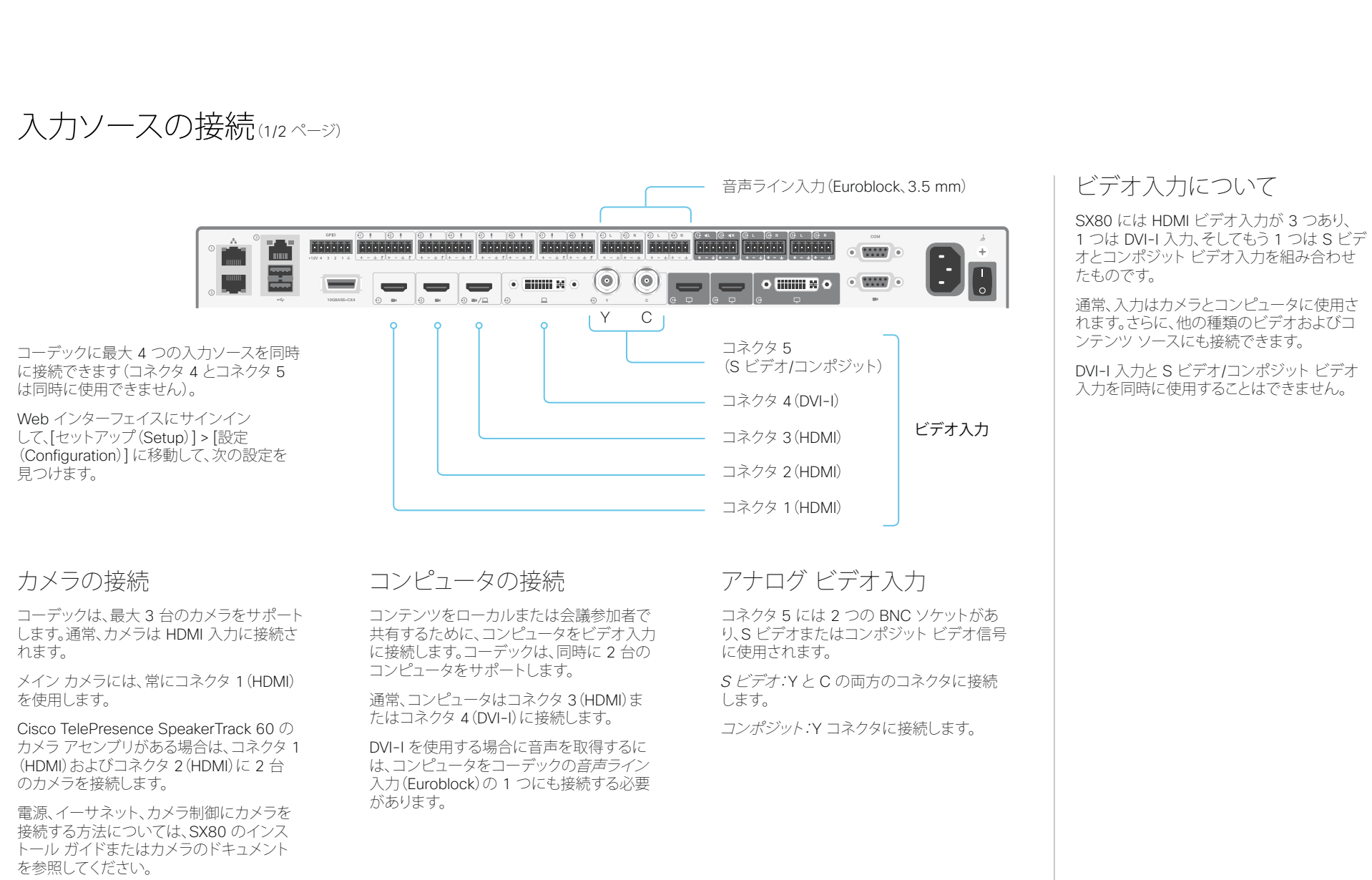

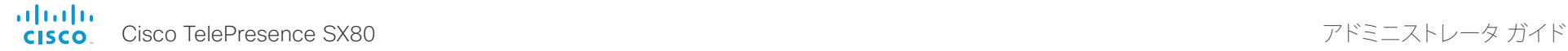

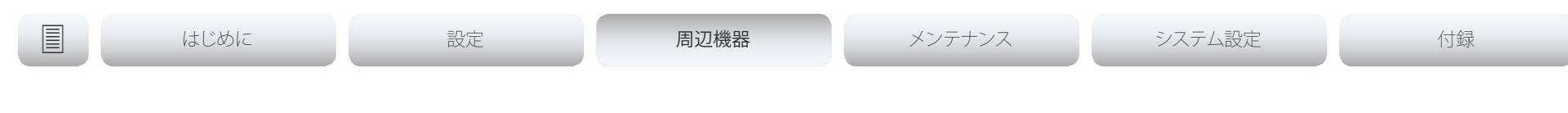

入力ソースの接続(2/2 ページ)

ビデオとコンテンツの品質について

モーションまたは鮮明度に関する品質を最適化するには、[ビデオ (Video)] > [入力(Input)] > [コネクタ n(Connector n)] > [品質 (Quality)] 設定を使用します。

通常、多数の参加者がいる場合または画像にモーションが多い場合、 [モーション(Motion)] を選択する必要があります。高品質で詳細な画像 とグラフィックが必要なときは、[シャープさ(Sharpness)] を選択します。

デフォルト値はコネクタ 1、2、および 5 が [モーション(Motion)]、コネ クタ 3 と 4 が [シャープさ(Sharpness)] です。

## 入力ソースのタイプと名前の設定

入力ソースのタイプと名前を設定することを推奨します。

- [ビデオ(Video)] > [入力(Input)] > [コネクタ n(Connector n)] > [入力ソースタイプ(InputSourceType)]
- [ビデオ(Video)] > [入力(Input)] > [コネクタ n(Connector n)] > [名前(Name)]

これらの設定によって、ユーザ インターフェイスに表示される名前とア イコンが決まります。分かりやすい名前とアイコンを設定すると、ソース を簡単に選択できるようになります。

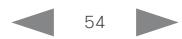

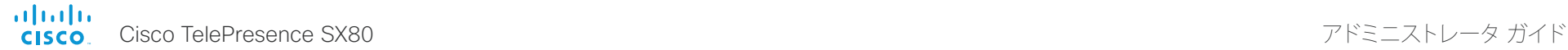

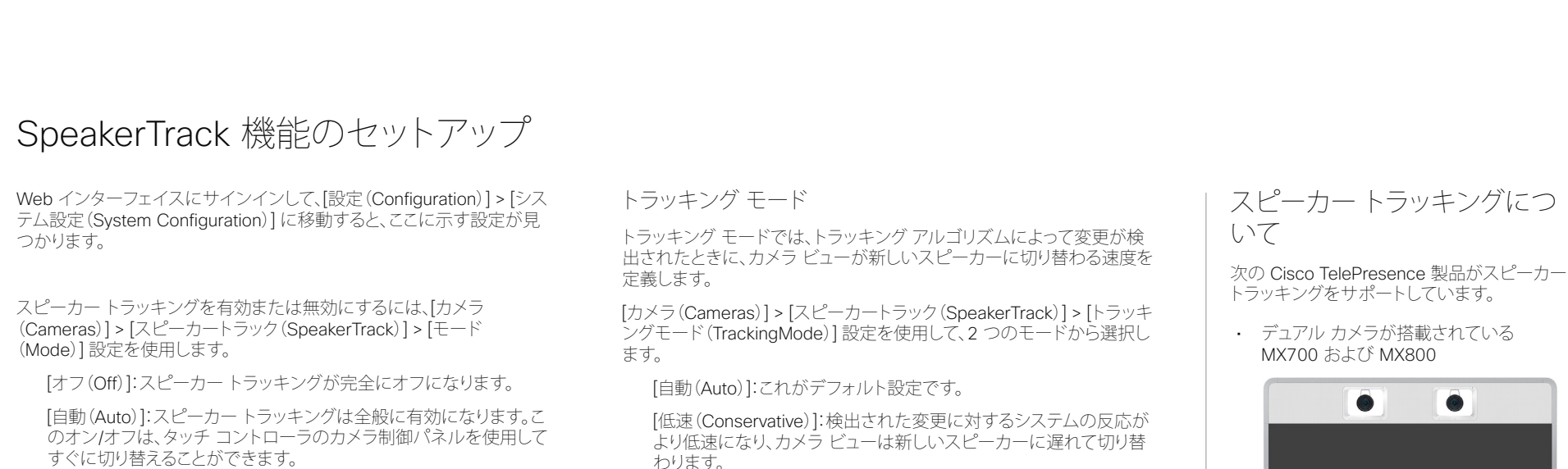

タッチ コントローラの [管理者設定(Administrator Settings)] メニューを 使用して、この 2 つのトラッキング モードを切り替えることもできます。

- [設定(Settings)] > [管理者(Administrator)] をタップしてサインイ ンします。
- [トラッキング(Tracking)] をタップし、[トラッキング モード 。<br>(Tracking Mode)] を [標準 (NORMAL)](自動)または [コンサバ ティブ(CONSERVATIVE)] に設定します。

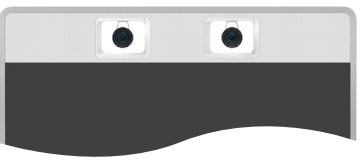

### • SpeakerTrack 60 カメラ

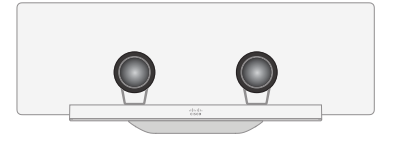

アセンブリの 2 台のカメラが内蔵マイク ア レイとともに自動的にプレゼンタを追跡して 表示します。

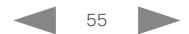

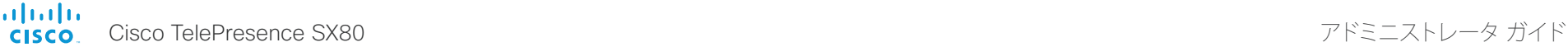

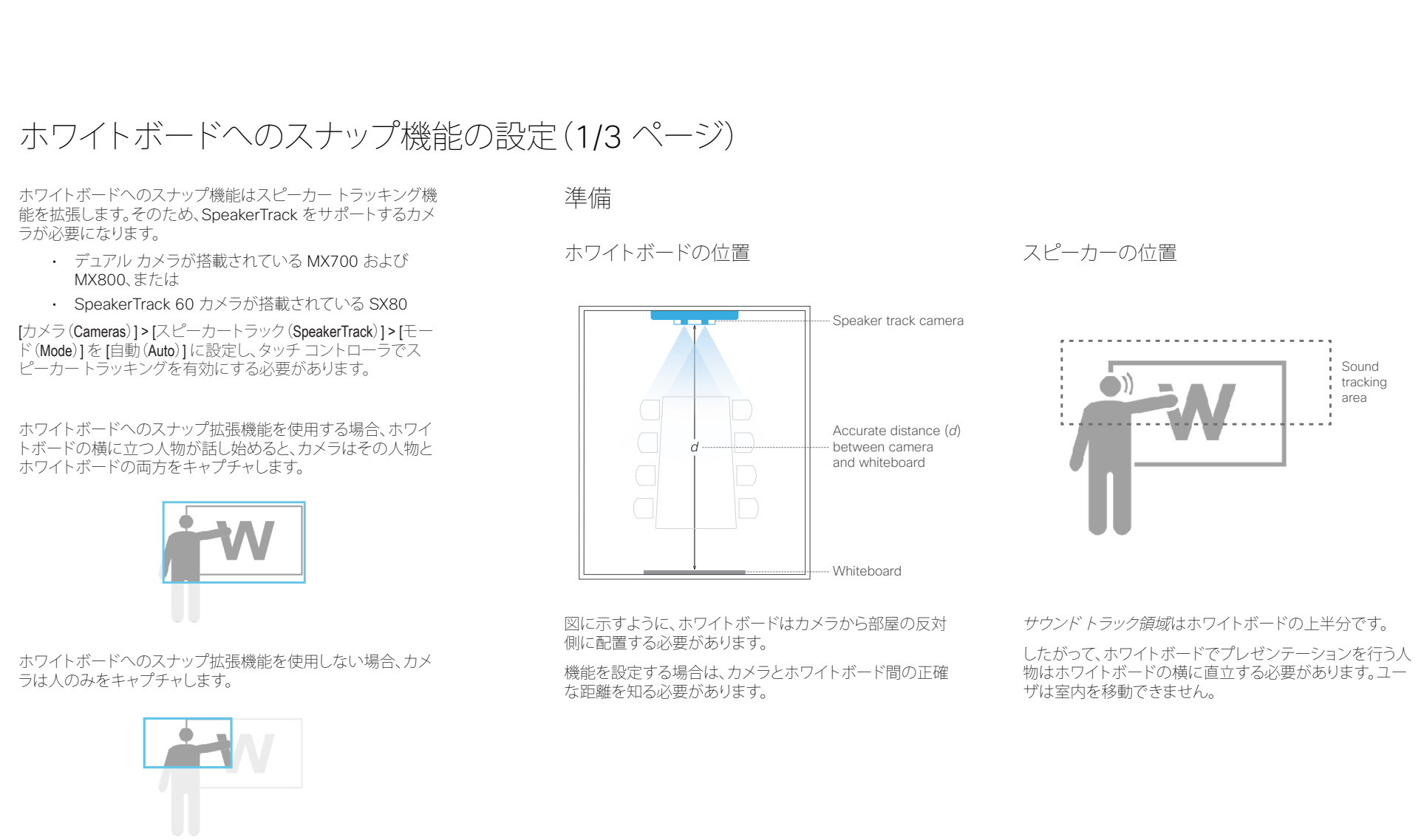

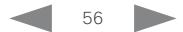

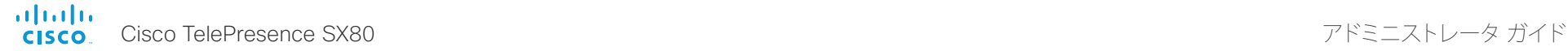

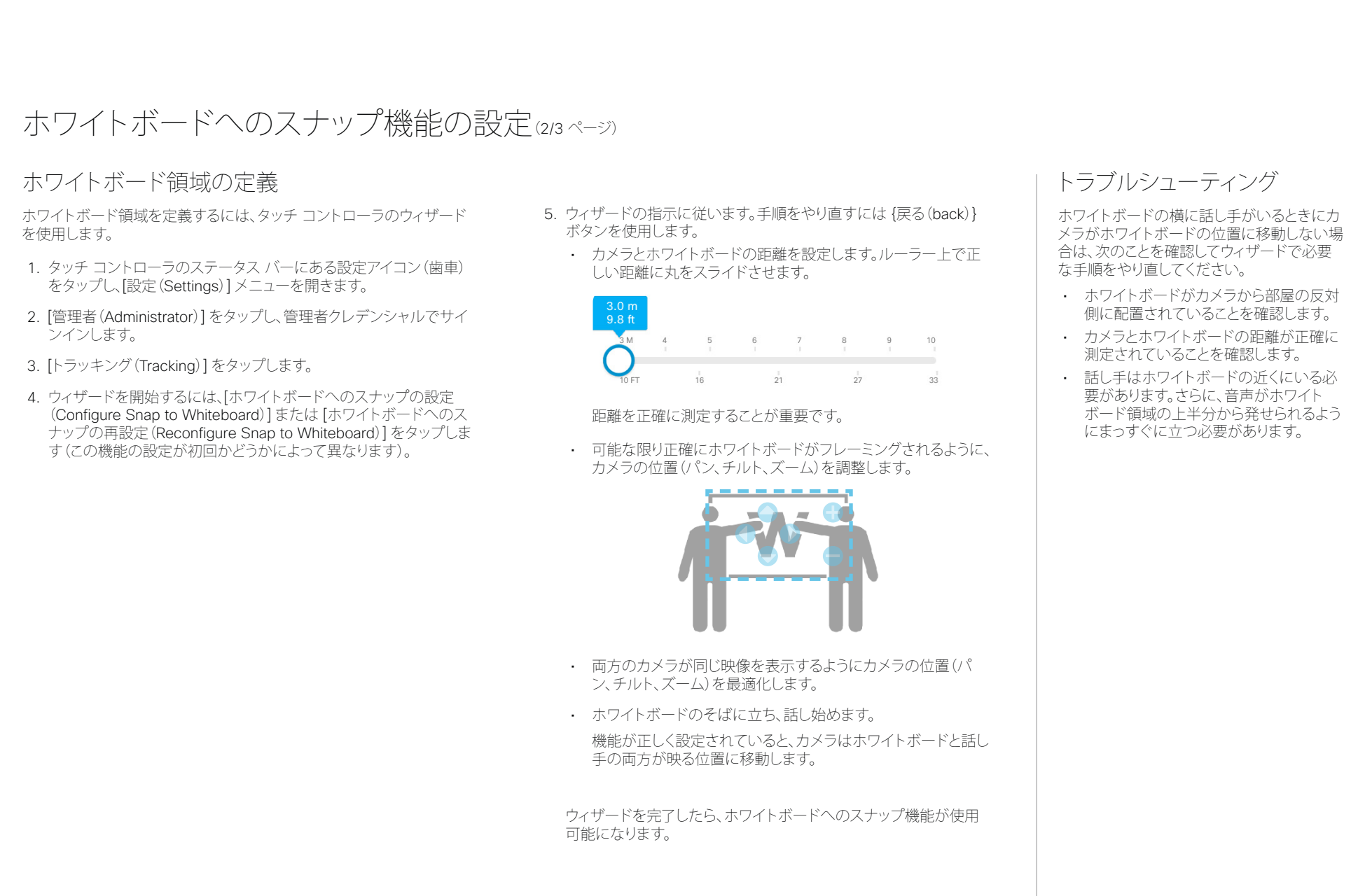

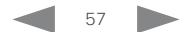

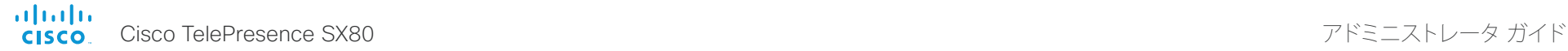

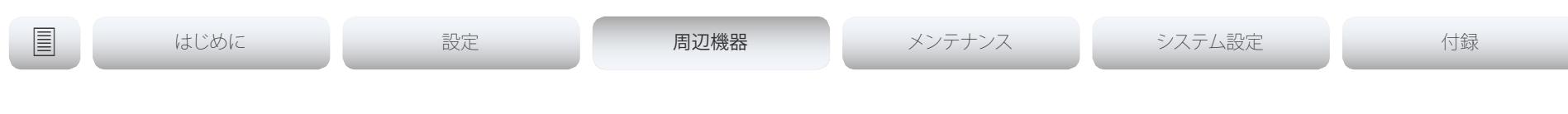

# ホワイトボードへのスナップ機能の設定(3/3ページ)

ホワイトボードへのスナップ機能の有効化および無 効化

管理者は、タッチ コントローラまたは Web インターフェイスを使用して、ホワイト ボードへのスナップ機能を有効化および無効化することができます。この機能は、 会議中、または会議と会議の間でも、ユーザがオン/オフを切り替えることはでき ません。

- 1. タッチ コントローラのステータス バーにある設定アイコン(歯車)をタップ し、[設定(Settings)] メニューを開きます。
- 2. [管理者(Administrator)] をタップし、管理者クレデンシャルでサインインし ます。
- 3. [トラッキング(Tracking)] をタップします。
- 4. 話し手とその隣りにあるホワイトボードの両方をキャプチャする場合、[ホワイ トボードへのスナップ(Snap to Whiteboard)] を [オン(ON)] に設定します。

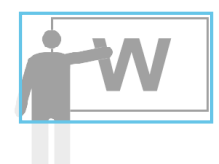

話し手のみをキャプチャする場合は、[ホワイトボードへのスナップ(Snap to Whiteboard)] を [オフ(OFF)] に設定します。

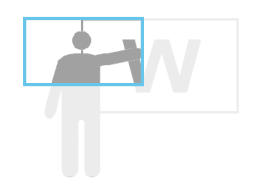

または、Web インターフェイスの [カメラ(Cameras)] > [スピーカートラック (SpeakerTrack)] > [ホワイトボード(Whiteboard)] > [モード(Mode)] 設定を使用 して、ホワイトボードへのスナップ機能の [オン(On)]/[オフ(Off)] を切り替えます。

スピーカートラッキングのオン/オフを切り替える

ホワイトボードへのスナップ拡張機能が機能するように、いつでもユーザがオン/ オフを切り替えることができるスピーカートラッキングをオンに設定しておく必要 があります。

タッチ コントローラのステータス バーにあるカメラ アイコンをタップし、トグル ボタンを使用してスピーカートラッキングのオン/オフを切り替えます。

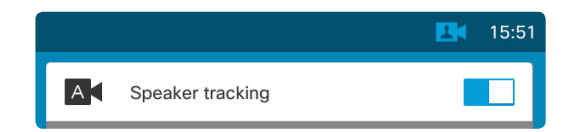

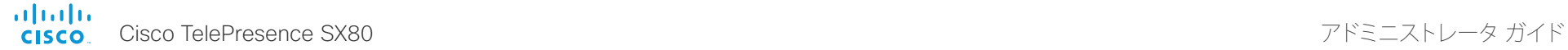

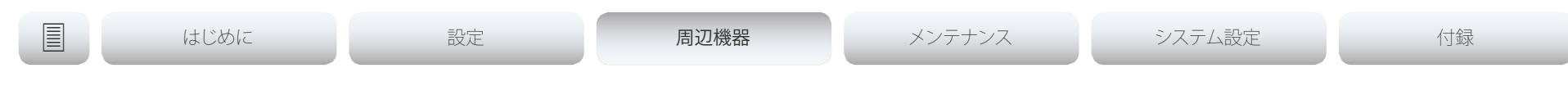

# PresenterTrack 機能の設定(1/5ページ)

PresenterTrack 機能によって、プレゼンタがステージを移動す る間、プレゼンタを追跡できます。プレゼンタがステージを降り ると、トラッキングは停止します。

システム管理者は、ステージ エリアとトリガー ゾーンを定義す る必要があります。PresenterTrack を設定する際、その室内で 行うことをお勧めします。

### 前提条件

PresenterTrack は以下でサポートされます。

- シングルまたはデュアル カメラが搭載されている MX700 および MX800
- Precision 60 カメラが搭載されている SX80
- SpeakerTrack 60 カメラが搭載されている SX80

### PrestenterTrack 機能

- クロップ イメージでは 1 人だけがサポートされます。
- ブリーフィング ルーム モードと組み合わせて使用できま す。
- PresenterTrack に SpeakerTrack 60 カメラのいずれか を使用できます。
- カメラはデジタル パン、チルト、およびズームを使用する ため、物理的には移動しません。
- PresenterTrack と SpeakerTrack は同時に使用できませ ん。PresenterTrack を有効にすると SpeakerTrack が無 効になり、その逆も同様になります。

## 室内とステージ エリアの計画

最適なユーザ エクスペリエンスを得るために、カメラを設置 する場所、つまりプレゼンタトラッキングに使用する範囲を考 慮します。

意図しない対象を追跡せずに、かつ聴衆または会議の参加者 が室内を自然に移動できるようにします。

ステージ エリアは、ズームアウトした全体イメージになります。 プレゼンタがステージ上で動き回れるように、このエリアを十 分な大きさに設定します。プレゼンタがステージ エリアを離れ ると、トラッキングは停止します。

## トリガー ゾーンの計画

トリガー ゾーンは、プレゼンタトラッキングをトリガーするエリ アです。トリガー ゾーンは、プレゼンタの顔を検出できる領域 をカバーしている必要があります。

プレゼンタが自然にステージに入ってくる場所を選択します (たとえば、演壇やプレゼンタ デスクなど)。トリガー ゾーンは ステージに上がる人には見えません。そのため、その人物を検 出しやすい場所を選んでください。

誤って顔を検出しないようにするため、トリガー ゾーンの背景 は無彩色にしてください。トリガー ゾーンはモニタの前にしな いでください。

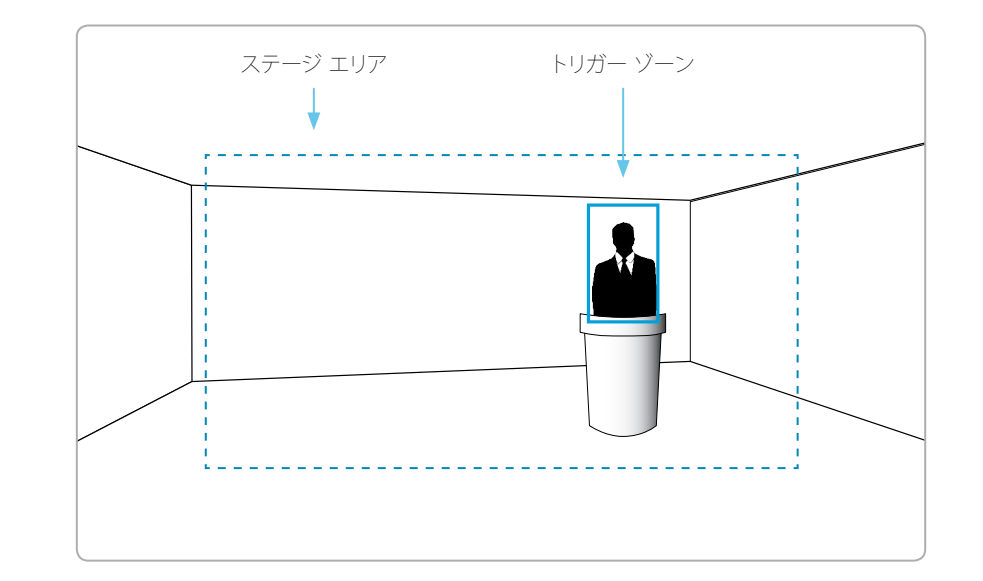

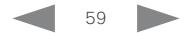

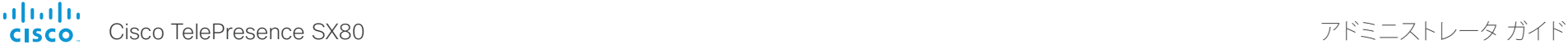

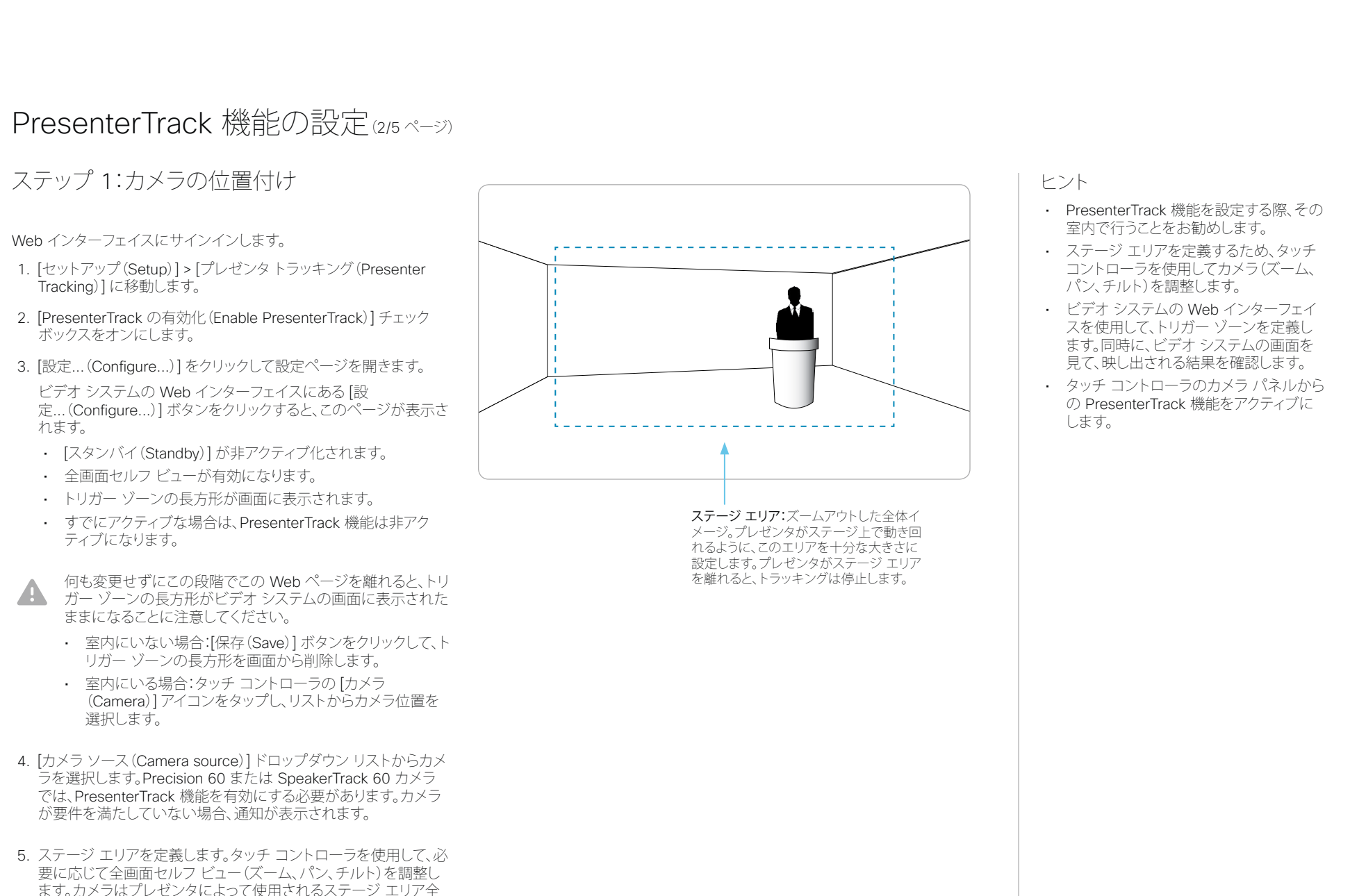

体を写すことができなければなりません。プレゼンタがステージ を降りると、カメラはプレゼンタのトラッキングを停止します。

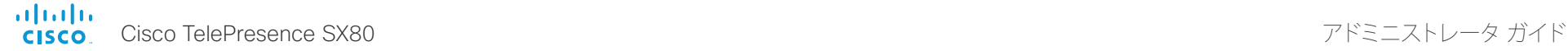

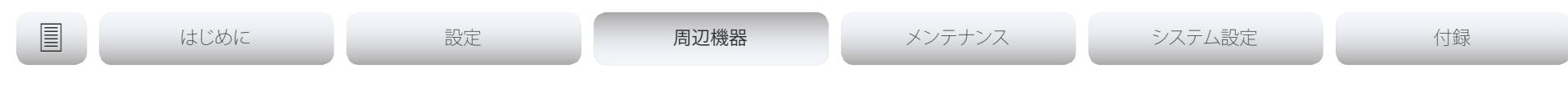

# PresenterTrack 機能の設定(3/5ページ)

## ステップ 2:トリガー ゾーンの設定

トリガー ゾーンは、プレゼンタトラッキングをトリガーするエリア を定義します。

Web インターフェイスには、室内からの映像を表示することはでき ません。空の灰色のエリアは、カメラのビューを表し、破線の長方形 はトリガー ゾーンを表します。ビデオ システムの画面を見て室内か ら映像を確認し、Web インターフェイスに表示されているのと同じ 破線の長方形が一緒に映し出されていることを確かめます。

- トリガー ゾーンのサイズと位置を調整し、プレゼンタの顔を検 出できる適切な領域をカバーするようにします。ビデオ システ ムの Web インターフェイスで加えた変更は、ビデオ システム の画面に反映されます。
- トリガー ゾーンは、プレゼンタの顔を検出するのに十分な大き さである必要があります。背の高さは個人によって異なること を念頭においてください。

[保存(Save)] をクリックします。

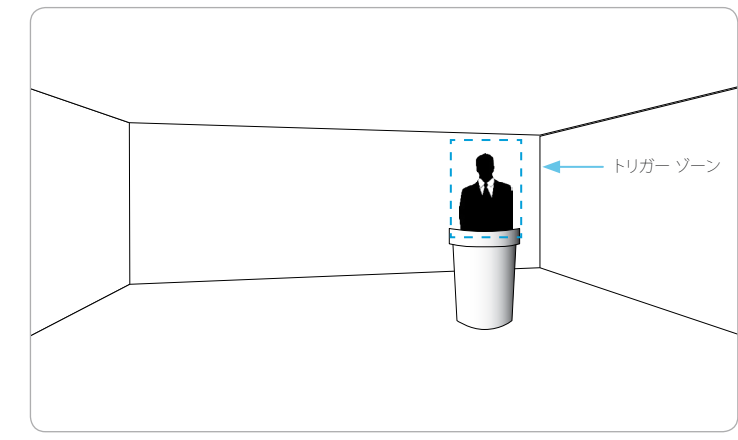

ビデオ システムの画面:トリガー ゾーンを設定すると、室内から映像が表示されます。

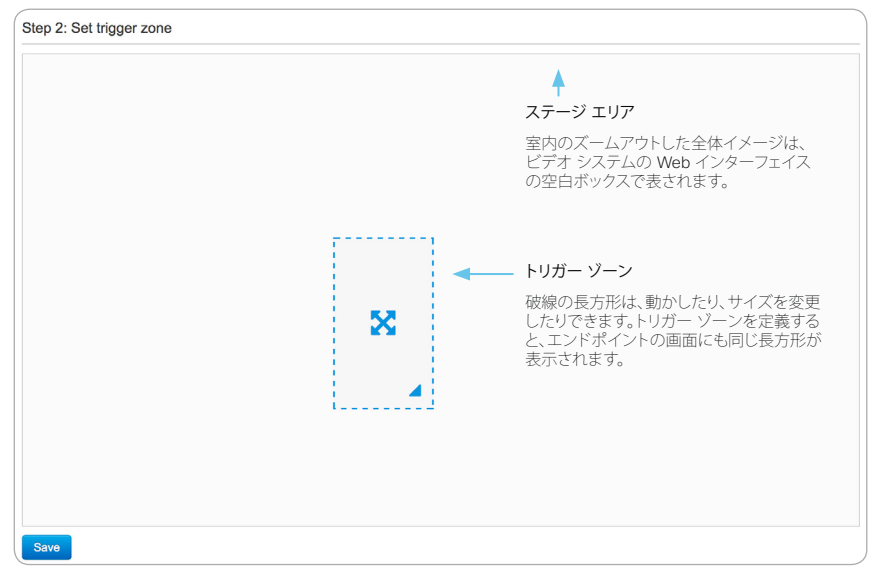

Web インターフェイス:トリガー ゾーンを設定します。

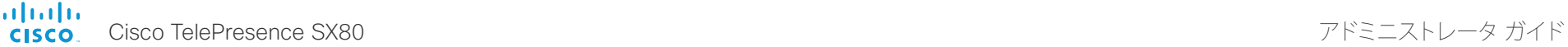

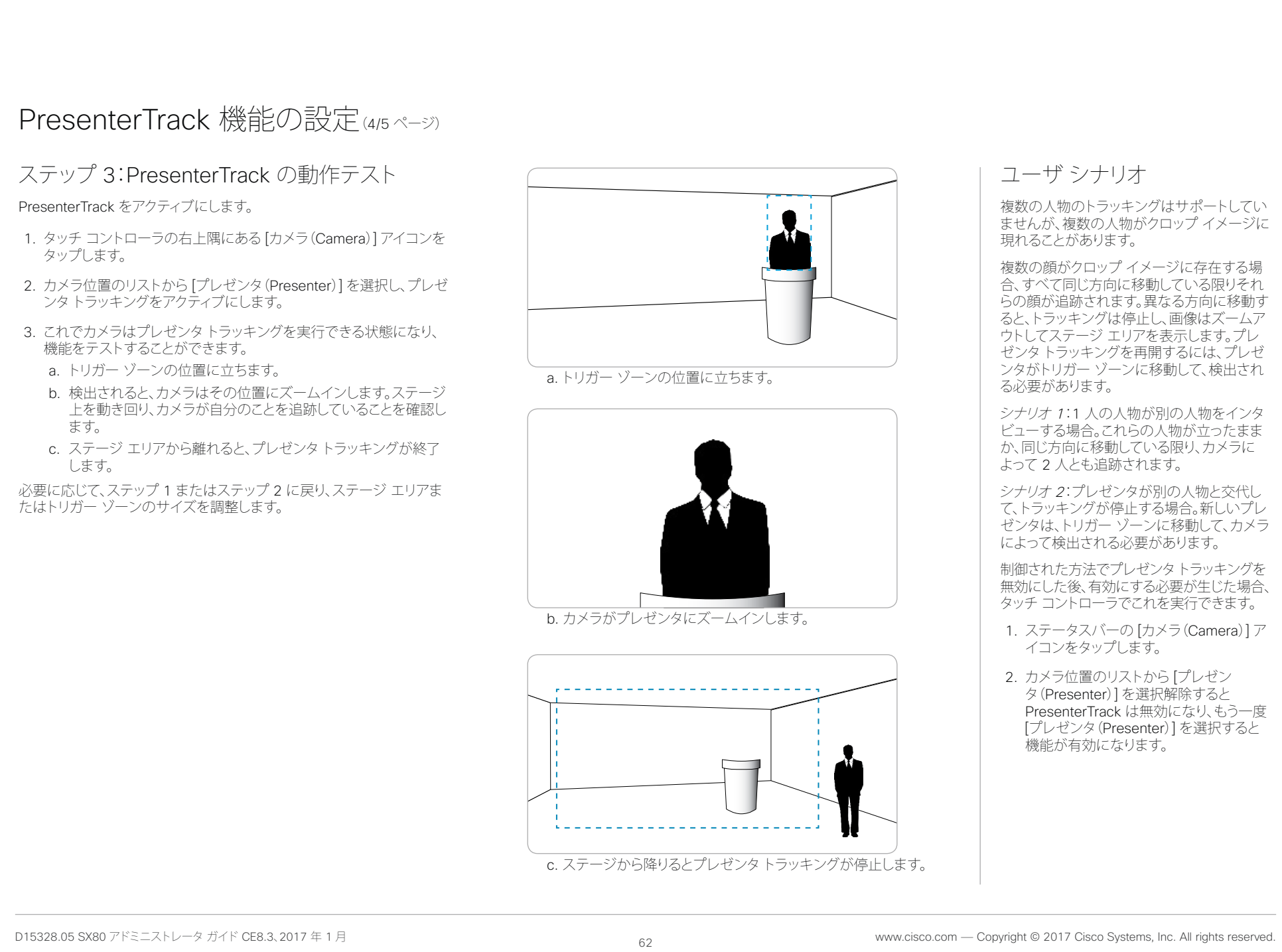

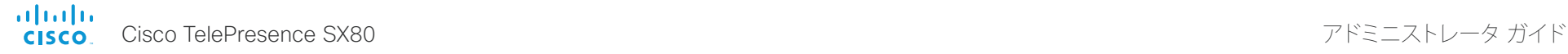

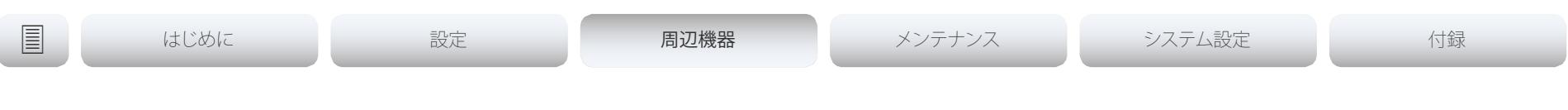

# PresenterTrack 機能の設定(5/5ページ)

## 診断モード

トラブルシューティングするために、ビデオ システムを PresenterTrack の診断モードに設定することができます。

• xAPI にログインし、次のコマンドを実行します。

xCommand Cameras PresenterTrack Set Mode: Diagnostic

診断モードでは、ビデオ システム画面にステージ エリアが表示されま す(ズームアウトされた全体イメージ)。インジケータは次を示します。

■ 赤色:トリガー ゾーン。

■ 黄色:プレゼンタのズームイン表示を表すクロップ イメージ。

- □ 緑色:顔が検出され、この顔が追跡されます。
- 緑色に点滅:有効な顔検出を示します。追跡対象の人物の顔が有 効でないと判別されると、この正方形は赤色になります。

赤色に点滅:無効な顔検出を示します。数秒後、追跡を停止します。

■ 青色:顔が検出されましたが、この顔は追跡されません。

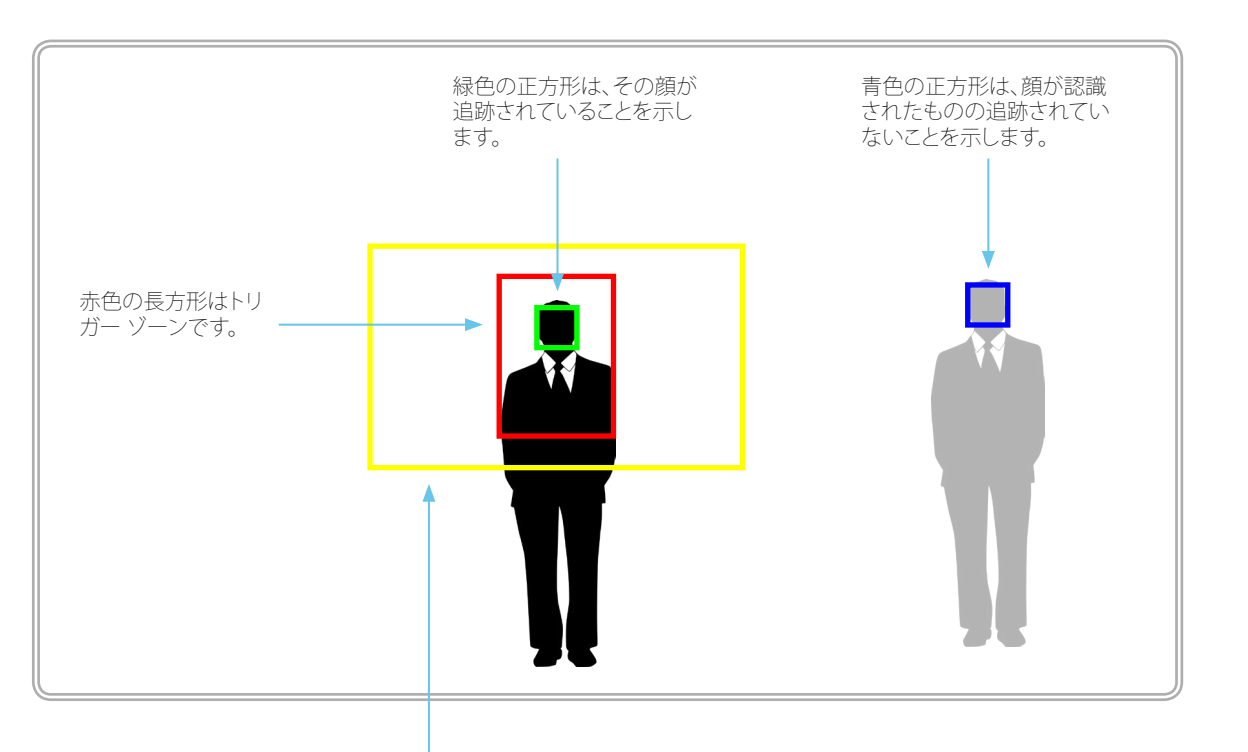

黄色の長方形は、プレゼンタを追跡するク ロップ イメージです。黄色の長方形は、人物 がトリガー ゾーンに入り、追跡対象となるま で表示されません。

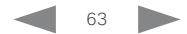

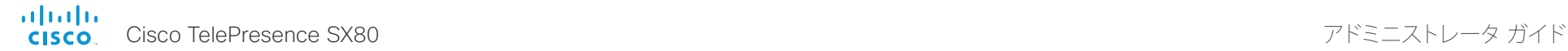

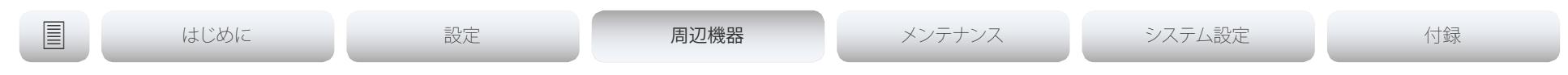

会議室のセットアップ(1/3 ページ)

会議室のセットアップは、簡単なセットアップ、管理、そして教 育、トレーニングまたは同等のものでの部屋を使用するため に設計されています。

セットアップでは、次のルーム モードが適しています。

- ローカル プレゼンタ(プレゼンタは部屋にいる)
- 遠隔地のプレゼンタ(プレゼンタは電話から)
- [ディスカッション(Discussions)(部屋にいるローカルの ] プレゼンタと異なるサイト間のディスカッション用)

会議室はルーム タイプのテンプレートとして使用できます。 つまり、テンプレートを選択すると、必要な設定がコーデック に自動的にプッシュされます。

これらの設定が部屋に一致するためには、その部屋が正しく セットアップされていること、およびカメラとディスプレイがこ の章の指定どおりに接続されていることが重要です。

## 必要な機器

- コーデック:SX80 コーデックとTouch 10。
- 3 台のディスプレイ:これらは、プレゼンテーション ディス プレイ、遠隔地のプレゼンタ ディスプレイ、そして遠隔地 の聴衆者ディスプレイと呼ばれます(右の見取り図を参照 してください)。
- 2 台のカメラ:これらは、聴衆者カメラ、プレゼンタ カ メラと呼ばれます(右の見取り図を参照してください)。 Cisco TelePresence SpeakerTrack 60 カメラ アセンブ リを聴衆者カメラとして推奨しますが、シングル カメラ を使用することもできます。プレゼンタ カメラには Cisco TelePresence Precision 60 を推奨します。
- マイク:部屋を十分カバーする Cisco TelePresence 天井 マイクを推奨します。他のマイク ソリューションを使用す ることもできます。
- スピーカー:プレゼンテーション ディスプレイおよび遠隔 地のプレゼンタ ディスプレイの横に高品質のステレオ ス ピーカーを配置することを推奨します。

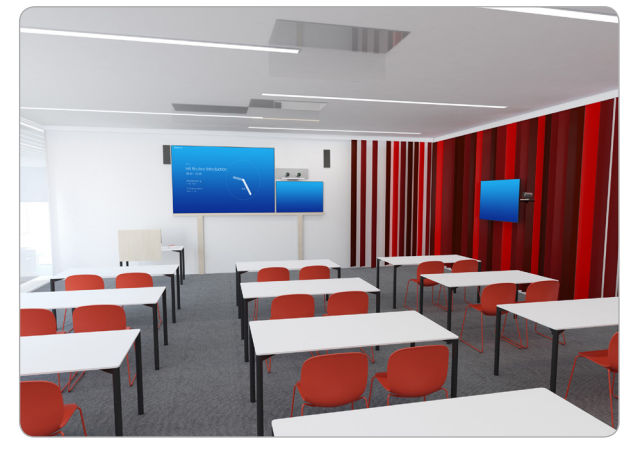

会議室のセットアップ

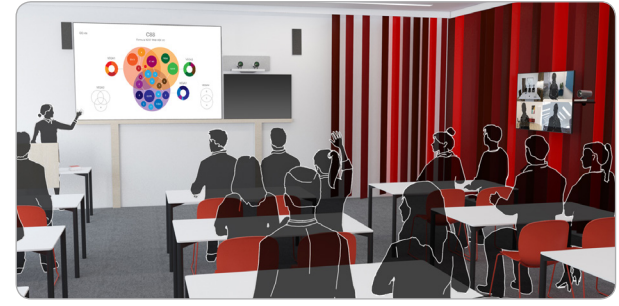

ローカルのプレゼンタ

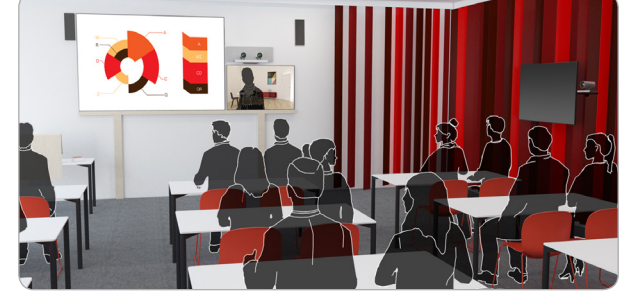

遠隔地のプレゼンタ

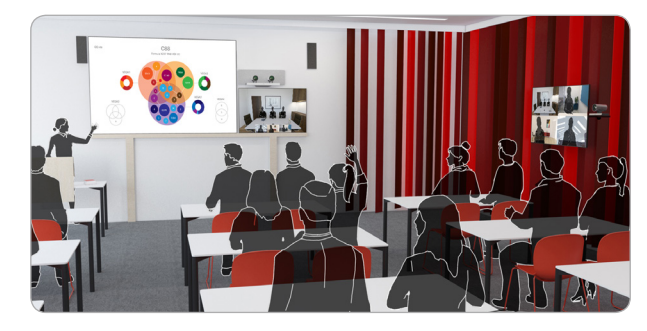

会議室の計画 ディスカッション

### プレゼンテーション 遠隔地のプレゼンタ ディスプレイ ディスプレイ (Presentation display) (Remote presenter display) 聴衆者カメラ (Audience camera)  $\Box$ 遠隔地の聴衆者用 ディスプレイ (Remote audience display) プレゼンタ カメラ (Presenter camera) マイク(Microphones)

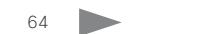

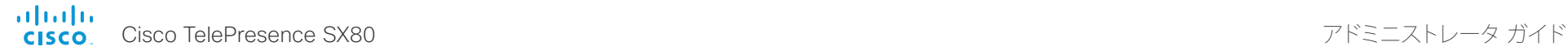

<span id="page-64-0"></span>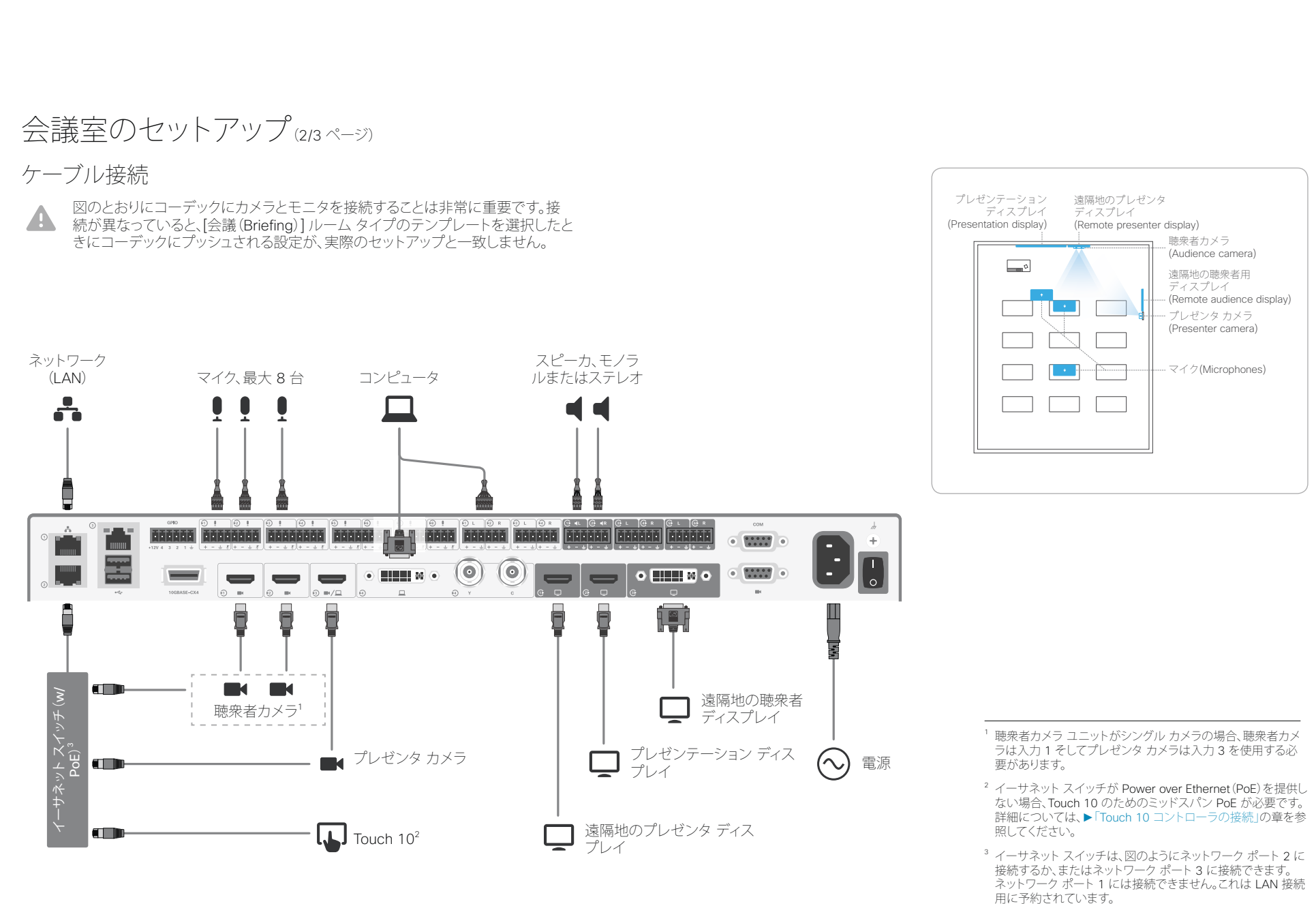

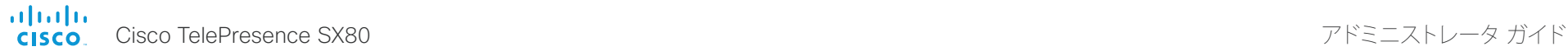

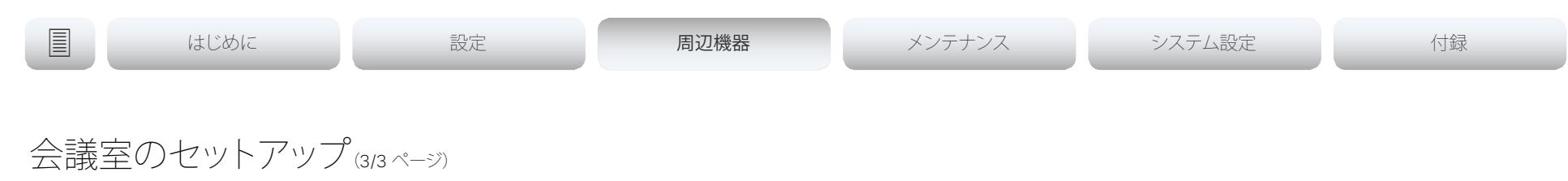

### コーデックの設定

- 1. Web インターフェイスにサインインして、[セットアップ (Setup)] > [ルーム タイプ(Room Types)] に移動します。
- 2. [会議(Briefing)] サムネイルをクリックして、コーデックに 対応する設定をプッシュします。

カメラおよびディスプレイは、►[「ケーブルの接続」](#page-64-0)の章に 記載されたとおりに接続する必要があることに注意してく ださい。

### 会議中のルーム モードの変更

これらは会議室用に定義されたモードです。

- ローカル プレゼンタ(プレゼンタは部屋にいる)
- 遠隔地のプレゼンタ(プレゼンタは電話から)
- ディスカッション(部屋にいるローカルのプレゼンタと異な るサイト間のディスカッション用)

あるモードから別のものへの切替えは、カメラの入力ソースの 変更、そして遠隔地およびローカルの画面レイアウトの変更を 意味します。

### ルーム モードの手動切り替え

会議中に、タッチ コントローラを使用して他のモードに切り替 えることができます。

1. タッチ コントローラで [レイアウト(Layout)] をタップします。

2. コーザが変更するモードを表すサムネイルをタップします。

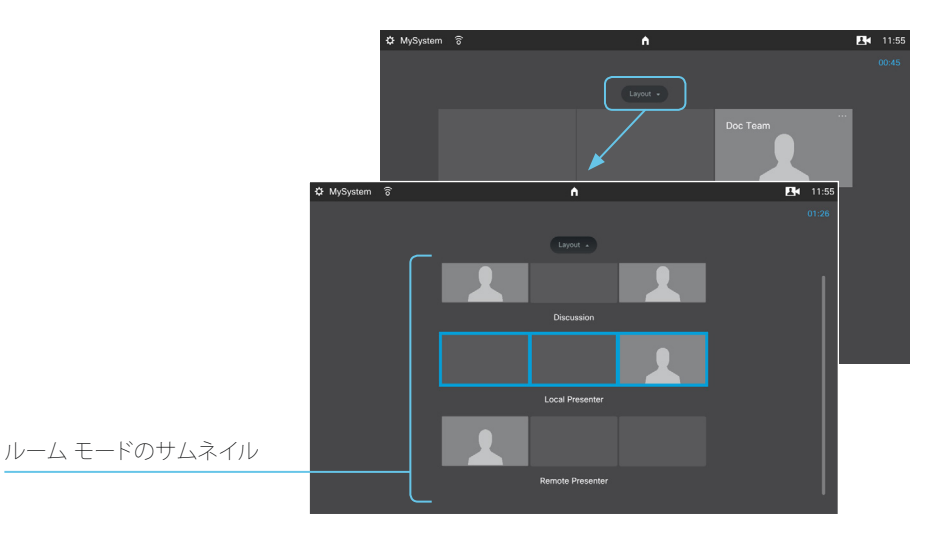

### ルーム モードの自動切り替え

プレゼンタ カメラとして Cisco TelePresence Precision 60 が備わっており、PresenterTrack 機能が有効にされている (Cameras PresenterTrack Enabled が True に設定されてい る)場合にのみサポートされます。

- 1. Web インターフェイスにサインインして、[セットアップ (Setup)] > [設定(Configuration)] に移動します。
- 2. [カメラ(Cameras)] > [PresenterTrack] > [PresenterDetectedStatus] の設定を使用して、[ローカ ル プレゼンタ(Local Presenter)] と [遠隔地のプレゼンタ (Remote Presenter)] のモード間の自動スイッチを有効 にするか(デフォルト)または無効にするかを決定します。 現在のモードが [ディスカッション(Discussions)] の場合、 ルームモードは自動的に変更されません。

自動切り替えでは、以下が実行されます。

- 人物が PresenterTrack のトリガー ゾーンで検出される と、システムは [ローカル プレゼンタ(Local Presenter)] モードに切り替えます。
- 追跡されていたローカル プレゼンタがステージを降りる と、システムは [遠隔地のプレゼンタ(Remote Presenter)] モードに切り替えます。
- システムが [ローカル プレゼンタ(Local Presenter)] モー ドのときに、ローカルに位置する聴衆の誰かが質問をする 場合、システムはプレゼンタと質問をしている人物両方の 映像を分割した画面で送信します。これには、聴衆者カメ ラとして Cisco TelePresence SpeakerTrack 60 が必要と なり、スピーカートラッキングがオンにされている必要も あります。

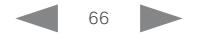

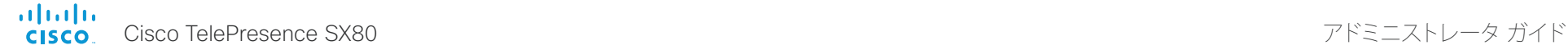

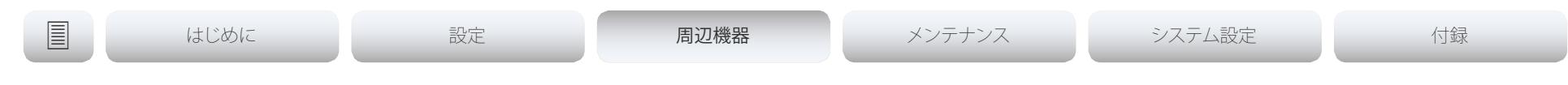

# ディスプレイのリアルタイム コミュニケーション要件

シスコでは、TelePresence エンドポイントでのカメラから画面への遅 延を最小限にし、また音声コンポーネントとビデオ コンポーネント間全 体の遅延を検出してそれを埋め合わせるために、さまざまな取り組み を行ってきました。

より自然なコミュニケーションを実現するには、遅延の少ないディスプ レイを使用することを推奨します。また、多数のディスプレイを注文する 前に、サンプルのテストを推奨します。

ほとんどのディスプレイでは、遅延が非常に大きい(100 ms 超)ことが 多いため、リアルタイム コミュニケーションの品質に影響します。

次のディスプレイ設定によって遅延が軽減される可能性があります。

- 「ゲーム」モード、「PC」モード、あるいは、応答時間(および通常で あれば遅延)を低下させるように設計された同様のモードをアク ティブにする。
- 遅延を発生させる、動きを円滑化する機能(たとえば、「モーション フロー」や「ナチュラル モーション」などのビデオ処理)を非アクティ ブにする。
- 音響エコー キャンセラの誤動作を発生させる「仮想サラウンド」効 果や「ダイナミック コンプレッション」などの高度な音声処理を非ア クティブにする。
- 別の HDMI 入力に変更する。

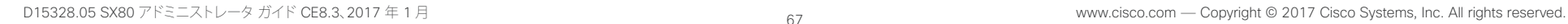

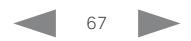

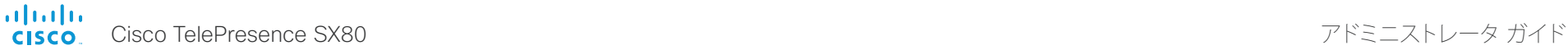

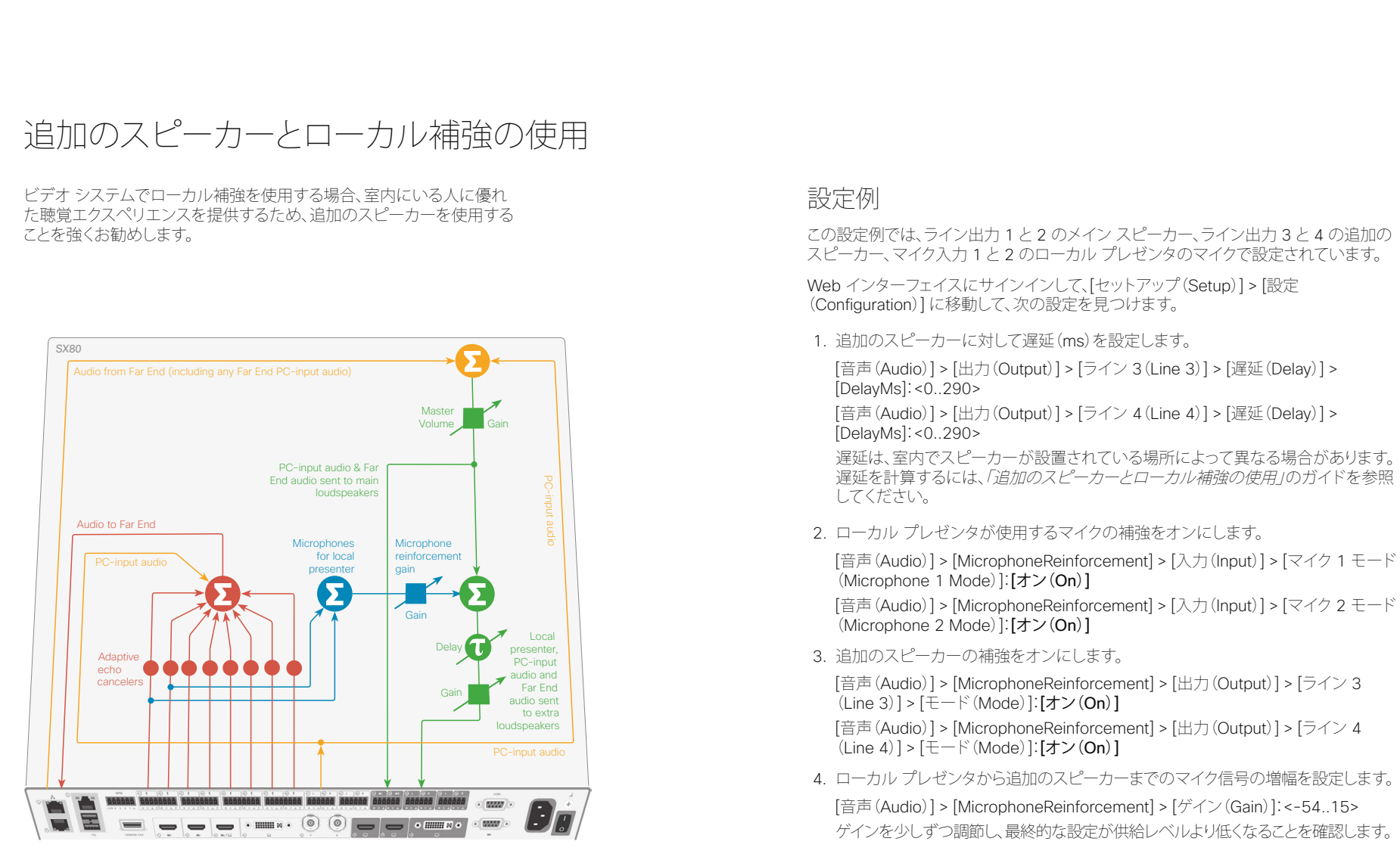

## 関連リソース

ソリューションの包括的な説明とベスト プラクティスについては、Using Extra Loudspeakers and Local Reinforcementのガイドを参照してください。

►[http://www.cisco.com/c/dam/en/us/td/docs/telepresence/endpoint/misc/audio/](http://www.cisco.com/c/dam/en/us/td/docs/telepresence/endpoint/misc/audio/extra-loudspeakers-local-reinforcement-guide-mx700-mx800-sx80.pdf) [extra-loudspeakers-local-reinforcement-guide-mx700-mx800-sx80.pdf](http://www.cisco.com/c/dam/en/us/td/docs/telepresence/endpoint/misc/audio/extra-loudspeakers-local-reinforcement-guide-mx700-mx800-sx80.pdf) [英語]

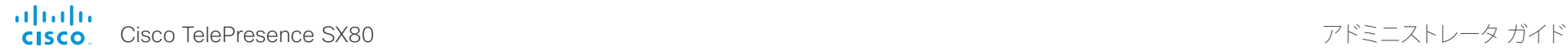

<span id="page-68-0"></span>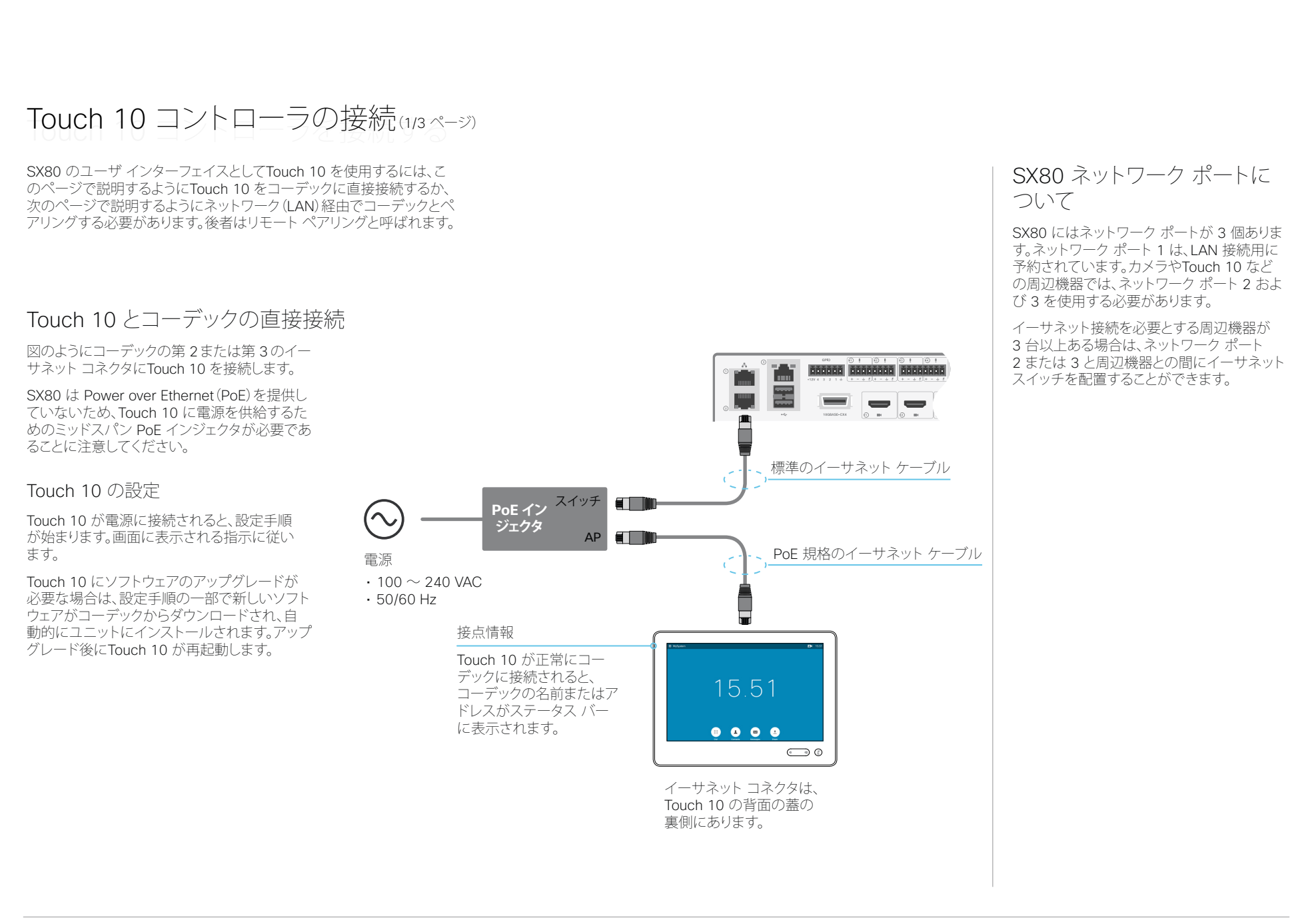

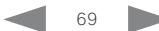

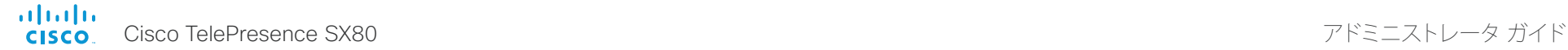

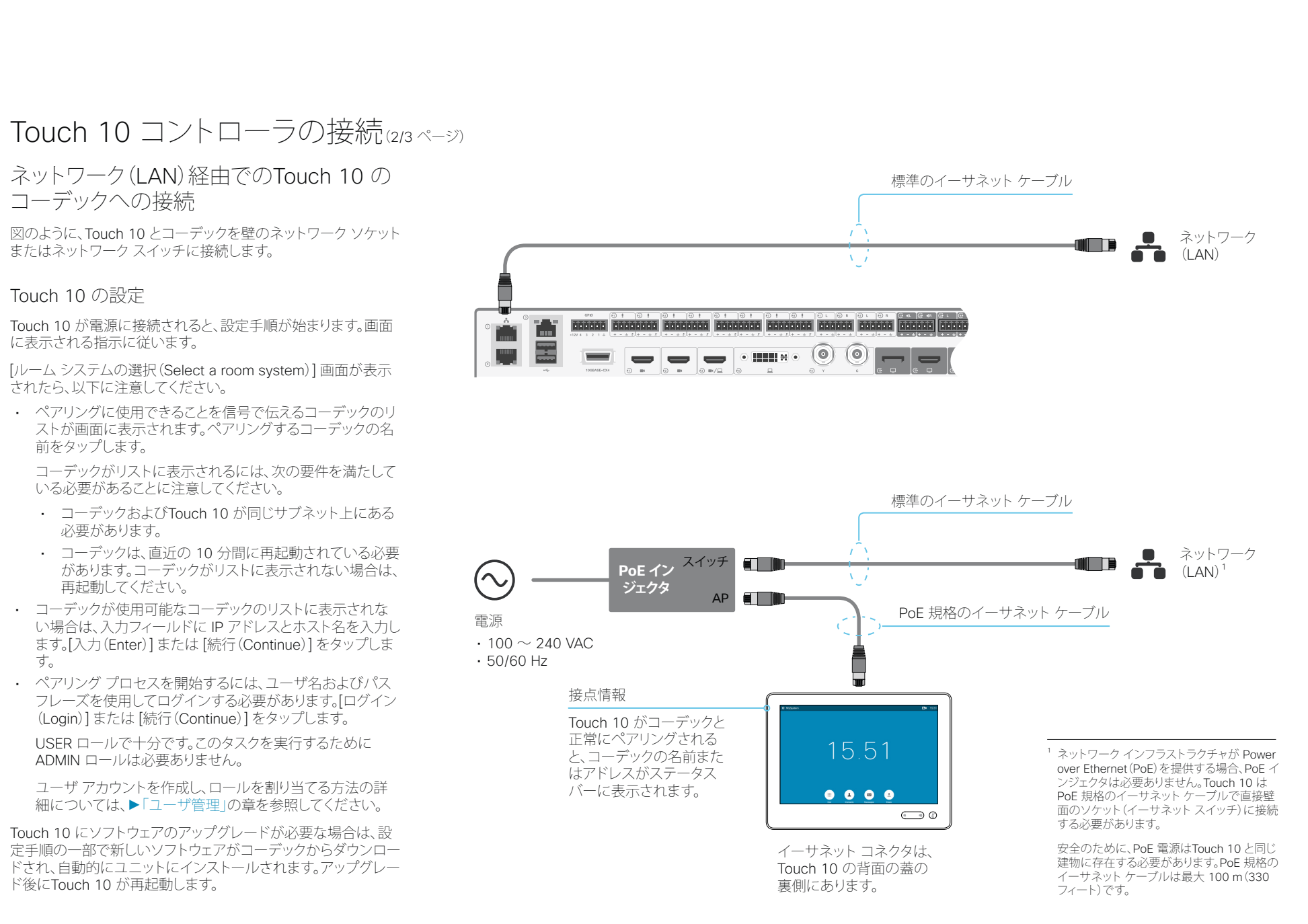

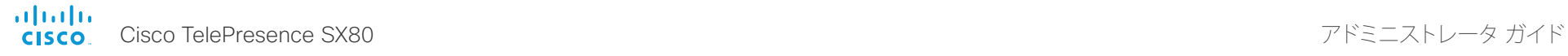

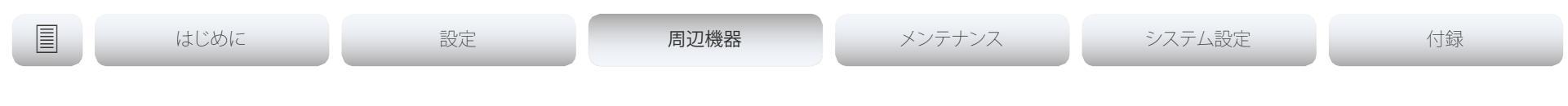

# Touch 10 コントローラを接続する(3/3ページ)

Touch 10 物理インターフェイス

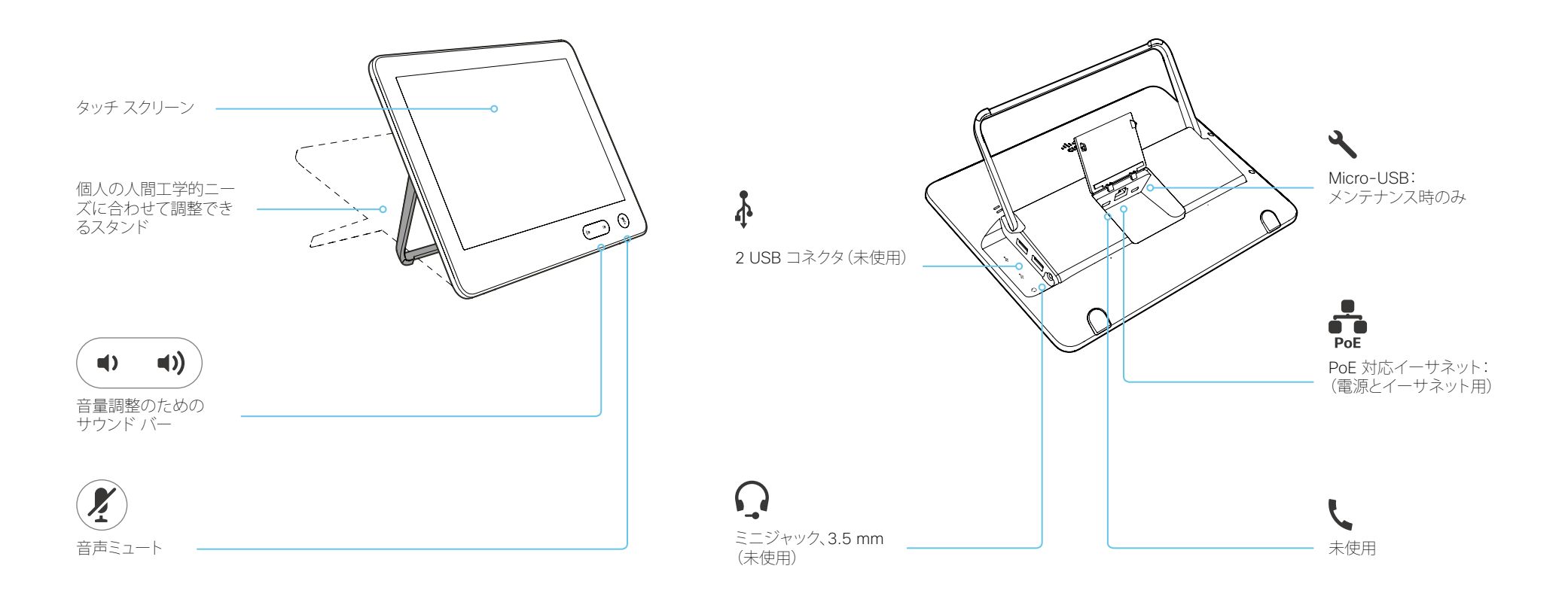

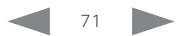

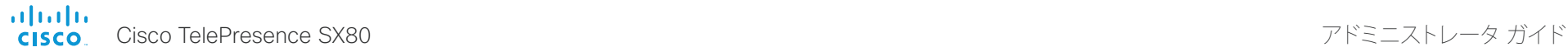

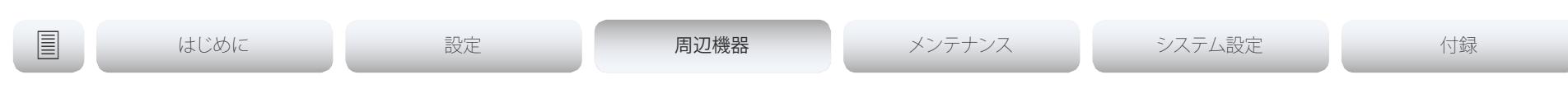

# 入力ソースの数を増やす

サードパーティ製の外部ビデオ スイッチに接続された入力ソースが含 まれるように、タッチ ユーザ インターフェイスをカスタマイズできます。

これらのソースは、ビデオ システムに直接接続された他のビデオ ソー スと同じように表示され、動作します。

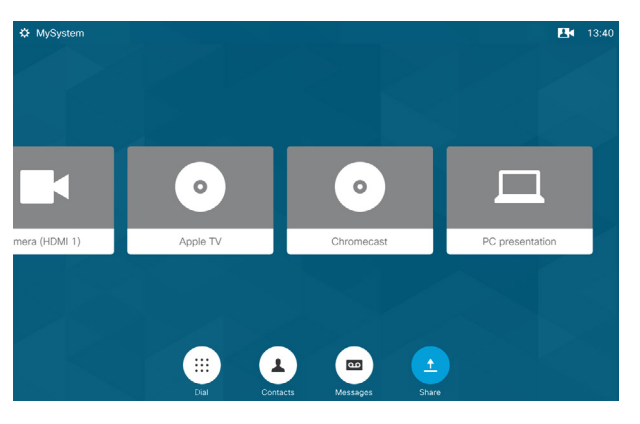

サンプルの外部入力ソースのユーザ インターフェイス

ユーザ インターフェイスを拡張する方法、およびビデオ システムの API を使用して設定する方法の詳細については、「In-Room Control guide」を参照してください。参照先:

►<http://www.cisco.com/go/in-room-control-docs>[英語]

### アーキテクチャ

タッチ インターフェイスを備えたシスコのビデオ システム、サードパー ティ製の制御システム(Crestron、AMX など)、およびサードパーティ製 のビデオ スイッチが必要です。これは、ビデオ スイッチを制御する制御 システムです(ビデオ システムではありません)。

制御システムをプログラムする場合、ビデオ スイッチとタッチ インター フェイスのコントロールに接続するために、ビデオ システムの API(イ ベントとコマンド)\* を使用する必要があります。この方法によって、ユー ザ インターフェイスの表示内容および実行内容と入力ソースの実際の 状態を同期することができます。

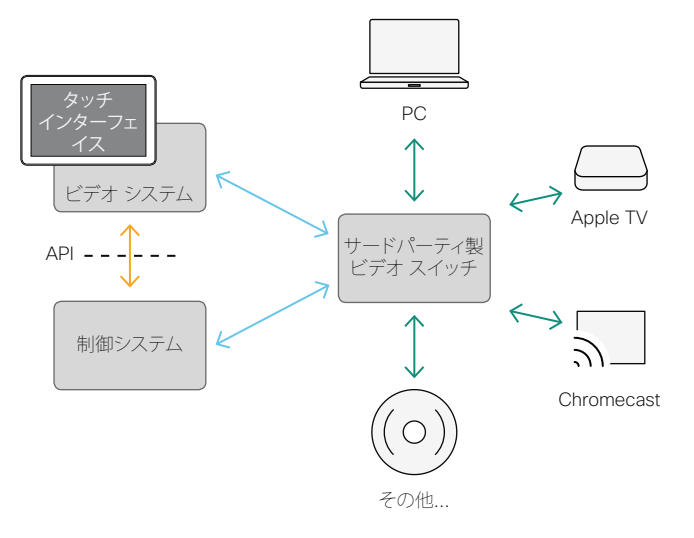

\* 制御システムをプログラムする際に必要になる API コマンドにアクセスするには、ROOMCONTROL また は ADMIN ユーザ ロールを持つユーザが必要です。

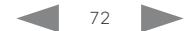
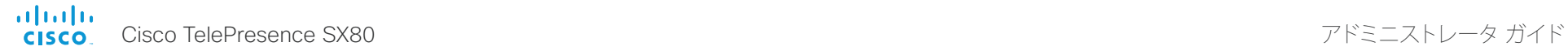

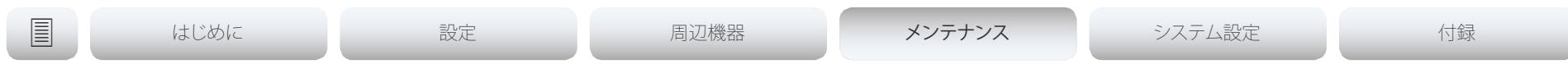

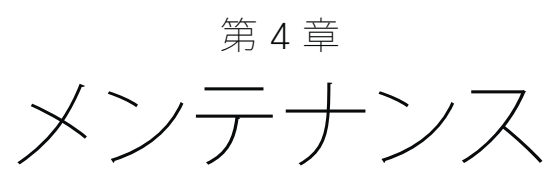

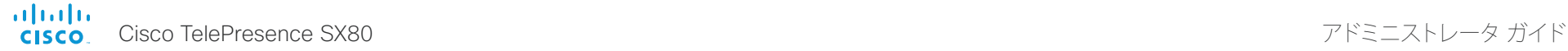

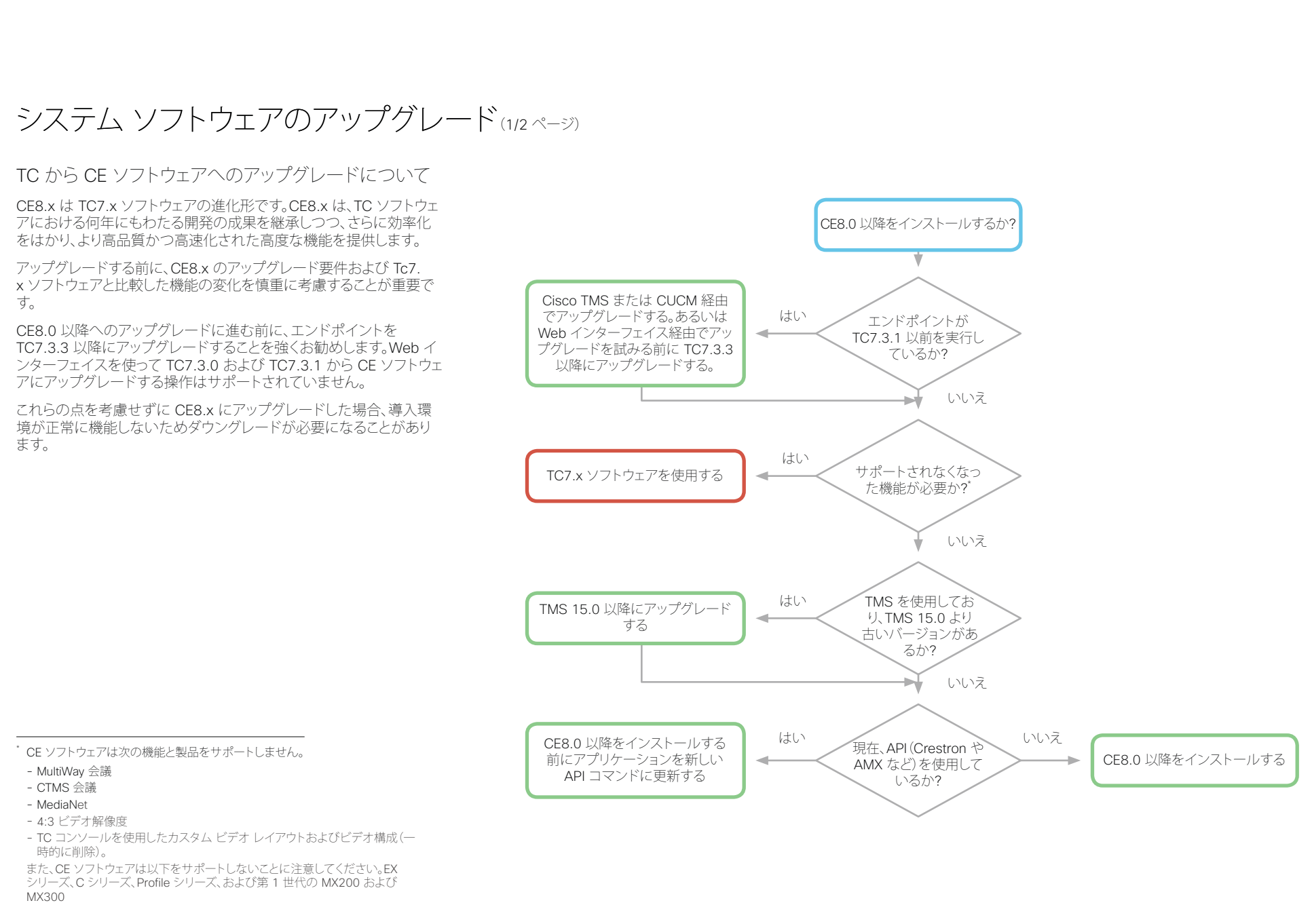

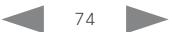

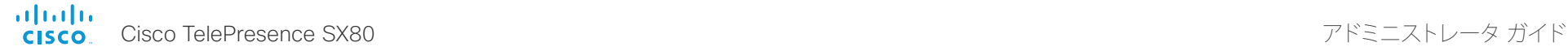

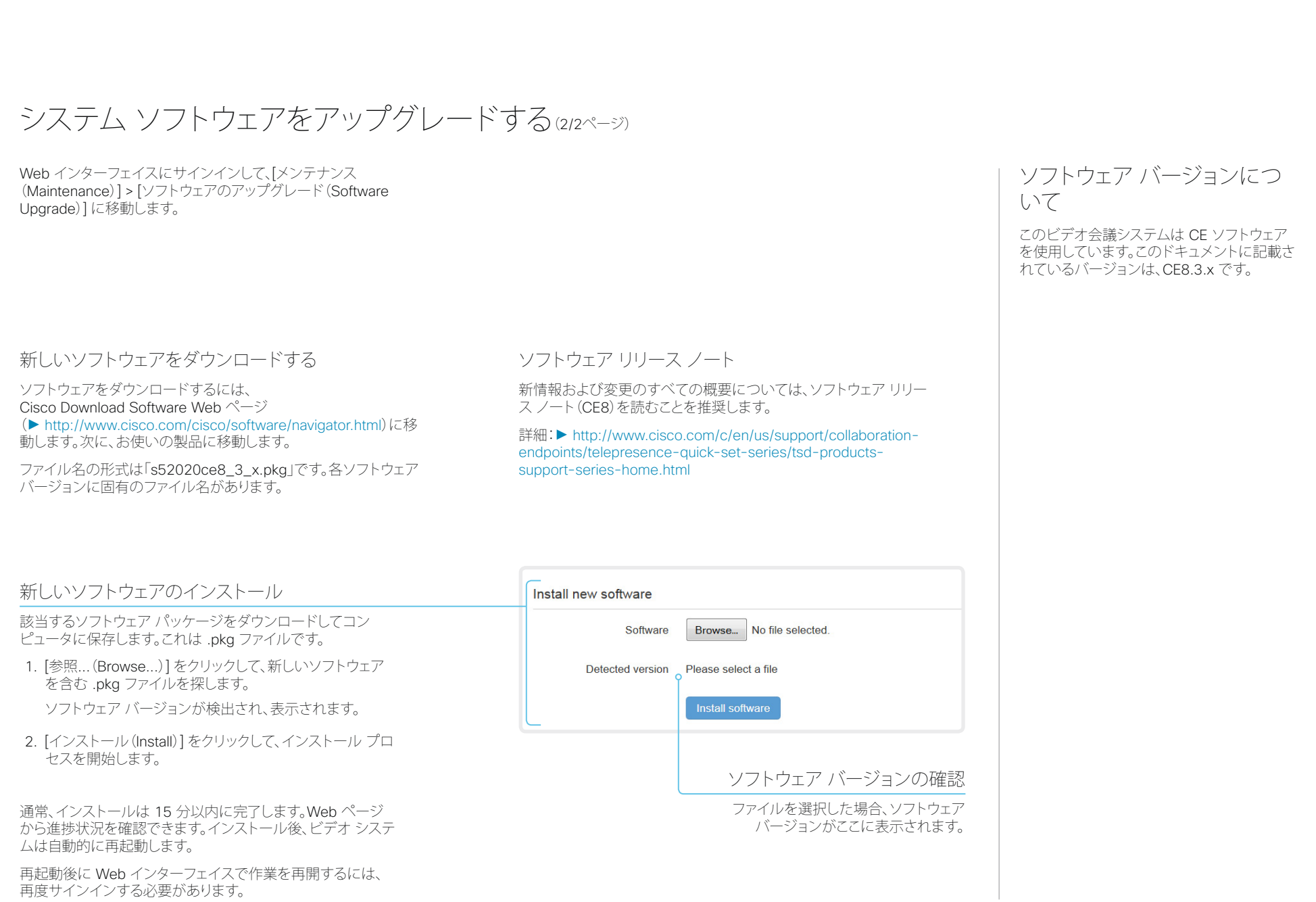

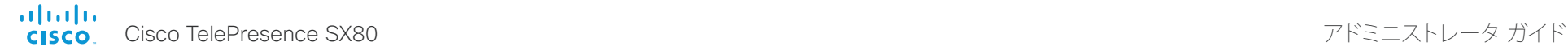

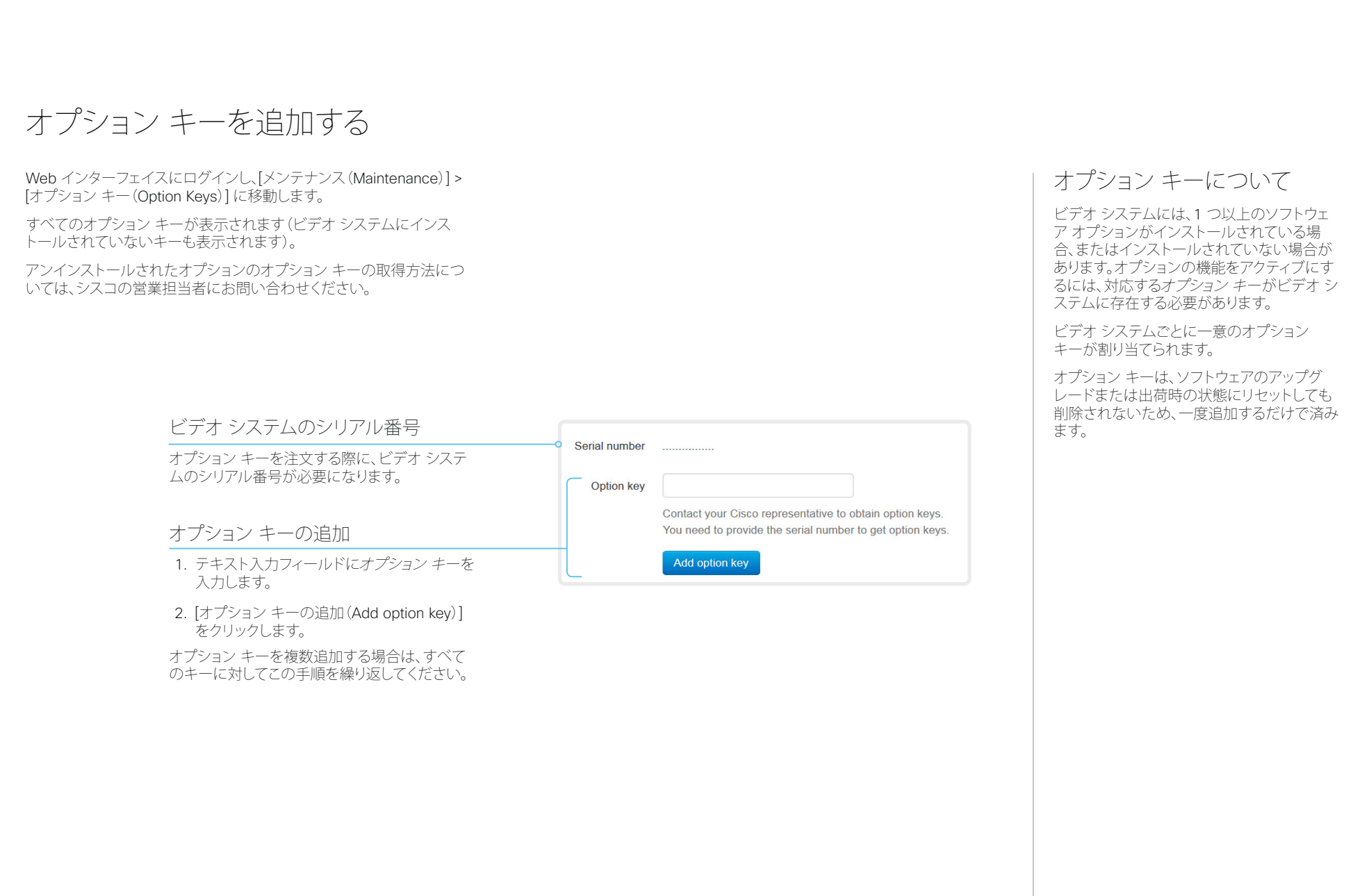

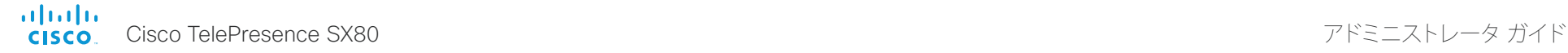

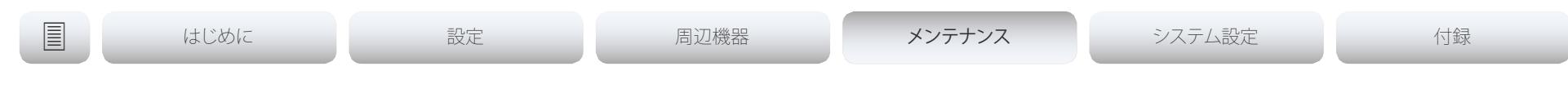

# システム ステータス

# システム情報の概要

Web インターフェイスにサインインして、[システム情報(System Information)] ページを表示します。

このページには、製品タイプ、システム名、およびハードウェア、ソフト ウェア、インストール済みオプション、ネットワーク アドレスに関する基 本情報が表示されます。ビデオ ネットワーク(SIP および H.323)の登 録ステータスのほか、システムにコールする際に使用する番号および URI も含まれます。

### システム ステータスの詳細

Web インターフェイスにサインインして、[セットアップ(Setup)] > [ス テータス (Status) ] に移動し、より詳細なステータス情報を探します"。

ステータス エントリの検索

検索フィールドに必要な数の文字を入力します。これらの文字を含むす べてのエントリが右側のペインに表示されます。値スペースにこれらの 文字が含まれるエントリも表示されます。

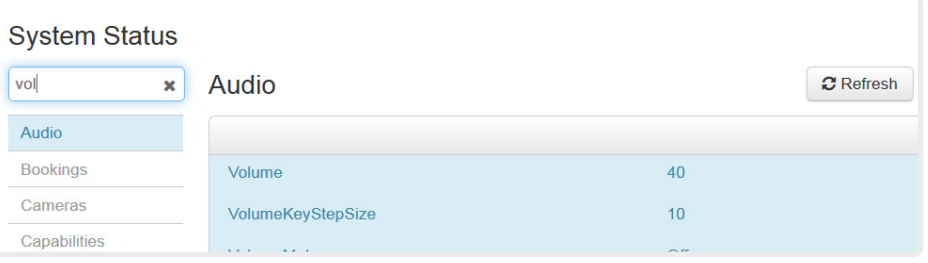

### カテゴリを選択して適切なステータスに移動する

システム ステータスはカテゴリ別に分類されています。左ペインでカテゴ リを選択すると、右側に関連ステータスが表示されます。

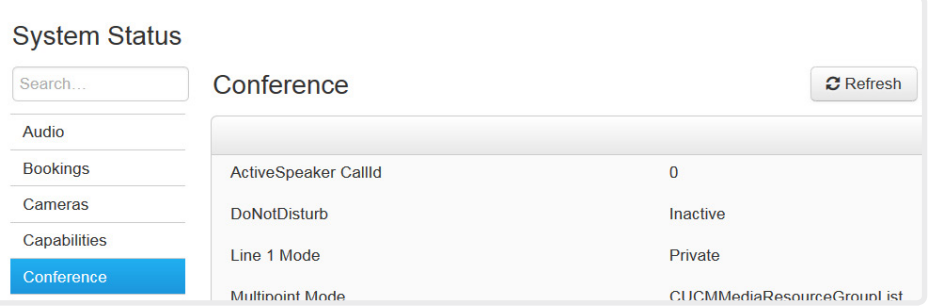

図に示しているステータスは一例です。お使いのシステムのステータスとは異な る場合があります。

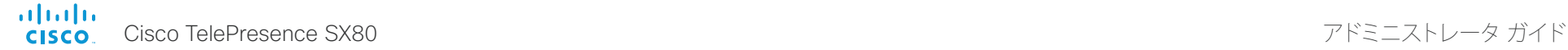

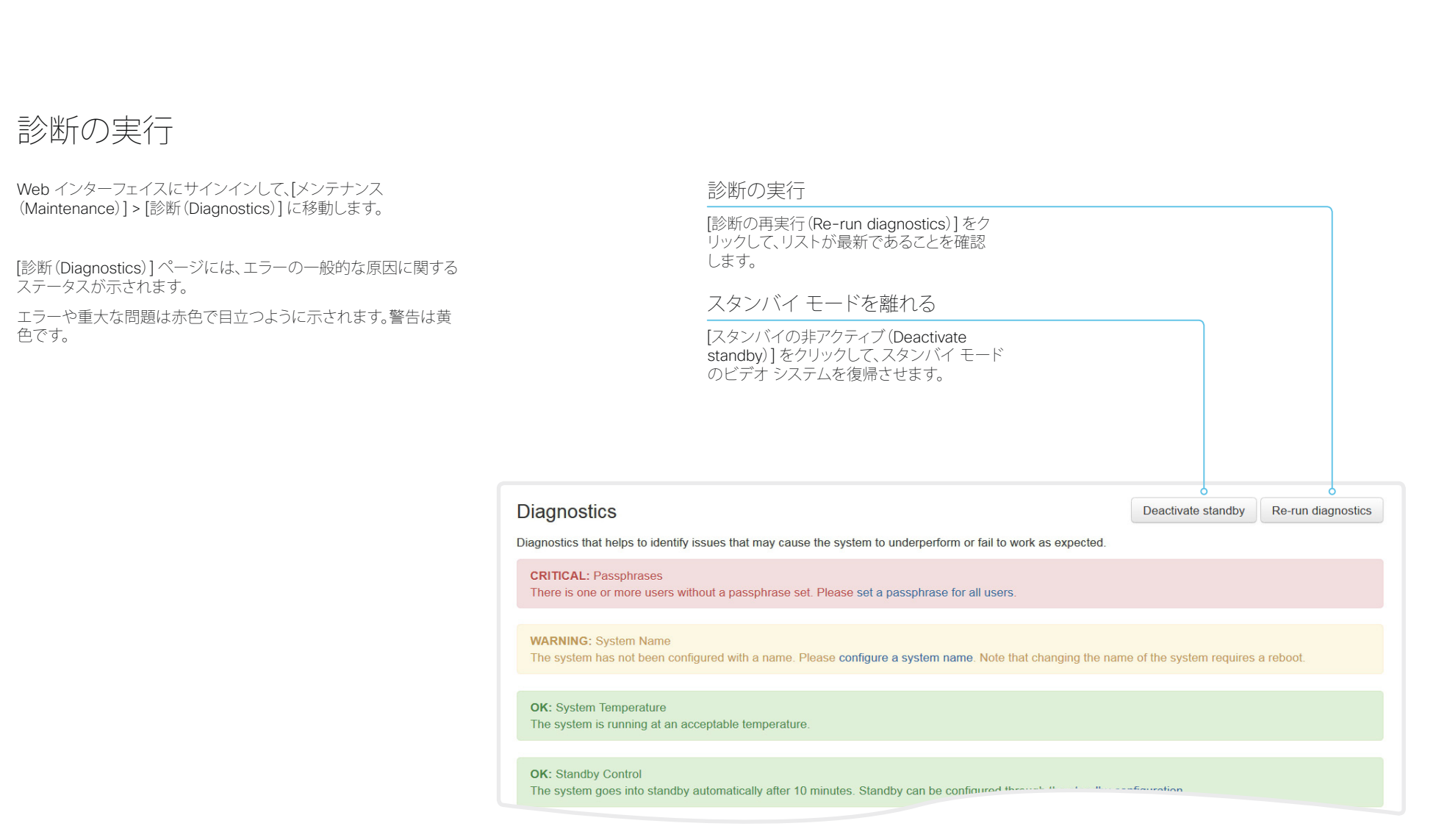

\* 図に示しているメッセージは一例です。お使いのシステムでは表示される情報 が異なる場合があります。

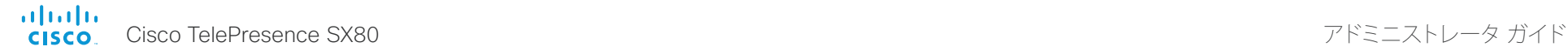

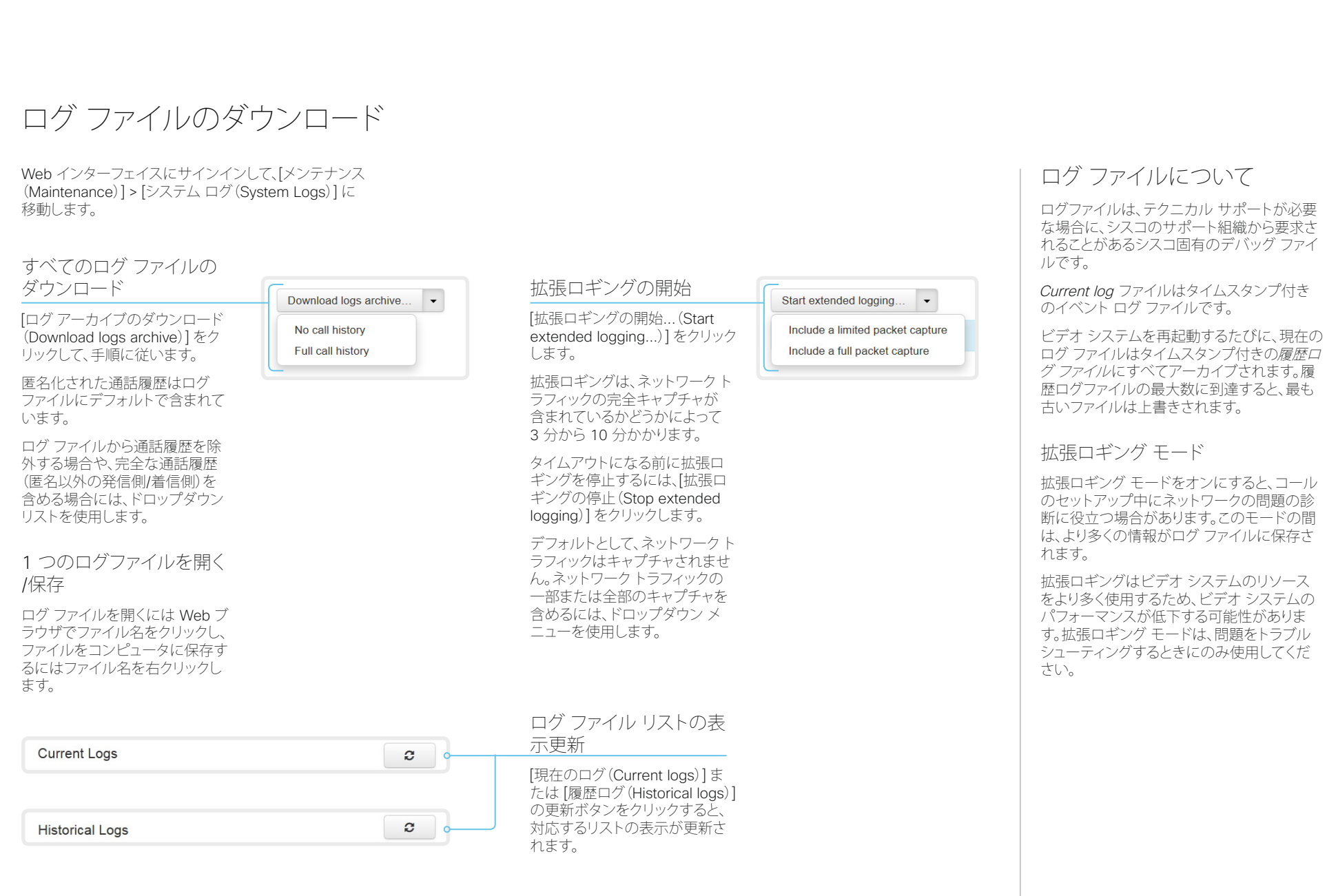

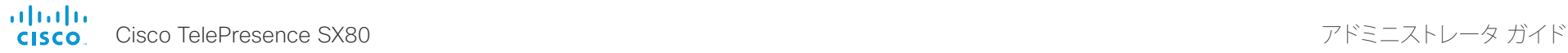

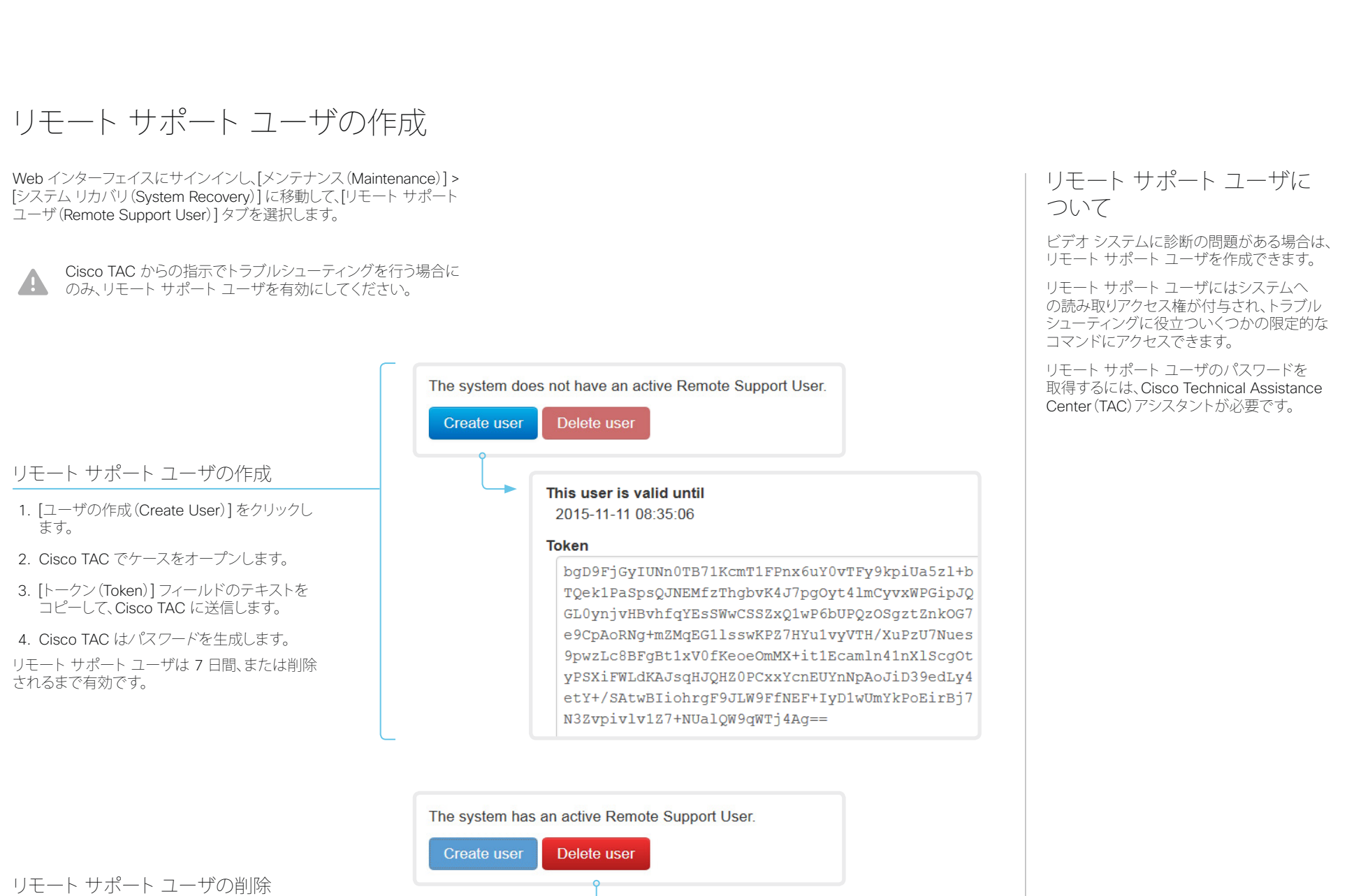

[ユーザの削除(Delete User)] をクリックします。

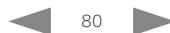

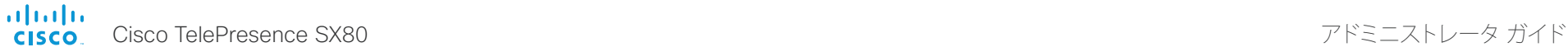

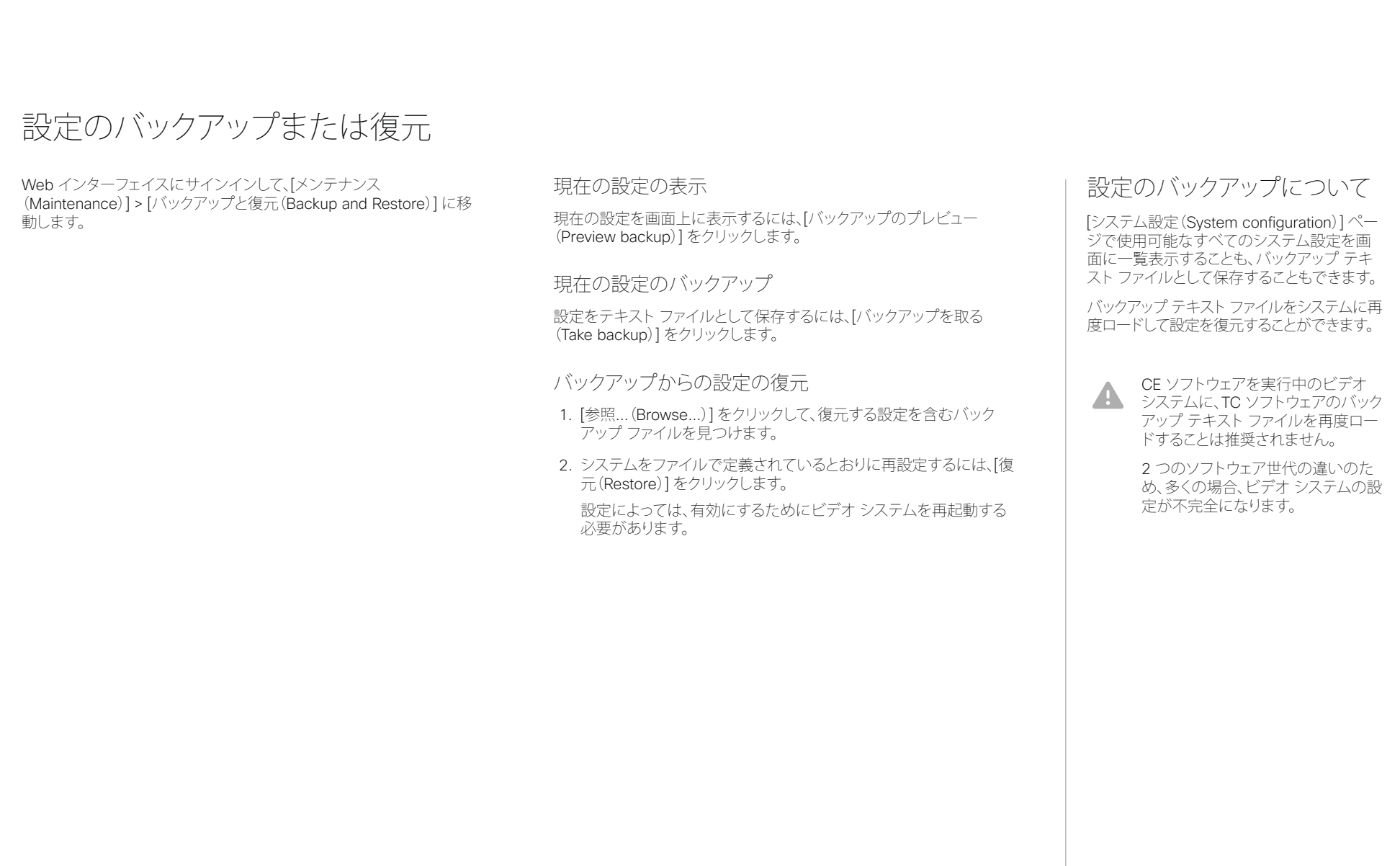

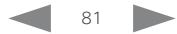

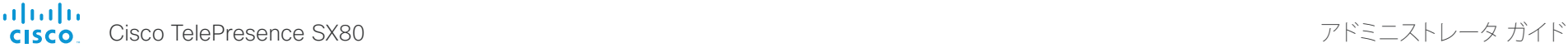

<span id="page-81-0"></span>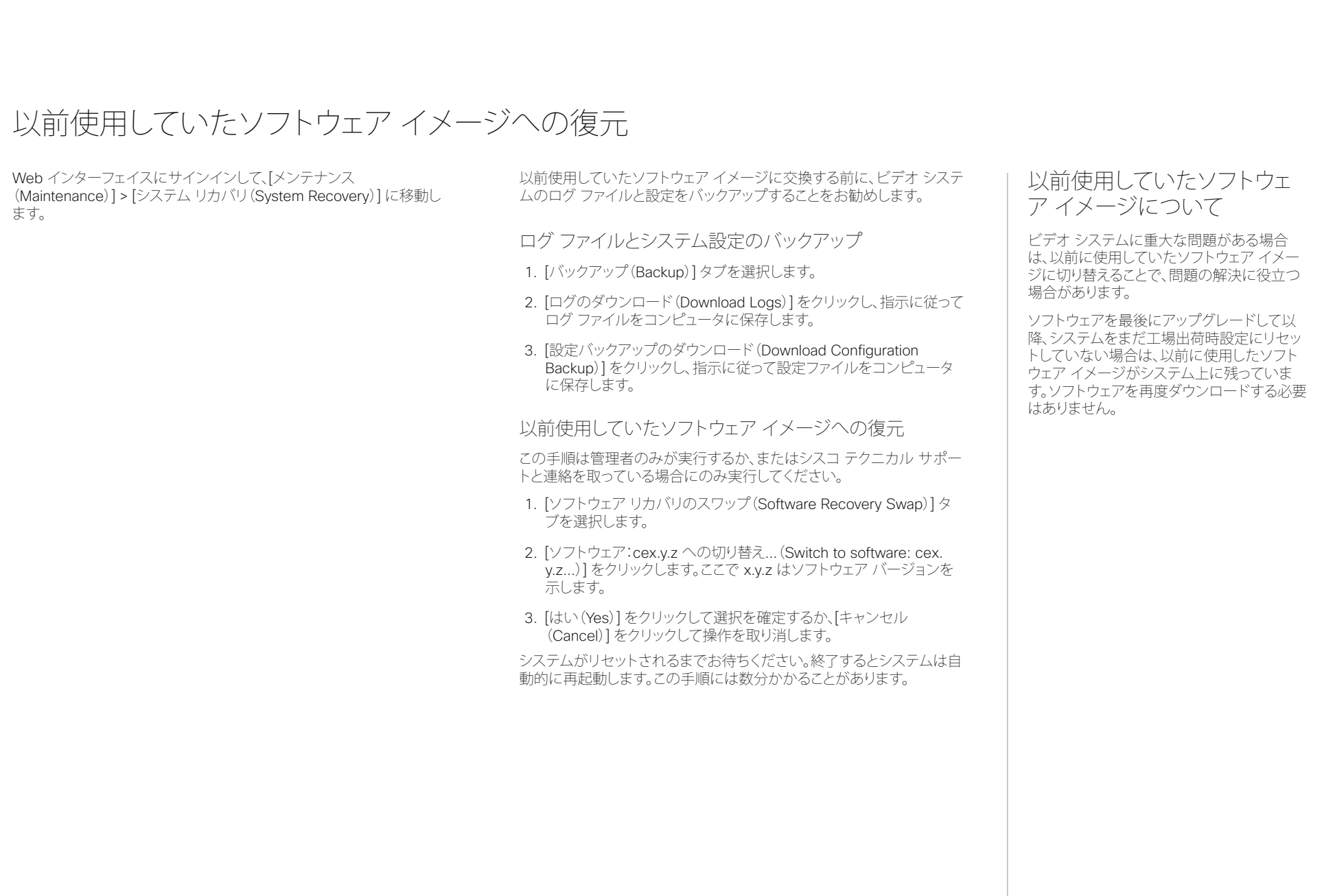

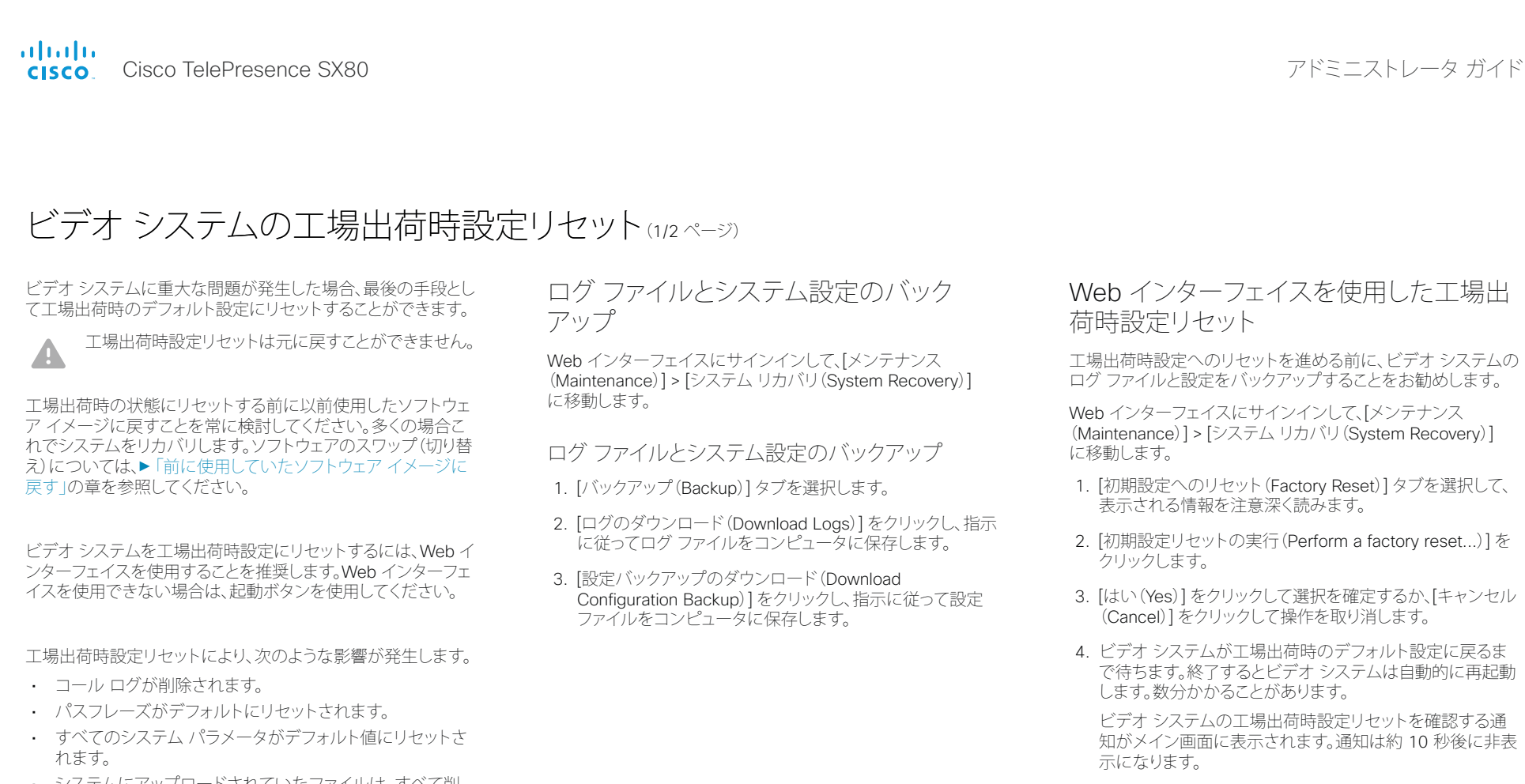

- システムにアップロードされていたファイルは、すべて削 除されます。これには、カスタムの壁紙、証明書、ローカル の連絡先、およびお気に入りリストが含まれ、またこれに限 定されません。
- 以前の (非アクティブな) ソフトウェア イメージが削除され ます。
- オプション キーは影響を受けません。

工場出荷時設定リセット後、ビデオ システムは自動的に再起動 します。これは、以前と同じソフトウェア イメージを使用してい ます。

工場出荷時設定リセットを実行する前に、ビデオ システムのロ グ ファイルと設定をバックアップすることをお勧めします。そう しない場合は、それらのデータが失われます。

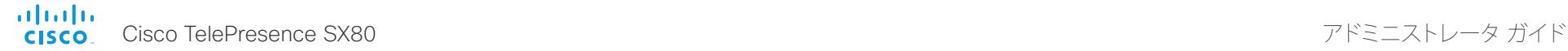

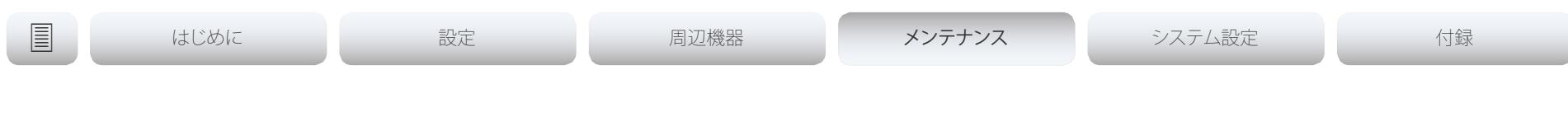

# ビデオ システムの工場出荷時設定リセット(2/2ページ)

### 起動ボタンを使用した工場出荷時設定リセット

工場出荷時設定へのリセットを進める前に、ビデオ システムのログ ファイルと設定をバックアップすることをお勧めします。

- 1. LED が消灯するまで起動ボタンを押し続け(約 5 秒間)、システム をシャットダウンします。
- 2. 電源 LED が点滅しはじめるまで起動ボタンを押し続けます(約 10 秒間)。その後、ボタンを離します。
- 3. 工場出荷時へのリセットを確定するために、LED が点滅しはじめて から 4 秒後以内に起動ボタンを 2 回押します。
- 4. ビデオ システムが工場出荷時のデフォルト設定に戻るまで待ちま す。終了するとビデオ システムは自動的に再起動します。数分かか ることがあります。

ビデオ システムの工場出荷時設定リセットを確認する通知がメイ ン画面に表示されます。通知は約 10 秒後に非表示になります。

4 秒以内に起動ボタンを 2 回押すことに失敗すると、システム 6 は工場出荷時設定に戻されず、確認メッセージは表示されませ ん。この場合、手順 1 に戻り、再試行してください。

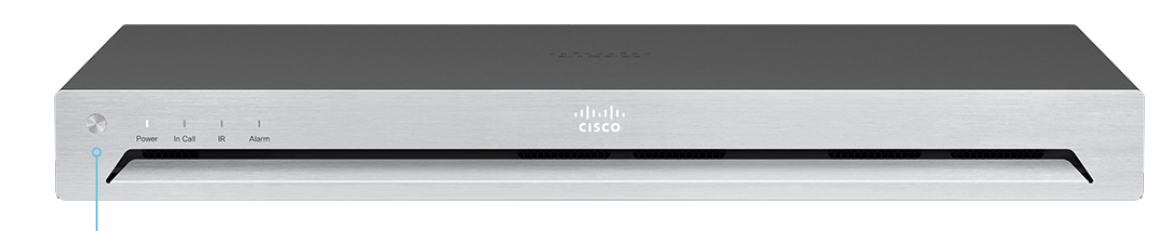

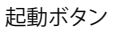

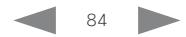

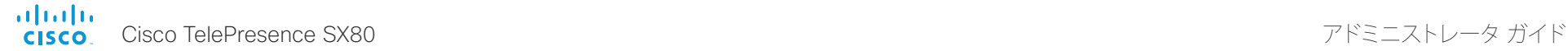

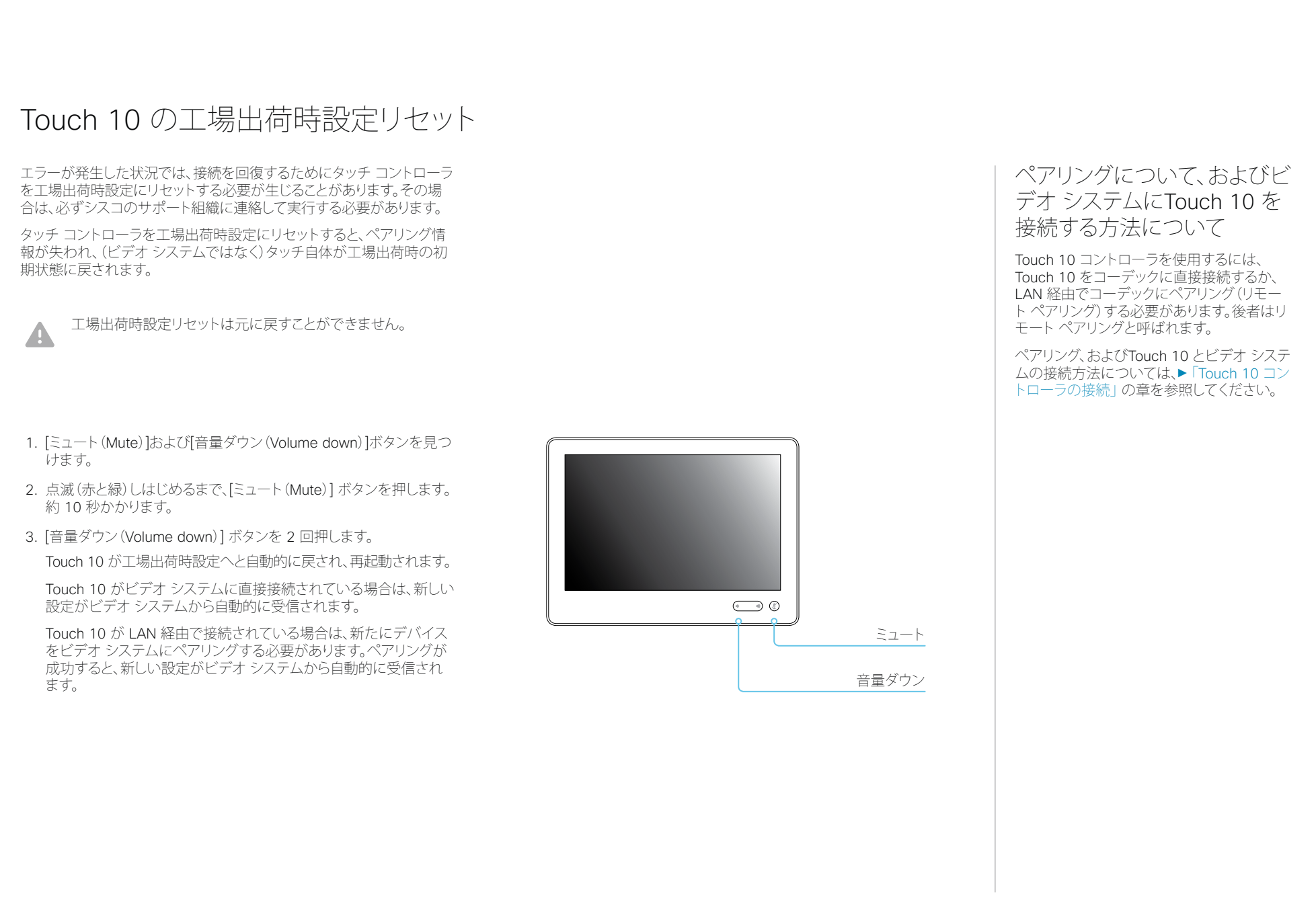

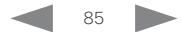

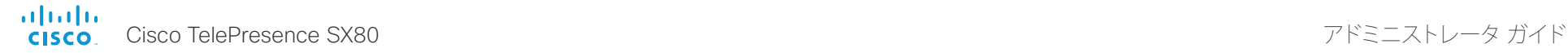

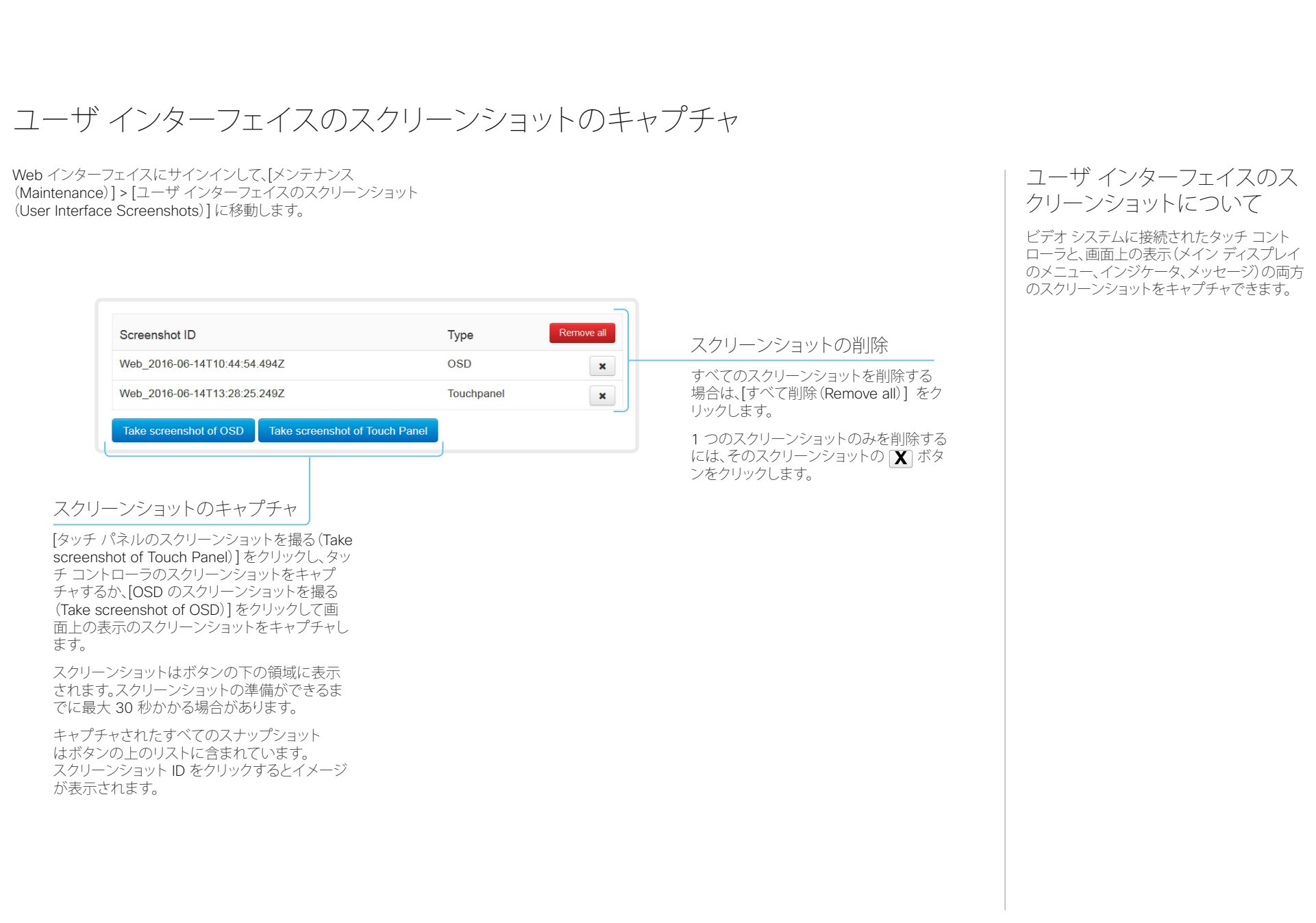

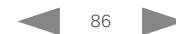

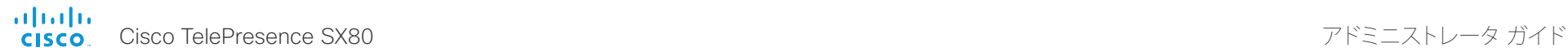

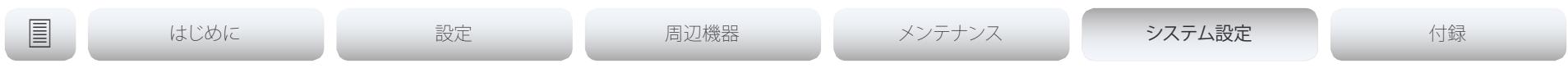

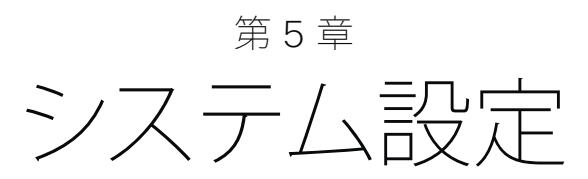

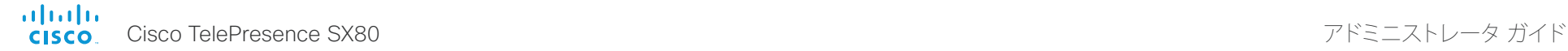

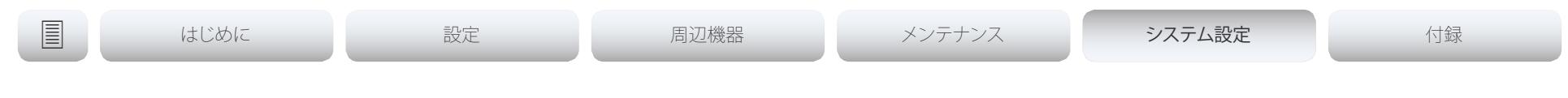

# システム設定の概要

これ以降のページでは、Web インターフェイス上の [セットアップ (Setup)] > [設定(Configuration)] ページで設定されるすべてのシス テム設定をリストします。

Web ブラウザを開き、ビデオ システムの IP アドレスを入力して、サイ ンインします。

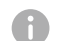

#### IP アドレスの確認方法

- 1. タッチ コントローラのステータス バーにある設定アイコン (歯車)を選択します。
- 2. [設定(Settings)] > [システム情報(System information)] を選択します。

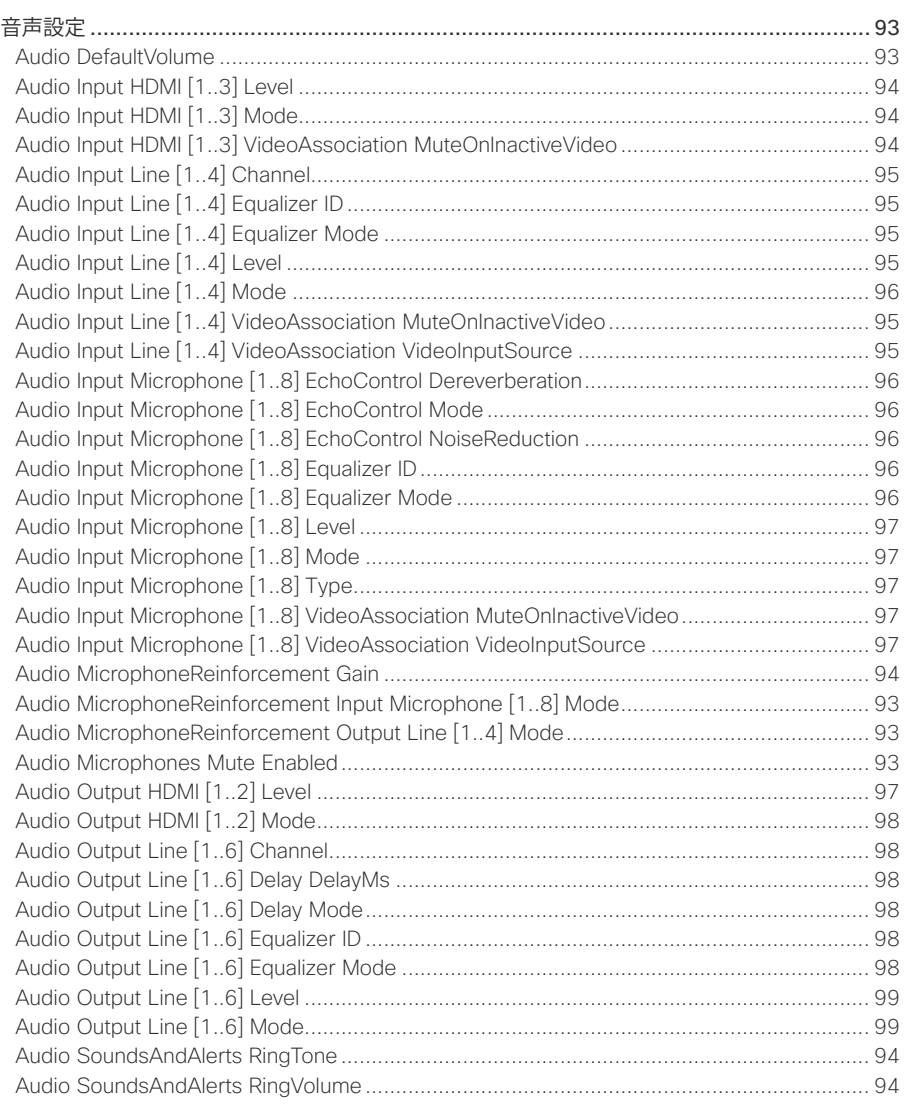

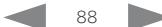

# allalla<br>Cisco TelePresence SX80

### アドミニストレータ ガイド

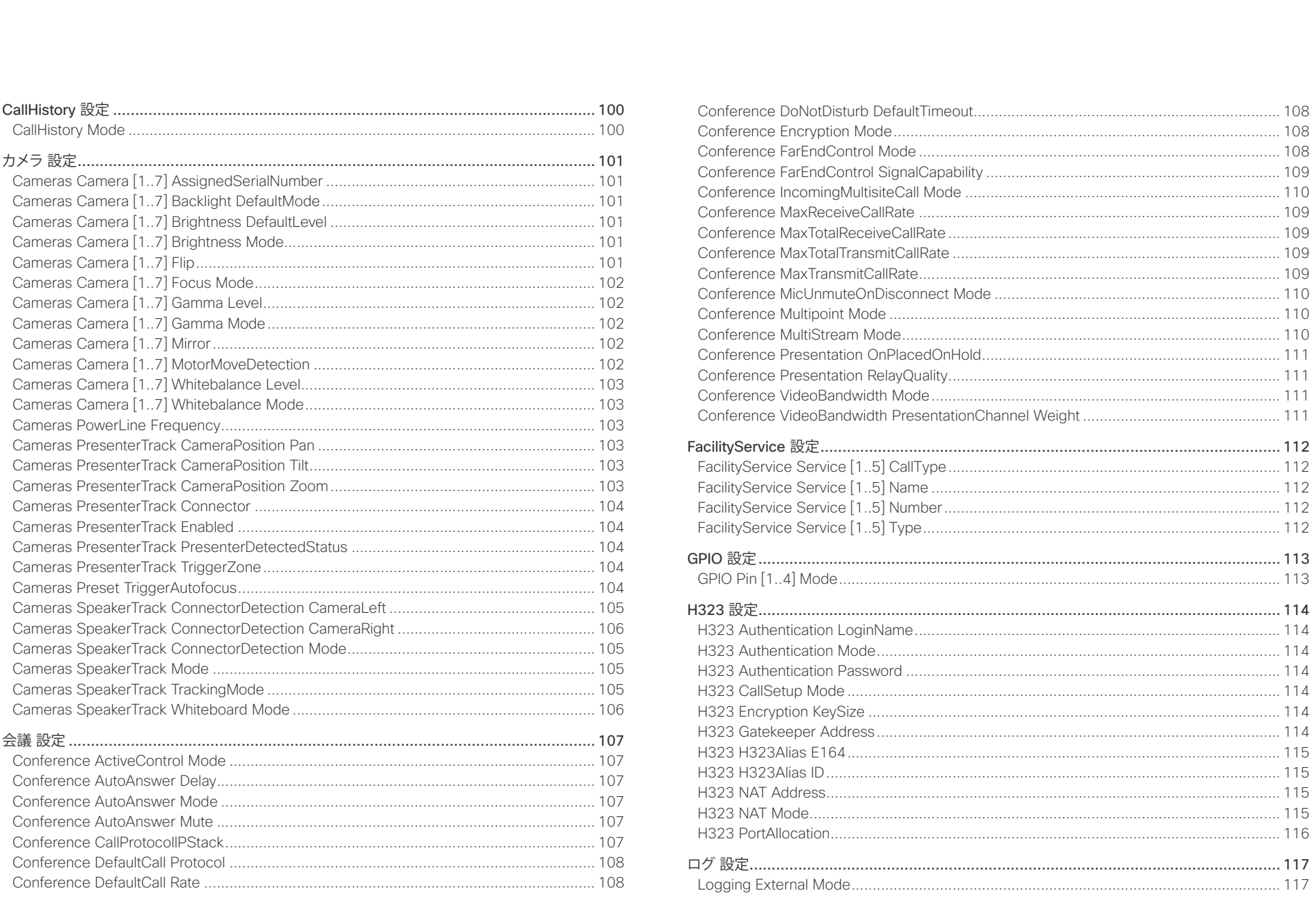

 $\bullet$  89

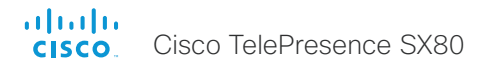

### アドミニストレータ ガイド

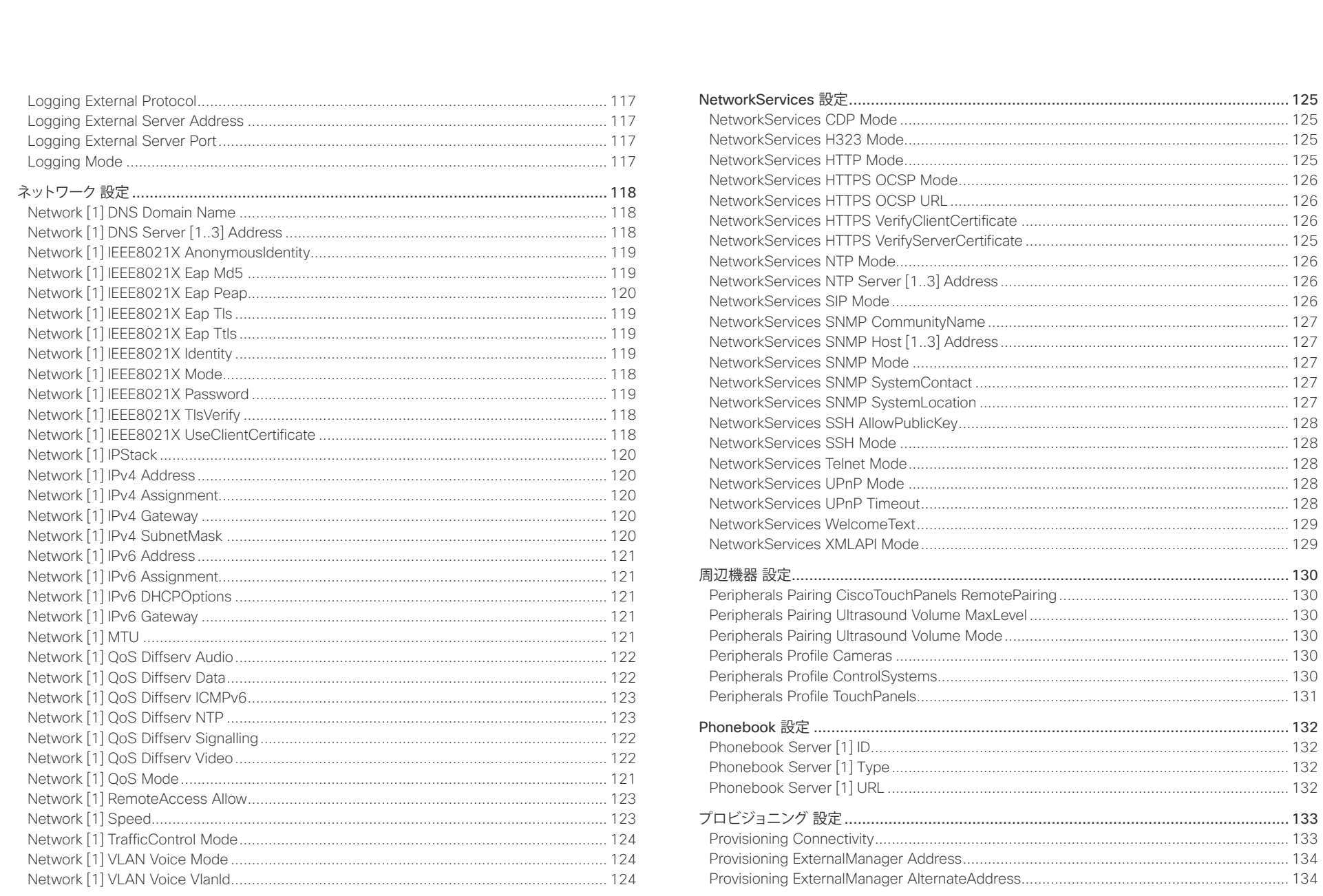

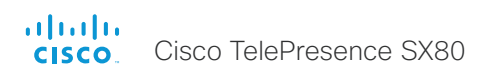

### アドミニストレータ ガイド

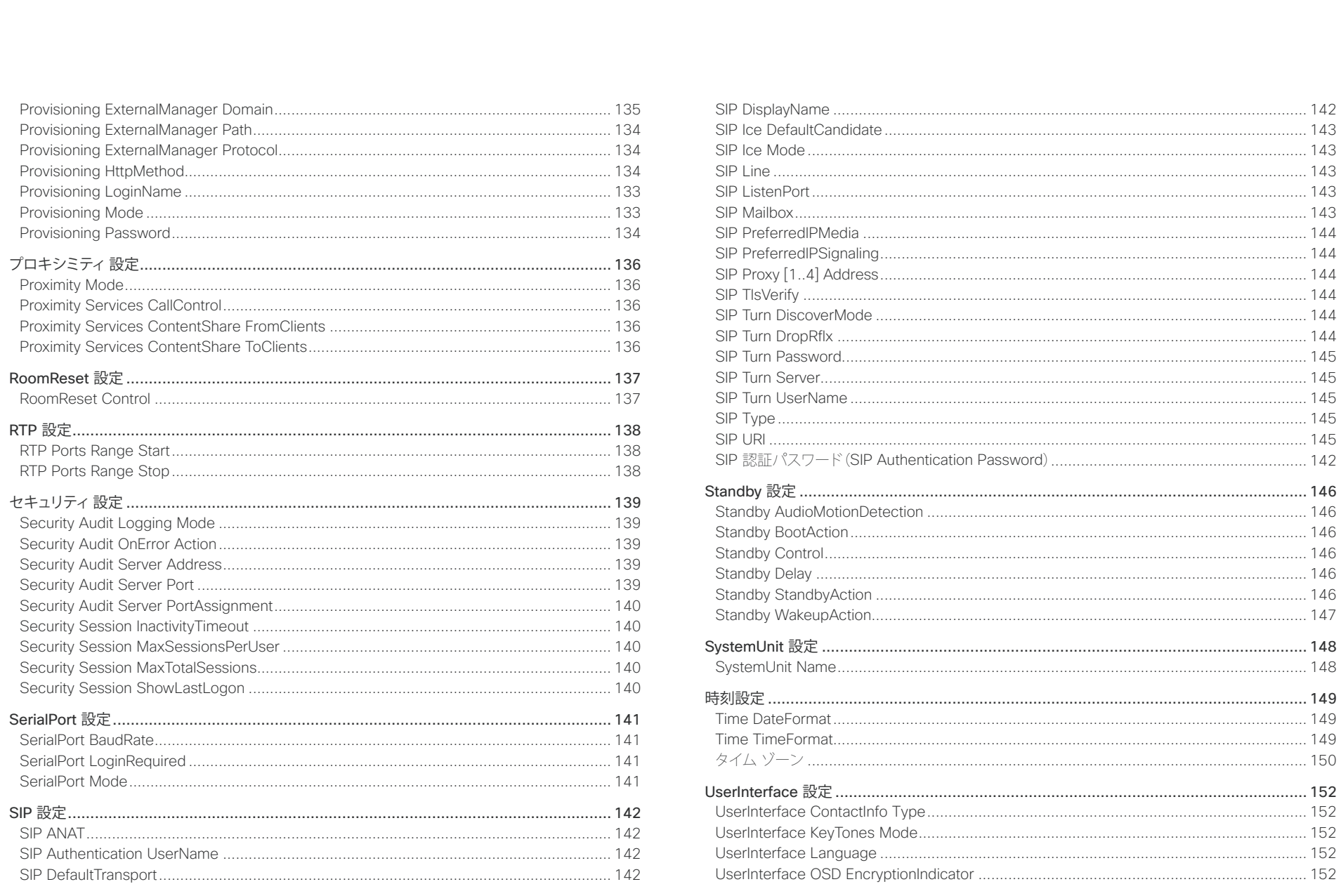

 $\bullet$  91

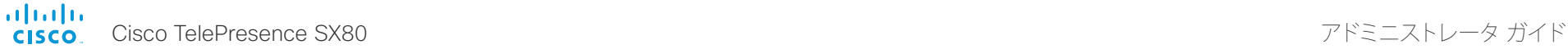

# [UserInterface OSD Output.................................................................................................](#page-152-0) 153 UserInterface UserPreferences [.........................................................................................](#page-152-0) 153 | 「国」| はじめに インデナンス マステム設定 およびのに 設定 マスティング ありの 周辺機器 メンテナンス プログラムシステム設定 インステム設定 け録

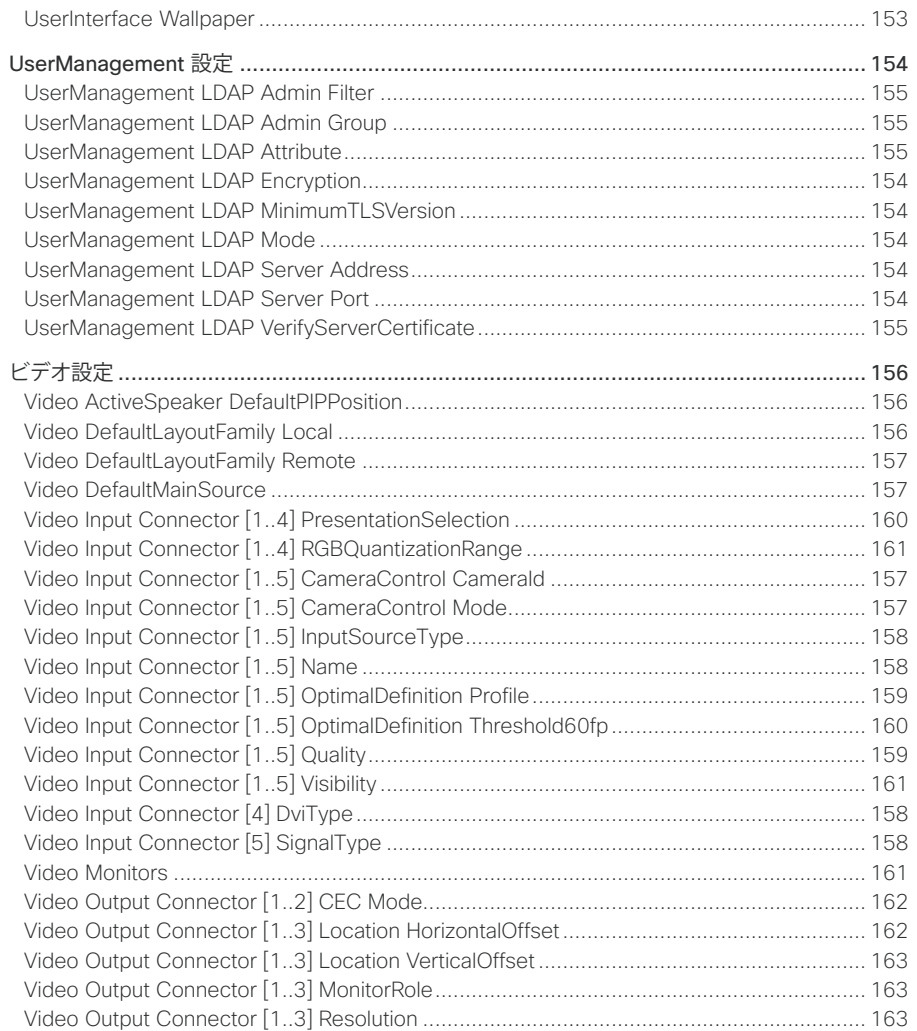

[Video Output Connector \[1..3\] RGBQuantizatonRange......................................................](#page-163-0) 164 [Video Presentation DefaultPIPPosition...............................................................................](#page-163-0) 164

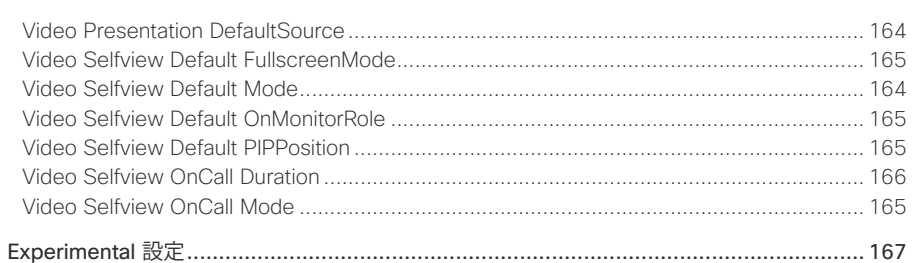

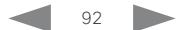

<span id="page-92-0"></span>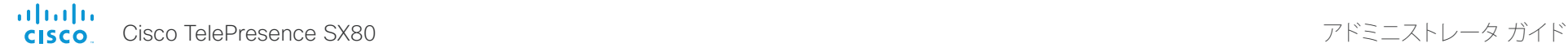

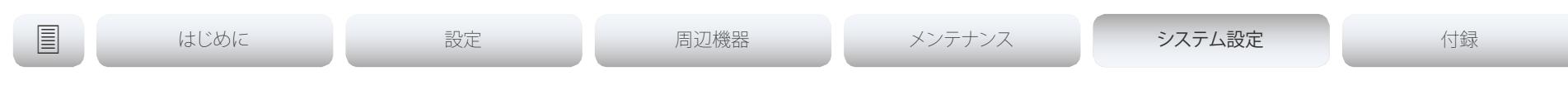

# 音声設定

#### Audio DefaultVolume

スピーカーのデフォルト音量を定義します。ビデオ システムをオンにするか再起動すると、音量がこ の値に設定されます。ビデオ システムの稼働中に音量を変更するには、タッチ コントローラを使用 します。また、API コマンド(xCommand Audio Volume)を使用して、ビデオ システムの稼働中に音 量を変更したり、デフォルト値にリセットしたりすることもできます。

必要なユーザ ロール: ADMIN、USER

デフォルト値: 50

値スペース:整数(0 ~ 100)

1 ~ 100 の値を選択します。これは -34.5 dB ~ 15 dB(0.5 dB 刻み)の範囲に相当します。 0 に設定すると、音声がオフになります。

### Audio Microphones Mute Enabled

ビデオ システムでのマイクミュートの動作を定義します。

必要なユーザ ロール: ADMIN

デフォルト値: True

#### 値スペース: True/InCallOnly

True:音声ミュートが使用可能になります。

InCallOnly:音声ミュートはデバイスがコール中の場合にだけ使用できます。アイドル状態のと きは、マイクをミュートにできません。これは、外部の電話サービス/音声システムがコーデックで 接続され、コーデックがコール中でないときに使用可能にする場合に便利です。InCallOnly に設 定すると、音声システムが誤ってミュートにされることを防止できます。

### Audio MicrophoneReinforcement Input Microphone [1..8] Mode

各マイクでマイクの補強モードを個別に設定します。Mode = On に設定されたすべてのマイクか らの信号がミキシングされて、選択した MicrophoneReinforcement 出力に供給されます。また、 Audio MicrophoneReinforcement Output Line Mode 設定も確認します。

必要なユーザ ロール: ADMIN

デフォルト値: Off

#### 値スペース: Off/On

On:マイク信号は選択された MicrophoneReinforcement 出力に供給され、相手先にも供給さ れます。

Off:マイク信号は相手先だけに送信されます。選択した MicrophoneReinforcement 出力には 供給されません。

# Audio MicrophoneReinforcement Output Line [1..4] Mode

各ライン出力でマイクの補強モードを個別に設定します。Mode = On の場合、ライン出力では通常 の出力信号にマイク補強ミックスが追加されます。また、Audio MicrophoneReinforcement Input Microphone Mode 設定も確認します。

必要なユーザ ロール: ADMIN デフォルト値: Off

値スペース: Off/On

On:この出力は、相手先の音声、ローカル プレゼンテーションの音声、およびマイク補強ミックス を提供します。

Off:この出力は、相手先の音声とローカル プレゼンテーションの音声を提供します。

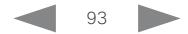

<span id="page-93-0"></span>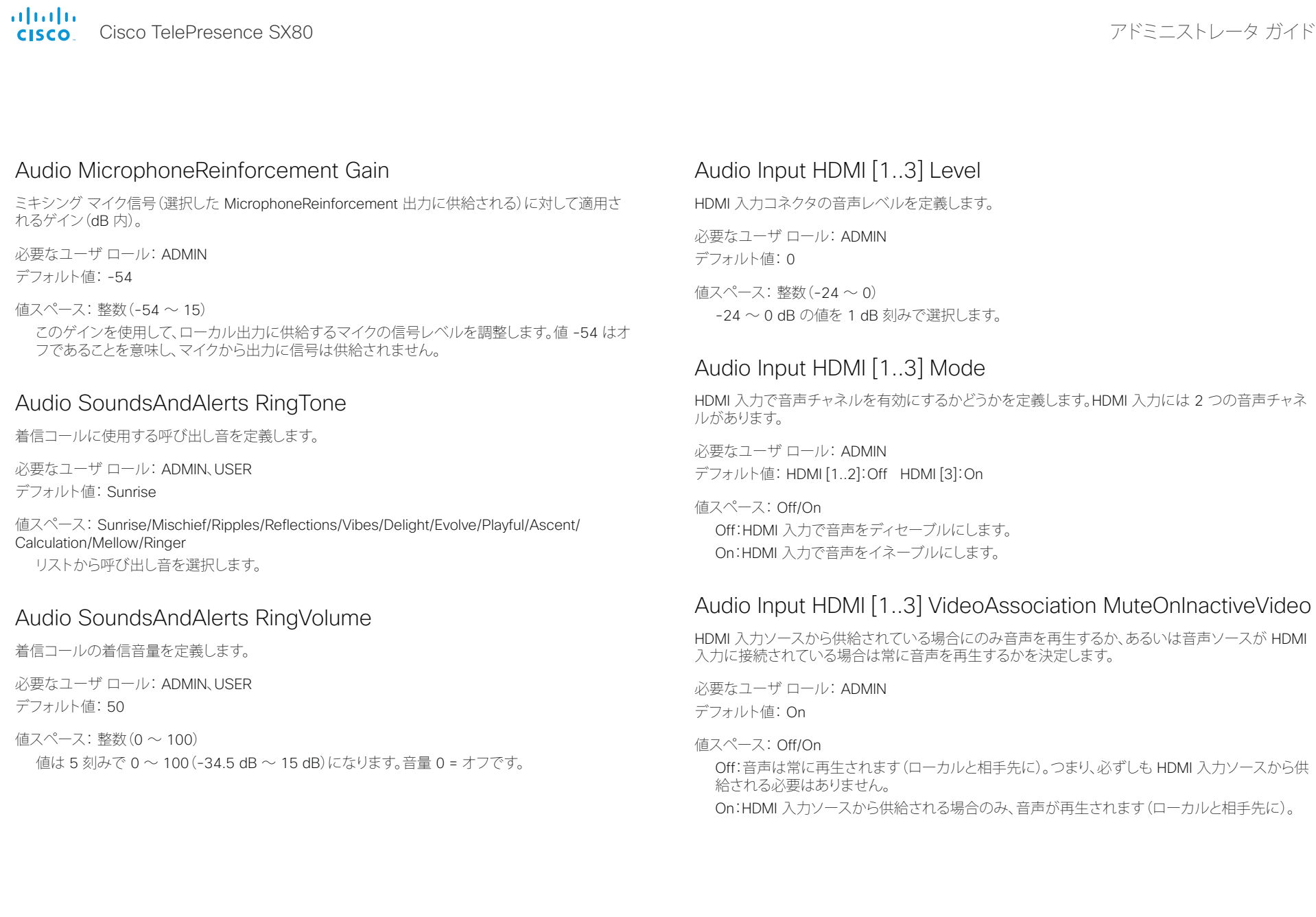

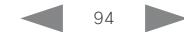

<span id="page-94-0"></span>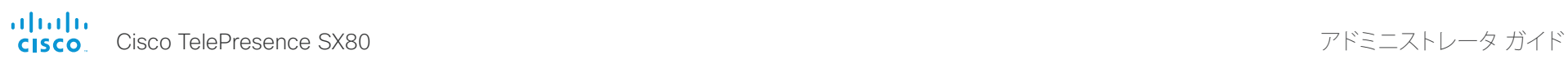

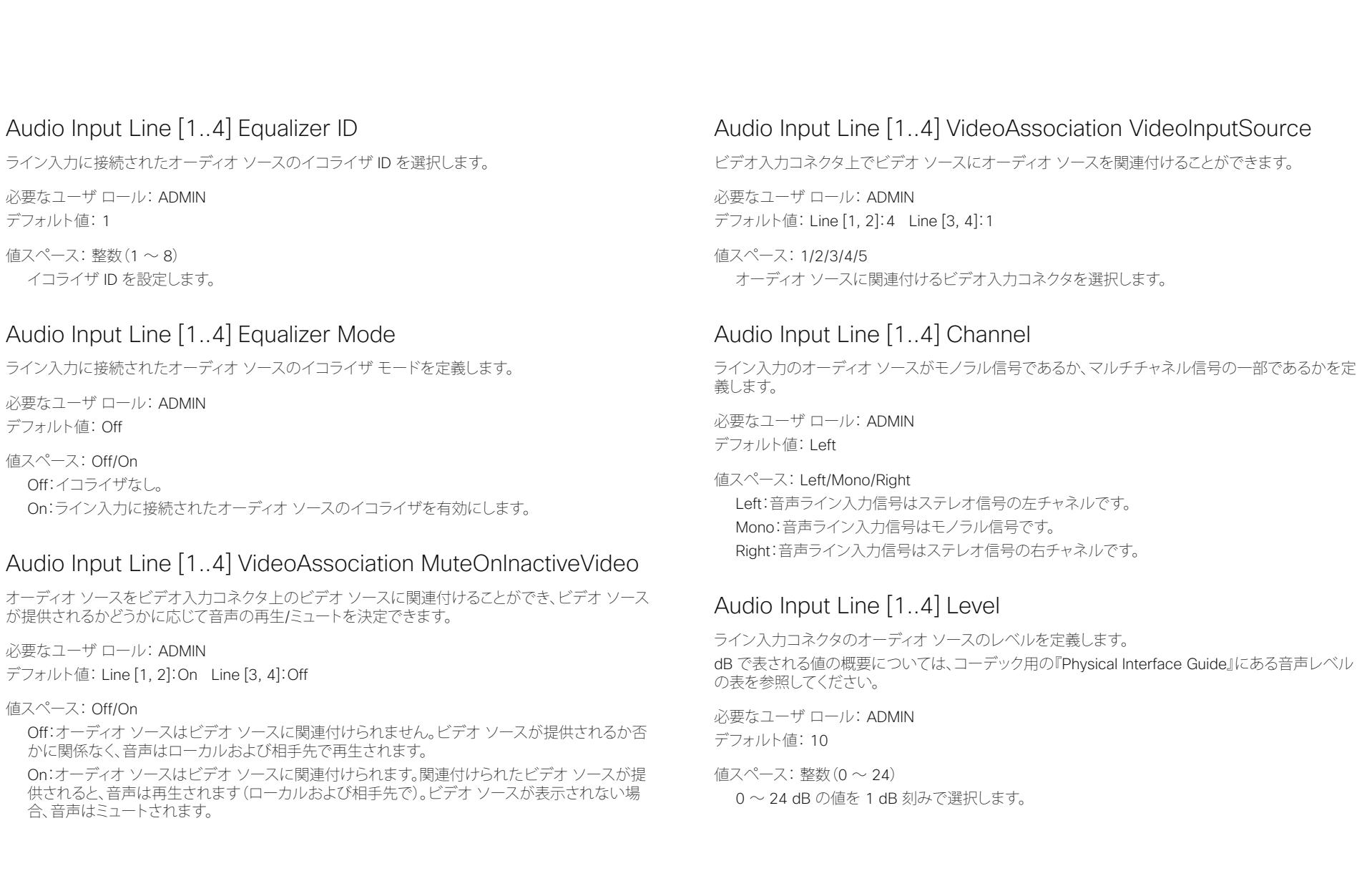

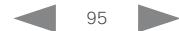

<span id="page-95-0"></span>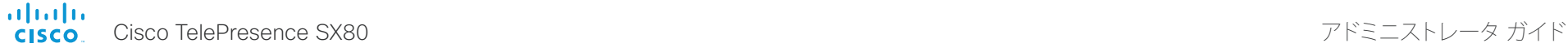

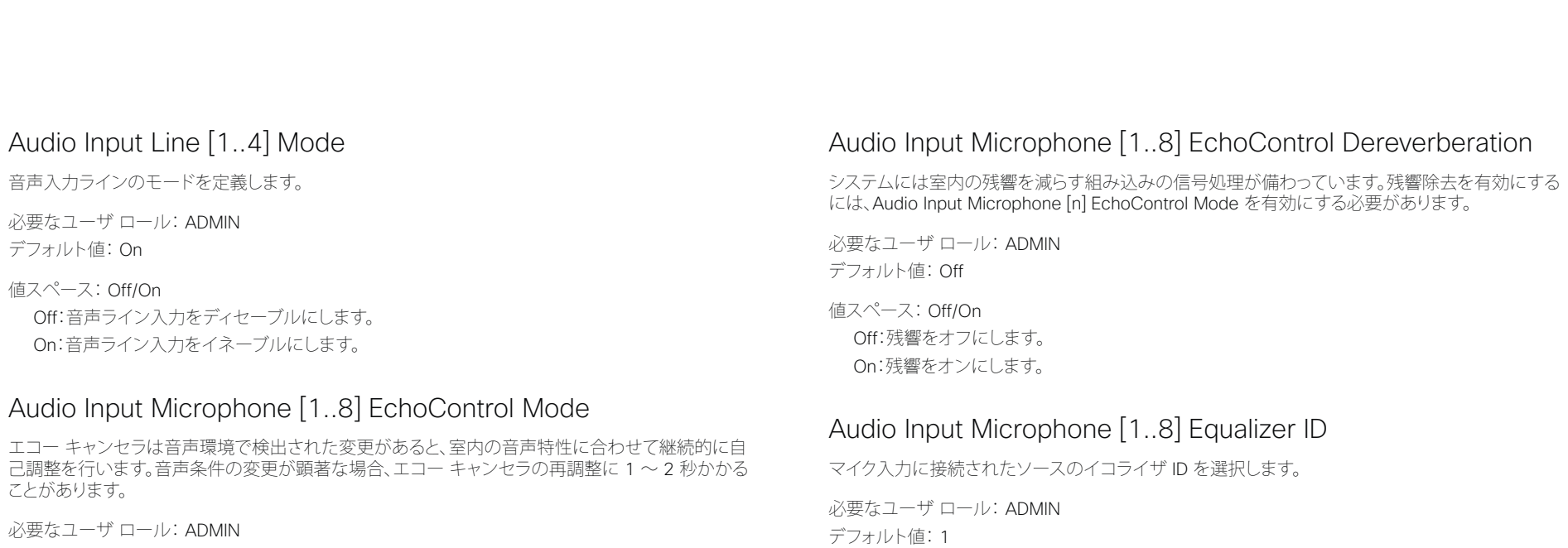

デフォルト値: On

#### 値スペース: Off/On

Off:エコー制御をオフにします。外部のエコー キャンセレーションまたは再生機器が使用され る場合に推奨されます。

On:エコー制御をオンにします。通常、相手先に自分の音声が聞こえないようにするために使用 されます。選択すると、エコー キャンセレーションは常にアクティブになります。

### Audio Input Microphone [1..8] EchoControl NoiseReduction

システムには、バックグラウンド ノイズ(空調システム、冷却ファンのノイズなど)を定常的に減ら すノイズ リダクションを内蔵しています。低周波ノイズをカットするハイ パス フィルタ(Humfilter) も備えています。ノイズ リダクションを有効にするには、Audio Input Microphone [n] EchoControl Mode を有効にする必要があります。

必要なユーザ ロール: ADMIN

デフォルト値: On

#### 値スペース: Off/On

Off:ノイズ リダクションをオフにします。 On:ノイズ リダクションをオンにします。低周波ノイズがある場合に推奨されます。

値スペース:整数(1 ~ 8) イコライザ ID を設定します。

# Audio Input Microphone [1..8] Equalizer Mode

マイク入力に接続されたソースのイコライザ モードを定義します。

必要なユーザ ロール: ADMIN デフォルト値: Off

値スペース: Off/On Off:イコライザなし。 On:マイク入力に接続されたソースのイコライザを有効にします。

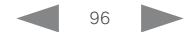

<span id="page-96-0"></span>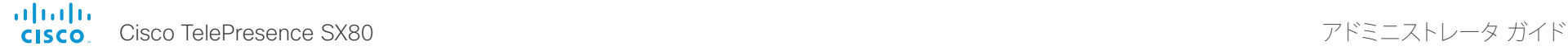

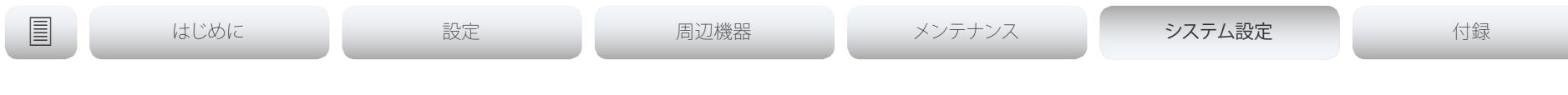

### Audio Input Microphone [1..8] VideoAssociation MuteOnInactiveVideo

マイクをビデオ入力コネクタ上のビデオ ソースに関連付けることができ、ビデオ ソースが提供される かどうかに応じて音声の再生/ミュートを決定できます。デフォルトでは、音声はミュートされません。

必要なユーザ ロール: ADMIN デフォルト値: On

値スペース: Off/On

Off:ビデオ ソースが関連付けられていません。

On:ビデオ ソースは関連付けられており、関連ビデオ ソースが表示されない場合は、音声は ミュートになります。

# Audio Input Microphone [1..8] VideoAssociation **VideoInputSource**

オーディオ ソースに関連付けるビデオ入力コネクタを選択します。

必要なユーザ ロール: ADMIN デフォルト値: 1

値スペース: 1/2/3/4/5 オーディオ ソースに関連付けるビデオ入力コネクタを選択します。

# Audio Input Microphone [1..8] Level

マイク入力コネクタの音声レベルを定義します。 dB で表される値の概要については、コーデック用の『Physical Interface Guide』にある音声レベル の表を参照してください。

必要なユーザ ロール: ADMIN デフォルト値: 58

#### 値スペース:整数(0 ~ 70)

0 ~ 70 dB の値を 1 dB 刻みで選択します。

# Audio Input Microphone [1..8] Mode

マイク コネクタの音声を無効または有効にします。

必要なユーザ ロール: ADMIN デフォルト値: On

値スペース: Off/On

Off:音声入力マイクのコネクタを無効にします。 On:音声入力マイクのコネクタを有効にします。

# Audio Input Microphone [1..8] Type

マイクのコネクタは、エレクトレット タイプのマイク向けです。マイクのコネクタはラインまたはマイ ク モードに設定できます。

必要なユーザ ロール: ADMIN デフォルト値: Line

#### 値スペース: Line/Microphone

Microphone:48 V ファントム電圧があって、プレ増幅がオンの場合は、Microphone を選択し ます。 Line:標準バランス ライン入力がある場合は、[ライン(Line)] を選択します。ファントム電圧およ びプレ増幅はオフになっています。

# Audio Output HDMI [1..2] Level

HDMI 出力コネクタの出力レベルを 1 dB 刻みで定義します。

必要なユーザ ロール: ADMIN デフォルト値: 0

値スペース:整数(-24 ~ 0) -24 ~ 0 dB の値を 1 dB 刻みで選択します。

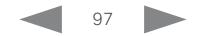

<span id="page-97-0"></span>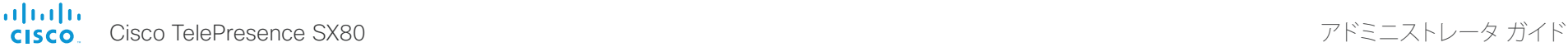

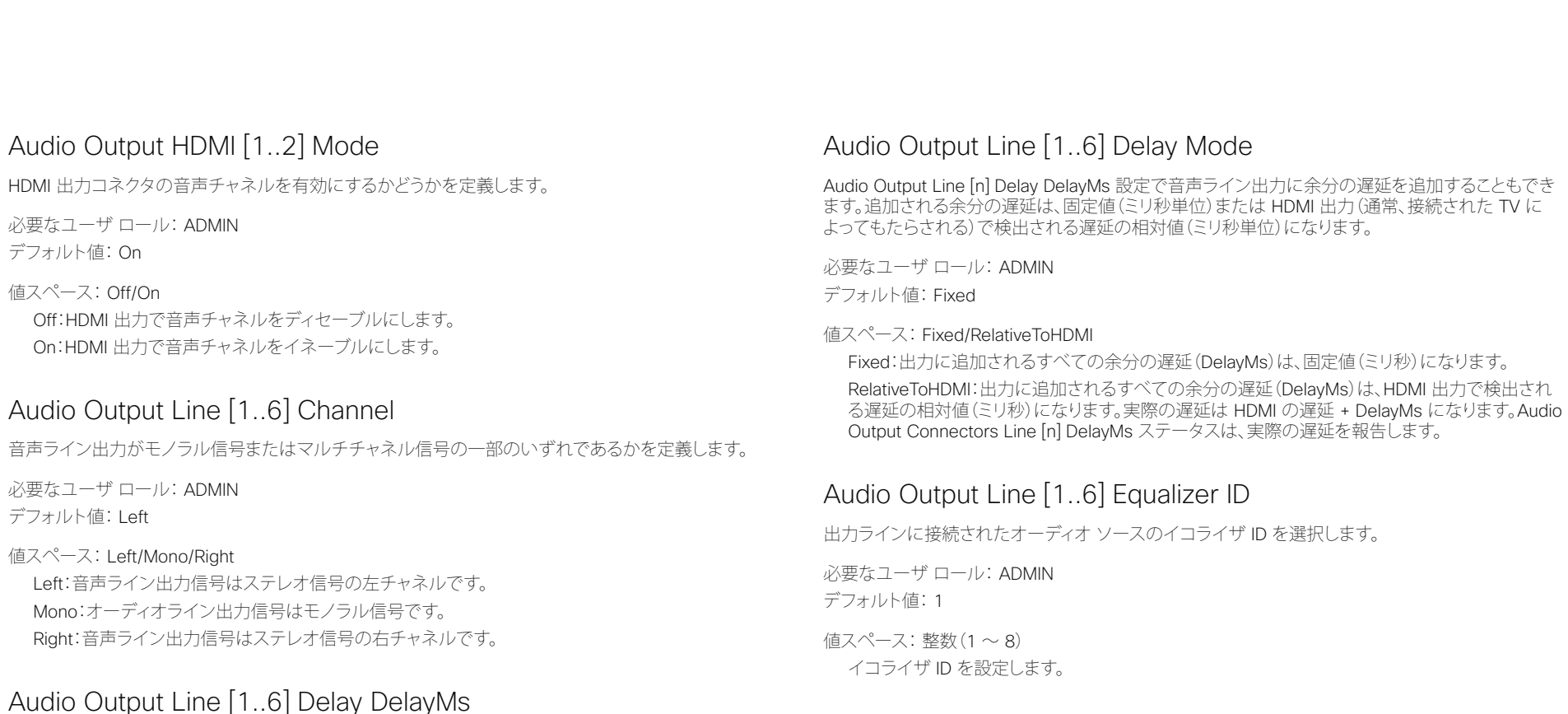

### Audio Output Line [1..6] Equalizer Mode

出力ラインに接続されたオーディオ ソースのイコライザ モードを定義します。

必要なユーザ ロール: ADMIN デフォルト値: Off

値スペース: Off/On Off:イコライザなし。 On:音声出力ラインのイコライザをイネーブルにします。

て変動させることができます。 必要なユーザ ロール: ADMIN

値スペース:整数(0 ~ 290) 遅延(ミリ秒単位)。

デフォルト値: 0

リップ同期を実現するために、他の接続されているデバイス(たとえば TV や外部スピーカーなど) での遅延を補正する余分の遅延を利用して各音声ライン出力を設定できます。ここで設定する遅延 は、Audio Output Line [n] Delay Mode 設定から値を固定するか、または HDMI 出力の遅延によっ

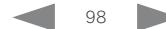

<span id="page-98-0"></span>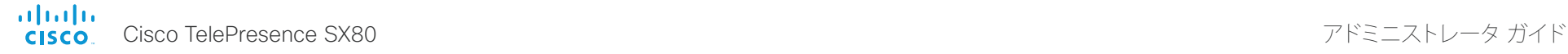

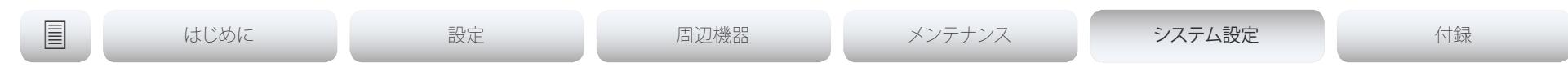

# Audio Output Line [1..6] Level

ライン出力コネクタの音声レベルを定義します。

dB で表されるメニュー値の概要については、コーデック用の『Physical Interface Guide』にある音 声レベルの表を参照してください。

必要なユーザ ロール: ADMIN

デフォルト値: -10

値スペース:整数(-24 ~ 0)

-24 ~ 0 dB の値を 1 dB 刻みで選択します。

### Audio Output Line [1..6] Mode

音声出力ラインのモードを定義します。

必要なユーザ ロール: ADMIN デフォルト値: On

値スペース: Off/On Off:音声出力ラインを無効にします。 On:音声出力ラインを有効にします。

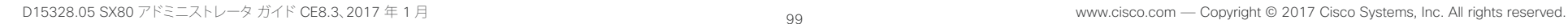

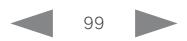

<span id="page-99-0"></span>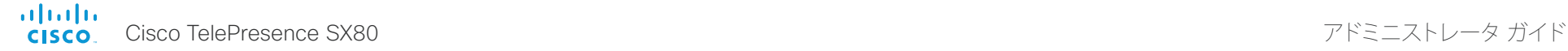

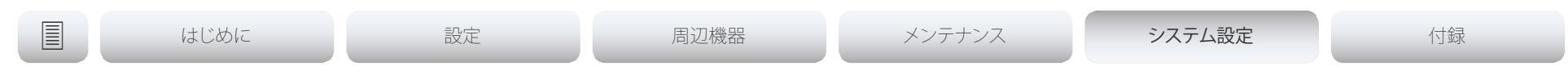

# CallHistory 設定

#### CallHistory Mode

発信または受信されたコールに関する情報を保存するかどうかを決定します(通話履歴)。これ には、不在着信と応答されなかったコールが含まれます。これにより、ユーザ インターフェイスの Recents リストにコールが表示されるかどうかが決まります。

必要なユーザ ロール: ADMIN

デフォルト値: On

値スペース: Off/On

Off:新しいエントリは通話履歴に追加されません。 On:新しいエントリが通話履歴リストに保存されます。

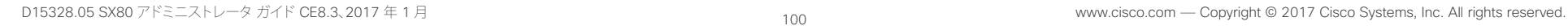

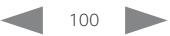

<span id="page-100-0"></span>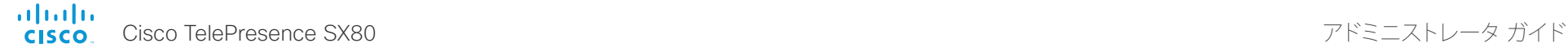

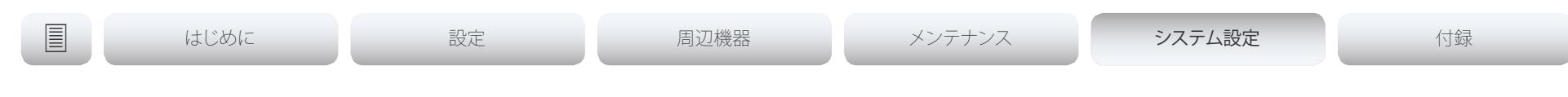

# カメラ 設定

### Cameras Camera [1..7] AssignedSerialNumber

カメラ ID は、Camera [n] の数字 n です。デフォルトでは、カメラ ID はカメラに自動的に割り当てら れます。EDID 情報がカメラからコーデックに送信されない場合、カメラ ID は再起動後に保持され ません。これは、コーデック(ビデオ システム)の再起動時にカメラが新しいカメラ ID を取得する可 能性があることを意味します。

コーデックが複数のカメラから EDID 情報を受信しない構成を考慮するには、Cameras Camera AssignedSerialNumber 設定を使用する必要があります。この設定は、カメラ ID をカメラのシリア ル番号に関連付けることでカメラにカメラ ID を割り当てられるようにします。この設定はコーデッ クが工場出荷時の状態にリセットされるまで維持されます。

コーデックが EDID 情報を受信しない一般的な状況として、3G SDI を使用して Cisco TelePresence 60 カメラを接続する場合、Cisco TelePresence 60(Cisco PrecisonHD 1080p4xS2)カメラを接続する場合、EDID 情報を送信しない HDMI リピータを使用する場合が挙 げられます。

デフォルト値は空の文字列です。

必要なユーザ ロール: ADMIN、USER デフォルト値: ""

値スペース:文字列(0、20) カメラのシリアル番号。

### Cameras Camera [1..7] Backlight DefaultMode

この設定は、逆光補正をオンまたはオフにします。逆光補正は、部屋の中で人物の背後に強い光が ある場合に役立ちます。逆光補正がないと、こちらの画像が相手に非常に暗い状態で見えてしまい ます。

必要なユーザ ロール: ADMIN、USER

デフォルト値: Off

#### 値スペース: Off/On

Off:カメラの逆光補正をオフにします。 On:カメラの逆光補正をオンにします。

# Cameras Camera [1..7] Brightness Mode

カメラの明るさモードを定義します。

必要なユーザ ロール: ADMIN、USER デフォルト値: Auto

値スペース: Auto/Manual

Auto:カメラの明るさはシステムによって自動的に設定されます。

Manual:カメラの明るさの手動設定をイネーブルにします。明るさのレベルは Cameras Camera [n] Brightness DefaultLevel 設定を使用して設定されます。

# Cameras Camera [1..7] Brightness DefaultLevel

明るさのレベルを定義します。Cameras Camera [n] Brightness Mode を [手動(Manual)] に設定 する必要があります。

必要なユーザ ロール: ADMIN、USER

デフォルト値: 20

 $\ddot{\text{-}$  値スペース: 整数 (1  $\sim$  31) 明るさレベル。

### Cameras Camera [1..7] Flip

フリップ モード(垂直フリップ)を使用すると、画像を上下反転できます。フリッピングは、セルフ ビューおよび遠端に送信されるビデオの両方に適用されます。

必要なユーザ ロール: ADMIN、USER

デフォルト値: Auto

値スペース: Auto/Off/On

Auto:上下逆にマウントされたことをカメラが検出すると、画像が自動的に反転します。上下逆 にマウントされたかどうかをカメラが自動的に検出できない場合、画像は変更されません。

Off:画像を通常の方法で画面に表示します。

On:画像を上下反転させて表示します。この設定は、カメラが上下逆にマウントされたが、マウン ト方向を自動的に検出できない場合に使用されます。

<span id="page-101-0"></span>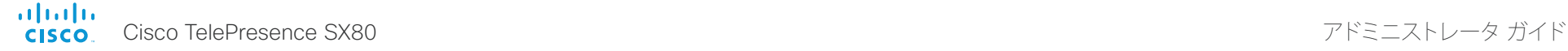

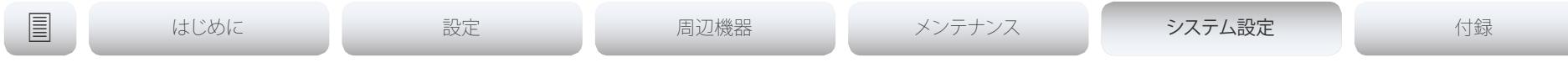

# Cameras Camera [1..7] Focus Mode

カメラのフォーカス モードを定義します。

必要なユーザ ロール: ADMIN、USER

デフォルト値: Auto

#### 値スペース: Auto/Manual

Auto:コールが接続されると、カメラはオートフォーカスになります。カメラの移動(パン、チルト、 ズーム)後も同様です。システムは、オートフォーカスを数秒間だけ使用して正しい焦点に設定し ます。その後、オートフォーカスはカメラが焦点調整し続けることを防ぐためオフになります。 Manual:オートフォーカスをオフにし、カメラの焦点を手動で調整します。

# Cameras Camera [1..7] Gamma Mode

この設定は、ガンマ補正を有効にし、ガンマ モードをサポートするカメラのみに適用されます。ガン マは、画像ピクセルとモニタの明るさとの間の非線形関係を表します。

必要なユーザ ロール: ADMIN、USER

デフォルト値: Auto

#### 値スペース: Auto/Manual

Auto:自動がデフォルトであり、推奨設定です。

Manual:手動モードでは、ガンマ値をガンマ レベル設定を使って変更します。参照:Cameras Camera [n] Gamma Level。

# Cameras Camera [1..7] Gamma Level

ガンマ レベルを設定して、使用するガンマ補正テーブルを選択できます。この設定は、明るさの設 定を変更しても十分な結果が得られない困難な光条件に役立つことがあります。Cameras Camera [n] Gamma Mode を [手動(Manual)] に設定する必要があります。

必要なユーザ ロール: ADMIN、USER デフォルト値: 0

#### 値スペース:整数(0 ~ 7)

ガンマ レベルを定義します。

# Cameras Camera [1..7] Mirror

ミラー モード(水平反転)を使用して画面の画像を反転できます。ミラーリングは、セルフビューおよ び遠端に送信されるビデオの両方に適用されます。

必要なユーザ ロール: ADMIN、USER

デフォルト値: Auto

#### 値スペース: Auto/Off/On

Auto:上下逆にマウントされたことをカメラが検出すると、画像が自動的に反転します。上下逆 にマウントされたかどうかをカメラが自動的に検出できない場合、画像は変更されません。 Off:他人から見えている自分のように画像を表示します。 On:鏡に映っている自分のように画像を表示します。

# Cameras Camera [1..7] MotorMoveDetection

この設定は、Cisco TelePresence PrecisionHD 1080p12x のカメラを使用する場合にのみ適用さ れます。

カメラの位置を手で調整する場合、カメラの新しい位置を維持するか、プリセットまたは以前の位 置に戻すかを設定できます。

必要なユーザ ロール: ADMIN、USER

デフォルト値: Off

#### 値スペース: Off/On

Off:カメラの位置を手で調整する場合、カメラが再び調整されるまでこの位置を維持します。警 告:カメラを手で移動する場合、位置のフィードバックがないため、カメラは新しいパンおよびチ ルトの値を登録しません。これは、後でカメラのプリセットを再呼び出しする場合に、誤ったパン およびチルト値が発生する原因になります。

On:カメラの位置を手で調整した場合、またはモーターが移動したことをカメラが検出した場 合、最初に再初期化(つまり、デフォルト位置に移動)してからプリセットまたはカメラを調整する 前に割り当てられていた位置に戻ります。

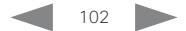

<span id="page-102-0"></span>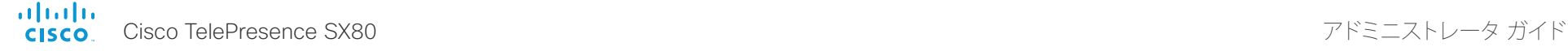

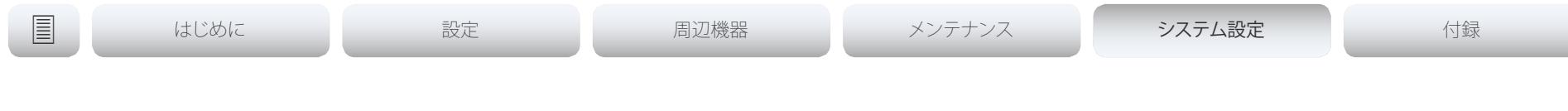

## Cameras Camera [1..7] Whitebalance Mode

カメラのホワイト バランス モードを定義します。

必要なユーザ ロール: ADMIN、USER

デフォルト値: Auto

#### 値スペース: Auto/Manual

Auto:カメラはカメラのビューに合わせて常にホワイト バランスを調整します。 Manual:カメラのホワイトバランスの手動設定をイネーブルにします。ホワイト バランスのレベ ルは Cameras Camera [n] Whitebalance Level 設定を使用して設定します。

### Cameras Camera [1..7] Whitebalance Level

ホワイト バランスのレベルを定義します。Cameras Camera [n] Whitebalance Mode を [手動 (Manual)] に設定する必要があります。

必要なユーザ ロール: ADMIN、USER

デフォルト値: 1

値スペース:整数(1 ~ 16)

ホワイト バランスのレベル。

### Cameras PowerLine Frequency

カメラが電源周波数フリッカ防止をサポートしている場合、カメラは電源からのすべてのフリッカ ノイズを補うことができます。このカメラ設定はお使いの電源周波数に基づいて設定する必要があ ります。カメラが電源周波数の自動検出をサポートしている場合、設定で Auto オプションを選択で きます。

すべての Cisco Precision カメラはフリッカ防止および電源周波数の自動検出の両方をサポートし ています。Auto はデフォルト値であるため、自動検出をサポートしないカメラの場合、この設定を変 更する必要があります。

必要なユーザ ロール: ADMIN

デフォルト値: Auto

#### 値スペース: 50Hz/60Hz/Auto

[50Hz]:電線周波数が 50 Hz の場合、この値を使用します。 [60Hz]:電線周波数が 60 Hz の場合、この値を使用します。 Auto:カメラが電源周波数を自動検出できるようにします。

## Cameras PresenterTrack CameraPosition Pan

この設定は、Precision 60 カメラまたは SpeakerTrack 60 カメラと一緒に Cisco TelePresence SX80 を使用する場合にのみ適用されます。

この機能が有効になったときにプレゼンタートラッキング カメラが移動する、パン ポジションを定 義します。

必要なユーザ ロール: ADMIN、USER デフォルト値: 0

値スペース:整数(-65535 ~ 65535)

パン ポジション。

### Cameras PresenterTrack CameraPosition Tilt

この設定は、Precision 60 カメラまたは SpeakerTrack 60 カメラと一緒に Cisco TelePresence SX80 を使用する場合にのみ適用されます。 この機能が有効になったときにプレゼンタートラッキング カメラが移動する、チルト ポジションを 定義します。

必要なユーザ ロール: ADMIN、USER デフォルト値: 0

値スペース:整数(-65535 ~ 65535) チルト ポジション。

### Cameras PresenterTrack CameraPosition Zoom

この設定は、Precision 60 カメラまたは SpeakerTrack 60 カメラと一緒に Cisco TelePresence SX80 を使用する場合にのみ適用されます。 この機能が有効になったときにプレゼンタートラッキング カメラが移動する、ズーム ポジションを 定義します。

必要なユーザ ロール: ADMIN、USER デフォルト値: 0

値スペース:整数(-65535 ~ 65535) ズーム ポジション。

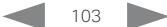

<span id="page-103-0"></span>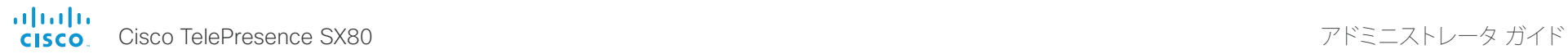

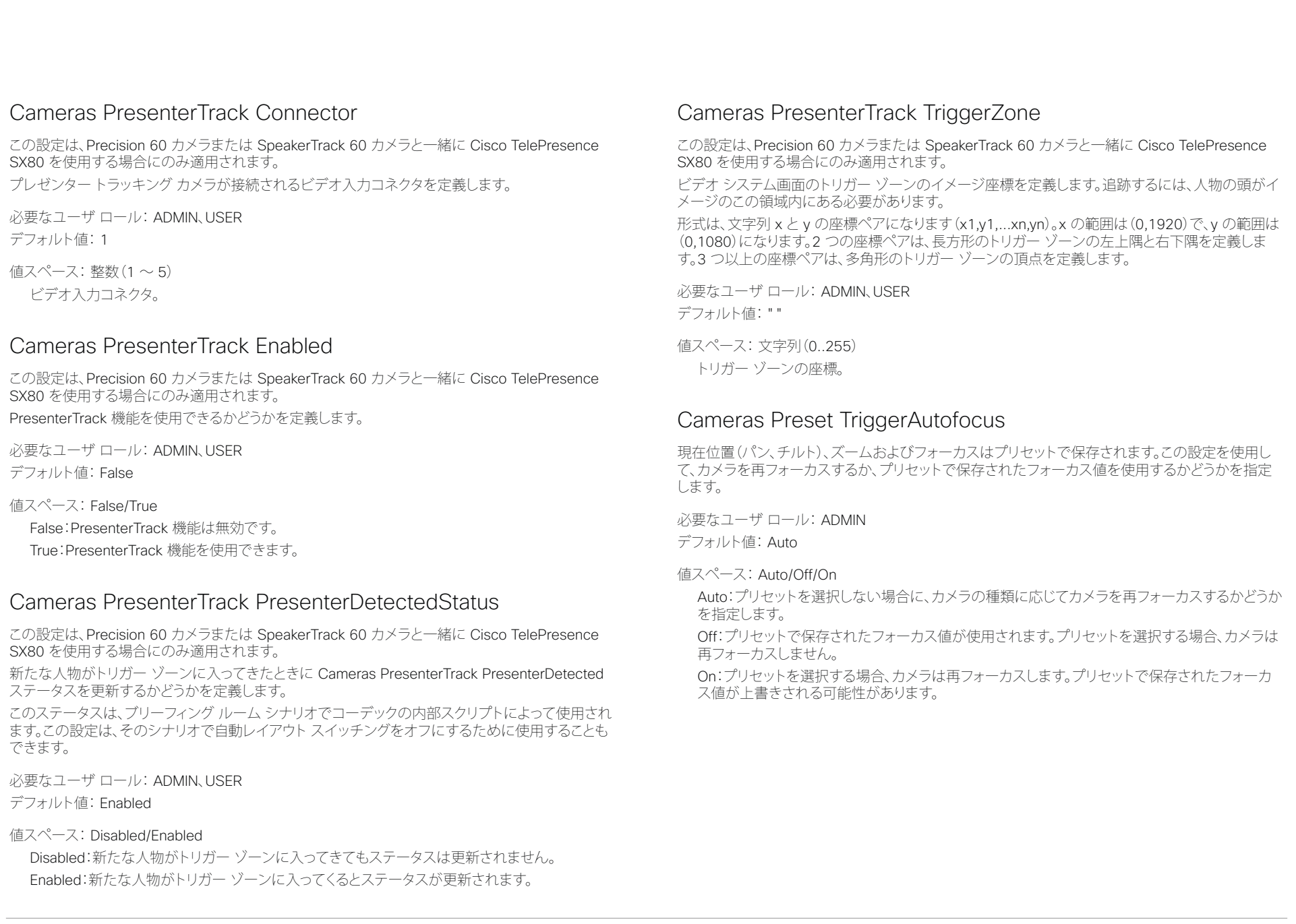

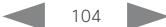

<span id="page-104-0"></span>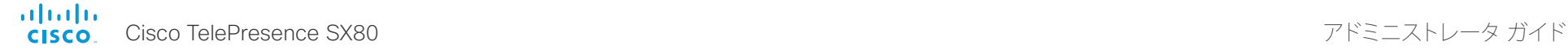

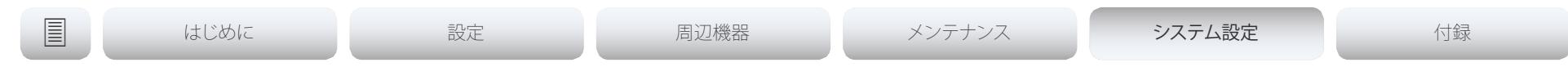

## Cameras SpeakerTrack Mode

この設定は、Cisco TelePresence SpeakerTrack 60 のカメラを使用する場合にのみ適用されます。

SpeakerTrack 60 のカメラ アセンブリは、2 台のカメラで構成され、アクティブ スピーカーのク ローズアップを検索してキャプチャするオーディオトラッキング技術を使用します。スピーカーの 変更が検出された場合、最適なカメラのビューが常に適用されるように、2 台のカメラを自動的 に切り替えることができます。異なるスイッチング モードについては、「Cameras SpeakerTrack TrackingMode」を参照してください。

必要なユーザ ロール: ADMIN、USER

デフォルト値: Auto

#### 値スペース: Auto/Off

Auto:スピーカーのトラッキングはオンです。カメラ アセンブリのカメラはアクティブ スピーカー を検出し、動的に最適なカメラのビューを選択する、統合された単一装置として動作します。 Off:カメラは 2 台の個別のカメラとして機能します。スピーカーのトラッキングは使用されませ  $h_{\alpha}$ 

### Cameras SpeakerTrack TrackingMode

この設定は、Cisco TelePresence SpeakerTrack 60 カメラを使用している場合に Cameras SpeakerTrack Mode が Auto に設定されている場合にのみ適用されます。

スピーカーのトラッキング アルゴリズムは、2 つのモード(高速なモードと低速なモード)の変更に 応じて変わります。このモードは、カメラのビューが新しいスピーカーに移行するタイミングを決定 します。

必要なユーザ ロール: ADMIN、USER デフォルト値: Auto

#### 値スペース: Auto/Conservative

Auto:通常のトラッキング モード。

Conservative:カメラのビューは、通常モードよりも遅いタイミングで新しいスピーカーに移行し ます。

# Cameras SpeakerTrack ConnectorDetection Mode

この設定は、Cisco TelePresence SpeakerTrack 60 カメラがコーデック(ビデオ システム)に接続 されている場合にのみ適用されます。

個々のカメラが接続されているビデオ入力を自動的に検出するか、それとも手動で設定するかを定 義します。コーデックがカメラから EDID 情報を受信しない状況では、手動設定を選択する必要があ ります。通常、これは、EDID 情報を送信しない HDMI リピータを使用する場合にあてはまります。

必要なユーザ ロール: ADMIN、USER

デフォルト値: Auto

#### 値スペース: Auto/Manual

Auto:カメラが接続されているビデオ入力を自動的に検出します。

Manual:カメラが接続されているビデオ入力を手動で定義します。Cameras SpeakerTrack ConnectorDetection CameraLeft および Cameras SpeakerTrack ConnectorDetection CameraRight 設定を使用します。

### Cameras SpeakerTrack ConnectorDetection CameraLeft

この設定は、Cisco TelePresence SpeakerTrack 60 カメラがコーデック(ビデオ システム)に接続 されている場合にのみ適用されます。さらに、Cameras SpeakerTrack ConnectorDetection Mode を Manual に設定する必要があります。

SpeakerTrack 60 の左側のカメラが接続されているビデオ入力の番号を定義します。

必要なユーザ ロール: ADMIN、USER

デフォルト値: 1

#### $(10 - 5)$

有効なビデオ入力の番号を設定します。たとえば、左側のカメラがビデオ入力 1 に接続されて いる場合は、1 に設定します。

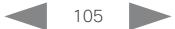

<span id="page-105-0"></span>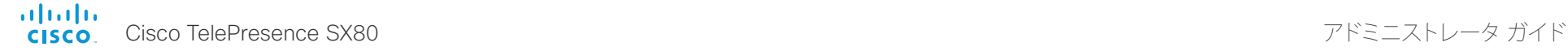

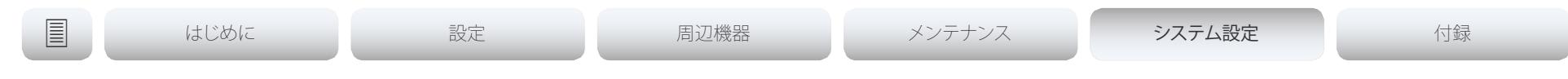

### Cameras SpeakerTrack ConnectorDetection CameraRight

この設定は、Cisco TelePresence SpeakerTrack 60 カメラがコーデック(ビデオ システム)に接続 されている場合にのみ適用されます。さらに、Cameras SpeakerTrack ConnectorDetection Mode を Manual に設定する必要があります。

SpeakerTrack 60 の右側のカメラが接続されているビデオ入力の番号を定義します。

必要なユーザ ロール: ADMIN、USER

デフォルト値: 2

```
値スペース:整数(1 ~ 5)
```
有効なビデオ入力の番号を設定します。たとえば、右側のカメラがビデオ入力 2 に接続されて いる場合は、2 に設定します。

#### Cameras SpeakerTrack Whiteboard Mode

この設定は、Cisco TelePresence SpeakerTrack 60 カメラがコーデックに接続されている場合に のみ適用されます。

[ホワイトボードへのスナップ(Snap to Whiteboard)] 機能を有効にするかどうかを定義します。

Snap to Whiteboard 機能はスピーカートラック カメラに依存します。プレゼンターがホワイトボー ドの横に立っている場合、 Snap to Whiteboardがイネーブルになっていると、カメラはプレゼン ターとホワイトボードの両方をキャプチャします。この機能がディセーブルの場合、プレゼンタのみ がキャプチャされます。

Snap to Whiteboard 機能はタッチ コントローラから設定されます。

必要なユーザ ロール: ADMIN、USER デフォルト値: Off

値スペース: Off/On

Off:Snap to Whiteboard 機能はディセーブルです。 On:Snap to Whiteboard 機能はイネーブルです。

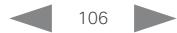

<span id="page-106-0"></span>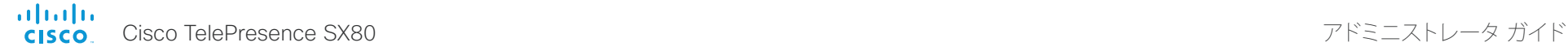

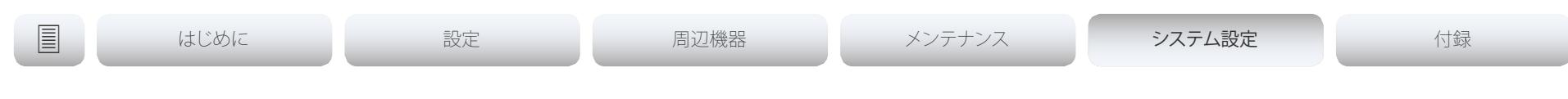

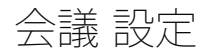

#### Conference ActiveControl Mode

アクティブ コントロールは、会議参加者がビデオ システムのインターフェイスを使用して Cisco TelePresence Server または Cisco Meeting Server の会議を管理するためのツールです。各ユー ザは、参加者リストの表示、ビデオ レイアウトの変更、参加者の接続解除などをインターフェイスか ら行えます。アクティブ コントロール機能は、インフラストラクチャ(Cisco Unified Communications Manager (CUCM) バージョン 9.1.2 以降、Cisco TelePresence Video Communication Server (VCS)バージョン X8.1 以降、Cisco Media Server(CMS)バージョン 2.1 以降)でサポートされて いる限り、デフォルトで有効です。アクティブ コントロール機能を無効にするには、この設定を変更 します。

必要なユーザ ロール: ADMIN

デフォルト値: Auto

#### 値スペース: Auto/Off

Auto:アクティブ コントロールがインフラストラクチャでサポートされている場合にイネーブル になります。 Off:アクティブ コントロールはディセーブルです。

### Conference AutoAnswer Mode

自動応答モードを定義します。コールに応答する前に数秒間待機する場合は Conference AutoAnswer Delay 設定を使用し、コールに応答するときにマイクをミュートする場合は Conference AutoAnswer Mute 設定を使用します。

必要なユーザ ロール: ADMIN

デフォルト値: Off

#### 値スペース: Off/On

Off:着信コールに応答するには、タッチ コントローラで [応答(Answer)] をタップする必要があ ります。

On:通話中でない限り、システムが自動的に着信コールに応答します。通話中の着信コールに対 しては、常に手動で応答または拒否する必要があります。

#### Conference AutoAnswer Mute

着信コールへの自動応答時にマイクをミュートするかどうかを定義します。AutoAnswer Modeが有 効にされている必要があります。

必要なユーザ ロール: ADMIN デフォルト値: Off

値スペース: Off/On

- Off:着信コールはミュートにされません。
- On:着信コールは自動的に応答されるときミュートにされます。

#### Conference AutoAnswer Delay

システムによって自動的に応答される前に着信コールがどれくらい待つ必要があるかを定義します (秒単位)。AutoAnswer Mode が有効にされている必要があります。

必要なユーザ ロール: ADMIN デフォルト値: 0

値スペース:整数(0 ~ 50) 自動応答遅延(秒単位)。

### Conference CallProtocolIPStack

システムで通信プロトコル(SIP、H323)の IPv4、IPv6、またはデュアル IP スタックを有効にする必 要がある場合に選択します。

必要なユーザ ロール: ADMIN デフォルト値: Dual

値スペース: Dual/IPv4/IPv6

Dual:通信プロトコルの IPv4 と IPv6 の両方をイネーブルにします。 [IPv4]:[IPv4] に設定すると、通信プロトコルは IPv4 を使用します。 [IPv6]:[IPv6] に設定すると、通信プロトコルは IPv6 を使用します。

<span id="page-107-0"></span>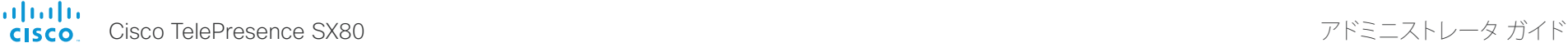

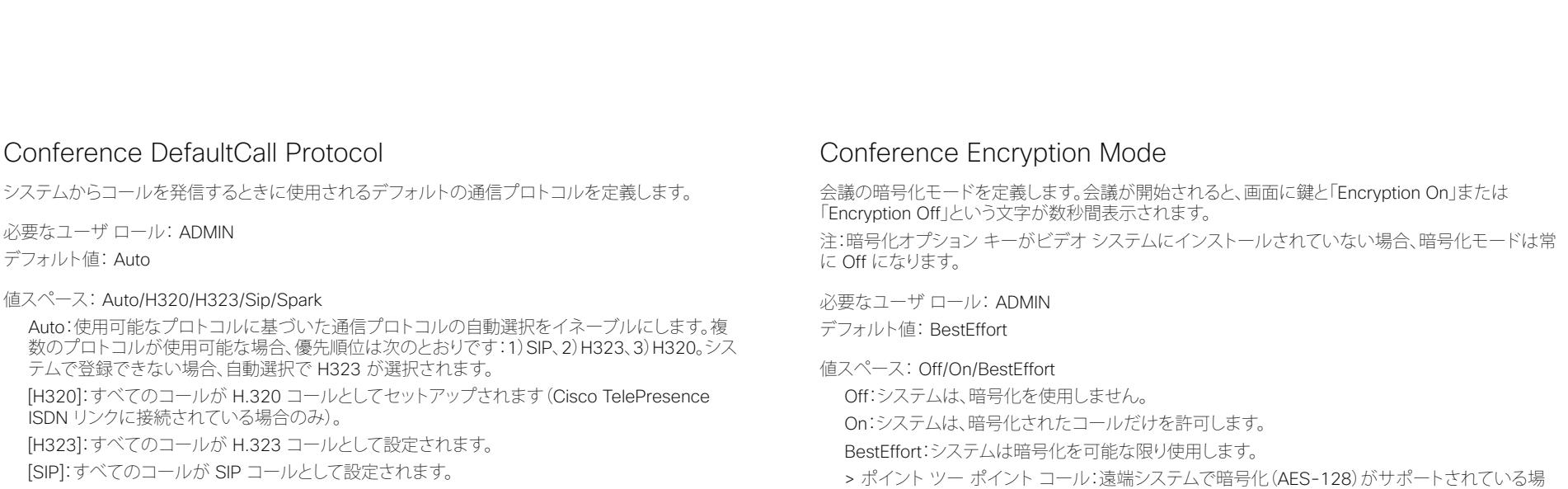

[Spark]:Spark の登録されているシステム用に予約されています。使用しないでください。

### Conference DefaultCall Rate

システムからコールを発信するときに使用されるデフォルト コール レートを定義します。

必要なユーザ ロール: ADMIN デフォルト値: 3072

値スペース:整数(64 ~ 6000)

デフォルト コール レート(kbps)。

### Conference DoNotDisturb DefaultTimeout

この設定はサイレント セッションのデフォルト期間、つまり着信コールが拒否され、不在履歴として 登録される時間を決定します。セッションは、ユーザ インターフェイスを使用して早期に終了できま す。デフォルト値は 60 分です。

必要なユーザ ロール: ADMIN デフォルト値: 60

#### 値スペース:整数(1 ~ 1440)

サイレント セッションが自動的にタイム アウトするまでの分数(最大値 1440 分 = 24 時間)。

> ポイント ツー ポイント コール:遠端システムで暗号化(AES-128)がサポートされている場 合、コールは暗号化されます。そうでない場合は、コールは暗号化なしで送信されます。

> MultiSite コール:暗号化されたマルチサイト会議を実現するためには、すべてのサイトが暗 号化をサポートしている必要があります。そうでない場合は、会議は暗号化されません。

### Conference FarEndControl Mode

リモート側(遠端)にこちら側のビデオ ソースの選択とローカル カメラの制御(パン、チルト、ズー ム)を許可するかどうか決定できます。

必要なユーザ ロール: ADMIN デフォルト値: On

#### 値スペース: Off/On

Off:相手先はこちら側のビデオ ソースの選択やローカル カメラの制御(パン、チルト、ズーム) を許可されません。

On:相手先にこちら側のビデオ ソースの選択とローカル カメラの制御(パン、チルト、ズー ム)を許可します。カメラの制御とビデオ ソースの選択は、こちら側では通常どおり可能です。
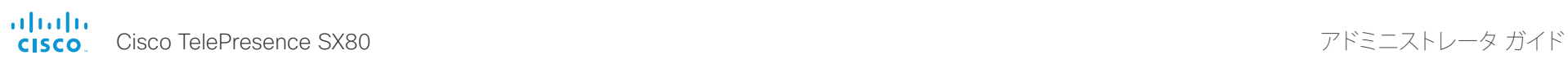

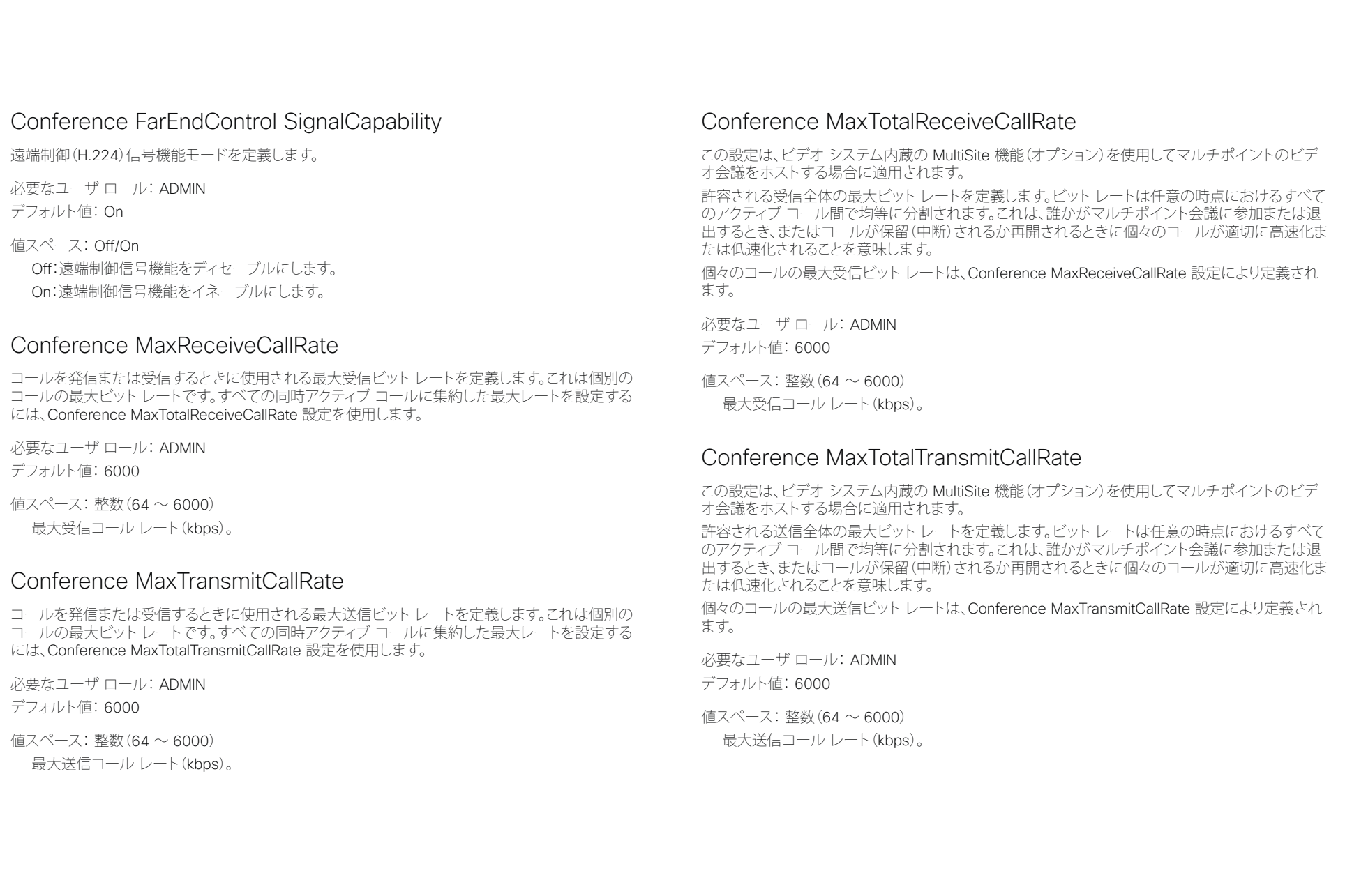

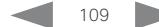

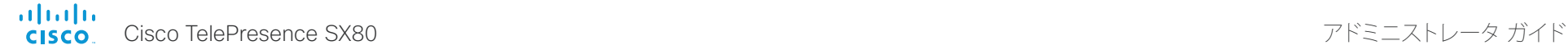

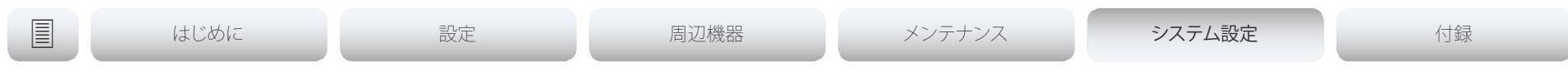

### Conference MicUnmuteOnDisconnect Mode

すべてのコールが切断されたとき、マイクが自動的にミュート解除されるかどうかを定義します。会 議室またはその他の共有リソースでは、このようにして次のユーザのためにシステムを準備する場 合があります。

必要なユーザ ロール: ADMIN

デフォルト値: On

値スペース: Off/On

Off:コール中にミュートにされている場合、コールが切断された後もマイクロフォンをミュート にされたままにします。

On:コールが切断された後にマイクロフォンのミュートを解除します。

### Conference Multipoint Mode

ビデオ システムがマルチパーティ ビデオ会議(アドホック会議)を処理する方法を定義します。

Cisco TelePresence Video Communication Server(VCS)に登録されているビデオ システムは、 組み込み MultiSite 機能を使用できます。Cisco Unified Communications Manager(CUCM)バー ジョン 8.6.2 以降に登録すると、ビデオ システムは、CUCM 会議ブリッジ、または内蔵 MultiSite 機 能を使用できます。どのオプションを使用するかは CUCM によってセットアップされます。

CUCM 会議ブリッジを使用すると、多数の参加者との会議をセットアップすることができます。組 み込み MultiSite 機能では、最大 5 人の参加者(自分自身を含む)と 1 人の音声コールを追加でき ます。

組み込み MultiSite はオプションであり、すべてのビデオ システムで使用できるわけではありません。

必要なユーザ ロール: ADMIN

デフォルト値: Auto

値スペース: Auto/Off/MultiSite/CUCMMediaResourceGroupList

Auto:マルチポイント方式が自動的に選択されます。マルチポイント方式が使用できない場合 は、マルチポイント モードがオフに設定されます。

Off:マルチパーティ会議は許可されません。

MultiSite:組み込み MultiSite 機能を使用してマルチパーティ会議が設定されます。MultiSite 機 能を使用できないときに MultiSite が選択された場合、Multipoint Mode は自動的に Off に設 定されます。

[CUCMMediaResourceGroupList]:マルチパーティ会議は、CUCM で設定された会議ブリッジ によってホストされます。この設定は、CUCM 環境で CUCM によりプロビジョニングされるもの であり、ユーザが手動で設定すべきではありません。

## Conference MultiStream Mode

会議インフラストラクチャが機能をサポートしていれば(Cisco TelePresence Server 4.2 以降)、ビ デオ システムは会議用のマルチストリーム ビデオをサポートします。つまり、ビデオ システムは複 数のビデオ ストリームを 1 つの会議レイアウトにローカルに編成して、使用可能なすべての画面 を活用します。これにより、ユーザ エクスペリエンスが向上します。

マルチストリーム ビデオは、SIP を介してのみサポートされます。

必要なユーザ ロール: ADMIN

デフォルト値: Off

値スペース: Auto/Off

Auto:会議インフラストラクチャで機能がサポートされている場合は、ビデオ ストリームのロー カル編成を使用します。

Off:ローカル編成が無効です。レイアウトは会議インフラストラクチャ(Cisco TelePresence Server)によってトランスコードされます。

## Conference IncomingMultisiteCall Mode

すでにコール中または会議中の場合に着信コールを許可するかどうかを選択します。

必要なユーザ ロール: ADMIN

デフォルト値: Allow

値スペース: Allow/Deny

Allow:すでに通話している間に、誰かが電話をかけてきた場合、通知されます。着信コールを受 け入れるかどうかは任意です。着信コールに応答するとき、進行中のコールを保留にすることが できます。またはコールをマージすることもできます(マルチパーティ ビデオ会議のサポートが 必要)。

Deny:すでに通話中の場合、着信コールは拒否されます。着信コールについては通知されませ ん。ただし、コール履歴リストの不在履歴として表示されます。

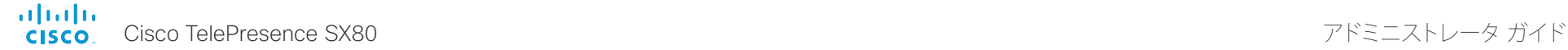

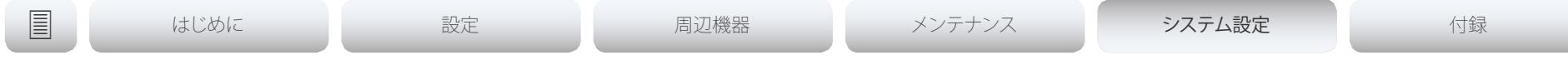

### Conference Presentation RelayQuality

この設定は、内蔵 MultiSite 機能(オプション)を使用してマルチポイント ビデオ会議をホストする ときに適用されます。リモート ユーザがプレゼンテーションを共有している場合、ビデオ システム (コーデック)は、プレゼンテーションのトランスコーディングを行い、それをマルチポイント会議 の他の参加者に送信します。RelayQuality 設定は、プレゼンテーション ソースに対して、高フレーム レートと高解像度のどちらを優先するかを指定します。

必要なユーザ ロール: ADMIN

デフォルト値: Off

### 値スペース: Motion/Sharpness

Motion:できるだけ高いフレーム レートにします。高いフレーム レートが必要な場合に使用し ます(通常、画像の動きが激しい場合)。

Sharpness:できるだけ高い解像度にします。詳細なイメージやグラフィックに高い品質が必要 な場合に使用されます。

### Conference Presentation OnPlacedOnHold

リモート サイトで保留状態にされた後、プレゼンテーションを共有し続けるかどうかを定義します。

必要なユーザ ロール: ADMIN

デフォルト値: NoAction

### 値スペース: Stop/NoAction

Stop:リモート サイトで保留状態にされた後、ビデオ システムはプレゼンテーションの共有を 停止します。コールが再開されてもプレゼンテーションは継続されません。

NoAction:保留にされてもビデオ システムはプレゼンテーションの共有を停止しません。保留 されている間はプレゼンテーションは共有されませんが、コールが再開されると自動的に継続 されます。

### Conference VideoBandwidth Mode

会議ビデオ帯域幅モードを定義します。

必要なユーザ ロール: ADMIN

デフォルト値: Dynamic

値スペース: Dynamic/Static

Dynamic:ビデオ チャネルの使用可能な送信帯域幅が現在アクティブなチャネル間で分散され ます。プレゼンテーションが存在しない場合は、メイン ビデオ チャネルがプレゼンテーション チャネルの帯域幅を使用します。

Static:使用可能な送信帯域幅が、アクティブでない場合でも各ビデオ チャネルに割り当てられ ます。

### Conference VideoBandwidth PresentationChannel Weight

使用可能な送信ビデオ帯域幅が「MainChannel Weight」および「PresentationChannel Weight」に 従ってメイン チャネルおよびプレゼンテーション チャネルに分配されます。メイン チャネルの重 みが 2 で、プレゼンテーション チャネルの重みが 1 の場合、メイン チャネルはプレゼンテーション チャネルの 2 倍の帯域幅を使用します。

必要なユーザ ロール: ADMIN デフォルト値: 5

 $($ 値スペース: 整数 $(1 \sim 9)$ 

プレゼンテーション チャネルの帯域幅の重みを設定します。

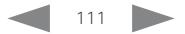

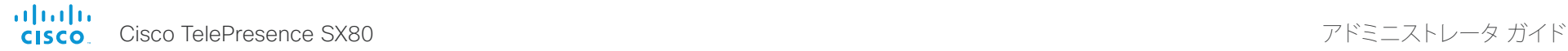

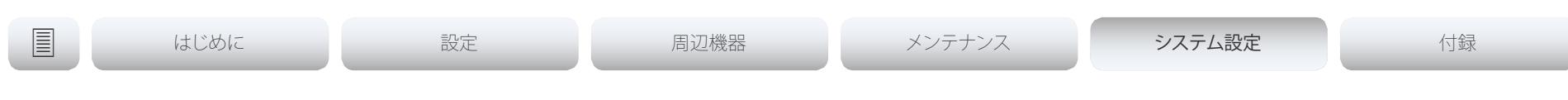

# FacilityService 設定

## FacilityService Service [1..5] Type

最大 5 種類のファシリティ サービスを同時にサポートできます。この設定で、どのようなサービス かを選択できます。ファシリティ サービスは、FacilityService Service [n] Name と FacilityService Service [n] Number の両方が正しく設定されていないと使用できません。タッチ コントローラで は、タイプ Helpdesk の FacilityService Service [1] だけを使用できます。

必要なユーザ ロール: ADMIN

デフォルト値: Helpdesk

値スペース: Catering/Concierge/Emergency/Helpdesk/Security/Transportation/Other

[ケータリング(Catering)]:ケータリング サービスには、このオプションを選択します。 [コンシェルジュ(Concierge)]:コンシェルジュ サービスには、このオプションを選択します。 [緊急(Emergency)]:緊急サービスには、このオプションを選択します。

[ヘルプ デスク(Helpdesk)]:ヘルプ デスク サービスには、このオプションを選択します。

[セキュリティ(Security)]:セキュリティ サービスには、このオプションを選択します。

[転送(Transportation)]:転送サービスには、このオプションを選択します。

[その他(Other)]:その他のオプションでカバーされないサービスには、このオプションを選択し ます。

## FacilityService Service [1..5] Name

ファシリティ サービスの名前を定義します。最大 5 種類のファシリティ サービスがサポートさ れます。ファシリティ サービスは、FacilityService Service [n] Name と FacilityService Service [n] Number の両方が正しく設定されていないと使用できません。タッチ コントローラでは FacilityService Service [1] だけを使用できます。名前は、上部バーの疑問符アイコンをタップする と表示されるファシリティ サービス コール ボタンに表示されます。

必要なユーザ ロール: ADMIN デフォルト値:サービス 1:"Live Support" その他のサービス:""

### 値スペース:文字列(0、1024)

ファシリティ サービスの名前。

## FacilityService Service [1..5] Number

ファシリティ サービスの番号(URI または電話番号)を定義します。最大 5 種類のファシリティ サービスがサポートされます。ファシリティ サービスは、FacilityService Service [n] Name と FacilityService Service [n] Number の両方が正しく設定されていないと使用できません。タッチ コ ントローラでは FacilityService Service [1] だけを使用できます。

必要なユーザ ロール: ADMIN デフォルト値: ""

値スペース:文字列(0、1024)

ファシリティ サービスの番号(URI または電話番号)。

## FacilityService Service [1..5] CallType

各ファシリティ サービスのコール タイプを定義します。最大 5 種類のファシリティ サービスがサ ポートされます。ファシリティ サービスは、FacilityService Service [n] Name と FacilityService Service [n] Number の両方が正しく設定されていないと使用できません。タッチ コントローラでは FacilityService Service [1] だけを使用できます。

必要なユーザ ロール: ADMIN

デフォルト値: Video

値スペース: Audio/Video

[音声(Audio)]:オーディオ コールには、このオプションを選択します。 [ビデオ(Video)]:ビデオ コールには、このオプションを選択します。

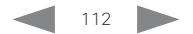

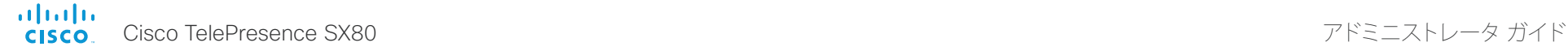

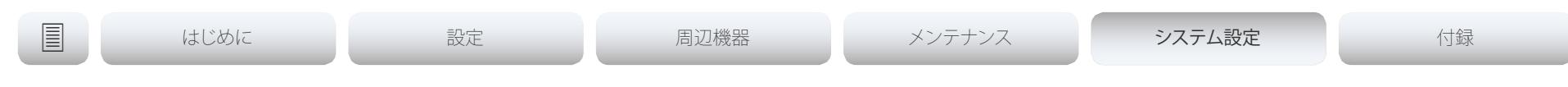

# GPIO 設定

## GPIO Pin [1..4] Mode

4 つの GPIO のピンは個別に設定されます。ステータスは「xStatus GPIO Pin [1..4] State」によっ て取得できます。デフォルトの PIN 状態は High(+12 V)です。出力としてアクティブにすると、PIN は 0 V(低)に設定されます。非アクティブにすると、+12 V(高)に設定されます。PIN を入力としてア クティブにするには、PIN の電圧を 0 V まで下げる必要があります。非アクティブにするには、電圧 を +12 V まで上げる必要があります。

必要なユーザ ロール: ADMIN

デフォルト値: InputNoAction

値スペース: InputAcceptAllCalls/InputDisconnectAllCalls/InputMuteMicrophones/ InputNoAction/OutputAllCallsEncrypted/OutputInCall/OutputManualState/ OutputMicrophonesMuted/OutputPresentationOn/OutputStandbyActive

InputAcceptAllCalls:PIN をアクティブにすると、xCommand Call Accept コマンド(すべての着 信コールを受け入れる)が発行されます。

InputDisconnectAllCalls:PIN をアクティブにすると、xCommand Call Disconnect コマンド(す べてのコールを切断する)が発行されます。

InputMuteMicrophones:ピンをアクティブにすると、マイクはミュートになります。非アクティブ にすると、マイクのミュートが解除されます。

[InputNoAction]:ピン状態は設定できますが、操作は行われません。

OutputAllCallsEncrypted:すべての通話が暗号化されるとピンがアクティブになり、1 つまたは 複数の通話が暗号化されないと非アクティブになります。

OutputInCall:通話中の場合はピンがアクティブになり、通話中でない場合は非アクティブになり ます。

OutputManualState:ピン状態は xCommand GPIO ManualState Set PinX: <High/Low> を使 用して設定できます。これは +12 V または 0 V に、それぞれ設定されています。

OutputMicrophonesMuted:マイクがミュートになるとピンがアクティブになり、ミュートが解除 されると非アクティブになります。

OutputPresentationOn:プレゼンテーションがアクティブのときにピンがアクティブになり、プレ ゼンテーションがアクティブでなければ非アクティブになります。

OutputStandbyActive:システムがスタンバイ モードになるとピンがアクティブになり、スタンバ イ モードが終了すると非アクティブになります。

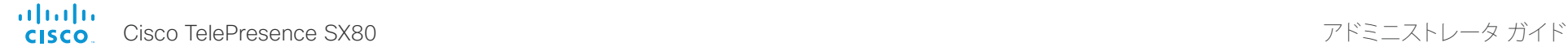

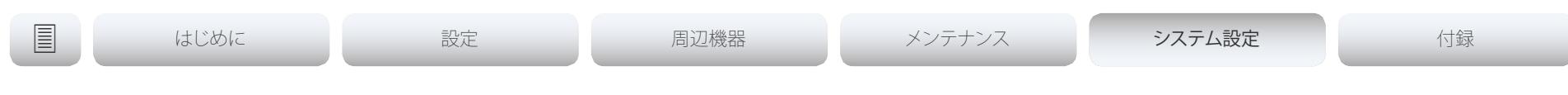

# H323 設定

### H323 Authentication Mode

H.323 プロファイルの認証モードを定義します。

必要なユーザ ロール: ADMIN

デフォルト値: Off

値スペース: Off/On

Off:システムは H.323 ゲートキーパーに対して自身の認証を試みませんが、通常の登録を試み ます。

On:認証が必要なことを H.323 ゲートキーパーから示されると、システムはゲートキーパー に対して自身の認証を試みます。コーデックとゲートキーパーの両方で H323 Authentication LoginName 設定と H323 Authentication Password 設定を定義する必要があります。

### H323 Authentication LoginName

システムは、認証のために H323 認証ログイン名と H323 認証パスワードを H.323 ゲートキー パーに送信します。認証はコーデックから H.323 ゲートキーパーへの単方向の認証です。つまり、シ ステムはゲートキーパーに認証されます。認証が不要であることを H.323 ゲートキーパーが示して いる場合でも、システムは登録を試行します。H.323 認証モードを有効にする必要があります。

必要なユーザ ロール: ADMIN デフォルト値: ""

値スペース:文字列(0、50) 認証ログイン名。

### H323 Authentication Password

システムは、認証のために H323 認証ログイン名と H323 認証パスワードを H.323 ゲートキー パーに送信します。認証はコーデックから H.323 ゲートキーパーへの単方向の認証です。つまり、シ ステムはゲートキーパーに認証されます。認証が不要であることを H.323 ゲートキーパーが示して いる場合でも、システムは登録を試行します。H.323 認証モードを有効にする必要があります。

必要なユーザ ロール: ADMIN デフォルト値: "" 値スペース:文字列(0、50)

認証パスワード。

### H323 CallSetup Mode

H.323 コールを確立するときにゲートキーパーとダイレクト コールのどちらを使用するかを定義し ます。

H323 CallSetup Mode を Gatekeeper に設定した場合も、ダイレクト H.323 コールを発信でき ます。

必要なユーザ ロール: ADMIN

デフォルト値: Gatekeeper

値スペース: Direct/Gatekeeper

Direct:IP アドレスを直接ダイヤルすることによってのみ H.323 コールを発信できます。 Gatekeeper:システムはゲートキーパーを使用して H.323 コールを発信します。このオプション を選択する場合は、H323 Gatekeeper Address も設定する必要があります。

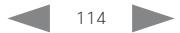

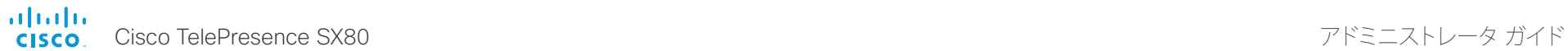

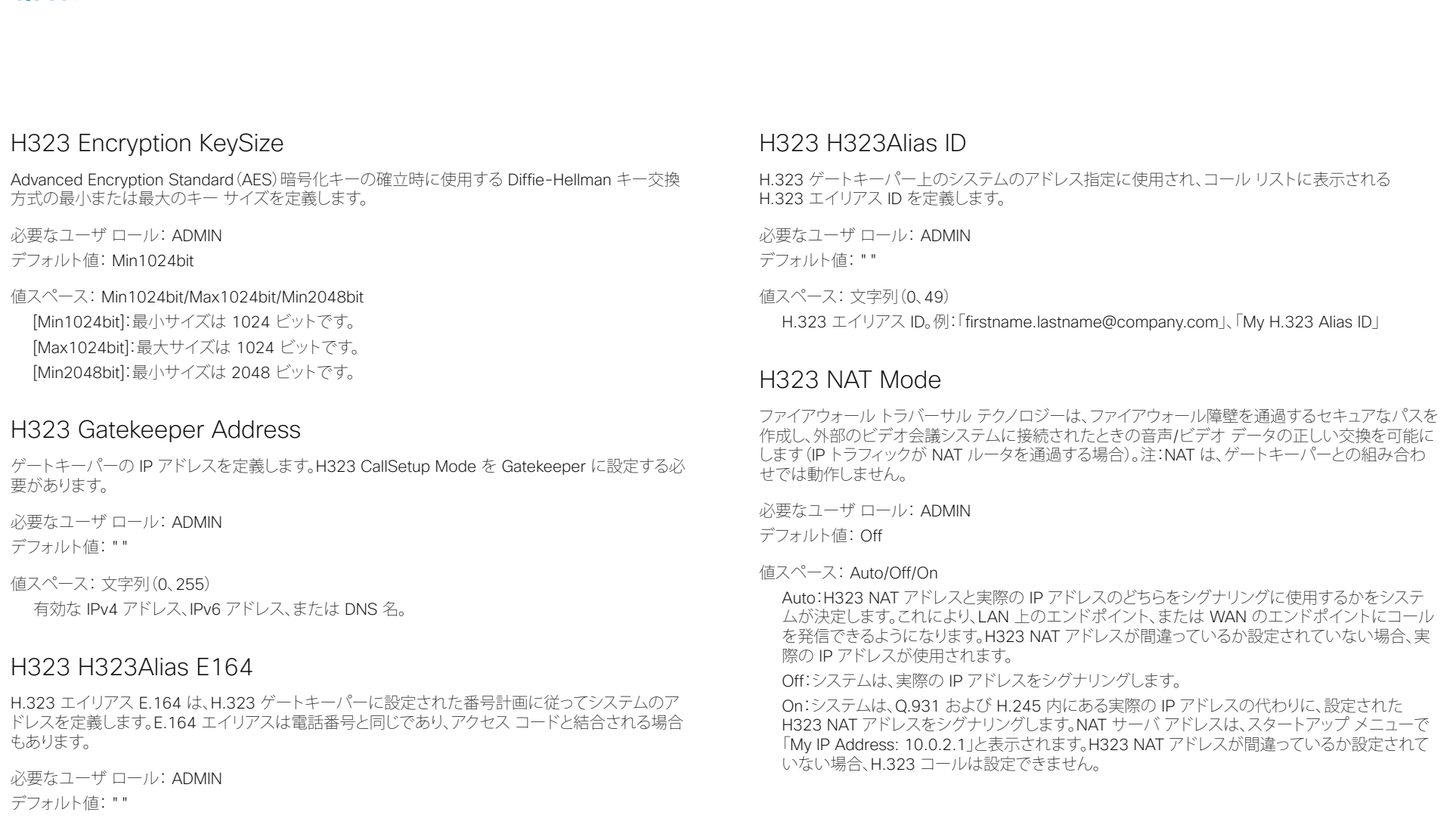

### 値スペース:文字列(0、30)

H.323 エイリアス E.164 アドレス。使用できる文字は、0 ~ 9、\*、# です。

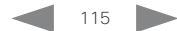

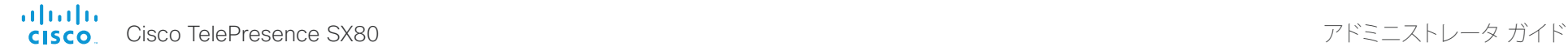

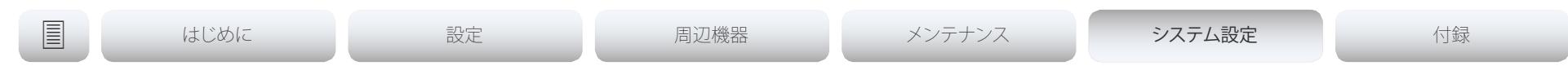

### H323 NAT Address

NAT サポートを備えたルータへの外部/グローバル IP アドレスを定義します。ルータに送信される パケットは、システムにルーティングされます。ゲートキーパーに登録されている場合は NAT を使 用できないことに注意してください。 ルータで、次のポートはシステムの IP アドレスにルーティングする必要があります。 \*ポート 1720 \*ポート 5555-6555 \*ポート 2326-2487 必要なユーザ ロール: ADMIN デフォルト値: ""

値スペース:文字列(0、64) 有効な IPv4 アドレスまたは IPv6 アドレス。

### H323 PortAllocation

この設定は、H.323 コール シグナリングに使用される H.245 ポート番号に影響を与えます。

必要なユーザ ロール: ADMIN

デフォルト値: Dynamic

### 値スペース: Dynamic/Static

Dynamic:TCP 接続を開くとき、使用するポートをシステムが割り当てます。このようにする理由 は、後続のコールで同じポートを使用しないようにするためです。一部のファイアウォールはこ れを攻撃の徴候と見なします。Dynamic を選択した場合、使用される H.323 ポートは 11000 ~ 20999 です。20999 に達すると 11000 から再スタートされます。ポートは、特定の範囲内で システムによって自動的に選択されます。ファイアウォール管理者は、どのポートがいつ使用さ れるかを推定しようとしてはなりません。指示された範囲内の割り当てスキーマがより詳細な通 知なしで変更されることがあるからです。

Static:静的に設定すると、静的に事前定義された範囲 [5555-6555] 内でポート指定されます。

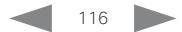

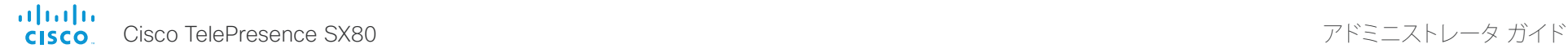

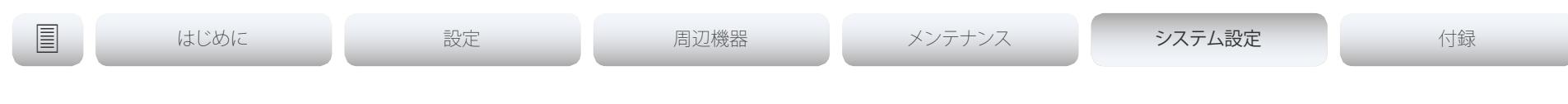

# ログ 設定

### Logging External Mode

ロギングにリモート syslog サーバを使用するかどうかを決定します。

必要なユーザ ロール: ADMIN デフォルト値: Off

値スペース: Off/On Off:リモート syslog サーバへのロギングを無効にします。 On:リモート syslog サーバへのロギングを有効にします。

### Logging External Protocol

リモート ロギング サーバに対して使用するプロトコルを決定します。TLS(Transport Layer Security)での syslog プロトコルまたはプレーン テキストでの syslog プロトコルを使用できます。 syslog プロトコルの詳細については、RFC 5424 を参照してください。

必要なユーザ ロール: ADMIN デフォルト値: SyslogTLS

値スペース: Syslog/SyslogTLS Syslog:プレーン テキストでの syslog プロトコル。 SyslogTLS:TLS での syslog プロトコル。

## Logging External Server Address

リモート syslog サーバの IP アドレス。

必要なユーザ ロール: ADMIN デフォルト値: ""

値スペース:文字列(0..255) 有効な IPv4 アドレス、IPv6 アドレス、または DNS 名。

## Logging External Server Port

リモート syslog サーバがメッセージをリッスンするポート。0(デフォルト)に設定すると、ビデオ システムは標準 syslog ポートを使用します。syslog の標準 syslog ポートは 514 で、TLS での syslog の場合は 6514 です。

必要なユーザ ロール: ADMIN

デフォルト値: 514

値スペース:整数(0 ~ 65535)

リモート syslog サーバが使用するポート番号。0 を指定すると、ビデオ システムは標準 syslog ポートを使用します。

## Logging Mode

ビデオ システムのロギング モード(syslog サービス)を定義します。無効にした場合は、syslog サービスが開始せず、イベント ログのほとんどが生成されません。履歴ログとコール ログは影響を 受けません。

必要なユーザ ロール: ADMIN デフォルト値: On

### 値スペース: Off/On

Off:システム ロギング サービスを無効にします。 On:システム ロギング サービスを有効にします。

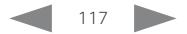

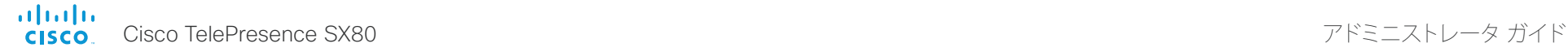

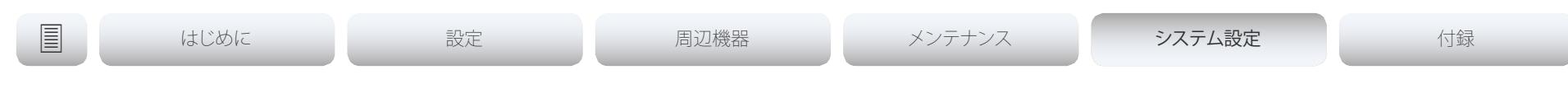

# ネットワーク 設定

## Network [1] DNS Domain Name

DNS ドメイン名は、非修飾名に追加されるデフォルトのドメイン名サフィックスです。 例:DNS ドメイン名が「company.com」で、ルックアップする名前が「MyVideoSystem」の場合、 DNS ルックアップ「MyVideoSystem.company.com」になります。

必要なユーザ ロール: ADMIN、USER デフォルト値: ""

値スペース:文字列(0、64) DNS ドメイン名。

## Network [1] DNS Server [1..3] Address

DNS サーバのネットワーク アドレスを定義します。最大で 3 つのアドレスを指定できます。ネット ワーク アドレスが不明の場合、管理者またはインターネット サービス プロバイダーに問い合わせ ます。

必要なユーザ ロール: ADMIN、USER デフォルト値: ""

値スペース:文字列(0、64)

有効な IPv4 アドレスまたは IPv6 アドレス。

## Network [1] IEEE8021X Mode

システムは、イーサネット ネットワークに認証済みネットワーク アクセスを提供するために使用さ れる、ポート ベースのネットワーク アクセス コントロールによって、IEEE 802.1X LAN ネットワーク に接続できます。

必要なユーザ ロール: ADMIN、USER デフォルト値: Off

### 値スペース: Off/On Off:802.1X 認証がディセーブルになります(デフォルト)。

On:802.1X 認証がイネーブルになります。

## Network [1] IEEE8021X TlsVerify

TLS を使用する場合の、ローカル CA リストの証明書に対する IEEE802.1x 接続のサーバ側証明 書の検証です。CA リストはビデオ システムにアップロードする必要があります。これは、Web イン ターフェイスから実行できます。

この設定は、Network [1] IEEE8021X Eap Tls が有効(On)の場合にのみ適用されます。

必要なユーザ ロール: ADMIN、USER

デフォルト値: Off

値スペース: Off/On

Off:Off に設定する場合、ローカル CA リストに対するサーバ側 X.509 証明書を確認せずに、 TLS 接続が許可されます。これは、コーデックに CA リストがアップロードされていない場合、選 択する必要があります。

On:On に設定する場合、すべての TLS 接続のローカル CA リストに対して、サーバ側 X.509 証明書が検証されます。有効な証明書を持つサーバだけが許可されます。

## Network [1] IEEE8021X UseClientCertificate

IEEE802.1x 接続中の、秘密キーと証明書のペアを使用した認証。認証 X.509 証明書は、ビデオ シ ステムにアップロードされている必要があります。これは、Web インターフェイスから実行できます。

必要なユーザ ロール: ADMIN、USER デフォルト値: Off

値スペース: Off/On

Off:Off に設定した場合、クライアント側の証明書は使用されません(サーバ側のみ)。 On:On に設定した場合、クライアント(ビデオ システム)はサーバと相互認証 TLS ハンドシェイ クを実行します。

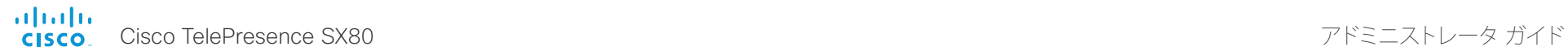

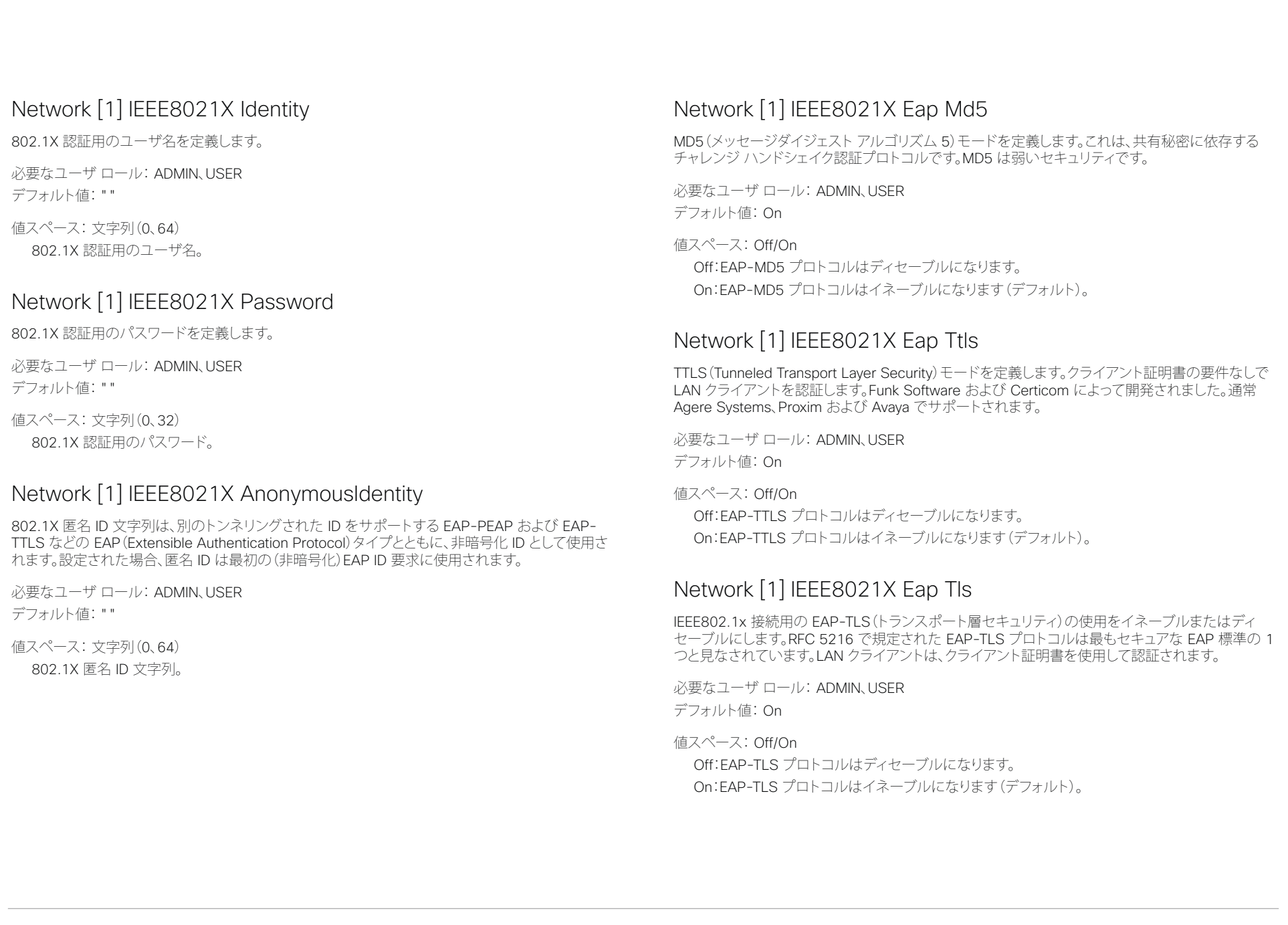

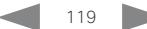

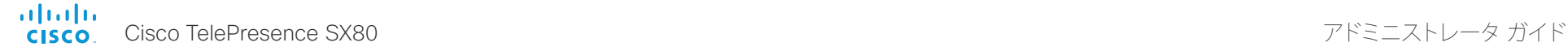

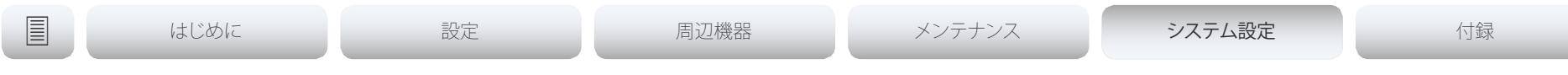

## Network [1] IEEE8021X Eap Peap

Peap(保護拡張認証プロトコル)モードを定義します。クライアント証明書の要件なしで LAN クライ アントを認証します。Microsoft、シスコと RSA Security により開発されました。

必要なユーザ ロール: ADMIN、USER デフォルト値: On

### 値スペース: Off/On

Off:EAP-PEAP プロトコルはディセーブルになります。 On:EAP-PEAP プロトコルはイネーブルになります(デフォルト)。

## Network [1] IPStack

システムのネットワークインターフェイスで IPv4、IPv6、またはデュアル IP スタックを使用する必要が ある場合に選択します。注:この設定を変更した後、反映されるまでに 30 秒間待つ必要があります。

必要なユーザ ロール: ADMIN、USER

デフォルト値: Dual

### 値スペース: Dual/IPv4/IPv6

Dual:Dual に設定すると、ネットワーク インターフェイスは両方の IP バージョンで同時に動作す ることができ、また、IPv4 アドレスと IPv6 アドレスの両方を同時に持つことができます。 [IPv4]:[IPv4] に設定すると、システムのネットワーク インターフェイスで IPv4 が使用されます。 [IPv6]:[IPv6] に設定すると、システムのネットワーク インターフェイスで IPv6 が使用されます。

## Network [1] IPv4 Assignment

システムが IPv4 アドレス、サブネット マスク、およびゲートウェイ アドレスを取得する方法を定義 します。この設定は IPv4 ネットワーク上のシステムにのみ適用されます。

必要なユーザ ロール: ADMIN、USER デフォルト値: DHCP

### 値スペース: Static/DHCP

Static:アドレスは、Network IPv4 Address、Network IPv4 Gateway、Network IPv4 SubnetMask の各設定(静的アドレス)を使用して手動で設定する必要があります。 [DHCP]:システム アドレスは DHCP サーバによって自動的に割り当てられます。

## Network [1] IPv4 Address

システムのスタティック IPv4 ネットワーク アドレスを定義します。Network IPv4 Assignment が Static に設定されている場合に限り適用できます。

必要なユーザ ロール: ADMIN、USER デフォルト値: ""

値スペース:文字列(0、64) 有効な IPv4 アドレス。

## Network [1] IPv4 Gateway

IPv4 ネットワーク ゲートウェイ アドレスを定義します。Network IPv4 Assignment が Static に設 定されている場合に限り適用されます。

必要なユーザ ロール: ADMIN、USER デフォルト値: ""

値スペース:文字列(0、64)

有効な IPv4 アドレス。

## Network [1] IPv4 SubnetMask

IPv4 ネットワークのサブネット マスクを定義します。Network IPv4 Assignment が Static に設定 されている場合に限り適用されます。

必要なユーザ ロール: ADMIN、USER デフォルト値: ""

値スペース:文字列(0、64) 有効な IPv4 アドレス。

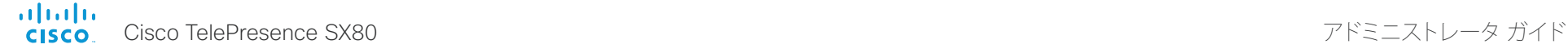

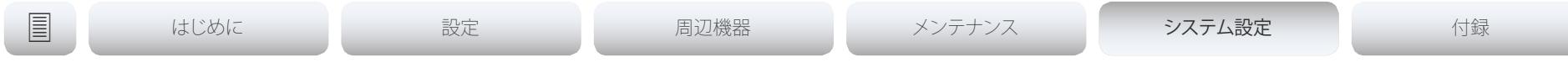

## Network [1] IPv6 Assignment

システムが IPv6 アドレスおよびデフォルト ゲートウェイ アドレスを取得する方法を定義します。こ の設定は IPv6 ネットワーク上のシステムにのみ適用されます。

必要なユーザ ロール: ADMIN、USER デフォルト値: Autoconf

### 値スペース: Static/DHCPv6/Autoconf

Static:コーデックおよびゲートウェイの IP アドレスは、Network IPv6 Address および Network IPv6 Gateway の各設定を使用して手動で設定する必要があります。NTP アドレスや DNS サー バ アドレスなどのオプションは、手動で設定するか、または DHCPv6 サーバから取得する必要 があります。Network IPv6 DHCPOption 設定は、どの方法を使用するかを決定します。

[DHCPv6]:オプションを含むすべての IPv6 アドレスは、DHCPv6 サーバから取得されます。詳細 については RFC 3315 を参照してください。Network IPv6 DHCPOption 設定は無視されます。

[Autoconf]:IPv6 ネットワーク インターフェイスの IPv6 ステートレス自動設定をイネーブルに します。詳細については RFC 4862 を参照してください。NTP アドレスや DNS サーバ アドレス などのオプションは、手動で設定するか、または DHCPv6 サーバから取得する必要があります。 Network IPv6 DHCPOption 設定は、どの方法を使用するかを決定します。

## Network [1] IPv6 Address

システムのスタティック IPv6 ネットワーク アドレスを定義します。Network IPv6 Assignment が Static に設定されている場合に限り適用されます。

必要なユーザ ロール: ADMIN、USER デフォルト値: ""

値スペース:文字列(0、64) ネットワーク マスクを含む有効な IPv6 アドレス。例:2001:DB8::/48

## Network [1] IPv6 Gateway

IPv6 ネットワーク ゲートウェイ アドレスを定義します。この設定は、Network IPv6 Assignment が Static に設定されている場合にのみ適用されます。

必要なユーザ ロール: ADMIN、USER デフォルト値: ""

値スペース:文字列(0、64)

有効な IPv6 アドレス。

## Network [1] IPv6 DHCPOptions

DHCPv6 サーバから一連の DHCP オプション(NTP および DNS サーバ アドレスなど)を取得し ます。

必要なユーザ ロール: ADMIN、USER デフォルト値: On

値スペース: Off/On

Off:DHCPv6 サーバからの DHCP オプションの取得をディセーブルにします。 On:選択した DHCP オプションのセットの DHCPv6 サーバからの取得をイネーブルにします。

## Network [1] MTU

イーサネット MTU(最大伝送単位)サイズを定義します。MTU サイズはネットワーク インフラスト ラクチャでサポートされている必要があります。最小サイズは、IPv4 の場合は 576、IPv6 の場合は 1280 です。

必要なユーザ ロール: ADMIN、USER

デフォルト値: 1500

値スペース:整数(576 ~ 1500) MTU の値(バイト)を設定します。

## Network [1] QoS Mode

QoS(Quality of Service)は、ネットワーク内のオーディオ、ビデオおよびデータの優先順位を操作 するメソッドです。QoS 設定はインフラストラクチャでサポートされている必要があります。DiffServ (ディファレンシエーテッド サービス)は、ネットワークトラフィックの分類と管理を行い、現代的 IP ネットワークに QoS 優先順位を提供するためにシンプルかつスケーラブルで粗粒度のメカニズム を指定する、コンピュータ ネットワーキング アーキテクチャです。

必要なユーザ ロール: ADMIN、USER

デフォルト値: Diffserv

値スペース: Off/Diffserv

Off:QoS メソッドは使用されません。

[Diffserv]:QoS モードを Diffserv に設定すると、Network QoS Diffserv Audio、Network QoS Diffserv Video、Network QoS Diffserv Data、Network QoS Diffserv Signalling、Network QoS Diffserv ICMPv6、および Network QoS Diffserv NTP の各設定を使用してパケットの優先順位 が付けられます。

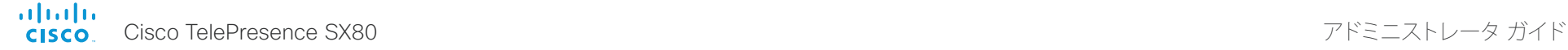

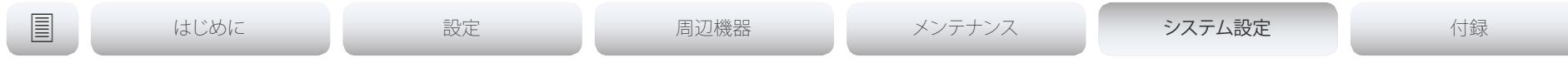

## Network [1] QoS Diffserv Audio

この設定は、Network QoS Mode が [Diffserv] に設定されている場合にのみ有効になります。

IP ネットワーク内で音声パケットに持たせる優先順位を定義します。

パケットのプライオリティは、0 ~ 63 です。数字が大きいほど、優先順位が高くなります。音声に推 奨されるクラスは、10 進数値 32 と等しい CS4 です。これを確認するには、ネットワーク管理者に 問い合わせてください。

ここで設定された優先順位は、パケットがローカル ネットワークの管理者によって制御されるネッ トワークを出るときに上書きされる可能性があります。

必要なユーザ ロール: ADMIN、USER

デフォルト値: 0

値スペース:整数(0 ~ 63)

IP ネットワーク内の音声パケットの優先順位を設定します。数字が大きいほど、優先順位が高く なります。デフォルト値は 0(ベスト エフォート)です。

## Network [1] QoS Diffserv Video

この設定は、Network QoS Mode が [Diffserv] に設定されている場合にのみ有効になります。 IP ネットワーク内でビデオ パケットに持たせる優先順位を定義します。プレゼンテーション チャネ ル(共有コンテンツ)上のパケットも、ビデオ パケットのカテゴリに属します。パケットのプライオリ ティは、0 ~ 63 です。数字が大きいほど、優先順位が高くなります。ビデオに推奨されるクラスは、10 進数値 32 と等しい CS4 です。これを確認するには、ネットワーク管理者に問い合わせてください。 ここで設定された優先順位は、パケットがローカル ネットワークの管理者によって制御されるネッ トワークを出るときに上書きされる可能性があります。

必要なユーザ ロール: ADMIN、USER

デフォルト値: 0

### 値スペース:整数(0 ~ 63)

IP ネットワーク内のビデオ パケットの優先順位を設定します。数字が大きいほど、優先順位が高 くなります。デフォルト値は 0(ベスト エフォート)です。

## Network [1] QoS Diffserv Data

この設定は、Network QoS Mode が Diffserv に設定されている場合にのみ有効になります。

IP ネットワーク内でデータ パケットに持たせる優先順位を定義します。

パケットのプライオリティは、0 ~ 63 です。数字が大きいほど、優先順位が高くなります。データに 対する推奨値は 0(ベスト エフォート)です。これを確認するには、ネットワーク管理者に問い合わせ てください。

ここで設定された優先順位は、パケットがローカル ネットワークの管理者によって制御されるネッ トワークを出るときに上書きされる可能性があります。

必要なユーザ ロール: ADMIN、USER

デフォルト値: 0

値スペース:整数(0 ~ 63)

IP ネットワーク内のデータ パケットの優先順位を設定します。数字が大きいほど、優先順位が高 くなります。デフォルト値は 0(ベスト エフォート)です。

## Network [1] QoS Diffserv Signalling

この設定は、Network QoS Mode が Diffserv に設定されている場合にのみ有効になります。

IP ネットワーク内でリアルタイム処理に不可欠(時間依存)であると考えられるシグナリング パケッ トに持たせる優先順位を定義します。

パケットのプライオリティは、0 ~ 63 です。数字が大きいほど、優先順位が高くなります。シグナリン グに推奨されるクラスは、10 進数値 24 と等しい CS3 です。これを確認するには、ネットワーク管 理者に問い合わせてください。

ここで設定された優先順位は、パケットがローカル ネットワークの管理者によって制御されるネッ トワークを出るときに上書きされる可能性があります。

必要なユーザ ロール: ADMIN、USER

デフォルト値: 0

### 値スペース:整数(0 ~ 63)

IP ネットワーク内のシグナリング パケットの優先順位を設定します。数字が大きいほど、優先順 位が高くなります。デフォルト値は 0(ベスト エフォート)です。

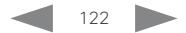

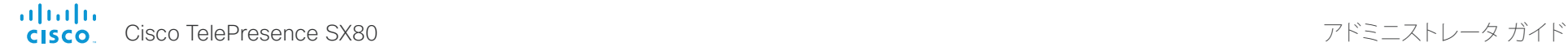

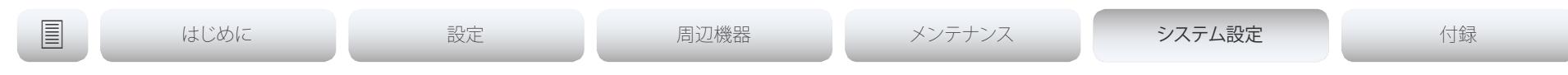

## Network [1] QoS Diffserv ICMPv6

この設定は、Network QoS Mode が Diffserv に設定されている場合にのみ有効になります。 IP ネットワーク内で ICMPv6 パケットに持たせる優先順位を定義します。 パケットのプライオリティは、0 ~ 63 です。数字が大きいほど、優先順位が高くなります。ICMPv6

に対する推奨値は 0(ベスト エフォート)です。これを確認するには、ネットワーク管理者に問い合わ せてください。

ここで設定された優先順位は、パケットがローカル ネットワークの管理者によって制御されるネッ トワークを出るときに上書きされる可能性があります。

必要なユーザ ロール: ADMIN、USER

デフォルト値: 0

### 値スペース:整数(0 ~ 63)

IP ネットワーク内の ICMPv6 パケットの優先順位を設定します。数字が大きいほど、優先順位が 高くなります。デフォルト値は 0(ベスト エフォート)です。

## Network [1] QoS Diffserv NTP

この設定は、Network QoS Mode が Diffserv に設定されている場合にのみ有効になります。 IP ネットワーク内で NTP パケットに持たせる優先順位を定義します。

パケットのプライオリティは、0 ~ 63 です。数字が大きいほど、優先順位が高くなります。NTP に対 する推奨値は 0(ベスト エフォート)です。これを確認するには、ネットワーク管理者に問い合わせて ください。

ここで設定された優先順位は、パケットがローカル ネットワークの管理者によって制御されるネッ トワークを出るときに上書きされる可能性があります。

必要なユーザ ロール: ADMIN、USER

デフォルト値: 0

### 値スペース:整数(0 ~ 63)

IP ネットワーク内の NTP パケットの優先順位を設定します。数字が大きいほど、優先順位が高く なります。デフォルト値は 0(ベスト エフォート)です。

## Network [1] RemoteAccess Allow

リモート アクセスで SSH/Telnet/HTTP/HTTPS からコーデックに許可する IP アドレス(IPv4/IPv6) を定義します。複数の IP アドレスはスペースで区切られます。

ネットワーク マスク(IP 範囲)は <ip address>/N で指定されます。ここで N は IPv4 では 1 ~ 32 の範囲および IPv6 では 1 ~ 128 の範囲を表します。/N は最初の N ビットがセットされたネット ワーク マスクの共通インジケータです。たとえば 192.168.0.0/24 は、192.168.0 で開始するどの アドレスとも一致します。これらはアドレスの最初の 24 ビットだからです。

必要なユーザ ロール: ADMIN、USER

デフォルト値: ""

### 値スペース:文字列(0、255)

有効な IPv4 アドレスまたは IPv6 アドレス。

## Network [1] Speed

イーサネットリンク速度を定義します。デフォルト値(ネットワークとネゴシエートして速度を自動的 に設定する)から変更しないことをお勧めします。自動ネゴシエーションを使用しない場合、選択し た速度がネットワーク インフラストラクチャの最も近くにあるスイッチでサポートされていることを 確認してください。

必要なユーザ ロール: ADMIN、USER

デフォルト値: Auto

値スペース: Auto/10half/10full/100half/100full/1000full

Auto:リンク速度を自動ネゴシエートします。 [10half]:10 Mbps 半二重に強制リンクします。 [10full]:10 Mbps 全二重に強制リンクします。 [100half]:100 Mbps 半二重に強制リンクします。 [100full]:100 Mbps 全二重に強制リンクします。 [1000full]:1 Gbps 全二重に強制リンクします。

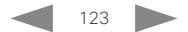

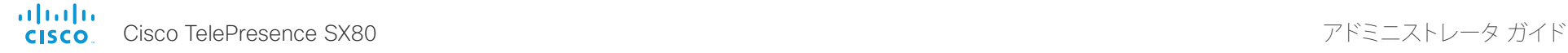

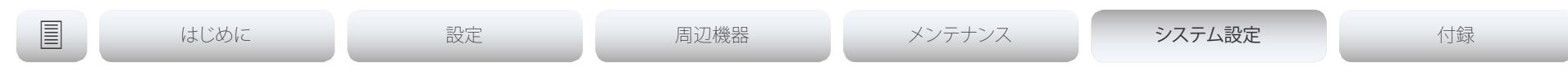

## Network [1] TrafficControl Mode

ネットワークトラフィック制御モードを設定してビデオ パケットの送信レートの制御方法を定義し ます。

必要なユーザ ロール: ADMIN、USER デフォルト値: On

### 値スペース: Off/On

Off:ビデオ パケットをリンク速度で送信します。

On:ビデオ パケットを最大 20 Mbps で送信します。発信ネットワークトラフィックのバーストを 平滑化するために使用できます。

## Network [1] VLAN Voice Mode

VLAN 音声モードを定義します。Cisco UCM(Cisco Unified Communications Manager)をプロビ ジョニング インフラストラクチャとして使用している場合、VLAN VLAN Voice Mode が Auto に自 動的に設定されます。NetworkServices CDP Mode 設定が Off になっている場合は、Auto モード は機能しないことに注意してください。

必要なユーザ ロール: ADMIN、USER

デフォルト値: Auto

### 値スペース: Auto/Manual/Off

Auto:Cisco Discovery Protocol(CDP)が使用可能な場合は、音声 VLAN に ID を割り当てます。 CDP を使用できない場合、VLAN はイネーブルになりません。

Manual:VLAN ID は、Network VLAN Voice VlanId の設定を使用して手動で設定されます。 CDP を使用できる場合、手動設定値は、CDP によって割り当てられた値によって置き換えられ ます。

Off:VLAN はイネーブルになりません。

### Network [1] VLAN Voice VlanId

VLAN 音声 ID を定義します。この設定は、Network VLAN Voice Mode が [手動(Manual)] に設定 されている場合にだけ有効になります。

必要なユーザ ロール: ADMIN、USER デフォルト値: 1

値スペース:整数(1 ~ 4094)

VLAN 音声 ID を設定します。

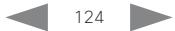

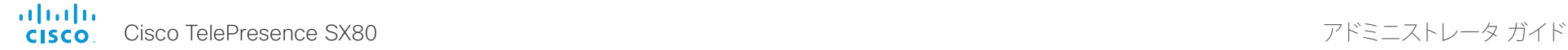

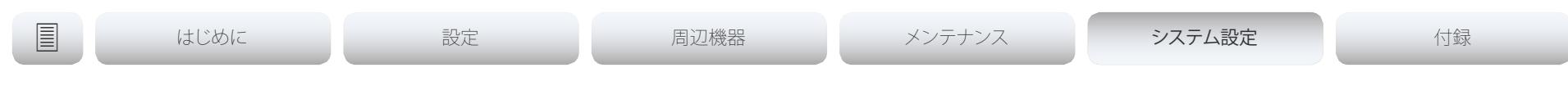

# NetworkServices 設定

### NetworkServices CDP Mode

CDP(Cisco Discovery Protocol)デーモンをイネーブルまたはディセーブルにします。CDP をイネー ブルにすると、エンドポイントは特定の統計情報とデバイス ID を CDP 対応スイッチにレポートしま す。CDP をディセーブルにする場合、Network VLAN Voice Mode:Auto 設定は機能しません。

必要なユーザ ロール: ADMIN

デフォルト値: On

### 値スペース: Off/On

Off:CDP デーモンはディセーブルです。 On:CDP デーモンはイネーブルです。

### NetworkServices H323 Mode

システムで H.323 コールの発信および受信を可能にするかどうかを定義します。

必要なユーザ ロール: ADMIN

デフォルト値: On

### 値スペース: Off/On

Off:H.323 コールの発信と受信の可能性をディセーブルにします。 On:H.323 コールの発信と受信の可能性をイネーブルにします(デフォルト)。

## NetworkServices HTTP Mode

HTTP または HTTPS(HTTP Secure)プロトコルを使用したビデオ システムへのアクセスを許可す るかどうかを定義します。ビデオ システムの Web インターフェイスでは HTTP または HTTPS が 使用されることに注意してください。この設定が Off になっている場合は、Web インターフェイスを 使用できません。

セキュリティを強化する(要求および Web サーバから返されるページの暗号化と復号化)には、 HTTPS のみを許可します。

必要なユーザ ロール: ADMIN デフォルト値: HTTP+HTTPS

値スペース: Off/HTTP+HTTPS/HTTPS

Off:HTTP または HTTPS を介したビデオ システムへのアクセスは許可されません。 HTTP+HTTPS:HTTP および HTTPS を介したビデオ システムへのアクセスは、両方とも許可さ れます。

HTTPS:HTTPS を介したビデオ システムへのアクセスは許可されますが、HTTP を介したアク セスは許可されません。

### NetworkServices HTTPS VerifyServerCertificate

ビデオ システムが外部 HTTPS サーバ(電話帳サーバや外部マネージャなど)に接続すると、この サーバはビデオ システムに対して自身を識別する証明書を示します。

### 必要なユーザ ロール: ADMIN

デフォルト値: Off

### 値スペース: Off/On

Off:サーバ証明書を確認しません。

On:サーバ証明書が信頼できる認証局(CA)によって署名されていることを確認するようシステ ムに要求します。これには、信頼できる CA のリストがシステムに事前にアップロードされている 必要があります。

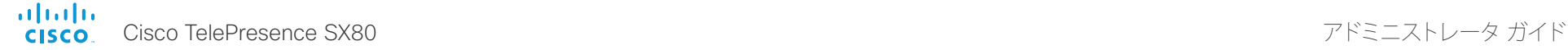

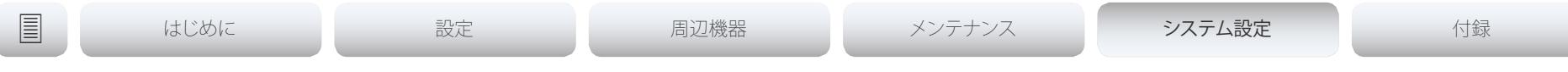

### NetworkServices HTTPS VerifyClientCertificate

ビデオ システムが HTTPS クライアント(Web ブラウザなど)に接続すると、クライアントは自分自 身を識別するためにビデオ システムに証明書を提示するように要求されることがあります。

必要なユーザ ロール: ADMIN デフォルト値: Off

### 値スペース: Off/On

Off:クライアント証明書を確認しません。

On:信頼できる認証局(CA)によって署名された証明書を提示するようクライアントに要求しま す。これには、信頼できる CA のリストがシステムに事前にアップロードされている必要がありま す。

### NetworkServices HTTPS OCSP Mode

OCSP(Online Certificate Status Protocol)レスポンダ サービスのサポートを定義します。OCSP 機能により、証明書失効リスト(CRLs)の代わりに OCSP をイネーブルにして、証明書のステータス をチェックできます。

すべての発信 HTTPS 接続に対して、OCSP レスポンダを介してステータスが照会されます。対応す る証明書が失効している場合、HTTPS 接続は使用されません。

必要なユーザ ロール: ADMIN

デフォルト値: Off

値スペース: Off/On

Off:OCSP サポートをディセーブルにします。 On:OCSP サポートをイネーブルにします。

### NetworkServices HTTPS OCSP URL

証明書のステータスを調べるために使用される OCSP レスポンダ(サーバ)の URL を定義します。

必要なユーザ ロール: ADMIN デフォルト値: ""

値スペース:文字列(0、255) 有効な URL。

### NetworkServices NTP Mode

ネットワーク タイム プロトコル(NTP)は、リファレンス タイム サーバにシステムの時刻と日付を同 期するために使用されます。時間の更新のために、タイム サーバが定期的に照会されます。

必要なユーザ ロール: ADMIN デフォルト値: Auto

値スペース: Auto/Manual/Off

Auto:システムは時間を参照するために NTP サーバを使用します。デフォルトでは、サーバ ア ドレスはネットワークの DHCP サーバから取得されます。DHCP サーバが使用されない場合、 または DHCP サーバが NTP サーバ アドレスを提供しない場合には、NetworkServices NTP Server [n] Address 設定で指定された NTP サーバ アドレスが使用されます。

Manual:システムは、NetworkServices NTP Server [n] Address 設定で指定された NTP サー バを使って時間を参照します。

Off:システムは NTP サーバを使用しません。NetworkServices NTP Server [n] Address 設定 は無視されます。

## NetworkServices NTP Server [1..3] Address

NetworkServices NTP Mode が [手動(Manual)] に設定された場合、および NetworkServices NTP Mode が Auto に設定されアドレスが DHCP サーバから提供されない場合に使用される NTP サーバのアドレスです。

必要なユーザ ロール: ADMIN

デフォルト値: 0.tandberg.pool.ntp.org

値スペース:文字列(0、255)

有効な IPv4 アドレス、IPv6 アドレス、または DNS 名。

### NetworkServices SIP Mode

システムで SIP コールの発信および受信を可能にするかどうかを定義します。

必要なユーザ ロール: ADMIN デフォルト値: On

値スペース: Off/On Off:SIP コールの発信と受信の可能性をディセーブルにします。 On:SIP コールの発信と受信の可能性をイネーブルにします(デフォルト)。

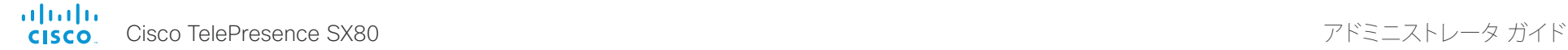

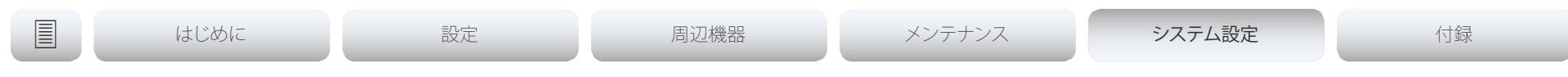

### NetworkServices SNMP Mode

ネットワーク管理システムでは、管理上の対応を保証する条件についてネットワーク接続デバ イス(ルータ、サーバ、スイッチ、プロジェクタなど)を監視するために SNMP(Simple Network Management Protocol)が使用されます。SNMP は、システム設定を説明する管理システム上の変 数の形式で管理データを公開します。これらの変数は、その後照会でき(ReadOnly に設定)、管理ア プリケーションによって設定できる場合もあります(ReadWrite に設定)。

必要なユーザ ロール: ADMIN

デフォルト値: ReadOnly

### 値スペース: Off/ReadOnly/ReadWrite

Off:SNMP ネットワーク サービスをディセーブルにします。 ReadOnly:SNMP ネットワーク サービスを照会のみイネーブルにします。 ReadWrite:SNMP ネットワーク サービスの照会とコマンドの両方をイネーブルにします。

## NetworkServices SNMP Host [1..3] Address

最大 3 つの SNMP マネージャのアドレスを定義します。

システムの SNMP エージェント(コーデック内)は、システム ロケーションやシステム接点について など、SNMP マネージャ(PC プログラムなど)からの要求に応答します。SNMP トラップはサポート されません。

必要なユーザ ロール: ADMIN デフォルト値: ""

値スペース:文字列(0、255)

有効な IPv4 アドレス、IPv6 アドレス、または DNS 名。

## NetworkServices SNMP CommunityName

ネットワーク サービス SNMP コミュニティの名前を定義します。SNMP コミュニティ名は SNMP 要求を認証するために使用されます。SNMP 要求は、コーデックの SNMP エージェントから応答を 受け取るため、パスワード(大文字と小文字を区別)を持つ必要があります。デフォルトのパスワード は「public」です。Cisco TelePresence 管理スイート(TMS)がある場合、同じ SNMP コミュニティが そこで設定されていることを確認する必要があります。注:SNMP コミュニティのパスワードは大文 字と小文字が区別されます。

必要なユーザ ロール: ADMIN デフォルト値: ""

値スペース:文字列(0、50) SNMP コミュニティ名。

### NetworkServices SNMP SystemContact

ネットワーク サービス SNMP システム接点の名前を定義します。

必要なユーザ ロール: ADMIN デフォルト値: ""

値スペース:文字列(0、50) SNMP システム接点の名前。

### NetworkServices SNMP SystemLocation

ネットワーク サービス SNMP システム ロケーションの名前を定義します。

必要なユーザ ロール: ADMIN デフォルト値: ""

値スペース:文字列(0、50) SNMP システム ロケーションの名前。

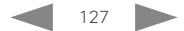

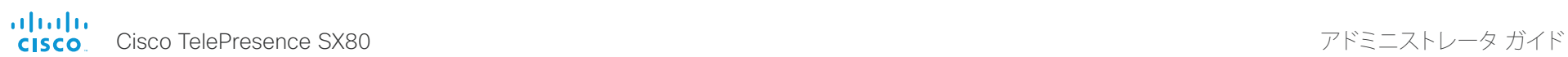

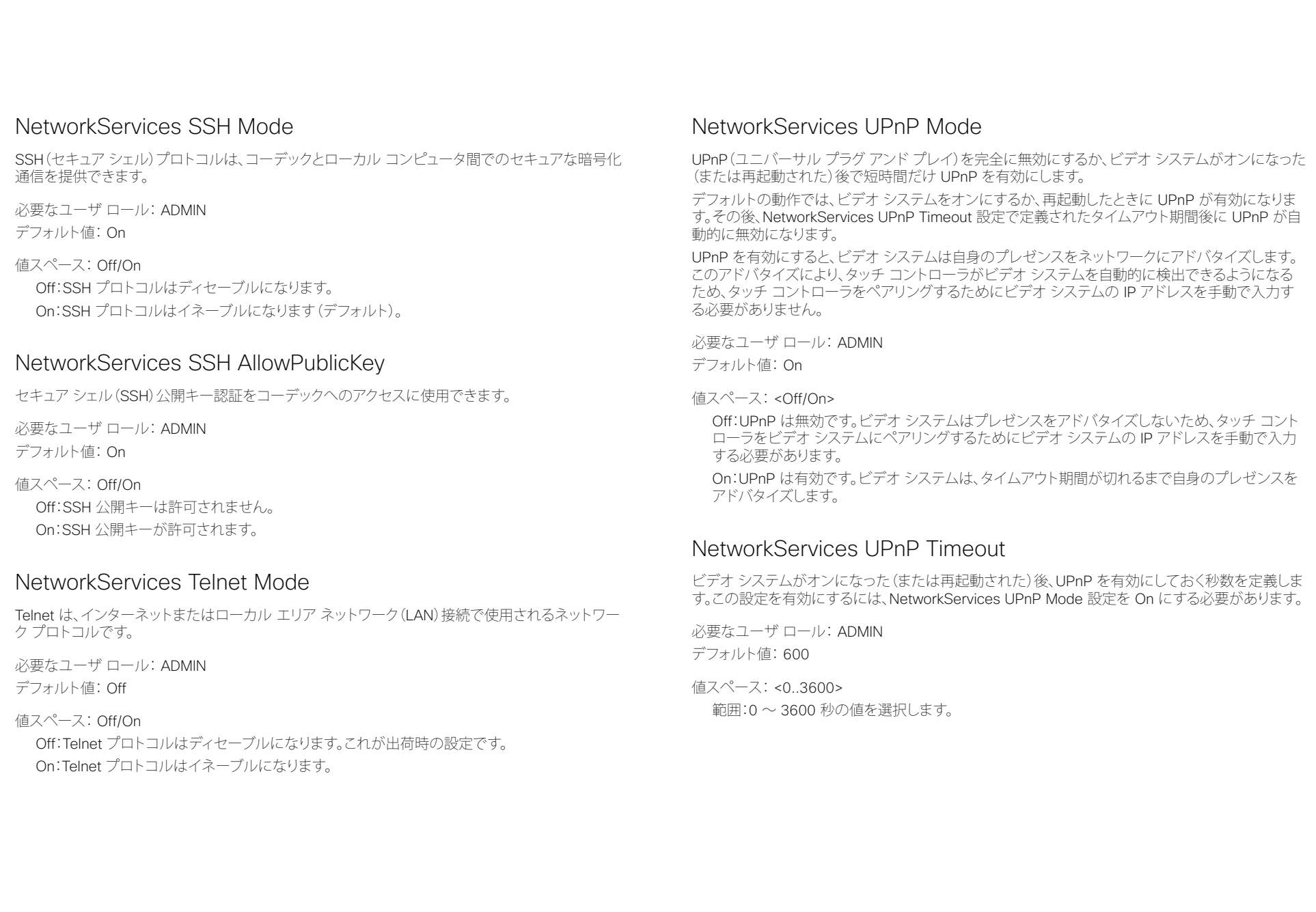

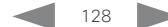

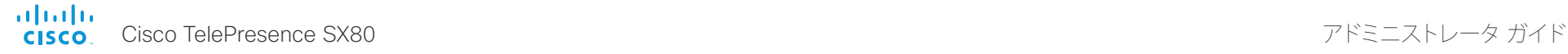

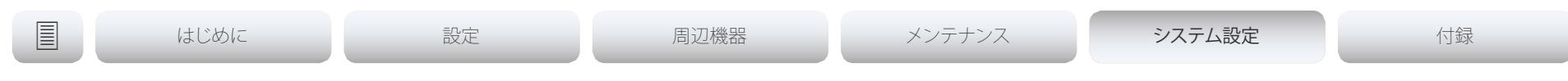

### NetworkServices WelcomeText

Telnet/SSH 経由でコーデックにログインする際に、ユーザに表示する情報を選択します。

必要なユーザ ロール: ADMIN

デフォルト値: On

値スペース: Off/On

Off:ようこそテキストは次のとおりです:ログインに成功しました(Login successfu) On:ようこそテキストは次のとおりです:<システム名>; ソフトウェア バージョン; ソフトウェアの リリース日; ログインに成功しました(Login successful)

### NetworkServices XMLAPI Mode

ビデオ システムの XML API をイネーブルまたはディセーブルにします。セキュリティ上の理由から これをディセーブルにできます。XML API をディセーブルにすると、TMS などとのリモート管理機能 が制限され、ビデオ システムに接続できなくなります。

必要なユーザ ロール: ADMIN デフォルト値: On

値スペース: Off/On Off:XML API はディセーブルになります。 On:XML API はイネーブルになります(デフォルト)。

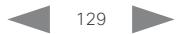

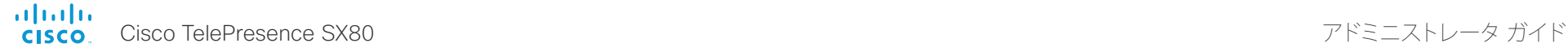

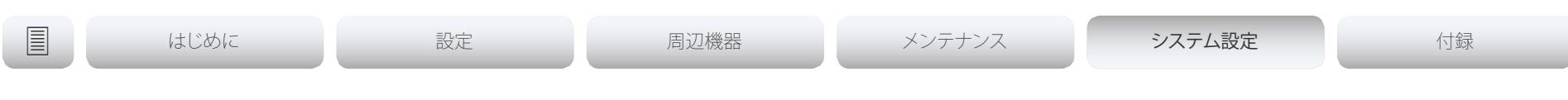

周辺機器 設定

### Peripherals Pairing CiscoTouchPanels RemotePairing

ビデオ システムのユーザ インターフェイスとしてシスコのTouch 10(タッチ パネル)を使用するに は、Touch 10 をビデオ システムに直接接続するか、LAN 経由でビデオ システムとペアリングする 必要があります。後者はリモート ペアリングと呼ばれます。

リモート ペアリングはデフォルトで許可されています。リモート ペアリングを回避する場合は、この 設定をオフに切り替えてください。

必要なユーザ ロール: ADMIN

デフォルト値: On

値スペース: Off/On Off:Touch 10 のリモート ペアリングは許可されません。 On:Touch 10 リモート ペアリングは許可されます。

## Peripherals Pairing Ultrasound Volume Mode

この設定はインテリジェントプロキシミティ機能に適用されます。設定をデフォルト値で維持します。

必要なユーザ ロール: ADMIN

デフォルト値: Dynamic

### 値スペース: Dynamic/Static

Dynamic:ビデオ システムは超音波の音量を動的に調整します。音量は Peripherals Pairing Ultrasound Volume MaxLevel 設定で定義された最大レベルまで変化します。 Static:シスコから推奨された場合にのみ使用してください。

### Peripherals Pairing Ultrasound Volume MaxLevel

この設定はインテリジェント プロキシミティ機能に適用されます。超音波ペアリング メッセージの 最大音量を設定します。Peripherals Pairing Ultrasound Volume Mode 設定を参照してください。

必要なユーザ ロール: ADMIN デフォルト値: 70

値スペース:整数(0 ~ 90) 指定された範囲から値を選択します。0 に設定すると、超音波がオフになります。

### Peripherals Profile Cameras

ビデオ システムに接続されていると想定されるカメラの数を定義します。この情報はビデオ システ ムの診断サービスで使用されます。接続されたカメラの数がこの設定に一致しない場合、診断サー ビスによって不一致がレポートされます。

必要なユーザ ロール: ADMIN デフォルト値: Minimum1

値スペース: NotSet/Minimum1/0/1/2/3/4/5/6/7 NotSet:カメラ チェックは実行されません。 Minimum1:少なくとも 1 台のカメラがビデオ システムに接続されている必要があります。 0 ~ 7:ビデオ システムに接続されていると想定されるカメラの数を選択します。

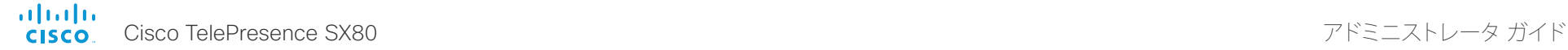

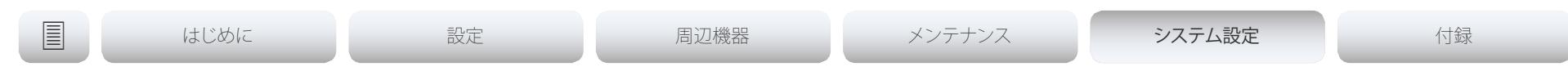

### Peripherals Profile ControlSystems

サードパーティ制御システム(たとえば、Crestron や AMX)が、ビデオ システムに接続されていると 想定されるかどうかを定義します。この情報はビデオ システムの診断サービスで使用されます。接 続された制御システムの数がこの設定に一致しない場合、診断サービスによって不一致がレポート されます。サポートされるサードパーティ制御システムは 1 つのみであることに注意してください。

1 に設定した場合、xCommand Peripherals Pair および HeartBeat コマンドを使用してビデオ シ ステムに制御システムがハートビートを送信する必要があります。これを実行しないと、室内制御拡 張で、ビデオ システムが制御システムへの接続を失ったことを示す警告が表示されます。

必要なユーザ ロール: ADMIN

デフォルト値: NotSet

### 値スペース: 1/NotSet

1:1 つのサードパーティ制御システムがビデオ システムに接続されている必要があります。 NotSet:サードパーティ制御システムのチェックは実行されません。

### Peripherals Profile TouchPanels

ビデオ システムに接続されていると想定されるタッチ パネルの数を定義します。この情報はビデ オ システムの診断サービスで使用されます。接続されたタッチ パネルの数がこの設定に一致しな い場合、診断サービスによって不一致がレポートされます。このバージョンでサポートされるシスコ タッチ コントローラは、1 台のみであることに注意してください。

必要なユーザ ロール: ADMIN

デフォルト値: NotSet

値スペース: NotSet/Minimum1/0/1/2/3/4/5

NotSet:タッチ パネル チェックは実行されません。

Minimum1:少なくとも 1 台のタッチ パネルがビデオ システムに接続されている必要があります。 0 ~ 5:ビデオ システムに接続されていると想定されるタッチ コントローラの数を選択します。

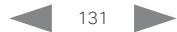

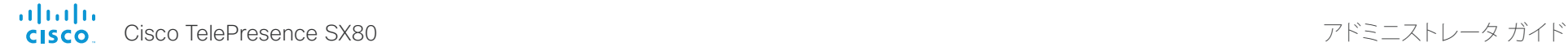

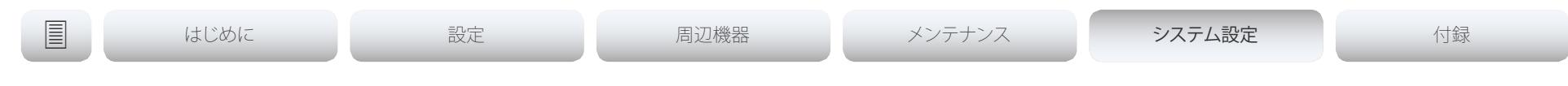

# Phonebook 設定

Phonebook Server [1] ID

外部の電話帳の名前を定義します。

必要なユーザ ロール: ADMIN デフォルト値: ""

値スペース:文字列(0、64) 外部の電話帳の名前。

## Phonebook Server [1] Type

電話帳サーバの種類を選択します。

必要なユーザ ロール: ADMIN デフォルト値: Off

値スペース: Off/CUCM/Spark/TMS/VCS Off:電話帳を使用しません。 CUCM:電話帳が Cisco Unified Communications Manager 上に配置されます。 Spark:電話帳は Spark 上に配置されます。 TMS:電話帳が Cisco TelePresence Management Suite サーバ上に配置されます。 VCS:電話帳が Cisco TelePresence Video Communication Server 上に配置されます。

## Phonebook Server [1] URL

外部電話帳サーバのアドレス(URL)を定義します。

必要なユーザ ロール: ADMIN デフォルト値: ""

値スペース:文字列(0、255) 電話帳サーバの有効なアドレス(URL)。

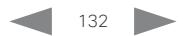

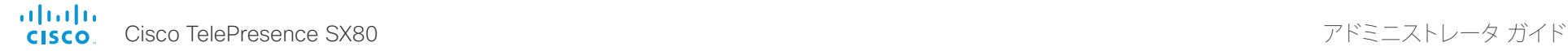

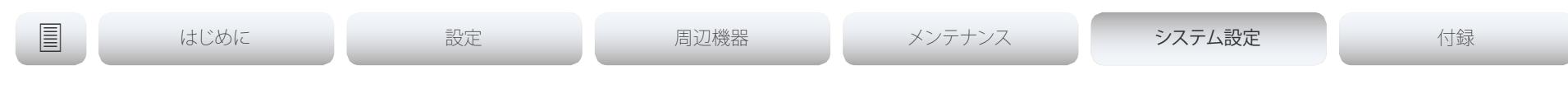

プロビジョニング 設定

### Provisioning Connectivity

この設定は、プロビジョニング サーバからの内部または外部の設定を要求するかどうかを、デバイ スが検出する方法を制御します。

必要なユーザ ロール: ADMIN、USER デフォルト値: Auto

### 値スペース: Internal/External/Auto

Internal:内部コンフィギュレーションを要求します。

External:外部コンフィギュレーションを要求します。

Auto:内部または外部のコンフィギュレーションを要求するかどうかを自動的に NAPTR クエ リーを使用して検出します。NAPTR の応答に「e」フラグがある場合、外部設定が要求されます。 それ以外の場合、内部設定が要求されます。

### Provisioning Mode

プロビジョニング システム(外部マネージャ)を使用してビデオ システムを設定できます。これによ り、ビデオ会議のネットワーク管理者は複数のビデオ システムを同時に管理することができます。こ の設定により、使用するプロビジョニング システムの種類を選択します。プロビジョニングは、オフ に切り替えることも可能です。詳細については、プロビジョニング システムのプロバイダー/担当者 にお問い合わせください。

必要なユーザ ロール: ADMIN、USER

デフォルト値: Auto

### 値スペース: Off/Auto/CUCM/Edge/Spark/TMS/VCS

Off:ビデオ システムはプロビジョニング システムによって設定されません。

Auto:プロビジョニング サーバを自動的に選択します。

CUCM:CUCM(Cisco Unified Communications Manager)からビデオ システムに設定をプッ シュします。

Edge:CUCM(Cisco Unified Communications Manager)からビデオ システムに設定をプッシュ します。システムは Collaboration Edge インフラストラクチャを経由して CUCM に接続します。 Spark:Spark からビデオ システムに設定をプッシュします。

TMS:TMS(Cisco TelePresence Management System)からビデオ システムに設定をプッシュ します。

VCS:VCS(Cisco TelePresence Video Communication Server)からビデオ システムに設定を プッシュします。

### Provisioning LoginName

これは、プロビジョニング サーバとの間でビデオ システム認証に使用されるクレデンシャルのユー ザ名部分です。この設定は、プロビジョニング サーバが要求する場合、使用する必要があります。

必要なユーザ ロール: ADMIN、USER デフォルト値: ""

値スペース:文字列(0、80) 有効なユーザ名。

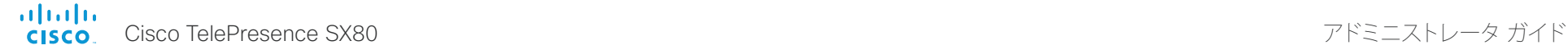

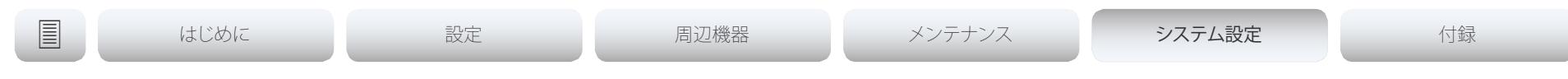

### Provisioning Password

これは、プロビジョニング サーバとのビデオ システムの認証に使用されるクレデンシャルのパス ワード部分です。この設定は、プロビジョニング サーバが要求する場合、使用する必要があります。

必要なユーザ ロール: ADMIN、USER デフォルト値: ""

値スペース:文字列(0、64) 有効なパスワード。

### Provisioning HttpMethod

プロビジョニングに使用する HTTP 方式を選択します。

必要なユーザ ロール: ADMIN、USER デフォルト値: POST

### 値スペース: GET/POST

[GET]:プロビジョニング サーバが GET をサポートする場合、GET を選択します。 [POST]:プロビジョニング サーバが POST をサポートする場合、POST を選択します。

### Provisioning ExternalManager Address

外部マネージャ/プロビジョニング システムの IP アドレスまたは DNS 名を定義します。 外部マネージャのアドレス(およびパス)が設定されている場合、システムはスタートアップ時にこ のアドレスにメッセージを送信します。このメッセージを受信すると、外部マネージャ/プロビジョニ ング システムはそのユニットに設定/コマンドを結果として返すことができます。

CUCM または TMS プロビジョニングを使用する場合、外部マネージャ アドレスを自動的に提供 するために DHCP サーバをセットアップできます(TMS には DHCP オプション 242、CUCM には DHCP オプション 150)。Provisioning ExternalManager Address で設定されたアドレスは、DHCP によって提供されるアドレスを上書きします。

必要なユーザ ロール: ADMIN、USER デフォルト値: ""

値スペース:文字列(0、64) 有効な IPv4 アドレス、IPv6 アドレス、または DNS 名。

### Provisioning ExternalManager AlternateAddress

エンドポイントが Cisco Unified Communications Manager(CUCM)でプロビジョニングされてお り、代替 CUCM が冗長性に利用可能な場合にのみ使用できます。代替 CUCM のアドレスを定義し ます。主な CUCM が使用できない場合、エンドポイントは代替 CUCM でプロビジョニングされま す。主な CUCM が再び使用可能になると、エンドポイントはこの CUCM によってプロビジョニング されます。

必要なユーザ ロール: ADMIN、USER デフォルト値: ""

値スペース:文字列(0、64) 有効な IPv4 アドレス、IPv6 アドレス、または DNS 名。

### Provisioning ExternalManager Protocol

要求を外部マネージャ/プロビジョニング システムに送信するときに HTTP(非セキュア通信)プロ トコルを使用するか、HTTPS(セキュア通信)プロトコルを使用するかを定義します。 選択したプロトコルが NetworkServices HTTP Mode 設定で有効になっている必要があります。

必要なユーザ ロール: ADMIN、USER デフォルト値: HTTP

値スペース: HTTPS/HTTP

HTTPS:HTTPS を介して要求を送信します。 HTTP:HTTP を介して要求を送信します。

### Provisioning ExternalManager Path

外部マネージャ/プロビジョニング システムへのパスを定義します。いくつかの管理サービスが同じ サーバに存在する、つまり同じ外部マネージャのアドレスを共有する場合、この設定が必要です。

必要なユーザ ロール: ADMIN、USER デフォルト値: ""

値スペース:文字列(0、255)

外部マネージャ/プロビジョニング システムへの有効なパス。

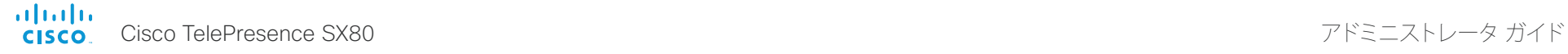

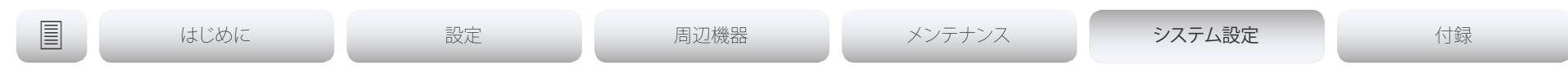

## Provisioning ExternalManager Domain

VCS プロビジョニング サーバの SIP ドメインを定義します。

必要なユーザ ロール: ADMIN、USER デフォルト値: ""

値スペース:文字列(0、64) 有効なドメイン名。

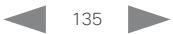

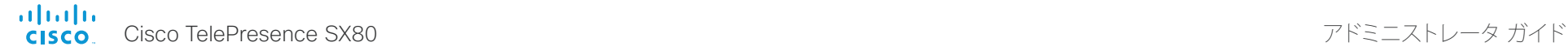

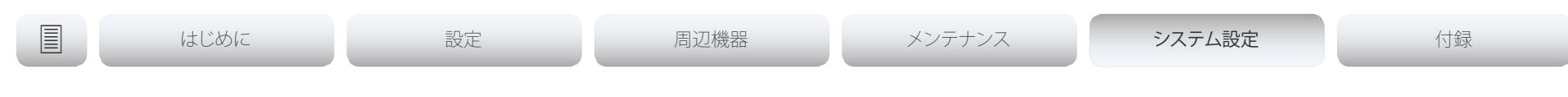

プロキシミティ 設定

### Proximity Mode

ビデオ システムが超音波ペアリング メッセージを発するかどうかを決定します。 ビデオ システムが超音波を発すると、プロキシミティクライアントはビデオ システムが近くにある ことを検出できます。クライアントを使用するには、少なくとも 1 つのプロキシミティ サービスを 有効にする必要があります(Proximity Services 設定を参照)。一般には、すべてのプロキシミティ サービスを有効にすることをお勧めします。

必要なユーザ ロール: ADMIN、USER

デフォルト値: Off

### 値スペース: Off/On

Off:ビデオ システムは超音波を発しないため、プロキシミティ サービスを使用できません。 On:ビデオ システムが超音波を発し、プロキシミティクライアントはビデオ システムが近くにあ ることを検出できます。有効化されたプロキシミティ サービスを使用できます。

### Proximity Services CallControl

プロキシミティクライアントの基本的なコール制御機能を有効または無効にします。この設定を有 効にすると、プロキシミティクライアントを使用してコールを制御できます(ダイヤル、ミュート、音 量の調整、通話の切断など)。このサービスは、モバイル デバイス(iOS および Android)でサポート されます。この設定を有効にするには、Proximity Mode を On にする必要があります。

必要なユーザ ロール: ADMIN、USER

デフォルト値: Disabled

### 値スペース: Enabled/Disabled

Enabled:プロキシミティクライアントからのコール制御が有効になります。 Disabled:プロキシミティクライアントからのコール制御が無効になります。

### Proximity Services ContentShare FromClients

クライアントからのコンテンツ共有をイネーブルまたはディセーブルにします。この設定をイネーブ ルにすると、ビデオ システムで無線によって Proximity クライアントからコンテンツを共有できます (ラップトップ画面の共有など)。このサービスはラップトップ(OS X および Windows)でサポート されます。この設定を有効にするには、Proximity Mode を On に設定する必要があります。

必要なユーザ ロール: ADMIN、USER

デフォルト値: Enabled

値スペース: Enabled/Disabled

Enabled:Proximity クライアントからのコンテンツ共有がイネーブルになります。 Disabled:Proximity クライアントからのコンテンツ共有がディセーブルになります。

### Proximity Services ContentShare ToClients

Proximity クライアントに対するコンテンツ共有をイネーブルまたはディセーブルにします。イネー ブルにすると、Proximity クライアントはビデオ システムからプレゼンテーションを受け取ります。 詳細を拡大して、以前のコンテンツを表示し、スナップショットを作成できます。このサービスはモ バイル デバイス(iOS および Android)でサポートされます。この設定を有効にするには、Proximity Mode を On にする必要があります。

必要なユーザ ロール: ADMIN、USER デフォルト値: Disabled

値スペース: Enabled/Disabled

Enabled:Proximity クライアントに対するコンテンツ共有がイネーブルになります。 Disabled:Proximity クライアントに対するコンテンツ共有がディセーブルになります。

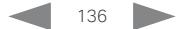

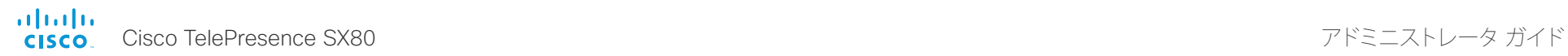

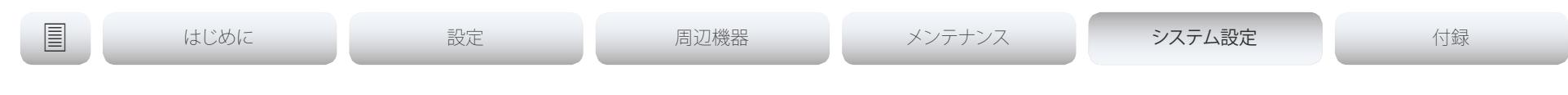

# RoomReset 設定

## RoomReset Control

適用なし

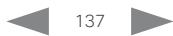

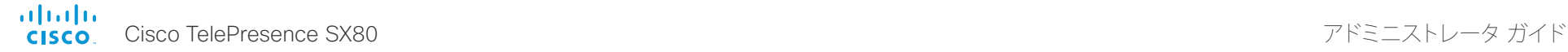

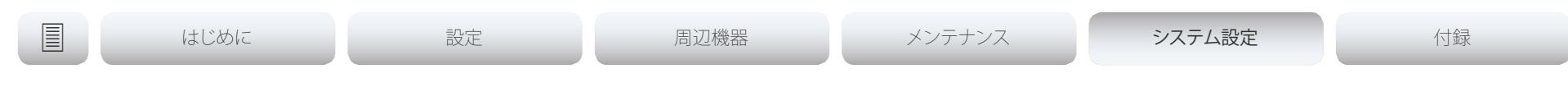

# RTP 設定

### RTP Ports Range Start

RTP ポート範囲の最初のポートを定義します。

デフォルトで、RTP および RTCP メディア データに 2326 ~ 2487 の範囲の UDP ポートを使用し ます。各メディア チャネルは RTP および RTCP に 2 つの隣接ポートを使用します。UDP ポート範 囲に必要なポートの数は、エンドポイントで対応できる同時コールの数に基づいています。 注:この設定への変更を反映させるには、システムを再起動します。

必要なユーザ ロール: ADMIN

デフォルト値: 2326

値スペース:整数(1024 ~ 65438)

RTP ポート範囲内で最初のポートを設定します。

### RTP Ports Range Stop

RTP ポート範囲の最後のポートを定義します。

デフォルトで、RTP および RTCP メディア データに 2326 ~ 2487 の範囲の UDP ポートを使用し ます。各メディア チャネルは RTP および RTCP に 2 つの隣接ポートを使用します。UDP ポート範 囲に必要なポートの数は、エンドポイントで対応できる同時コールの数に基づいています。 注:この設定への変更を反映させるには、システムを再起動します。

必要なユーザ ロール: ADMIN

デフォルト値: 2486

値スペース:整数(1120 ~ 65535) RTP ポート範囲内で最後のポートを設定します。

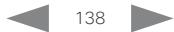

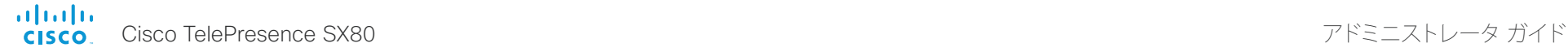

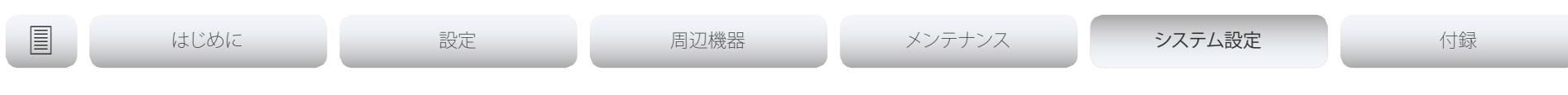

# セキュリティ 設定

### Security Audit Logging Mode

監査ログを記録または送信する場所を定義します。監査ログは syslog サーバに送信されます。 External/ExternalSecure モードを使用し、Security Audit Server PortAssignment 設定でポート 割り当てを Manual に設定する場合は、Security Audit Server Address と Security Audit Server Port の設定で監査サーバのアドレスとポート番号も入力する必要があります。

必要なユーザ ロール: AUDIT

デフォルト値: Off

### 値スペース: Off/Internal/External/ExternalSecure

Off:監査ロギングは実行されません。

Internal:システムは内部ログに監査ログを記録し、いっぱいになった場合はログをローテーショ ンします。

External:システムは外部監査 syslog サーバに監査ログを送信します。syslog サーバでは UDP をサポートする必要があります。

ExternalSecure:システムは監査 CA リストの証明書で検証された外部 syslog サーバに暗号 化された監査ログを送信します。監査 CA リスト ファイルは、Web インターフェイスを使用して コーデックにアップロードする必要があります。CA のリストの証明書の common\_name パラ メータは syslog サーバの IP アドレスと一致する必要があり、セキュア TCP サーバでセキュア (TLS)TCP syslog メッセージをリッスンするように設定される必要があります。

### Security Audit OnError Action

syslog サーバへの接続が失われた場合の動作を定義します。この設定は、Security Audit Logging Mode が ExternalSecure に設定されている場合のみ関連します。

必要なユーザ ロール: AUDIT

デフォルト値: Ignore

### 値スペース: Halt/Ignore

Halt:停止状態が検出された場合、システム コーデックはリブートし、停止状態が過ぎ去るまで はオーディタだけが装置の操作を許可されます。停止状態が過ぎ去ると、監査ログは syslog サーバに再スプールされます。次のような停止状態があります。ネットワークの違反(物理リンク なし)、動作中の外 Syslog サーバが存在しない(または syslog への間違ったアドレスまたは ポート)、TLS 認証が失敗した(使用中の場合)、ローカル バックアップ(再スプール)ログがいっ ぱいになった。

[無視(Ignore)]:システムは、通常の動作を続行し、いっぱいになった場合は内部ログをロー テーションします。接続が復元されると syslog サーバに再度監査ログを送信します。

### Security Audit Server Address

監査ログは syslog サーバに送信されます。syslog サーバの IP アドレスを定義します。有効な IPv4 または IPv6 のアドレス形式のみが受け入れられます。ホスト名はサポートされていません。この設 定は、Security Audit Logging Mode が External または ExternalSecure に設定されている場合の み関連します。

必要なユーザ ロール: AUDIT

デフォルト値: ""

値スペース:文字列(0、255)

有効な IPv4 アドレスまたは IPv6 アドレス。

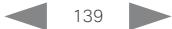

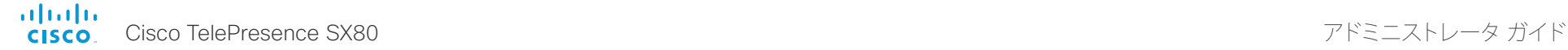

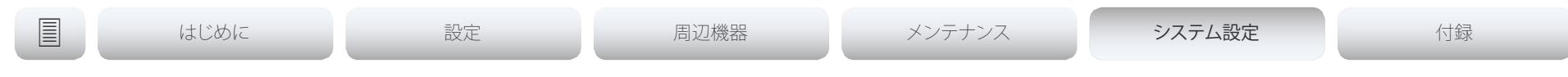

### Security Audit Server Port

監査ログは syslog サーバに送信されます。システムが監査ログを送信する syslog サーバのポート を定義します。この設定は、Security Audit Server PortAssignment が [手動(Manual)] に設定され ている場合にのみ関連します。

必要なユーザ ロール: AUDIT デフォルト値: 514

値スペース:整数(0 ~ 65535)

監査サーバ ポートを設定します。

### Security Audit Server PortAssignment

監査ログは syslog サーバに送信されます。外部 syslog サーバのポート番号の割り当て方法を 定義できます。この設定は、Security Audit Logging Mode が External または ExternalSecure に 設定されている場合のみ関連します。使用しているポート番号を確認するために、Security Audit Server Port 状態をチェックできます。Web インターフェイスで [設定(Configuration)] > [システム ステータス(System Status)] に移動するか、コマンドライン インターフェイスの場合はコマンド xStatus Security Audit Server Port を実行します。

必要なユーザ ロール: AUDIT

デフォルト値: Auto

値スペース: Auto/Manual

Auto:Security Audit Logging Mode が External にセットされている場合、UDP ポート番号 514 を使用します。[セキュリティ監査ロギング モード(Security Audit Logging Mode)] が [外 部セキュア(ExternalSecure)] にセットされている場合、TCP ポート番号 6514 を使用します。

Manual:Security Audit Server Port)] 設定で定義されたポート値を使用します。

### Security Session InactivityTimeout

ユーザが Web、Telnet、または SSH セッションから自動的にログ アウトする前に、システムがユー ザの非アクティブ状態を受け入れる時間を定義します。

この設定への変更を反映させるには、システムを再起動します。

必要なユーザ ロール: ADMIN デフォルト値: 0

値スペース:整数(0 ~ 10000)

非アクティブ タイムアウト(分)を設定します。または、非アクティブ状態による自動ログアウトを 適用しない場合は 0 を選択します。

## Security Session MaxSessionsPerUser

ユーザ 1 人あたりの最大同時セッション数。デフォルト値は 0 で、ハード リミットがないことを意味 します。セッションはリソースを消費するため、いくつかの制約事項があります。しかし、これは条件 に応じて異なる場合があります。

必要なユーザ ロール: ADMIN デフォルト値: 0

値スペース:整数(0 ~ 100)

ユーザ 1 人あたりの最大セッション数。0 は、ハード リミットがないことを意味します。

### Security Session MaxTotalSessions

同時セッションの最大合計数。デフォルト値は 0 で、ハード リミットがないことを意味します。セッ ションはリソースを消費するため、いくつかの制約事項があります。しかし、これは条件に応じて異 なる場合があります。

必要なユーザ ロール: ADMIN

デフォルト値: 0

値スペース:整数(0 ~ 100) セッションの最大合計数。0 は、ハード リミットがないことを意味します。

### Security Session ShowLastLogon

SSH または Telnet を使用してシステムにログインしたとき、前回ログインに成功したセッションの UserId、時刻および日付が表示されます。

必要なユーザ ロール: ADMIN デフォルト値: Off

値スペース: Off/On On:最後のセッションに関する情報を表示します。 Off:最後のセッションに関する情報を表示しません。

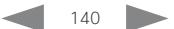

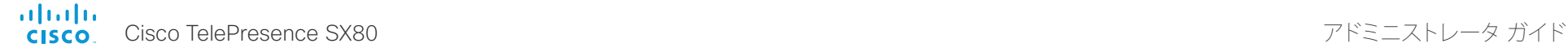

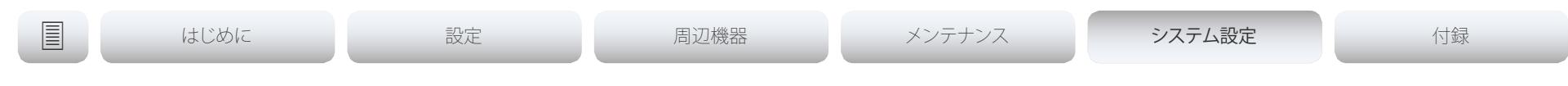

# SerialPort 設定

### SerialPort Mode

シリアル ポート(COM ポート)をイネーブルまたはディセーブルにします。

必要なユーザ ロール: ADMIN デフォルト値: On

値スペース: Off/On Off:シリアル ポートをディセーブルにします。 On:シリアル ポートをイネーブルにします。

### SerialPort BaudRate

シリアル ポートのボー レート(データ伝送レート、ビット/秒)を定義します。 シリアル ポートの他の接続パラメータは次の通りです。データ ビット:8。パリティ:なし。ストップ ビット:1。フロー制御:なし。

必要なユーザ ロール: ADMIN デフォルト値: 115200

値スペース: 9600/19200/38400/57600/115200 リストされているボー レート(bps)からボー レートを設定します。

### SerialPort LoginRequired

シリアル ポートに接続するときにログインが必要かどうかを定義します。

必要なユーザ ロール: ADMIN

デフォルト値: On

### 値スペース: Off/On

Off:ユーザはログインせずに、シリアル ポート経由でコーデックにアクセスできます。 On:シリアル ポート経由でコーデックに接続するときに、ログインが必要です。

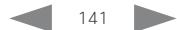

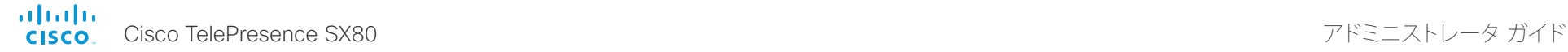

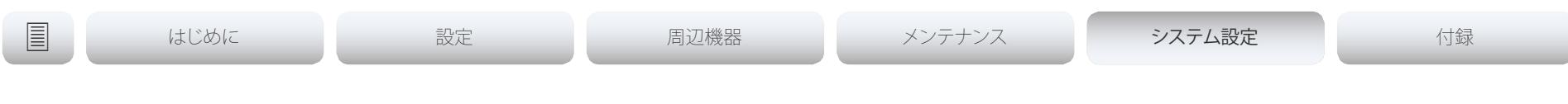

# SIP 設定

### SIP ANAT

ANAT(Alternative Network Address Types)は RFC 4091 で規定されている複数のアドレスとア ドレス タイプのメディア ネゴシエーションをイネーブルにします。

必要なユーザ ロール: ADMIN デフォルト値: Off

### 値スペース: Off/On

Off:ANAT をディセーブルにします。 On:ANAT をイネーブルにします。

## SIP Authentication UserName

これは、SIP プロキシへの認証に使用されるクレデンシャルのユーザ名部分です。

必要なユーザ ロール: ADMIN デフォルト値: ""

値スペース:文字列(0、128) 有効なユーザ名。

## SIP 認証パスワード(SIP Authentication Password)

これは、SIP プロキシへの認証に使用されるクレデンシャルのパスワード部分です。

必要なユーザ ロール: ADMIN デフォルト値: ""

値スペース:文字列(0、128) 有効なパスワード。

### SIP DefaultTransport

LAN で使用するトランスポート プロトコルを選択します。

必要なユーザ ロール: ADMIN デフォルト値: Auto

値スペース: TCP/UDP/Tls/Auto [TCP]:システムはデフォルトの転送方法として常に TCP を使用します。 [UDP]:システムはデフォルトの転送方法として常に UDP を使用します。 [Tls]:システムはデフォルトの転送方法として常に TLS を使用します。TLS 接続の場合、SIP CA リストをビデオ システムにアップロードできます。このような CA リストがシステムにない場合 は匿名の Diffie Hellman が使用されます。 [自動(Auto)]:システムは、TLS、TCP、UDP の順序でトランスポート プロトコルを使用して接続 を試みます。

## SIP DisplayName

これが設定される場合、着信コールは SIP URI ではなく、表示名を報告します。

必要なユーザ ロール: ADMIN デフォルト値: ""

値スペース:文字列(0、550) SIP URI の代わりに表示される名前。

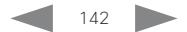

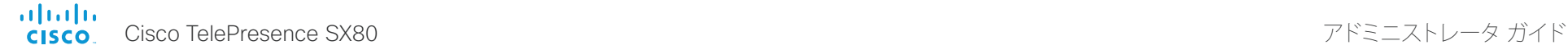

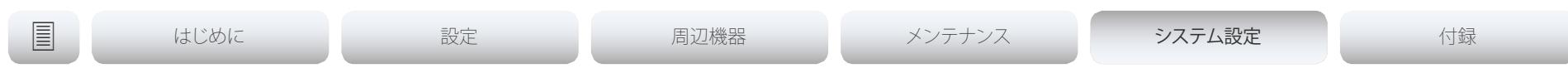

### SIP Ice Mode

ICE(Interactive Connectivity Establishment、RFC 5245)は、最適化されたメディア パスの検出に ビデオ システムで使用できる NAT トラバーサル ソリューションです。このため、音声とビデオの最 短ルートがビデオ システム間で常に確保されます。

必要なユーザ ロール: ADMIN

デフォルト値: Auto

### 値スペース: Auto/Off/On

Auto:TURN サーバを指定した場合に ICE が有効になります。そうでない場合 ICE は無効にな ります。

Off:ICE は無効になります。

On:ICE は有効になります。

### SIP Ice DefaultCandidate

ICE プロトコルは、使用するメディア ルートを決定するまで一定時間を必要とします(コールの最初 の 5 秒まで)。この期間に、ビデオ システムのメディアは、この設定で定義されたとおりに、デフォル トの候補に送信されます。

必要なユーザ ロール: ADMIN

デフォルト値: Host

### 値スペース: Host/Rflx/Relay

Host:メディアをビデオ システムのプライベート IP アドレスに送信します。

Rflx:TURN サーバで認識されるビデオ システムのパブリック IP アドレスにメディアを送信し ます。

Relay:TURN サーバに割り当てられた IP アドレスとポートにメディアを送信します。

### SIP Line

Cisco Unified Communications Manager(CUCM)に登録すると、エンドポイントを共有回線の一 部にすることができます。これは、複数のデバイスが同じディレクトリ番号を共有することを意味しま す。RFC 4235 で規定されているように、同じ番号を共有する各デバイスは、ライン上のもう一方の アピアランスからステータスを受け取ります。

共有回線はエンドポイントではなく CUCM によって設定されることに注意してください。そのため、 手動でこの設定を変更しないでください。CUCM は必要に応じてこの情報をエンドポイントにプッ シュします。

必要なユーザ ロール: ADMIN

デフォルト値: Private

値スペース: Private/Shared

Shared:システムは共有回線の一部であるため、ディレクトリ番号を他のデバイスと共有します。 Private:このシステムは共有回線の一部ではありません(デフォルト)。

## SIP ListenPort

SIP TCP/UDP ポートでの着信接続のリッスンをオンまたはオフにします。オフにした場合、エンド ポイントは SIP レジストラ(CUCM または VCS)を介してのみ到達可能になります。この設定はデ フォルト値のままにすることを推奨します。

必要なユーザ ロール: ADMIN デフォルト値: On

値スペース: Off/On

Off:SIP TCP/UDP ポートでの着信接続のリッスンをオフにします。 On:SIP TCP/UDP ポートでの着信接続のリッスンをオンにします。

### SIP Mailbox

Cisco Unified Communications Manager(CUCM)に登録すると、個人用ボイス メールボックスを 所有するオプションが与えられます。

必要なユーザ ロール: ADMIN デフォルト値: ""

値スペース:文字列(0、255>)

有効な番号またはアドレス。ボイス メールボックスがない場合は、文字列を空のままにしておき ます。

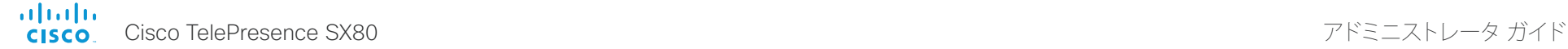

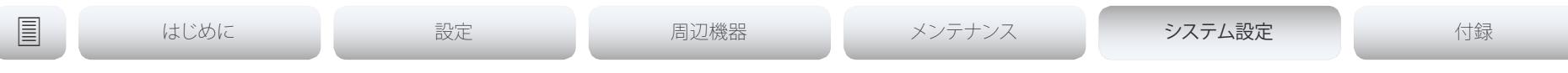

### SIP PreferredIPMedia

メディア(音声、ビデオ、データ)を送受信するための優先 IP バージョンを定義します。[Network IPStack] および [Conference CallProtocolIPStack] の両方が Dual に設定されていて、ネットワー クに優先 IP バージョンを選択するメカニズムがない場合にのみ使用可能です。

必要なユーザ ロール: ADMIN デフォルト値: IPv4

### 値スペース: IPv4/IPv6

[IPv4]:メディアの優先 IP バージョンは IPv4 です。 [IPv6]:メディアの優先 IP バージョンは IPv6 です。

## SIP PreferredIPSignaling

シグナリングの優先 IP バージョンを定義します(音声、ビデオ、データ)。[Network IPStack] および [Conference CallProtocolIPStack] の両方が Dual に設定されていて、ネットワークに優先 IP バー ジョンを選択するメカニズムがない場合にのみ使用可能です。また、優先 IP バージョンが登録に使 用されるように、DNS で A/AAAA ルックアップのプライオリティを指定します。

必要なユーザ ロール: ADMIN

デフォルト値: IPv4

### 値スペース: IPv4/IPv6

[IPv4]:シグナリングの優先 IP バージョンは IPv4 です。 [IPv6]:シグナリングの優先 IP バージョンは IPv6 です。

### SIP Proxy [1..4] Address

プロキシ アドレスは発信プロキシに手動で設定されたアドレスです。完全修飾ドメイン名、または IP アドレスを使用することが可能です。デフォルト ポートは、TCP および UDP の場合は 5060 で すが、もう 1 ポート準備できます。

必要なユーザ ロール: ADMIN デフォルト値: ""

### 値スペース:文字列(0、255)

有効な IPv4 アドレス、IPv6 アドレス、または DNS 名。

### SIP TlsVerify

TLS 接続の場合、SIP CA リストをビデオ システムにアップロードできます。これは、Web インター フェイスから実行できます。

必要なユーザ ロール: ADMIN

デフォルト値: Off

### 値スペース: Off/On

Off:検証せずに TLS 接続を許可するには、Off に設定します。TLS 接続は、サーバから受信した x.509 証明書をローカル CA リストと確認せずにセットアップできます。これは通常、SIP CA リ ストがアップロードされていない場合に選択する必要があります。

On:TLS 接続を確認するには、On に設定します。x.509 証明書が CA リストで検証された、サー バへの TLS 接続だけが許可されます。

### SIP Turn DiscoverMode

検出モードを定義し、DNS で利用可能な TURN サーバの検索に対してアプリケーションをイネー ブル/ディセーブルにします。コールを発信する前に、システムはポート割り当てが可能かどうかを確 認します。

必要なユーザ ロール: ADMIN

デフォルト値: On

値スペース: Off/On

Off:検出モードをディセーブルにします。 On:DNS で利用可能な TURN サーバを検索し、コールを発信する前にポート割り当てが可能か どうかをテストします。

## SIP Turn DropRflx

DropRflx は、リモート エンドポイントが同じネットワークにない場合に限り、TURN リレー経由でエ ンドポイントにメディアを強制させます。

必要なユーザ ロール: ADMIN デフォルト値: Off

値スペース: Off/On

Off:DropRflx をディセーブルにします。

On:リモート エンドポイントが別のネットワークにある場合、TURN リレー経由でメディアを強 制します。
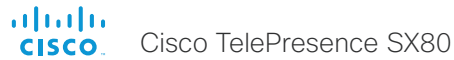

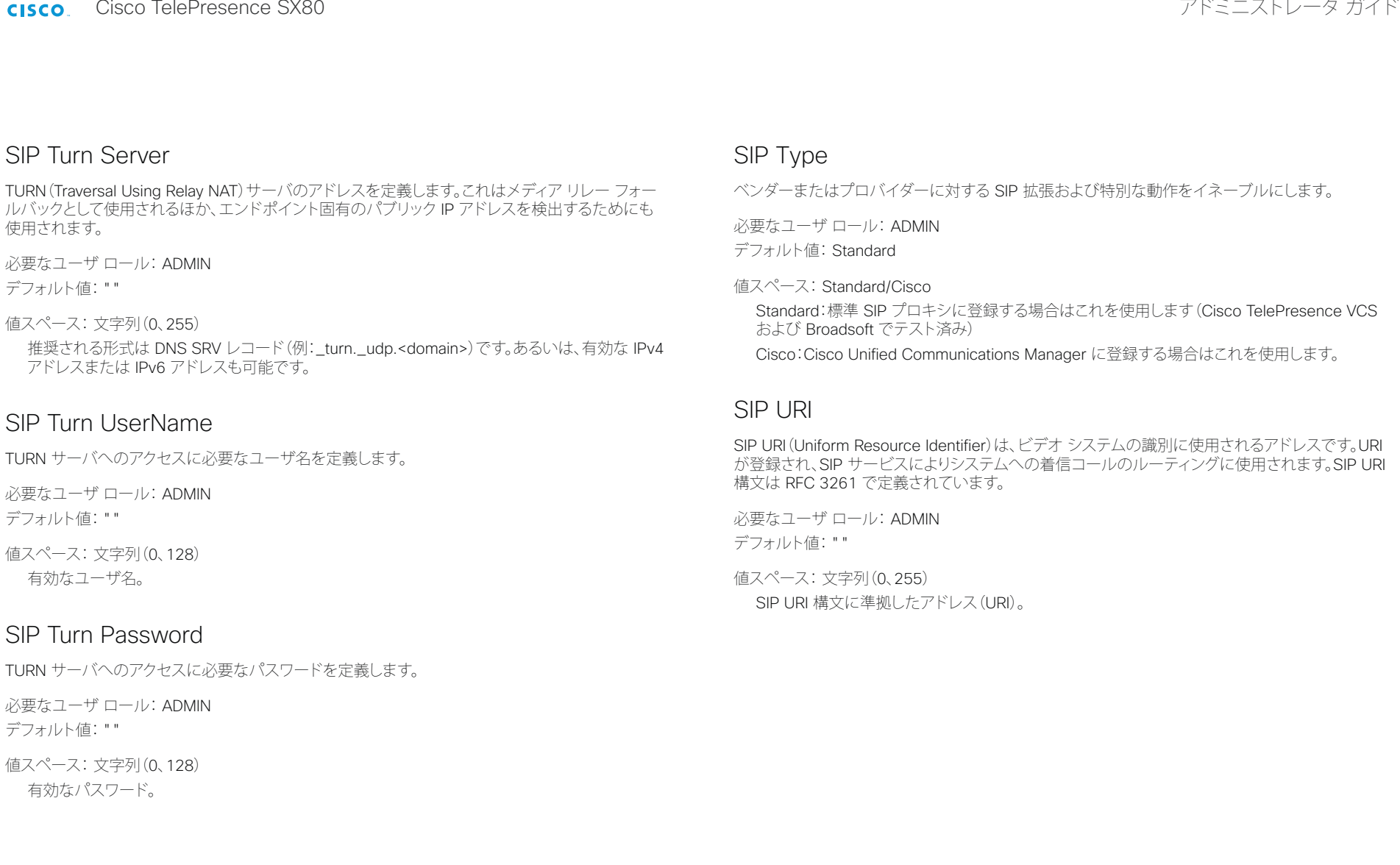

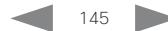

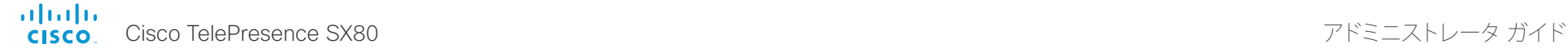

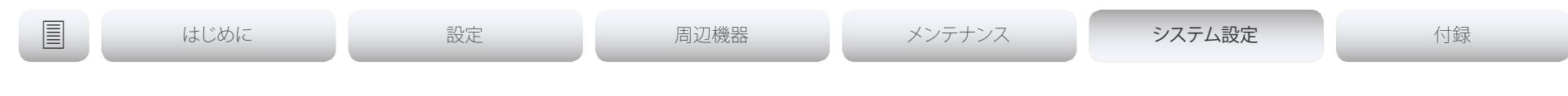

# Standby 設定

### Standby AudioMotionDetection

ビデオ システムは、人が近くにいることを自動的に検出できます。この機能がオンになっている場 合、誰かを検出すると、ビデオ システムはスタンバイから復帰します。

必要なユーザ ロール: ADMIN デフォルト値: Off

#### 値スペース: Off/On

Off:ビデオ システムの近くにいる人の検出がオフになります。 On:ビデオ システムの近くにいる人の検出がオンになります。

## Standby Control

システムがスタンバイ モードに移行するかどうかを定義します。

必要なユーザ ロール: ADMIN デフォルト値: On

値スペース: Off/On Off:システムはスタンバイ モードを開始しません。

On:Standby Delay がタイム アウトになると、システムはスタンバイ モードになります。Standby Delay を適切な値に設定する必要があります。

## Standby Delay

スタンバイ モードに入る前に、システムがアイドル モードのまま経過する時間の長さ(分単位)を 定義します。Standby Control がイネーブルである必要があります。

必要なユーザ ロール: ADMIN デフォルト値: 10

#### 値スペース:整数(1 ~ 480) スタンバイ遅延(分)を設定します。

### Standby BootAction

コーデックの再起動後のカメラの位置を定義します。

必要なユーザ ロール: ADMIN、USER デフォルト値: DefaultCameraPosition

値スペース: None/DefaultCameraPosition/RestoreCameraPosition None:アクションはありません。 RestoreCameraPosition:ビデオ システムを再起動すると、カメラは再起動前の位置に戻ります。 DefaultCameraPosition:ビデオ システムを再起動すると、カメラは工場出荷時のデフォルト位 置に移動します。

## Standby StandbyAction

スタンバイ モードに入るときのカメラ位置を定義します。

必要なユーザ ロール: ADMIN デフォルト値: PrivacyPosition

#### 値スペース: None/PrivacyPosition

None:アクションはありません。 PrivacyPosition:ビデオ システムがスタンバイ状態になると、プライバシーのために、カメラは 横向きになります。

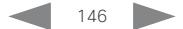

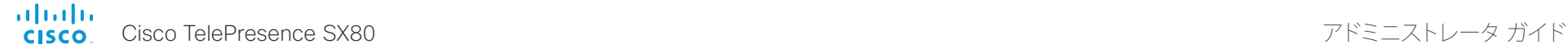

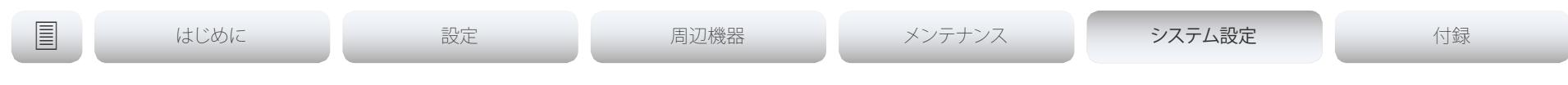

### Standby WakeupAction

スタンバイ モードを抜けるときのカメラ位置を定義します。

必要なユーザ ロール: ADMIN、USER

デフォルト値: RestoreCameraPosition

値スペース: None/RestoreCameraPosition/DefaultCameraPosition None:アクションはありません。

RestoreCameraPosition:ビデオ システムがスタンバイ状態から復帰すると、カメラはスタンバ イ前の位置に戻ります。

DefaultCameraPosition:ビデオ システムがスタンバイ状態から復帰すると、カメラは工場出荷 時のデフォルト位置に移動します。

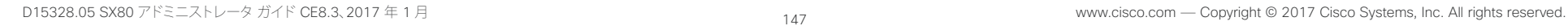

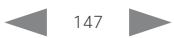

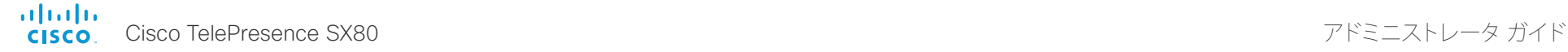

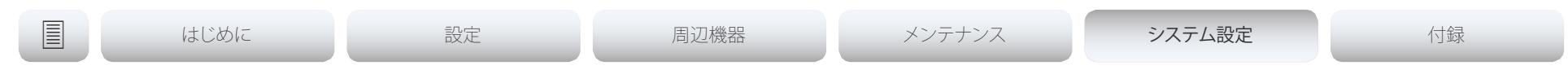

# SystemUnit 設定

## SystemUnit Name

システム名を定義します。コーデックが SNMP エージェントとして機能している場合に、システム名 は DHCP 要求でホスト名として送信されます。

必要なユーザ ロール: ADMIN デフォルト値: ""

値スペース:文字列(0、50)

システム名を定義します。

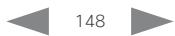

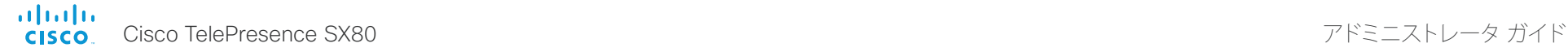

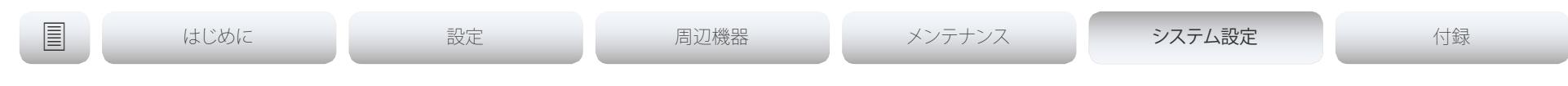

# 時刻設定

### Time TimeFormat

#### 時刻形式を定義します。

必要なユーザ ロール: ADMIN、USER デフォルト値: 24H

## 値スペース: 24H/12H

[24H]:24 時間の時間フォーマットを設定します。 [12H]:12 時間(AM/PM)の時間フォーマットを設定します。

## Time DateFormat

日付形式を定義します。

必要なユーザ ロール: ADMIN、USER デフォルト値: DD\_MM\_YY

#### 値スペース: DD\_MM\_YY/MM\_DD\_YY/YY\_MM\_DD [DD\_MM\_YY]:2010 年 1 月 30 日は「30.01.10」と表示されます。 [MM\_DD\_YY]:2010 年 1 月 30 日は「01.30.10」と表示されます。 [YY\_MM\_DD]:2010 年 1 月 30 日は「10.01.30」と表示されます。

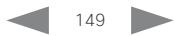

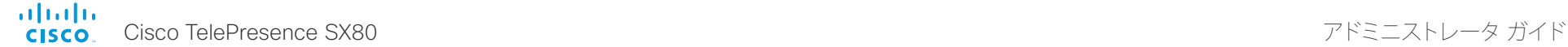

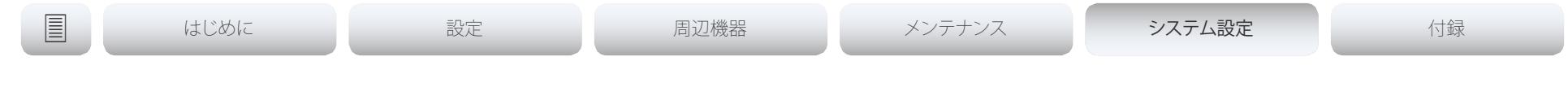

## タイム ゾーン

ビデオ システムの地理的な場所のタイム ゾーンを定義します。値スペースの情報は、tz データベー ス(別名:IANA タイムゾーン データベース)から取得しています。

必要なユーザ ロール: ADMIN、USER デフォルト値: Etc/UTC

値スペース: Africa/Abidjan、Africa/Accra、Africa/Addis\_Ababa、Africa/Algiers、Africa/Asmara、 Africa/Asmera、Africa/Bamako、Africa/Bangui、Africa/Banjul、Africa/Bissau、Africa/Blantyre、 Africa/Brazzaville、Africa/Bujumbura、Africa/Cairo、Africa/Casablanca、Africa/Ceuta、Africa/ Conakry、Africa/Dakar、Africa/Dar\_es\_Salaam、Africa/Djibouti、Africa/Douala、Africa/El\_Aaiun、 Africa/Freetown、Africa/Gaborone、Africa/Harare、Africa/Johannesburg、Africa/Juba、Africa/ Kampala、Africa/Khartoum、Africa/Kigali、Africa/Kinshasa、Africa/Lagos、Africa/Libreville、Africa/ Lome、Africa/Luanda、Africa/Lubumbashi、Africa/Lusaka、Africa/Malabo、Africa/Maputo、Africa/ Maseru、Africa/Mbabane、Africa/Mogadishu、Africa/Monrovia、Africa/Nairobi、Africa/Ndjamena、 Africa/Niamey、Africa/Nouakchott、Africa/Ouagadougou、Africa/Porto-Novo、Africa/Sao\_Tome、 Africa/Timbuktu、Africa/Tripoli、Africa/Tunis、Africa/Windhoek、America/Adak、America/ Anchorage、America/Anguilla、America/Antigua、America/Araguaina、America/Argentina/ Buenos\_Aires、America/Argentina/Catamarca、America/Argentina/ComodRivadavia、America/ Argentina/Cordoba、America/Argentina/Jujuy、America/Argentina/La\_Rioja、America/ Argentina/Mendoza、America/Argentina/Rio\_Gallegos、America/Argentina/Salta、America/ Argentina/San\_Juan、America/Argentina/San\_Luis、America/Argentina/Tucuman、America/ Argentina/Ushuaia、America/Aruba、America/Asuncion、America/Atikokan、America/Atka、 America/Bahia、America/Bahia\_Banderas、America/Barbados、America/Belem、America/ Belize、America/Blanc-Sablon、America/Boa\_Vista、America/Bogota、America/Boise、America/ Buenos\_Aires、America/Cambridge\_Bay、America/Campo\_Grande、America/Cancun、 America/Caracas、America/Catamarca、America/Cayenne、America/Cayman、America/ Chicago、America/Chihuahua、America/Coral\_Harbour、America/Cordoba、America/Costa\_ Rica、America/Creston、America/Cuiaba、America/Curacao、America/Danmarkshavn、America/ Dawson、America/Dawson\_Creek、America/Denver、America/Detroit、America/Dominica、 America/Edmonton、America/Eirunepe、America/El\_Salvador、America/Ensenada、America/ Fort\_Nelson、America/Fort\_Wayne、America/Fortaleza、America/Glace\_Bay、America/ Godthab、America/Goose\_Bay、America/Grand\_Turk、America/Grenada、America/ Guadeloupe、America/Guatemala、America/Guayaquil、America/Guyana、America/Halifax、 America/Havana、America/Hermosillo、America/Indiana/Indianapolis、America/Indiana/Knox、 America/Indiana/Marengo、America/Indiana/Petersburg、America/Indiana/Tell\_City、America/ Indiana/Vevay、America/Indiana/Vincennes、America/Indiana/Winamac、America/Indianapolis、 America/Inuvik、America/Iqaluit、America/Jamaica、America/Jujuy、America/Juneau、America/ Kentucky/Louisville、America/Kentucky/Monticello、America/Knox\_IN、America/Kralendijk、 America/La\_Paz、America/Lima、America/Los\_Angeles、America/Louisville、America/Lower\_ Princes、America/Maceio、America/Managua、America/Manaus、America/Marigot、America/ Martinique、America/Matamoros、America/Mazatlan、America/Mendoza、America/Menominee、 America/Merida、America/Metlakatla、America/Mexico\_City、America/Miquelon、America/ Moncton、America/Monterrey、America/Montevideo、America/Montreal、America/Montserrat、

America/Nassau、America/New\_York、America/Nipigon、America/Nome、America/Noronha、 America/North\_Dakota/Beulah、America/North\_Dakota/Center、America/North\_Dakota/ New\_Salem、America/Ojinaga、America/Panama、America/Pangnirtung、America/Paramaribo、 America/Phoenix、America/Port-au-Prince、America/Port\_of\_Spain、America/Porto\_Acre、 America/Porto\_Velho、America/Puerto\_Rico、America/Rainy\_River、America/Rankin\_Inlet、 America/Recife、America/Regina、America/Resolute、America/Rio\_Branco、America/Rosario、 America/Santa\_Isabel、America/Santarem、America/Santiago、America/Santo\_Domingo、 America/Sao\_Paulo、America/Scoresbysund、America/Shiprock、America/Sitka、America/ St\_Barthelemy、America/St\_Johns、America/St\_Kitts、America/St\_Lucia、America/St\_Thomas、 America/St\_Vincent、America/Swift\_Current、America/Tegucigalpa、America/Thule、America/ Thunder\_Bay、America/Tijuana、America/Toronto、America/Tortola、America/Vancouver、 America/Virgin、America/Whitehorse、America/Winnipeg、America/Yakutat、America/ Yellowknife、Antarctica/Casey、Antarctica/Davis、Antarctica/DumontDUrville、Antarctica/ Macquarie、Antarctica/Mawson、Antarctica/McMurdo、Antarctica/Palmer、Antarctica/Rothera、 Antarctica/South\_Pole、Antarctica/Syowa、Antarctica/Troll、Antarctica/Vostok、Arctic/ Longyearbyen、Asia/Aden、Asia/Almaty、Asia/Amman、Asia/Anadyr、Asia/Aqtau、Asia/Aqtobe、 Asia/Ashgabat、Asia/Ashkhabad、Asia/Baghdad、Asia/Bahrain、Asia/Baku、Asia/Bangkok、Asia/ Barnaul、Asia/Beirut、Asia/Bishkek、Asia/Brunei、Asia/Calcutta、Asia/Chita、Asia/Choibalsan、 Asia/Chongqing、Asia/Chungking、Asia/Colombo、Asia/Dacca、Asia/Damascus、Asia/Dhaka、 Asia/Dili、Asia/Dubai、Asia/Dushanbe、Asia/Gaza、Asia/Harbin、Asia/Hebron、Asia/Ho\_Chi\_ Minh、Asia/Hong\_Kong、Asia/Hovd、Asia/Irkutsk、Asia/Istanbul、Asia/Jakarta、Asia/Jayapura、 Asia/Jerusalem、Asia/Kabul、Asia/Kamchatka、Asia/Karachi、Asia/Kashgar、Asia/Kathmandu、 Asia/Katmandu、Asia/Khandyga、Asia/Kolkata、Asia/Krasnoyarsk、Asia/Kuala\_Lumpur、Asia/ Kuching、Asia/Kuwait、Asia/Macao、Asia/Macau、Asia/Magadan、Asia/Makassar、Asia/Manila、 Asia/Muscat、Asia/Nicosia、Asia/Novokuznetsk、Asia/Novosibirsk、Asia/Omsk、Asia/Oral、Asia/ Phnom\_Penh、Asia/Pontianak、Asia/Pyongyang、Asia/Qatar、Asia/Qyzylorda、Asia/Rangoon、 Asia/Riyadh、Asia/Saigon、Asia/Sakhalin、Asia/Samarkand、Asia/Seoul、Asia/Shanghai、Asia/ Singapore、Asia/Srednekolymsk、Asia/Taipei、Asia/Tashkent、Asia/Tbilisi、Asia/Tehran、Asia/ Tel\_Aviv、Asia/Thimbu、Asia/Thimphu、Asia/Tokyo、Asia/Tomsk、Asia/Ujung\_Pandang、Asia/ Ulaanbaatar、Asia/Ulan\_Bator、Asia/Urumqi、Asia/Ust-Nera、Asia/Vientiane、Asia/Vladivostok、 Asia/Yakutsk、Asia/Yekaterinburg、Asia/Yerevan、Atlantic/Azores、Atlantic/Bermuda、Atlantic/ Canary、Atlantic/Cape\_Verde、Atlantic/Faeroe、Atlantic/Faroe、Atlantic/Jan\_Mayen、Atlantic/ Madeira、Atlantic/Reykjavik、Atlantic/South\_Georgia、Atlantic/St\_Helena、Atlantic/Stanley、 Australia/ACT、Australia/Adelaide、Australia/Brisbane、Australia/Broken\_Hill、Australia/ Canberra、Australia/Currie、Australia/Darwin、Australia/Eucla、Australia/Hobart、Australia/LHI、 Australia/Lindeman、Australia/Lord\_Howe、Australia/Melbourne、Australia/NSW、Australia/ North、Australia/Perth、Australia/Queensland、Australia/South、Australia/Sydney、Australia/ Tasmania、Australia/Victoria、Australia/West、Australia/Yancowinna、Brazil/Acre、Brazil/ DeNoronha、Brazil/East、Brazil/West、CET、CST6CDT、Canada/Atlantic、Canada/Central、 Canada/East-Saskatchewan、Canada/Eastern、Canada/Mountain、Canada/Newfoundland、 Canada/Pacific、Canada/Saskatchewan、Canada/Yukon、Chile/Continental、Chile/EasterIsland、 Cuba、EET、EST、EST5EDT、Egypt、Eire、Etc/GMT、Etc/GMT+0、Etc/GMT+1、Etc/GMT+10、Etc/ GMT+11、Etc/GMT+12、Etc/GMT+2、Etc/GMT+3、Etc/GMT+4、Etc/GMT+5、Etc/GMT+6、Etc/ GMT+7、Etc/GMT+8、Etc/GMT+9、Etc/GMT-0、Etc/GMT-1、Etc/GMT-10、Etc/GMT-11、Etc/ GMT-12、Etc/GMT-13、Etc/GMT-14、Etc/GMT-2、Etc/GMT-3、Etc/GMT-4、Etc/GMT-5、Etc/

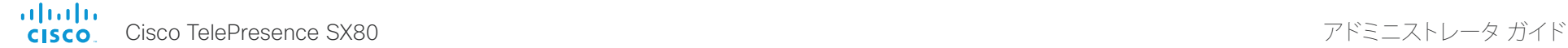

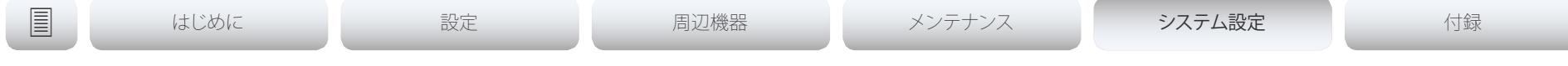

GMT-6、Etc/GMT-7、Etc/GMT-8、Etc/GMT-9、Etc/GMT0、Etc/Greenwich、Etc/UCT、Etc/UTC、 Etc/Universal、Etc/Zulu、Europe/Amsterdam、Europe/Andorra、Europe/Astrakhan、Europe/ Athens、Europe/Belfast、Europe/Belgrade、Europe/Berlin、Europe/Bratislava、Europe/Brussels、 Europe/Bucharest、Europe/Budapest、Europe/Busingen、Europe/Chisinau、Europe/ Copenhagen、Europe/Dublin、Europe/Gibraltar、Europe/Guernsey、Europe/Helsinki、Europe/ Isle\_of\_Man、Europe/Istanbul、Europe/Jersey、Europe/Kaliningrad、Europe/Kiev、Europe/Kirov、 Europe/Lisbon、Europe/Ljubljana、Europe/London、Europe/Luxembourg、Europe/Madrid、 Europe/Malta、Europe/Mariehamn、Europe/Minsk、Europe/Monaco、Europe/Moscow、Europe/ Nicosia、Europe/Oslo、Europe/Paris、Europe/Podgorica、Europe/Prague、Europe/Riga、Europe/ Rome、Europe/Samara、Europe/San\_Marino、Europe/Sarajevo、Europe/Simferopol、Europe/ Skopje、Europe/Sofia、Europe/Stockholm、Europe/Tallinn、Europe/Tirane、Europe/Tiraspol、 Europe/Ulyanovsk、Europe/Uzhgorod、Europe/Vaduz、Europe/Vatican、Europe/Vienna、Europe/ Vilnius、Europe/Volgograd、Europe/Warsaw、Europe/Zagreb、Europe/Zaporozhye、Europe/ Zurich、GB、GB-Eire、GMT、GMT+0、GMT-0、GMT0、Greenwich、HST、Hongkong、Iceland、 Indian/Antananarivo、Indian/Chagos、Indian/Christmas、Indian/Cocos、Indian/Comoro、Indian/ Kerguelen、Indian/Mahe、Indian/Maldives、Indian/Mauritius、Indian/Mayotte、Indian/Reunion、 Iran、Israel、Jamaica、Japan、Kwajalein、Libya、MET、MST、MST7MDT、Mexico/BajaNorte、 Mexico/BajaSur、Mexico/General、NZ、NZ-CHAT、Navajo、PRC、PST8PDT、Pacific/Apia、Pacific/ Auckland、Pacific/Bougainville、Pacific/Chatham、Pacific/Chuuk、Pacific/Easter、Pacific/Efate、 Pacific/Enderbury、Pacific/Fakaofo、Pacific/Fiji、Pacific/Funafuti、Pacific/Galapagos、Pacific/ Gambier、Pacific/Guadalcanal、Pacific/Guam、Pacific/Honolulu、Pacific/Johnston、Pacific/ Kiritimati、Pacific/Kosrae、Pacific/Kwajalein、Pacific/Majuro、Pacific/Marquesas、Pacific/Midway、 Pacific/Nauru、Pacific/Niue、Pacific/Norfolk、Pacific/Noumea、Pacific/Pago\_Pago、Pacific/Palau、 Pacific/Pitcairn、Pacific/Pohnpei、Pacific/Ponape、Pacific/Port\_Moresby、Pacific/Rarotonga、 Pacific/Saipan、Pacific/Samoa、Pacific/Tahiti、Pacific/Tarawa、Pacific/Tongatapu、Pacific/Truk、 Pacific/Wake、Pacific/Wallis、Pacific/Yap、Poland、Portugal、ROC、ROK、Singapore、Turkey、UCT、 US/Alaska、US/Aleutian、US/Arizona、US/Central、US/East-Indiana、US/Eastern、US/Hawaii、US/ Indiana-Starke、US/Michigan、US/Mountain、US/Pacific、US/Pacific-New、US/Samoa、UTC、 Universal、W-SU、WET、Zulu

リストからタイム ゾーンを選択します。

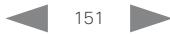

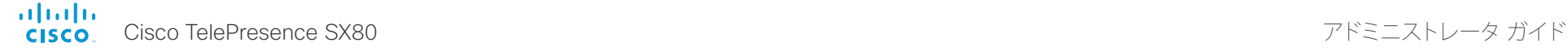

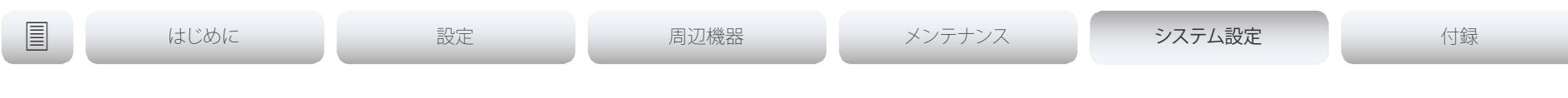

# UserInterface 設定

### UserInterface ContactInfo Type

ディスプレイまたはタッチ コントローラの左上隅にあるステータス フィールドに表示する、連絡先 情報の種類を選択します。

必要なユーザ ロール: ADMIN

デフォルト値: Auto

値スペース: Auto/None/IPv4/IPv6/H323Id/H320Number/E164Alias/SipUri/SystemName/ DisplayName

Auto:このビデオ システムに到達するために別のシステムがダイヤルする必要があるアドレ スを表示します。アドレスはデフォルトのコール プロトコルおよびシステム登録によって異な ります。

None:連絡先情報を一切表示しません。

IPv4:システムの IPv4 アドレスを表示します。

IPv6:システムの IPv6 アドレスを表示します。

H323Id:システムの H.323 ID を表示します(H323 H323Alias ID の設定を参照)。

H320Number:連絡先情報としてシステムの H.320 番号を表示します(Cisco TelePresence ISDN リンクに接続されている場合のみ)。

E164Alias:連絡先情報としてシステムの H.323 E164 エイリアスを表示します(H323 H323Alias E164 の設定を参照)。

SipUri:システムの SIP URI を表示します(SIP URI の設定を参照)。

SystemName:システム名を表示します(SystemUnit Name の設定を参照)。

DisplayName:システムの表示名を表示します(SIP DisplayName の設定を参照)。

### UserInterface KeyTones Mode

テキストや数字を入力しているときに、キーボード クリック効果音(キートーン)が鳴るようにシス テムを設定できます。

必要なユーザ ロール: ADMIN、USER

デフォルト値: On

値スペース: Off/On

Off:キートーンによる効果音はありません。

On:キートーンによる効果音がオンになります。

### UserInterface Language

画面およびタッチ コントローラでメニューやメッセージで使用される言語を選択します。

必要なユーザ ロール: ADMIN、USER デフォルト値: English

値スペース: Arabic/Catalan/ChineseSimplified/ChineseTraditional/Czech/Danish/Dutch/ English/EnglishUK/Finnish/French/FrenchCanadian/German/Hebrew/Hungarian/Italian/ Japanese/Korean/Norwegian/Polish/PortugueseBrazilian/Russian/Spanish/SpanishLatin/ Swedish/Turkish

リストから言語を選択します。

### UserInterface OSD EncryptionIndicator

暗号化インジケータ(鍵)が画面に表示される時間の長さを定義します。暗号化されたコールはロッ クされた鍵のアイコンで示され、暗号化されていないコールはバツ印の付いたロックされた鍵のア イコンで示されます。

必要なユーザ ロール: ADMIN

デフォルト値: Auto

値スペース:自動/常時オン/常時オフ(Auto/AlwaysOn/AlwaysOff)

Auto:コールが暗号化されている場合は、「コールは暗号化されています(Call is encrypted)」と いう通知が 5 秒間表示され、コール中は暗号化インジケータ アイコンが表示されます。 コールが暗号化されていない場合は、「コールは暗号化されていません(Call is not encrypted)」という通知が 5 秒間表示されます。また、暗号化インジケータ アイコンは 5 秒後 に画面から消えます。

AlwaysOn:暗号化インジケータはコール全体にわたり画面上に表示されます。 AlwaysOff:暗号化インジケータは画面上に表示されません。

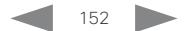

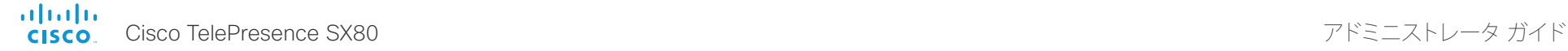

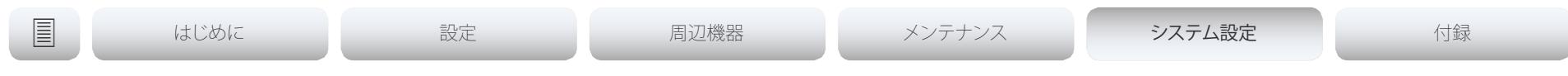

### UserInterface OSD Output

オンスクリーン用の情報とインジケータ(OSD)を表示するモニタを定義します。

必要なユーザ ロール: ADMIN

デフォルト値: Auto

#### 値スペース: Auto/1/2/3

Auto:システムはビデオ出力にモニタが接続されると、それを検出し、最初に接続されたモニタ にオンスクリーン用の情報とインジケータを送信します。マルチモニタを設定して、システムをオ ンにする前にすべてのモニタを接続した場合、オンスクリーン用の情報とインジケータは番号 が最も小さいビデオ出力に送信されます。ビデオ出力の番号は、出力コネクタ 1(HDMI 1)から 始まります。

範囲 1 ~ 3:オンスクリーン用の情報とインジケータを指定された出力に送信します。システム の出力コネクタ n にオンスクリーン用の情報とインジケータを送信するには、n を選択します。

#### UserInterface Wallpaper

アイドル状態のときのビデオ画面の背景イメージ(壁紙)を選択します。

Web インターフェイスを使用してビデオシステムにカスタムの壁紙をアップロードできます。サ ポートされるファイル形式は次の BMP、JPEG、GIF、PNG です。最大ファイル サイズは 4 MByte で す。カスタム壁紙を使用する場合、クロックと予定されている会議のリストがメイン ディスプレイか ら削除されます。

必要なユーザ ロール: ADMIN、USER

デフォルト値: Auto

#### 値スペース: Auto/Custom/None

Auto:デフォルトの壁紙を使用します。

None:画面に背景イメージはありません。

Custom:画面の背景画像としてカスタムの壁紙を使用します。カスタム壁紙がシステムにアップ ロードされていない場合、設定がデフォルト値に戻ります。

### UserInterface UserPreferences

一部のユーザ設定(着信音、音量、言語、日時など)は、タッチ コントローラの [設定(Settings)] メ ニュー、または [設定(Settings)] > [管理者(Administrator)] メニューから利用できるように設定で きます。[管理者(Administrator)] メニューにアクセスする場合は、ユーザは管理者権限を持ってい る必要があります。

必要なユーザ ロール: ADMIN

デフォルト値: On

値スペース: Off/On

Off:ユーザ設定は、管理者権限を持つユーザに対して、タッチ コントローラの [設定(Settings)] > [管理者(Administrator)] メニューから選択できます。

On:ユーザ設定は、タッチ コントローラの [設定(Settings)] メニューから選択できます。

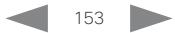

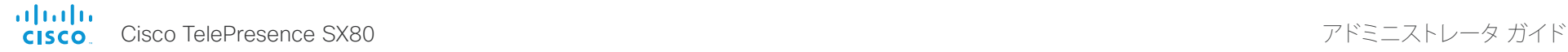

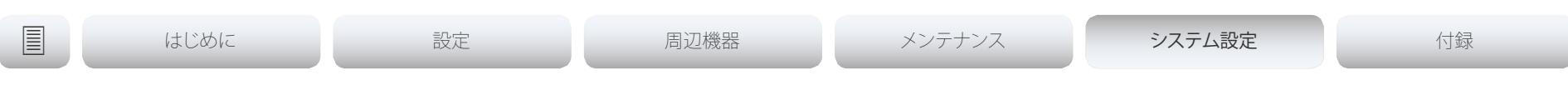

# UserManagement 設定

### UserManagement LDAP Mode

ビデオ システムは、ユーザ名とパスワードを保存および検証する中心的役割として LDAP (Lightweight Directory Access Protocol)サーバの使用をサポートします。この設定を使用して、 LDAP 認証を使用するかどうかを設定します。この実装は、Microsoft Active Directory(AD)サービ スでテストされています。

必要なユーザ ロール: ADMIN デフォルト値: Off

値スペース: Off/On Off:LDAP 認証は許可されません。 On:LDAP 認証を使用します。

### UserManagement LDAP Server Address

LDAP サーバの IP アドレスまたはホスト名を設定します。

必要なユーザ ロール: ADMIN デフォルト値: ""

値スペース:文字列(0、255) 有効な IPv4 アドレス、IPv6 アドレス、またはホスト名。

## UserManagement LDAP Server Port

LDAP サーバに接続するポートを設定します。0 に設定した場合、選択したプロトコルのデフォルト を使用します(UserManagement LDAP Encryption 設定を参照)。

必要なユーザ ロール: ADMIN デフォルト値: 0

#### 値スペース:整数(0 ~ 65535) LDAP サーバ ポート番号。

## UserManagement LDAP Encryption

ビデオ システムと LDAP サーバ間の通信を確立する方法を定義します。UserManagement LDAP Server Port 設定を使用することによって、ポート番号を上書きすることができます。

必要なユーザ ロール: ADMIN デフォルト値: LDAPS

#### 値スペース: LDAPS/None/STARTTLS

LDAPS:TLS(Transport Layer Security)を使用してポート 636 で LDAP サーバに接続します。 None:暗号化を使用せずにポート 389 で LDAP サーバに接続します。 STARTTLS:ポート 389 で LDAP サーバに接続し、STARTTLS を送信して TLS 暗号化を有効 にします。

### UserManagement LDAP MinimumTLSVersion

許可される TLS(Transport Layer Security)プロトコルの最小バージョンを設定します。

必要なユーザ ロール: ADMIN デフォルト値: TLSv1.2

#### 値スペース: TLSv1.0/TLSv1.1/TLSv1.2

TLSv1.0:TLS バージョン 1.0 以降をサポートします。 TLSv1.1:TLS バージョン 1.1 以降をサポートします。 TLSv1.2:TLS バージョン 1.2 以降をサポートします。

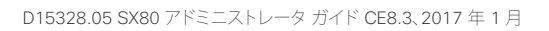

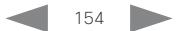

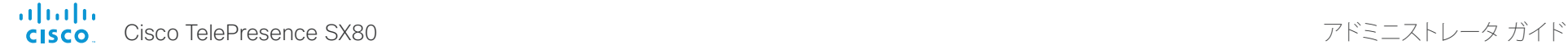

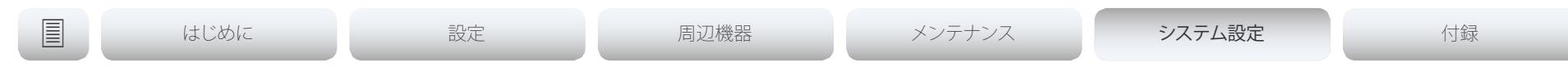

### UserManagement LDAP VerifyServerCertificate

ビデオ システムが LDAP サーバに接続する際、サーバはビデオ システムに対してそのサーバの証 明書を提示することによって、自身を明示します。この設定を使用して、ビデオ システムがサーバ証 明書を検証するかどうかを決定します。

必要なユーザ ロール: ADMIN デフォルト値: On

値スペース: Off/On

Off:ビデオ システムは LDAP サーバの証明書を検証しません。

On:ビデオ システムは、LDAP サーバの証明書が信頼できる認証局(CA)によって署名されてい ることを確認する必要があります。この CA は、事前にシステムにアップロードされている信頼で きる CA のリストに記載されている必要があります。ビデオ システムの Web インターフェイス を使用して、信頼できる CA のリストを管理します(管理者ガイドで詳細を参照)。

### UserManagement LDAP Admin Filter

どのユーザに管理者権限を付与する必要があるかを判別するために、LDAP フィルタが使用されま す。設定した場合、この設定は UserManagement LDAP Admin Group 設定よりも優先されます。

必要なユーザ ロール: ADMIN

デフォルト値: ""

値スペース:文字列(0、1024)

この文字列の構文については、LDAP の仕様を参照してください。Example: "(CN=adminuser)"

### UserManagement LDAP Admin Group

この AD(Active Directory)グループのメンバーには、管理者アクセス権が付与されます。この設 定は、省略して表記されています(memberOf:1.2.840.113556.1.4.1941:=<group name>)。 UserManagement LDAP Admin Filter が設定されると、この設定は無視されます。

必要なユーザ ロール: ADMIN デフォルト値: ""

値スペース:文字列(0、255)

AD グループの識別名。例:"CN=admin\_group、OU=company groups、DC=company、 DC=com"

## UserManagement LDAP Attribute

指定されたユーザ名にマッピングするために使用される属性。設定しなかった場合は、 sAMAccountName が使用されます。

必要なユーザ ロール: ADMIN デフォルト値: ""

値スペース:文字列(0、255) 属性名。

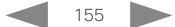

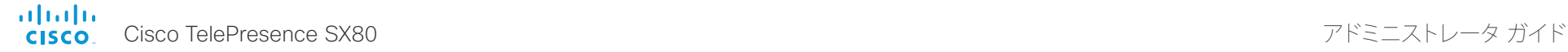

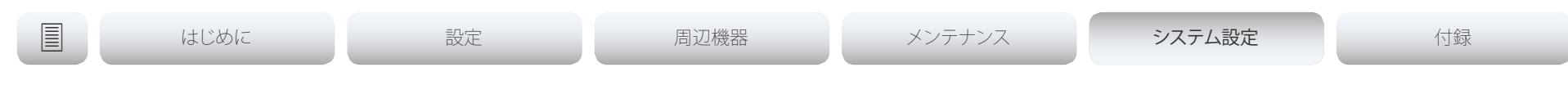

ビデオ設定

### Video ActiveSpeaker DefaultPIPPosition

通話中のスピーカーを示すピクチャインピクチャ(PiP)の画面上の位置を定義します。この設 定は、通話中のスピーカーを PiP 表示するビデオ レイアウト(オーバーレイ レイアウト)を使用 している場合にのみ有効です。また、場合によっては、カスタム レイアウトでも有効です(Video DefaultLayoutFamily Local の設定を参照)。この設定は、次回以降のコールで有効になります。コー ル中に変更された場合、現在のコールへの影響はありません。

必要なユーザ ロール: ADMIN

デフォルト値: Current

値スペース: Current/UpperLeft/UpperCenter/UpperRight/CenterLeft/CenterRight/LowerLeft/ LowerRight

Current:通話中のスピーカーの PiP の位置はコール終了後にも変更されません。 UpperLeft:通話中のスピーカーの PiP が画面の左上隅に表示されます。 UpperCenter:通話中のスピーカーの PiP が画面の上部中央に表示されます。 UpperRight:通話中のスピーカーの PiP が画面の右上隅に表示されます。 CenterLeft:通話中のスピーカーの PiP が画面の左中央に表示されます。 CenterRight:通話中のスピーカーの PiP が画面の右中央に表示されます。 LowerLeft:通話中のスピーカーの PiP が画面の左下隅に表示されます。 LowerRight:通話中のスピーカーの PiP が画面の右下隅に表示されます。

### Video DefaultLayoutFamily Local

ローカルで使用するビデオ レイアウト ファミリを選択します。

必要なユーザ ロール: ADMIN

デフォルト値: Auto

値スペース: Auto/Equal/Prominent/Overlay/Single>

Auto:システムによって提供されるローカル レイアウト データベースに指定されたデフォルト レイアウト ファミリがローカル レイアウトとして使用されます。

Equal:Equal レイアウト ファミリがローカル レイアウトとして使用されます。画面上に十分なス ペースがある限り、すべてのビデオのサイズは等しくなります。

Prominent:Prominent レイアウト ファミリがローカル レイアウトとして使用されます。通話中の スピーカー、または(存在する場合)プレゼンテーションは大きい画像となり、他の参加者は小さ い画像となります。通話中のスピーカーが遷移するとき、音声が切り替えられます。

Overlay:Overlay レイアウト ファミリがローカル レイアウトとして使用されます。通話中のス ピーカー、または(存在する場合)プレゼンテーションは全画面表示となり、他の参加者は小さい ピクチャ イン ピクチャ(PiP)となります。通話中のスピーカーが遷移するとき、音声が切り替えら れます。

Single:通話中のスピーカー、または(存在する場合)プレゼンテーションは全画面表示となります。 他の参加者は表示されません。通話中のスピーカーが遷移するとき、音声が切り替えられます。

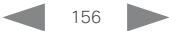

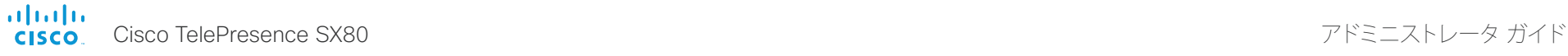

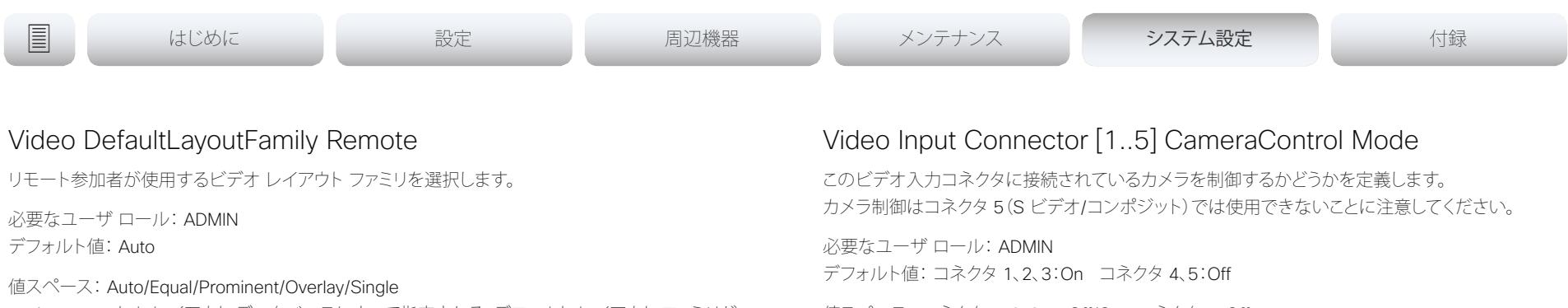

Auto:ローカル レイアウト データベースによって指定される、デフォルトレイアウト ファミリが、 リモートレイアウトとして使用されます。

Equal:Equal レイアウト ファミリがリモートレイアウトとして使用されます。画面上に十分なス ペースがある限り、すべてのビデオのサイズは等しくなります。

Prominent:Prominent レイアウト ファミリがリモートレイアウトとして使用されます通話中のス ピーカー、または(存在する場合)プレゼンテーションは大きい画像となり、他の参加者は小さい 画像となります。通話中のスピーカーが遷移するとき、音声が切り替えられます。

Overlay:Overlay レイアウトファミリがリモートレイアウトとして使用されます。通話中のスピー カー、または(存在する場合)プレゼンテーションは全画面表示となり、他の参加者は小さいピク チャイン ピクチャ(PiP)となります。通話中のスピーカーが遷移するとき、音声が切り替えられます。

Single:通話中のスピーカー、または(存在する場合)プレゼンテーションは全画面表示となります。 他の参加者は表示されません。通話中のスピーカーが遷移するとき、音声が切り替えられます。

### Video DefaultMainSource

メイン ビデオ ソースとして使用されるビデオ入力ソースを定義します。

必要なユーザ ロール: ADMIN、USER デフォルト値: 1

値スペース: 1/2/3/4

メイン ビデオ ソースとして使用されるソースを設定します。

値スペース:コネクタ 1、2、3、4:Off/On コネクタ 5:Off Off:カメラ制御をディセーブルにします。 On:カメラ制御をイネーブルにします。

## Video Input Connector [1..5] CameraControl CameraId

カメラ ID は、ビデオ入力に接続されているカメラの一意の ID です。他のカメラの ID を表示するに は xStatus Camera API コマンドを使用します。

必要なユーザ ロール: ADMIN デフォルト値:コネクタ n:n コネクタ 5:1

値スペース:コネクタ 1、2、3、4:1/2/3/4/5/6/7 コネクタ 5:1 カメラの ID を選択します。

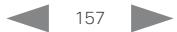

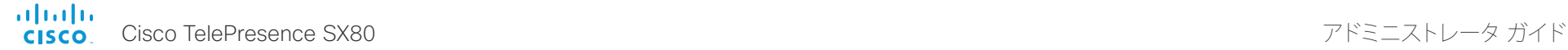

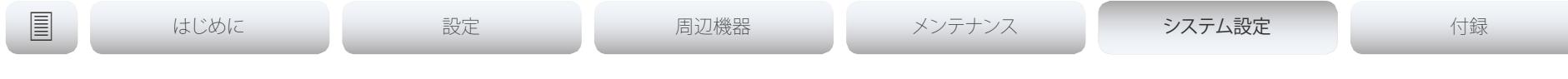

## Video Input Connector [4] DviType

公式 DVI 規格は、デジタル信号とアナログ信号の両方をサポートします。ほとんどの場合、デフォル トの AutoDetect 設定で信号がアナログ RGB かデジタルかを検出できます。ただし DVI-I ケーブ ルを使用した場合(これらのケーブルはアナログとデジタル両方の信号を伝送できます)、まれに自 動検出に失敗することがあります。この設定により、AutoDetect を上書きし、正しい DVI ビデオ入力 を選択できます。

必要なユーザ ロール: ADMIN

デフォルト値: AutoDetect

#### 値スペース: AutoDetect/Digital/AnalogRGB/AnalogYPbPr

AutoDetect:信号がアナログ RGB かデジタルかを自動的に検出するには、AutoDetect に設定 します。

Digital:アナログとデジタルの両方のピンを持つ DVI-I ケーブルを使用し、AutoDetect が失敗す る場合、Digital に設定すると DVI ビデオ入力を強制的に [デジタル(Digital)] にします。 AnalogRGB:アナログとデジタルの両方のピンを持つ DVI-I ケーブルを使用し、[自動検出 (AutoDetect)] が失敗する場合、[アナログ RGB(AnalogRGB)] に設定すると DVI ビデオ入力 を強制的にアナログ RGB にします。

AnalogYPbPr:コンポーネント(YPbPr)の信号を自動検出できないため、AnalogYPbPr に設定 して DVI ビデオ入力を強制的にアナログ YPbPr にします。

## Video Input Connector [5] SignalType

Connector 5 は S ビデオまたはコンポジット ビデオ入力形式のどちらかで使用できます。BNC コ ネクタが、どちらのビデオ形式で使用されるかにこの設定を使用します。

必要なユーザ ロール: ADMIN

デフォルト値: Composite

#### 値スペース: Composite/YC

Composite:Connector 5 はコンポジット ビデオ入力用に設定されます。「Y」と記載された BNC コネクタのみ使用します。

YC:Connector 5 は S ビデオ入力用に設定されます。両方の BNC コネクタ(「Y」と「C」)が使用 されます。

## Video Input Connector [1..5] InputSourceType

ビデオ入力に接続された入力ソースのタイプを選択します。

必要なユーザ ロール: ADMIN

デフォルト値:コネクタ 1 および 2:camera コネクタ 3 および 4:PC コネクタ 5:other

値スペース: camera/desktop/document\_camera/mediaplayer/PC/whiteboard/other camera:カメラがビデオ入力に接続されている場合に使用します。 desktop:ビデオ システムのモニタが、この入力に接続された PC またはラップトップのメイ ン画面になる場合に使用します。Video Input Connector [n] PresentationSelection 設定も desktop に設定する必要があります。 document\_camera:ドキュメントカメラがビデオ入力に接続されている場合に使用します。 mediaplayer:メディア プレーヤーがビデオ入力に接続されている場合に使用します。 [PC]:コンピュータがビデオ入力に接続されている場合に使用します。 whiteboard:ホワイトボード カメラがビデオ入力に接続されている場合に使用します。 other:他のオプションに該当しない場合に使用します。

## Video Input Connector [1..5] Name

ビデオ入力コネクタの名前を定義します。

必要なユーザ ロール: ADMIN デフォルト値: ""

値スペース:文字列(0、50) ビデオ入力コネクタの名前。

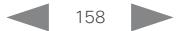

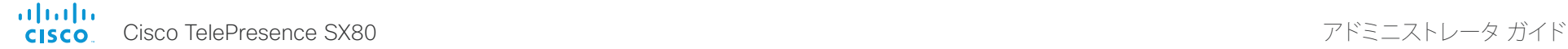

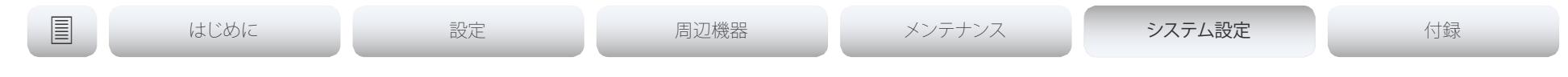

## Video Input Connector [1..5] Quality

ビデオをエンコードして送信する場合は、高解像度と高フレーム レートとの間でトレード オフが生 じます。一部のビデオ ソースでは、高フレーム レートが高解像度より重要である場合や、逆の場合 もあります。この設定は、高フレーム レートと高解像度のどちらを優先するかを指定します。

#### 必要なユーザ ロール: ADMIN

デフォルト値:コネクタ 1、2、5:Motion コネクタ 3、4:Sharpness

#### 値スペース: Motion/Sharpness

Motion:できるだけ高いフレーム レートにします。通常、多数の参加者がいる場合や画像の動き が激しい場合など、高フレーム レートが必要なときに使用されます。

Sharpness:できるだけ高い解像度にします。詳細なイメージやグラフィックに高い品質が必要 な場合に使用されます。

## Video Input Connector [1..5] OptimalDefinition Profile

この設定は、対応する Video Input Connector [n] Quality が Motion に設定されている場合のみ有 効になります。

最適鮮明度プロファイルは、ビデオ会議室の照明状態とカメラと品質を反映します。光の条件およ びカメラの品質が優れているほど、プロファイルが高くなります。良い光の条件では、ビデオ エン コーダは指定のコール レートに一層優れた品質(高解像度またはフレーム レート)を提供します。 通常、Normal または Medium プロファイルが推奨されます。ただし、光の条件が良い場合、特定の コール率の解像度を大きくするために、High プロファイルを設定できます。

異なる最適鮮明度プロファイルに使用する一般的な解像度、コール レートおよび送信フレーム レートの一部を次の表に示します。解像度は、発信側と着信側の両方のシステムでサポートされ ている必要があります。60 fps フレーム レートをいつ使用するかを決定するには、Video Input Connector [n] OptimalDefinition Threshold60fps 設定を使用します。

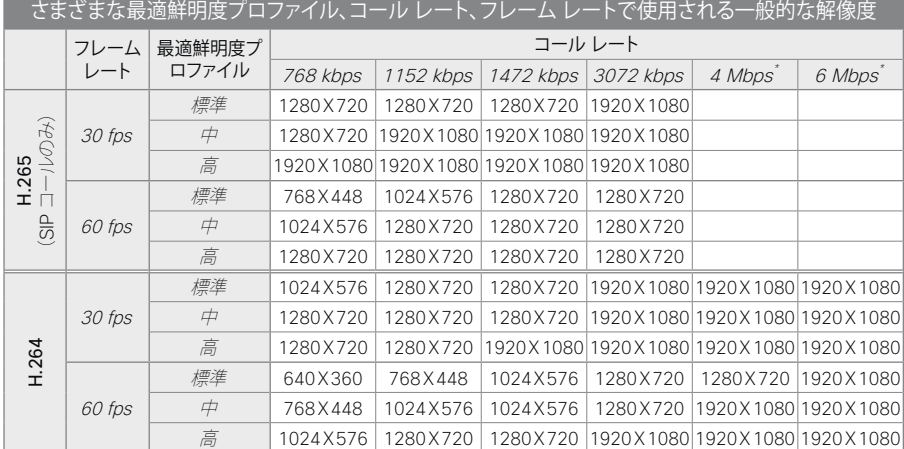

。 す。一般に、H.265 は半分の帯域幅(コール レート)で H.264 と同様の品質を提供します。 \* H.265 の最大ビットレートは 3 Mbps です。ビットレートがそれ以上に設定されると、コーデックは H.264 を使用しま

必要なユーザ ロール: ADMIN

デフォルト値: Medium

値スペース: Normal/Medium/High

[標準(Normal)]:照明が通常から不良の環境には、このプロファイルを使用します。解像度は控 えめに設定されます。

[中(Medium)]:安定した光条件および高品質なビデオ入力が必要です一部のコール レートの 場合、これは高解像度へ移動できます。

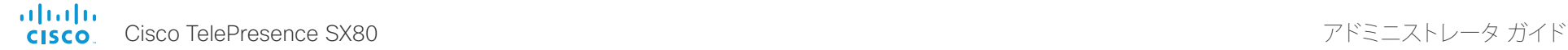

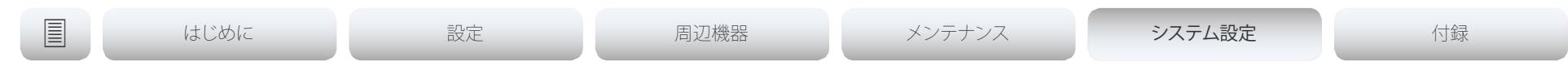

[高(High)]:優れた全体的なエクスペリエンスを実現するには、理想に近いビデオ会議の光の状 態および高品質なビデオ入力が必要です。高い解像度が使用されます。

## Video Input Connector [1..5] OptimalDefinition Threshold60fp

各ビデオ入力について、この設定は 60 fps で送信する最低解像度をシステムに通知します。これよ り低い解像度すべてについて、最大送信フレーム レートは 30 fps となります。使用可能な帯域幅 が適切であれば、これより高い解像度で 60 fps も可能です。

必要なユーザ ロール: ADMIN

デフォルト値: 1280\_720

#### 値スペース: 512\_288/768\_448/1024\_576/1280\_720/1920\_1080/Never

[512\_288]:512x288 にしきい値を設定します。

[768\_448]:768x448 にしきい値を設定します。

[1024\_576]:1024x576 にしきい値を設定します。

[1280\_720]:1280x720 にしきい値を設定します。

[1920\_1080]:1920x1080 にしきい値を設定します。

[Never]:60 fps を送信するしきい値を設定しません。

## Video Input Connector [1..4] PresentationSelection

ビデオ入力にプレゼンテーション ソースを接続するときの、ビデオ システムの動作を定義します。 一般的には、どの入力ソースもプレゼンテーション ソースとして使用できます。通常、メイン カメラ はプレゼンテーション ソースとして使用されません。

ビデオ システムがスタンバイ モードである場合、プレゼンテーション ソースを接続すると起動しま す。この設定が AutoShare に設定されている場合を除き、相手先とプレゼンテーションを共有する ために追加のアクションが必要になります。

必要なユーザ ロール: ADMIN

デフォルト値:コネクタ 1、2:Manual コネクタ 3、4:OnConnect

#### 値スペース: AutoShare/Desktop/Manual/OnConnect

AutoShare:コール中、ケーブルを接続する、またはソースが何らかの方法でアクティブになると (たとえば、接続されたコンピュータがスリープ モードから復帰するなど)、ビデオ入力の内容 は相手先とローカル画面に自動的に表示されます。ユーザ インターフェイスで [共有(Share)] を選択する必要はありません。ユーザがコールしたとき、または応答したときに、プレゼンテー ション ソースがすでに接続されている場合、ユーザ インターフェイスで [共有(Share)] を手動 で選択する必要があります。

Desktop:ケーブルを接続する、またはソースが何らかの方法でアクティブになると(たとえば、接 続されたコンピュータがスリープ モードから復帰するなど)、ビデオ入力の内容は画面に表示さ れます。これは、アイドル状態のときとコール中のときの両方に適用されます。また、ビデオ入力の 内容は、終了時にアクティブな入力だった場合、コールを終了しても画面に表示され続けます。

Manual:ユーザ インターフェイスから [共有(Share)] を選択するまで、ビデオ入力の内容は画 面に表示されません。

OnConnect:ケーブルを接続する、またはソースが何らかの方法でアクティブになると(たとえ ば、接続されたコンピュータがスリープ モードから復帰するなど)、ビデオ入力の内容は画面に 表示されます。それ以外の場合は、Manual モードと同じ動作です。

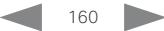

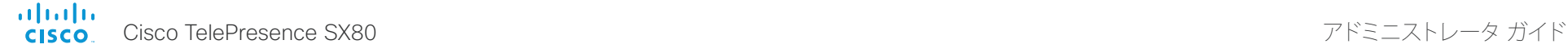

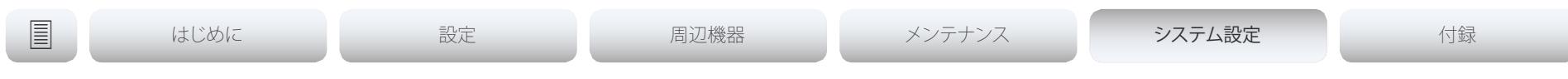

### Video Input Connector [1..4] RGBQuantizationRange

ビデオ入力に接続されたデバイスは CEA-861 で規定されている RGB ビデオ量子化範囲の規則 に従う必要があります。残念ながら、一部のデバイスは規格に準拠していないため、ソースの完全な イメージを取得するためにこの設定を使用して設定を上書きすることができます。

#### 必要なユーザ ロール: ADMIN

デフォルト値:コネクタ 1、2、3:Auto コネクタ 4:Full

#### 値スペース: Auto/Full/Limited

Auto:RGB 量子化範囲は CEA-861-E に従ったビデオ形式に基づいて自動的に選択されます。 CE ビデオ形式は、限定された量子化範囲レベルを使用します。IT ビデオ形式は、完全な量子化 範囲レベルを使用します。

Full:完全な量子化の範囲。R、G、B の量子化範囲にはすべてのコード値(0 ~ 255)が含まれま す。これは CEA-861-E で規定されています。

Limited:限定された量子化の範囲。極端なコード値を除いた R、G、B の量子化範囲(16 ~ 235)。これは CFA-861-F で規定されています。

### Video Input Connector [1..5] Visibility

ユーザ インターフェイスのメニューにあるビデオ入力コネクタの表示を定義します。

必要なユーザ ロール: ADMIN

デフォルト値: コネクタ 1, 2, 3:IfSignal コネクタ 4:Always コネクタ 5:Never

#### 値スペース: Never/Always/IfSignal

Never:入力ソースがプレゼンテーション ソースとして使用される見込みがない場合、Never に 設定します。

Always:Always に設定すると、ビデオ入力コネクタ用メニュー選択はグラフィカル ユーザ イン ターフェイスに常に表示されます。

IfSignal:IfSignal に設定すると、ビデオ入力コネクタ用メニュー選択は、ビデオ入力に何か接続 されている場合のみ表示されます。

#### Video Monitors

Video Output Connector [n] MonitorRole 設定を使用する各モニタにロールを割り当てます。モニ タ ロールは、この出力に接続されているモニタ上のどのレイアウト(コール参加者とプレゼンテー ション)に表示するかを決定します。同じモニタ ロールのモニタは同じレイアウトになり、別のモニ タ ロールのモニタは異なるレイアウトになります。

Video Monitors で設定するモニタ レイアウト モードには、部屋のセットアップで利用する各レイア ウト数を反映させてください。いくつかのモニタがプレゼンテーション用に確保できることに注意し てください。

必要なユーザ ロール: ADMIN

デフォルト値: Auto

値スペース: Auto/Single/Dual/DualPresentationOnly/TriplePresentationOnly/Triple

Auto:コーデックに接続されたモニタ数は自動的に検出され、レイアウトは MonitorRole の設定 に従ってモニタに割り振られます。

Single:同じレイアウトがすべてのモニタに表示されます。

Dual:レイアウトはモニタ ロール First および Second のモニタに配信されます。プレゼンテー ションがレイアウトの一部である場合、コールの参加者はすべてモニタ ロール First のモニタに 表示され、プレゼンテーションはモニタ ロール Second のモニタに表示されます。

DualPresentationOnly:コールのすべての参加者がモニタ ロール First のモニタに表示され ます。プレゼンテーションがレイアウトの一部である場合、プレゼンテーションはモニタ ロール Second に表示されます。

Triple:レイアウトはモニタ ロール First、Second、および Third のモニタに配信されます。プレ ゼンテーションがレイアウトの一部である場合、コールの参加者はすべてモニタ ロール First お よび Second のモニタに表示され、プレゼンテーションはモニタ ロール Third のモニタに表示 されます

TriplePresentationOnly:コールのすべての参加者がモニタ ロール First および Second のモ ニタに配信されます。プレゼンテーションがレイアウトの一部である場合、プレゼンテーションは モニタ ロール Third に表示されます。

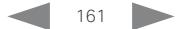

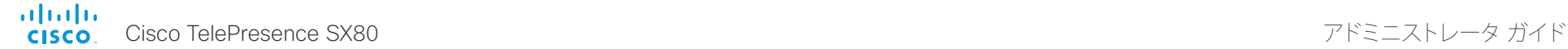

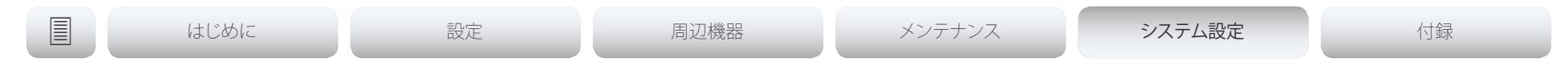

## Video Output Connector [1..2] CEC Mode

ビデオ出力(HDMI)は、Consumer Electronics Control(CEC)をサポートします。この設定が On の 場合(デフォルトは Off))、システムはシステム自体がスタンバイに移行する際にモニタをスタンバ イ状態に設定するために CEC を使用します。同様に、システムがスタンバイから復帰するとき、シ ステム自身がモニタを起動します。これを実現するには、出力に接続されるモニタは CEC と互換性 があり、CEC がモニタに設定されている必要があります。

CEC については、製造業者によって異なるマーケティング名称が使用されていることに注意し てください。例:Anynet+(Samsung)、Aquos Link(シャープ)、BRAVIA Sync(Sony)、HDMI-CEC (日立)、Kuro Link(パイオニア)、CE-Link および Regza Link(東芝)、RIHD(オンキョー)、HDAVI Control、EZ-Sync、VIERA Link(Panasonic)、EasyLink(Philips)、NetCommand for HDMI(三菱)。

必要なユーザ ロール: ADMIN

デフォルト値: Off

値スペース: Off/On

Off:CEC 制御をディセーブルにします。 On:CEC 制御をイネーブルにします。

## Video Output Connector [1..3] Location HorizontalOffset

HorizontalOffset 設定および VerticalOffset 設定は、各ビデオ出力に関連付けられています。これ らの設定は、これらの出力に接続されているディスプレイの相対的な位置を信号で送信するために 使用されます。

HorizontalOffset = 0 および VerticalOffset = 0 はディスプレイが水平および垂直の両方で中央に 位置することを示します。負の水平オフセットは、モニタが中心の左にあり、正の水平オフセットは モニタが中心の右にあることを示します。負の垂直オフセットは、モニタが中心の下にあり、正の垂 直オフセットはモニタが中心の上にあることを示します。オフセットの大きさはディスプレイが(他 のディスプレイと比較して)どれくらい中央から離れているかを示します。

例:横に並んだ 3 台のディスプレイがあり、左右のディスプレイは中央からの等間隔だとします。こ こでは次の設定が適用されます。中央のディスプレイは HorizontalOffset = 0、左側のディスプレイ は HorizontalOffset = -1、右側のディスプレイは HorizontalOffset = 1 となります。

例:一つは中央、もうひとつはその下にある 2 台のディスプレイがあるとします。ここでは次の設定 が適用されます。中央のディスプレイは VerticalOffset = 0、下側のディスプレイは Vertical Offset = -1 となります。

各出力のデフォルト値は次の通りです。

Video Output Connector [1] Location: HorizontalOffset = -1, VerticalOffset = 0

Video Output Connector [2] Location: HorizontalOffset = 0, VerticalOffset = 0

Video Output Connector [3] Location: HorizontalOffset = 1, VerticalOffset = 0

必要なユーザ ロール: ADMIN

デフォルト値: Connector [1]: -1 Connector [2]: 0 Connector [3]: 1

値スペース:整数(-100 ~ 100)

範囲:値は -100 ~ 100 である必要があります。

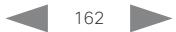

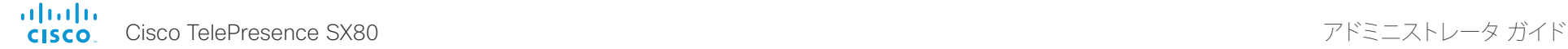

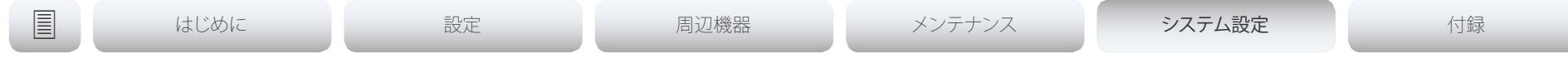

## Video Output Connector [1..3] Location VerticalOffset

HorizontalOffset 設定および VerticalOffset 設定は、各ビデオ出力に関連付けられています。これ らの設定は、これらの出力に接続されているディスプレイの相対的な位置を信号で送信するために 使用されます。

HorizontalOffset = 0 および VerticalOffset = 0 はディスプレイが水平および垂直の両方で中央に 位置することを示します。負の水平オフセットは、モニタが中心の左にあり、正の水平オフセットは モニタが中心の右にあることを示します。負の垂直オフセットは、モニタが中心の下にあり、正の垂 直オフセットはモニタが中心の上にあることを示します。オフセットの大きさはディスプレイが(他 のディスプレイと比較して)どれくらい中央から離れているかを示します。

例:横に並んだ 3 台のディスプレイがあり、左右のディスプレイは中央からの等間隔だとします。こ こでは次の設定が適用されます。中央のディスプレイは HorizontalOffset = 0、左側のディスプレイ は HorizontalOffset = -1、右側のディスプレイは HorizontalOffset = 1 となります。

例:一つは中央、もうひとつはその下にある 2 台のディスプレイがあるとします。ここでは次の設定 が適用されます。中央のディスプレイは VerticalOffset = 0、下側のディスプレイは Vertical Offset = -1 となります。

各出力のデフォルト値は次の通りです。

Video Output Connector [1] Location: HorizontalOffset = -1, VerticalOffset = 0

Video Output Connector [2] Location: HorizontalOffset = 0, VerticalOffset = 0

Video Output Connector [3] Location: HorizontalOffset = 1, VerticalOffset = 0

必要なユーザ ロール: ADMIN

デフォルト値: 0

値スペース:整数(-100 ~ 100)

範囲:値は -100 ~ 100 である必要があります。

## Video Output Connector [1..3] MonitorRole

モニタ ロールは、ビデオ出力コネクタに接続されたモニタにどのビデオ ストリームを表示するか を示します。すべての出力用の Video Monitors 設定および MonitorRole 設定とともに、各モニタに 表示されるレイアウト(ビデオ ストリーム)を定義します。

必要なユーザ ロール: ADMIN

デフォルト値: Auto

値スペース: Auto/First/Second/PresentationOnly/Third/Recorder

Auto:モニタが接続されたときにシステムが検知し、Video Monitors 設定に対応するモニタ ロール(First、Second、Third)を自動的に割り当てます。

First、Second、Third:マルチ モニタ設定でのモニタの役割を定義します。単一モニタ セットアッ プでは、First、Second、および Third 間に相違はありません。

PresentationOnly:アクティブな場合プレゼンテーション ビデオ ストリームを表示し、他のもの は表示しません。このモニタ ロールのモニタおよび出力は Video Monitors 設定によって無視 されます。

Recorder:ローカル メイン ビデオ(セルフビュー)を含むすべての参加者を表示します。アク ティブであれば、プレゼンテーションも表示されます。このモニタ ロールのモニタおよび出力は Video Monitors 設定によって無視されます。

## Video Output Connector [1..3] Resolution

接続している画面の解像度とリフレッシュレートを定義します。

必要なユーザ ロール: ADMIN、USER

デフォルト値: Auto

値スペース: Auto/1280\_720\_50/1280\_720\_60/1920\_1080\_50/1920\_1080\_60/1920\_120 0\_50/1920\_1200\_60

Auto:システムは接続されたモニタのネゴシエーションに基づいて自動的に最適な解像度の設 定を試行します。

1280\_720\_50:解像度は 1280 x 720、更新間隔は 50 Hz です。

1280\_720\_60:解像度は 1280 x 720、更新間隔は 60 Hz です。

1920\_1080\_50:解像度は 1920 x 1080、更新間隔は 50 Hz です。

1920\_1080\_60:解像度は 1920 x 1080、更新間隔は 60 Hz です。

1920 1200 50:解像度は 1920 x 1200、リフレッシュレートは 50 Hz です。

1920\_1200\_60:解像度は 1920 x 1200、更新間隔は 60 Hz です。

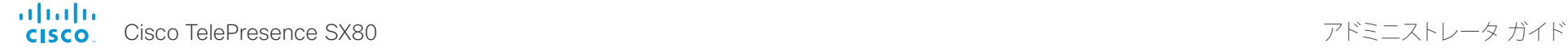

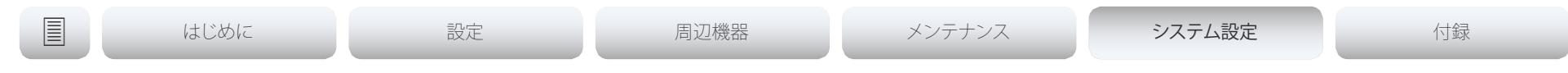

## Video Output Connector [1..3] RGBQuantizatonRange

HDMI 出力に接続されたデバイスは CEA-861 で規定されている RGB ビデオ量子化範囲の規則 に従う必要があります。残念ながら、一部のデバイスは規格に準拠していないため、ディスプレイの 完全なイメージを取得するためにこの設定を使用して設定を上書きすることができます。ほとんど の HDMI ディスプレイは完全な量子化範囲を予期するため、デフォルト値は Full に設定されます。

必要なユーザ ロール: ADMIN

デフォルト値: Full

#### 値スペース: Auto/Full/Limited

Auto:RGB の量子化の範囲は、AVI インフォフレームの RGB 量子化範囲ビット(Q0、Q1)に基 づいて自動的に選択されます。AVI インフォフレームが使用できない場合、RGB 量子化範囲は CEA-861-E に従ったビデオ形式に基づいて選択されます。

Full:完全な量子化の範囲。R、G、B の量子化範囲にはすべてのコード値(0 ~ 255)が含まれま す。これは CEA-861-E で規定されています。

[制限(Limited)]:限定された量子化の範囲。極端なコード値を除いた R、G、B の量子化範囲 (16 ~ 235)。これは CEA-861-E で規定されています。

### Video Presentation DefaultPIPPosition

プレゼンテーションのピクチャインピクチャ(PiP)の画面上の位置を定義します。この設定は、ユー ザ インターフェイスなどを使用して、プレゼンテーションが明示的に PiP に縮小された場合のみ有 効です。この設定は、次回以降のコールで有効になります。コール中に変更された場合、現在のコー ルへの影響はありません。

必要なユーザ ロール: ADMIN

デフォルト値: Current

値スペース: Current/UpperLeft/UpperCenter/UpperRight/CenterLeft/CenterRight/LowerLeft/ LowerRight

Current:プレゼンテーション PiP の位置はコール終了後にも変更されません。 UpperLeft:プレゼンテーション PiP が画面の左上隅に表示されます。 UpperCenter:プレゼンテーション PiP が画面の上部中央に表示されます。 UpperRight:プレゼンテーション PiP が画面の右上隅に表示されます。 CenterLeft:プレゼンテーション PiP が画面の左中央に表示されます。 CenterRight:プレゼンテーション PiP が画面の右中央に表示されます。 LowerLeft:プレゼンテーション PiP が画面の左下隅に表示されます。

LowerRight:プレゼンテーション PiP が画面の右下隅に表示されます。

#### Video Presentation DefaultSource

デフォルトのプレゼンテーション ソースとして使用するビデオ入力ソースを定義します。この設定は API やサードパーティ製ユーザ インターフェイスで使用される場合があります。シスコが提供する ユーザ インターフェイスを使用する場合は該当しません。

必要なユーザ ロール: ADMIN、USER

デフォルト値: 3

値スペース: 1/2/3/4

デフォルトのプレゼンテーション ソースとして使用するビデオ入力ソース。

#### Video Selfview Default Mode

コール終了後にメイン ビデオ ソース (セルフビュー)を画面に表示するかどうかを定義します。セル フ ビュー ウィンドウの位置とサイズはそれぞれ、Video Selfview Default PIPPosition 設定と Video Selfview Default FullscreenMode 設定によって決定されます。

必要なユーザ ロール: ADMIN

デフォルト値: Current

値スペース: Off/Current/On

Off:セルフビューはコール退出時にオフにされます。

Current:セルフビューはそのままの状態で残ります。つまりコール中にオンであった場合はコー ル終了後にもオンのままであり、コール中にオフであった場合はコール終了後にもオフのまま です。

On:セルフビューはコール退出時にオンにされます。

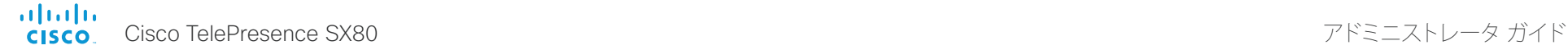

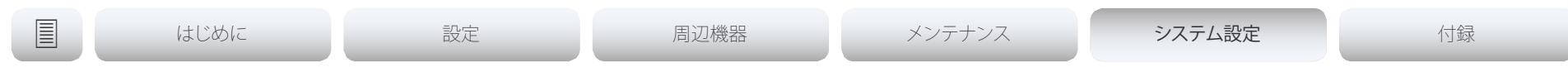

#### Video Selfview Default FullscreenMode

コール終了後に、メイン ビデオ ソース(セルフビュー)を全画面表示するか、小さいピクチャインピ クチャ(PiP)として表示するかを定義します。この設定はセルフビューがオンである場合にのみ適用 されます(Video Selfview Default Mode 設定を参照)。

必要なユーザ ロール: ADMIN

デフォルト値: Current

値スペース: Off/Current/On

Off:セルフビューは PiP として表示されます。

Current:セルフビューの画像のサイズはコール終了時に未変更の状態に保たれます。つまり コール中に PiP であった場合はコール終了後にも PiP のままであり、コール中に全画面であっ た場合はコール終了後にも全画面のままです。

On:セルフビューの画像は全画面表示されます。

### Video Selfview Default OnMonitorRole

コール終了後にメイン ビデオ ソース(セルフビュー)を表示するモニタ/出力を定義します。この値 は、異なる出力用に設定された Video Output Connector [n] MonitorRole 設定のモニタ ロールを 反映します。

設定は自画面のフルスクリーン表示、PiP(picture-in-picture)表示の両方にあてはまりますが、ビ デオ モニタの設定が Dual または Triple に設定された場合のみ適用されます。

必要なユーザ ロール: ADMIN

デフォルト値: Current

値スペース: First/Second/Third/Current

First:セルフビュー画像は、Video Output Connector [n] MonitorRole が First に設定された出 力上に表示されます。

Second:セルフビュー画像は、Video Output Connector [n] MonitorRole が Second に設定さ れた出力上に表示されます。

Third:セルフビュー画像は、Video Output Connector [n] MonitorRole が Third に設定された 出力上に表示されます。

Current:コールを中止すると、セルフビュー画像がコール中と同じ出力上に保持されます。

## Video Selfview Default PIPPosition

コール終了後に小さいセルフビュー ピクチャインピクチャ(PiP)を表示する画面上の位置を定義し ます。この設定は、セルフビューがオンで(Video Selfview Default Mode 設定を参照)、しかもフル スクリーン ビューがオフである場合(Video Selfview Default FullscreenMode 設定を参照)にのみ 適用されます。

必要なユーザ ロール: ADMIN

デフォルト値: Current

値スペース: Current/UpperLeft/UpperCenter/UpperRight/CenterLeft/CenterRight/LowerLeft/ LowerRight

Current:セルフビュー PiP の位置はコール終了後にも変更されません。 UpperLeft:セルフビュー PiP が画面の左上隅に表示されます。 UpperCenter:セルフビュー PiP が画面の上部中央に表示されます。 UpperRight:セルフビュー PiP が画面の右上隅に表示されます。 CenterLeft:セルフビュー PiP が画面の左中央に表示されます。 CenterRight:セルフビュー PiP が画面の右中央に表示されます。 LowerLeft:セルフビュー PiP が画面の左下隅に表示されます。 LowerRight:セルフビュー PiP が画面の右下隅に表示されます。

## Video Selfview OnCall Mode

コールをセットアップする短い間、この設定を使用してセルフ ビューがオンにされます。セルフ ビューをオンのままにしておく時間の長さは、Video Selfview OnCall Duration 設定で定義します。 これは一般にセルフ ビューがオフの場合に適用されます。

必要なユーザ ロール: ADMIN デフォルト値: On

値スペース: Off/On

Off:セルフ ビューはコール セットアップ中に自動的に表示されません。 On:セルフ ビューはコール セットアップ中に自動的に表示されます。

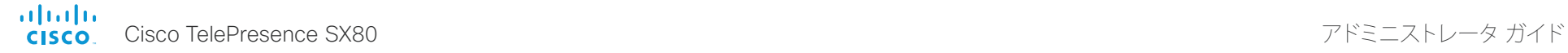

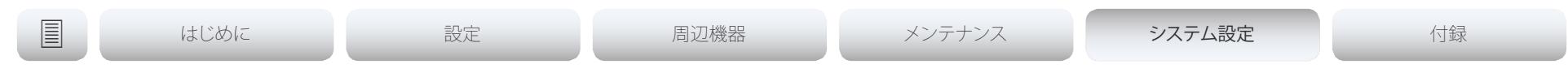

## Video Selfview OnCall Duration

この設定は Video Selfview OnCall Mode 設定がオンになっている場合にのみ有効です。この場合、 ここで設定された秒数により、自動的にオフにされる前にセルフ ビューが表示される期間が決まり ます。

必要なユーザ ロール: ADMIN デフォルト値: 10

値スペース:整数(1 ~ 60)

範囲:セルフ ビューをオンにする期間を選択します。有効な範囲は、1~60 秒です。

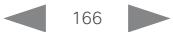

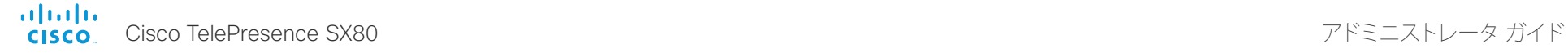

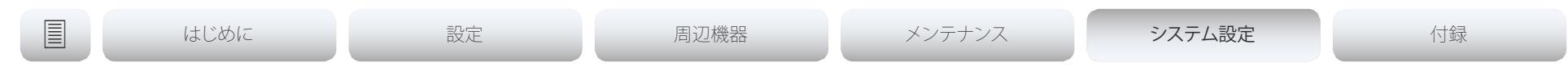

# Experimental 設定

試験的設定は、テストのためだけのもので、シスコと同意したのでない限り使用できません。これら の設定は記載されておらず、以降のリリースで変更されます。

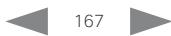

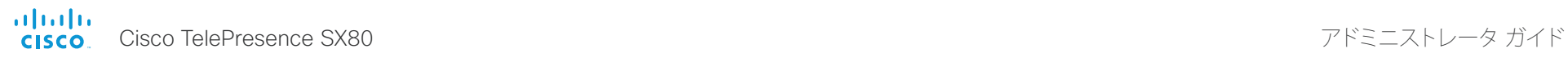

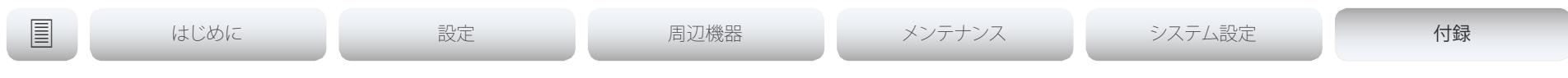

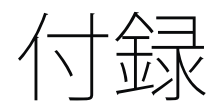

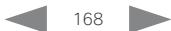

#### ahaha Cisco TelePresence SX80 アドミニストレータ ガイド **CISCO**

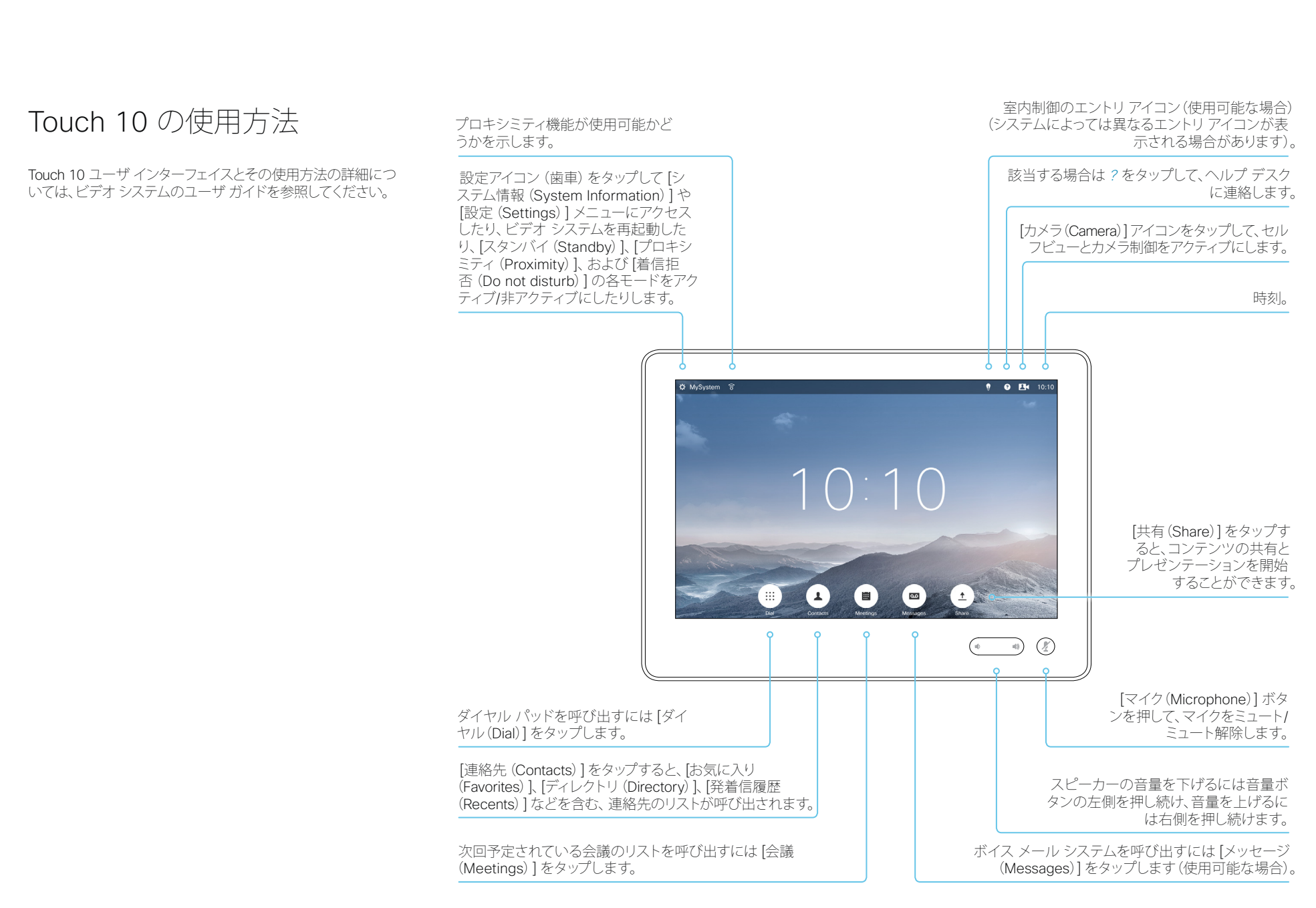

![](_page_169_Picture_0.jpeg)

![](_page_169_Figure_2.jpeg)

![](_page_169_Picture_4.jpeg)

![](_page_170_Picture_0.jpeg)

![](_page_170_Figure_2.jpeg)

![](_page_170_Picture_4.jpeg)

![](_page_171_Picture_0.jpeg)

![](_page_171_Figure_2.jpeg)

![](_page_172_Picture_0.jpeg)

![](_page_172_Figure_2.jpeg)

# Web インターフェイスを使用したコールの発信(2/2ページ)

Web インターフェイスにサインインして、[コール制御 (Call Control)] に移動します。

### 複数の相手に発信

ポイントツーポイントのビデオ コール(2 者間限定のコール)を拡張し て、音声専用でもう 1 人の参加者を含めることができます。

オプションの組み込み MultiSite 機能をシステムで使用している場合 は、本人も含めて最大 5 人までがビデオ コール(会議)に参加できま す。さらに、もう 1 人の参加者が音声のみで参加できます。

最初の参加者を呼び出したときと同じ手順で、次の会議参加者を呼び 出してください。

会議ブリッジを使用した複数のコール(CUCM のアドホック会議)は、 ビデオ システムでサポートされていても Web インターフェイスではサ ポートされません。

### 音量の調整

マイクのミュート

[マイク:オン(Microphone: On)] をクリックする と、マイクがミュートになります。すると、テキストが [マイク: オフ(Microphone: Off)] に変わります。

ミュートを解除するには、[マイク:オフ (Microphone: Off)] をクリックします。 インプリティング

![](_page_172_Picture_14.jpeg)

![](_page_172_Picture_16.jpeg)

![](_page_173_Picture_0.jpeg)

![](_page_173_Figure_2.jpeg)

![](_page_173_Picture_4.jpeg)

![](_page_174_Picture_0.jpeg)

![](_page_174_Figure_2.jpeg)

![](_page_174_Picture_4.jpeg)

![](_page_175_Picture_0.jpeg)

![](_page_175_Figure_2.jpeg)

![](_page_176_Picture_0.jpeg)

![](_page_176_Figure_2.jpeg)

# 遠端カメラの制御

Web インターフェイスにサインインして、[コール制御 (Call Control)] に移動します。

#### 前提条件

以下の条件において、通話中にリモート参加者のカメラ(相手先)を制 御できます。

- 遠端ビデオ システムで [会議(Conference)] > [遠端制御 (FarEndControl)] > [モード(Mode)] 設定が [オン(On)] になって いる。
- 遠端カメラにパン、チルト、ズーム機能がある。関連する制御のみ表 示される。
- ローカル ビデオ システムにリモート モニタリング オプションが ある。

![](_page_176_Picture_188.jpeg)

- リモート参加者のカ
- 1. リモート カメラ制御ウィンドウを開くには、カメラ のアイコンをクリックします。
- 2. カメラのパンには左右の矢印キー、チルトには上 下の矢印キー、ズームインとズームアウトには + および - を使用します。

遠端カメラの制御が許可されていない場合は、画 面にコントロールが表示されません。

コールが暗号化されている場合、コントロールの 後方の遠端スナップショットは表示されません。

![](_page_176_Picture_16.jpeg)

#### ahaha Cisco TelePresence SX80 アドミニストレータ ガイド **CISCO**

![](_page_177_Figure_2.jpeg)

この機能により、制御システムの機能と使いやすい Touch 10 ユーザ インターフェイスを高度に連携させて利用することができます。

る周辺機器を制御できます(たとえば、照明やブラインドの制御など)。

![](_page_177_Picture_320.jpeg)

Touch 10 の室内制御パネルの例

室内制御エディタを使用して室内制御パネルを設計する方法、および ビデオ システムの API を使用して室内制御をプログラムする方法の詳 細については、室内制御のガイドを参照してください。参照先:

►<http://www.cisco.com/go/in-room-control-docs>[英語]

## アーキテクチャ

タッチ コントローラを備えたシスコのビデオ システムおよび周辺機 器のハードウェアドライバを備えたサードパーティ製の制御システム (Crestron、AMX など)が必要です。これは、周辺機器を制御する制御 システムです(ビデオ システムではありません)。

制御システムをプログラムする場合、タッチ コントローラのコントロー ルに接続するために、ビデオ システムの API(イベントとコマンド)を使 用する必要があります。

使いやすいドラッグ アンドドロップ エディタ(カスタム室内制御パネ ルを編成するために使用)は、ビデオ システムのソフトウェアに付属し ています(無料)。

![](_page_177_Figure_12.jpeg)

室内制御の概略図

## 室内制御エディタ

室内制御エディタを使用して、タッチ コント ローラのカスタム室内制御パネルを編成で きます。

Web インターフェイスにサインインして、 [統合(Integration)] > [室内制御(In-Room Control)] に移動します。

• [エディタの起動(Launch Editor)] をク リックして、ビデオ システムの Web イン ターフェイスから直接エディタを起動し ます。

新しい室内制御パネルをビデオ システ ムにプッシュすることができ、タッチ コン トローラですぐに結果を確認できます。

• [エディタのダウンロード(Download Editor)] をクリックして、オフラインで作 業するために使用できるスタンドアロン バージョンをダウンロードします。

\* 室内制御エディタや、制御システムをプログラムする 際に必要になる API コマンドにアクセスするには、 ROOMCONTROL または ADMIN ユーザ ロールを持 つユーザが必要です。

![](_page_178_Picture_0.jpeg)

![](_page_178_Figure_2.jpeg)

![](_page_179_Picture_0.jpeg)

![](_page_179_Figure_2.jpeg)

![](_page_179_Picture_4.jpeg)
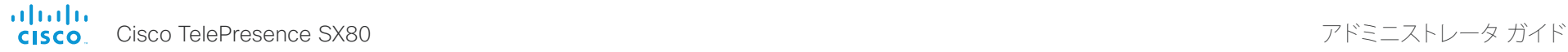

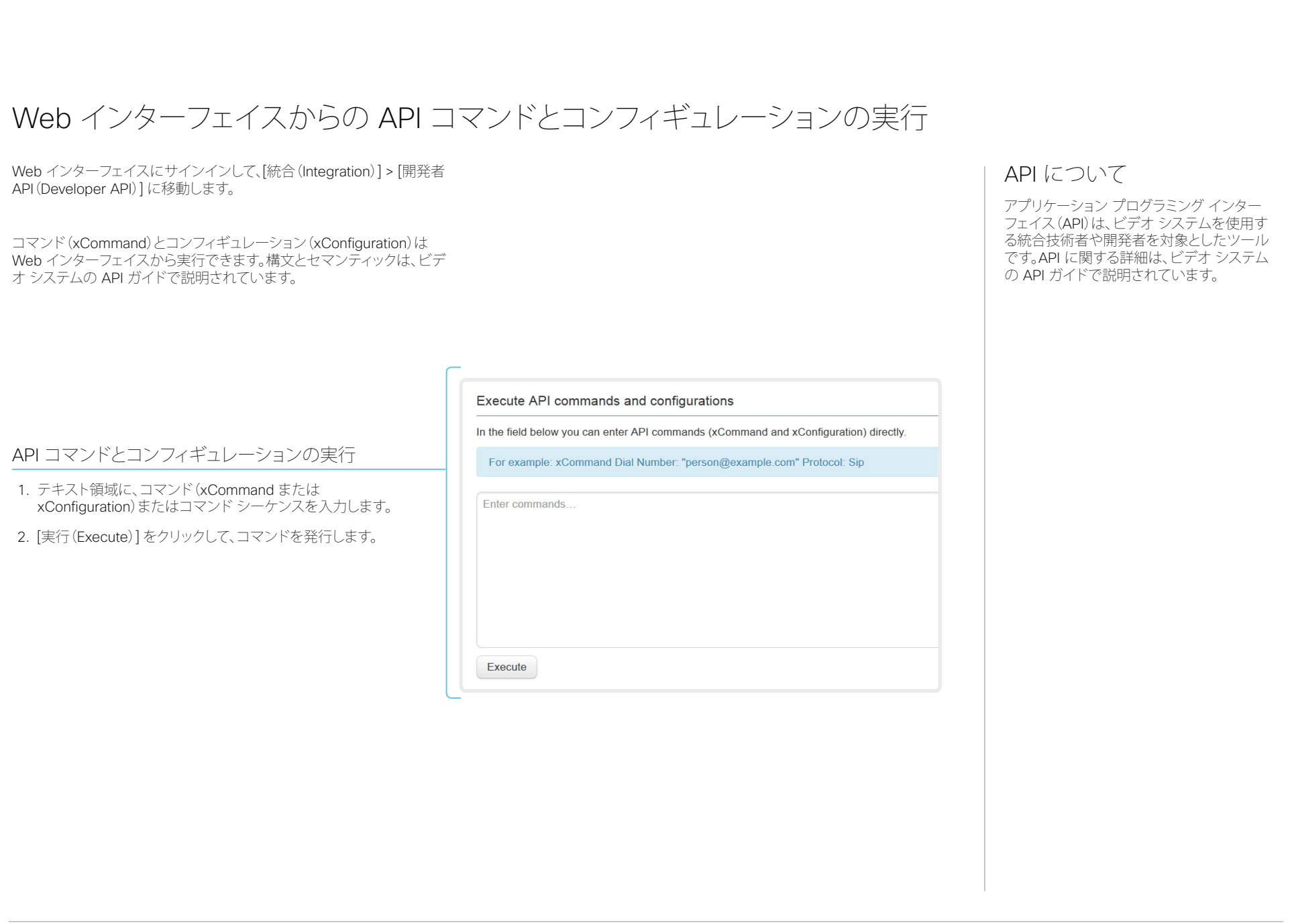

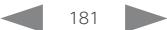

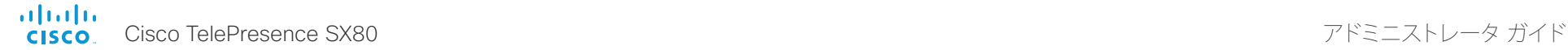

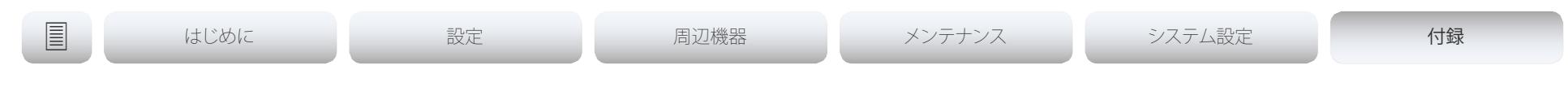

# 音声と GPIO の高度なカスタマイズ

CE コンソール アプリケーション(以前の TC コンソール)は PC または Mac 上で動作する無料のソフトウェア ツールで、コーデックの高度な カスタマイズが可能な機能にグラフィカル インターフェイスを提供しま す。CE コンソールには次のモジュールが含まれます。

### GPIO

• GPIO の動作の変更(つまりピンが上下する際にコーデックで行う 動作の変更)

### 音声コンソール

### • コーデックの音声システムを設定

- デフォルトのミキシング、ルーティング、イコライザを変更する。
- さまざまな入出力コネクタのプロパティを設定する。

CE コンソールの初期リリースでは、いずれのビデオ システムでもビデ オ構成を使用できません。初期リリースの音声コンソールは、SX80 で のみ使用できます。

機能の詳細については、CE コンソール アプリケーションに含まれるド キュメントを参照するか、►<http://www.cisco.com/go/sx-docs> [英語] ([設定(Configuration)] > [設定ガイド(Configuration Guides)] に移 動)から CE コンソール ユーザ ガイドをダウンロードしてください。

## CE コンソール アプリケーションの入手方法

シスコの Web サイトから無料の CE コンソール アプリケーションをダ ウンロードします。参照先:

► <http://www.cisco.com/cisco/software/navigator.html>[英語]

[コラボレーション エンドポイント(Collaboration Endpoints)] > [TelePresence 統合ソリューション(TelePresence Integration Solutions)] > [TC コンソール(TC Console)] に移動します。

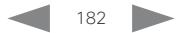

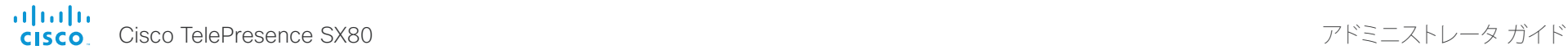

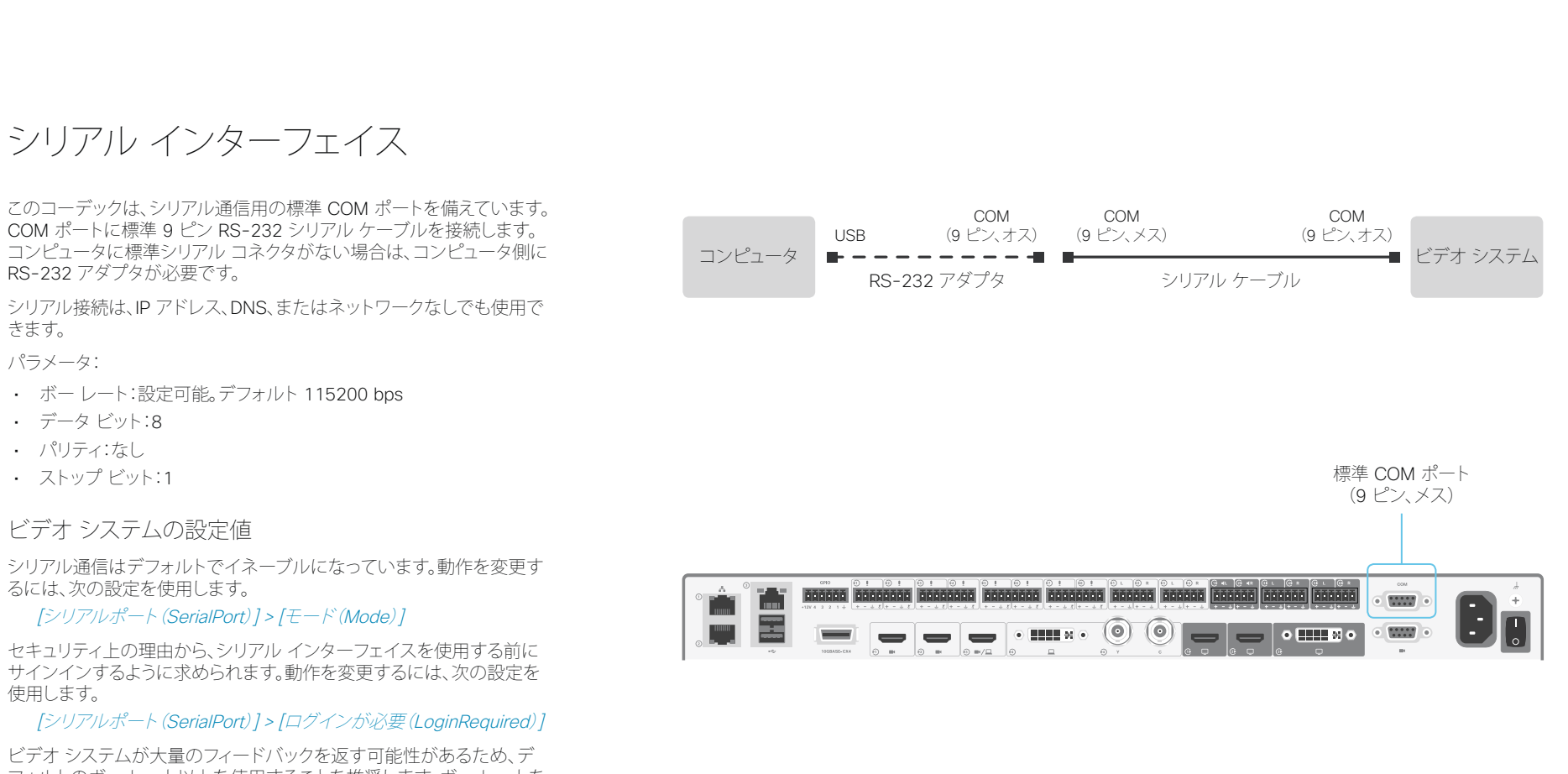

フォルトのボー レート以上を使用することを推奨します。ボー レートを 調整する場合は、次の設定を使用します。

[シリアルポート(SerialPort)] > [ボーレート(BaudRate)]

シリアル ポートの設定を変更した後、ビデオ システムを再起動します。

ビデオ システムが CUCM によってプロビジョニングされている場合、 シリアル ポート設定も CUCM から設定する必要があります。

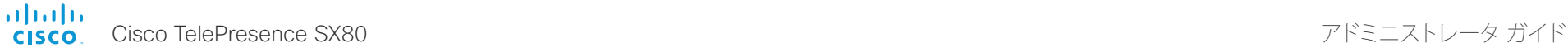

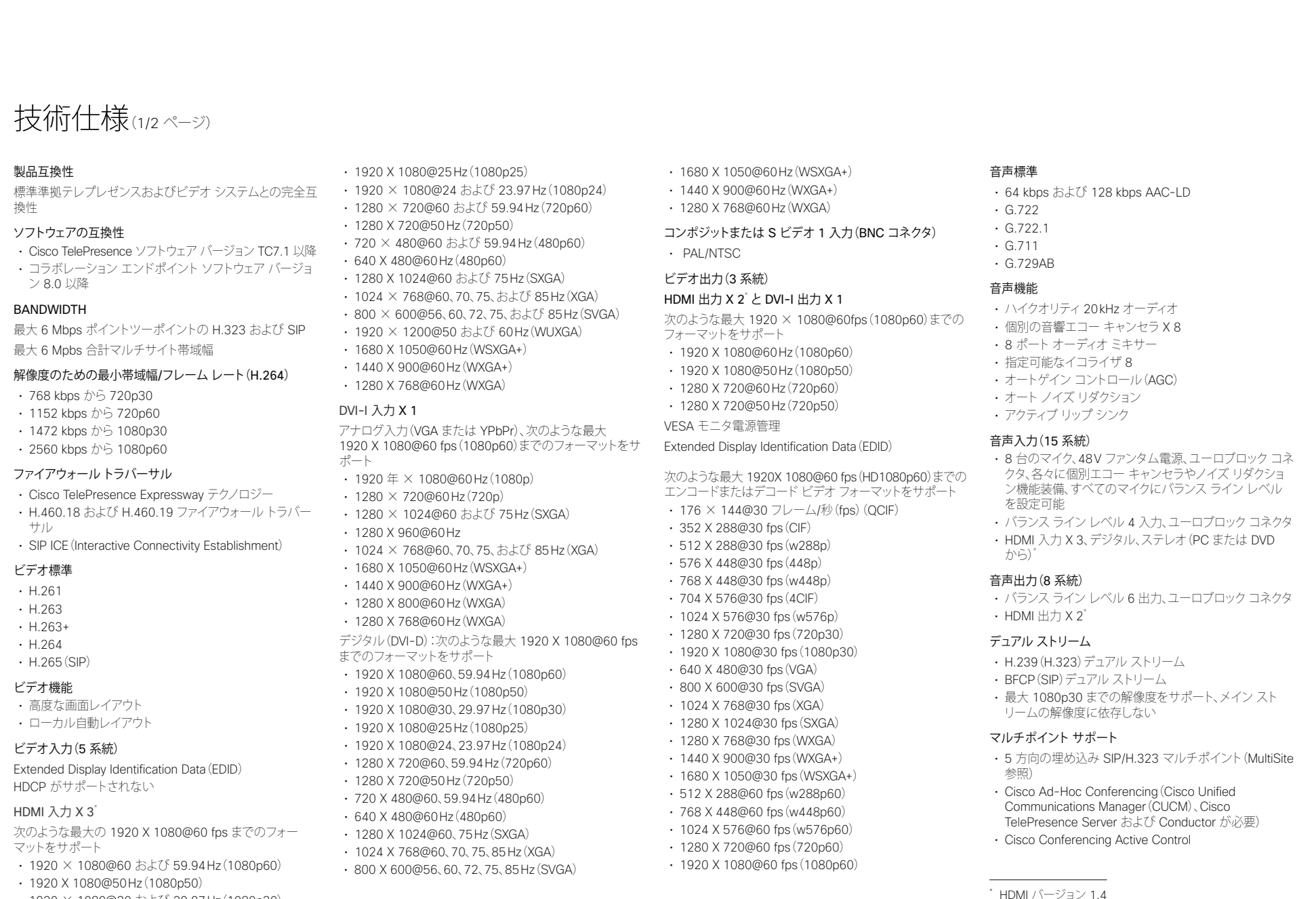

• 1920 × 1080@30 および 29.97 Hz (1080p30)

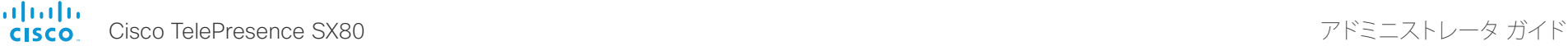

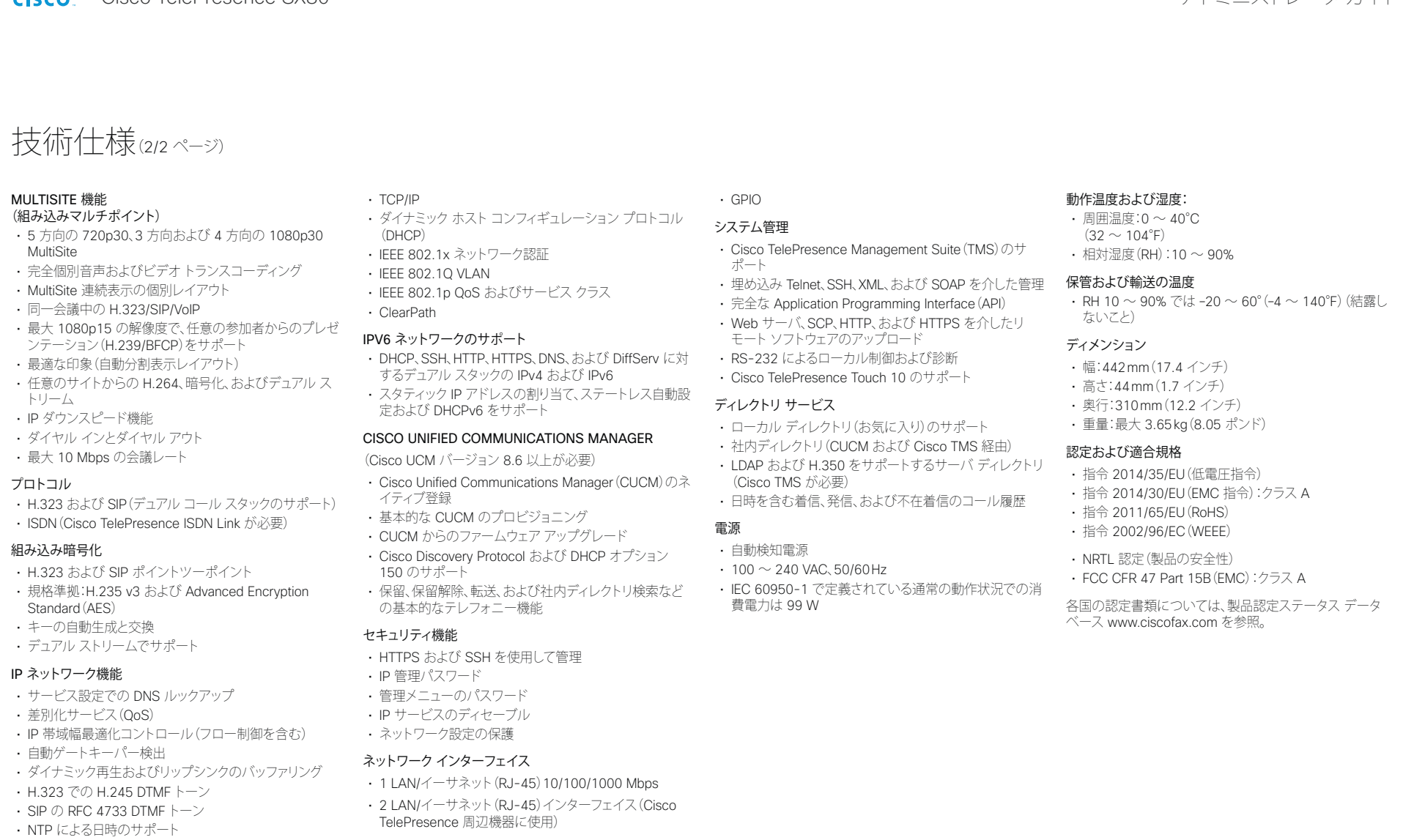

その他のインターフェイス • 2 USB ホスト(将来的に使用)

• パケット損失時のダウンスピード機能

• URI ダイヤル

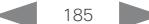

2016 年 12 月

between Cisco and any other company.

すべての仕様は予告なしに変更される場合があります。システム仕様は異なる場合があります。 これらのドキュメントの画像はすべて説明目的でのみ使用され、実際の製品とは異なる場合があります。

Cisco and the Cisco Logo are trademarks of Cisco Systems, Inc. and/or its affiliates in the U.S. and other countries. A listing of Cisco's trademarks can be found at www.cisco.com/go/trademarks. Third party trademarks mentioned are the property of their respective owners. The use of the word partner does not imply a partnership relationship

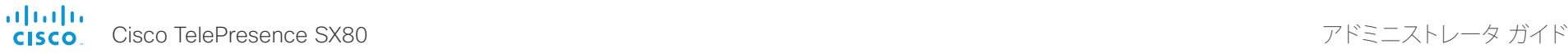

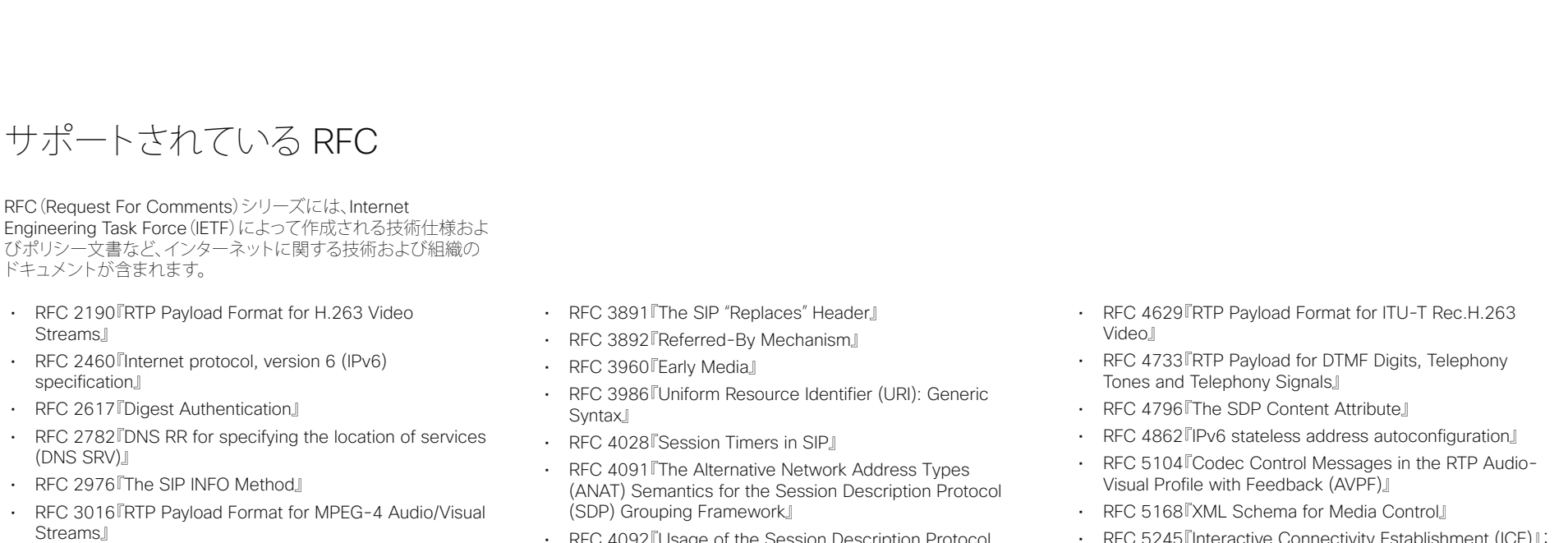

- RFC 3261 SIP:セッション開始プロトコル
- RFC 3262 『Reliability of Provisional Responses in SIP』
- RFC 3263『Locating SIP Servers』
- RFC 3264『An Offer/Answer Model with SDP』
- RFC 3311『UPDATE method』
- RFC 3361『DHCP Option for SIP Servers』
- RFC 3388『Grouping of Media Lines in the Session Description Protocol (SDP)』
- RFC 3420 『Internet Media Type message/sipfrag』
- RFC 3515『Refer method』
- RFC 3550『RTP: A Transport Protocol for Real-Time Applications』
- RFC 3551『RTP Profile for Audio and Video Conferences with Minimal Control』
- RFC 3581『Symmetric Response Routing』
- RFC 3605『RTCP attribute in SDP』
- RFC 3711『The Secure Real-time Transport Protocol (SRTP)』
- RFC 3840 『Indicating User Agent Capabilities in SIP』
- RFC 3890『A Transport Independent Bandwidth Modifier for SDP』
- RFC 4092 FUsage of the Session Description Protocol (SDP) Alternative Network Address Types (ANAT) Semantics in the Session Initiation Protocol (SIP)』
- RFC 4145『TCP-Based Media Transport in the SDP』
- RFC 4235『An INVITE-Initiated Dialog Event Package for the Session Initiation Protocol (SIP)』
- RFC 4566『SDP: Session Description Protocol』
- RFC 4568『SDP:Security Descriptions for Media Streams』
- RFC 4574『The Session Description Protocol (SDP) Label Attribute』
- RFC 4582『The Binary Floor Control Protocol』
- draft-ietf-bfcpbis-rfc4582bis-00『Revision of the Binary Floor Control Protocol (BFCP) for use over an unreliable transport』
- RFC 4583『Session Description Protocol (SDP) Format for Binary Floor Control Protocol (BFCP) Streams』 draft-ietf-bfcpbis-rfc4583bis-00『Session Description Protocol (SDP) Format for Binary Floor Control Protocol (BFCP) Streams』
- RFC 4585『Extended RTP Profile for RTCP-Based Feedback』
- RFC 4587『RTP Payload Format for H.261 Video Streams』
- RFC 5245『Interactive Connectivity Establishment (ICE)』: オファーまたはアンサー プロトコル用のネットワーク アドレ ス変換(NAT)通過のためのプロトコル
- RFC 5389『Session Traversal Utilities for NAT (STUN)』
- RFC 5577『RTP Payload Format for ITU-T Recommendation G.722.1』
- RFC 5589『SIP Call Control Transfer』
- RFC 5626『Managing Client-Initiated Connections in the Session Initiation Protocol (SIP)』
- RFC 5766『Traversal Using Relays around NAT (TURN)』: Session Traversal Utilities for NAT(STUN)のためのリレー 拡張
- RFC 5768『Indicating Support for Interactive Connectivity Establishment (ICE) in the Session Initiation Protocol (SIP)』
- RFC 5905『Network Time Protocol Version 4: Protocol and Algorithms Specification』
- RFC 6156『Traversal Using Relays around NAT (TURN) Extension for IPv6』
- RFC 6184『RTP Payload Format for H.264 Video』
- High Efficiency Video Coding(HEVC)のための draft-ietfpayload-rtp-h265-02 RTP ペイロード フォーマット

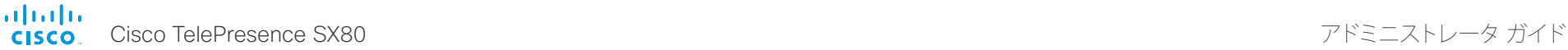

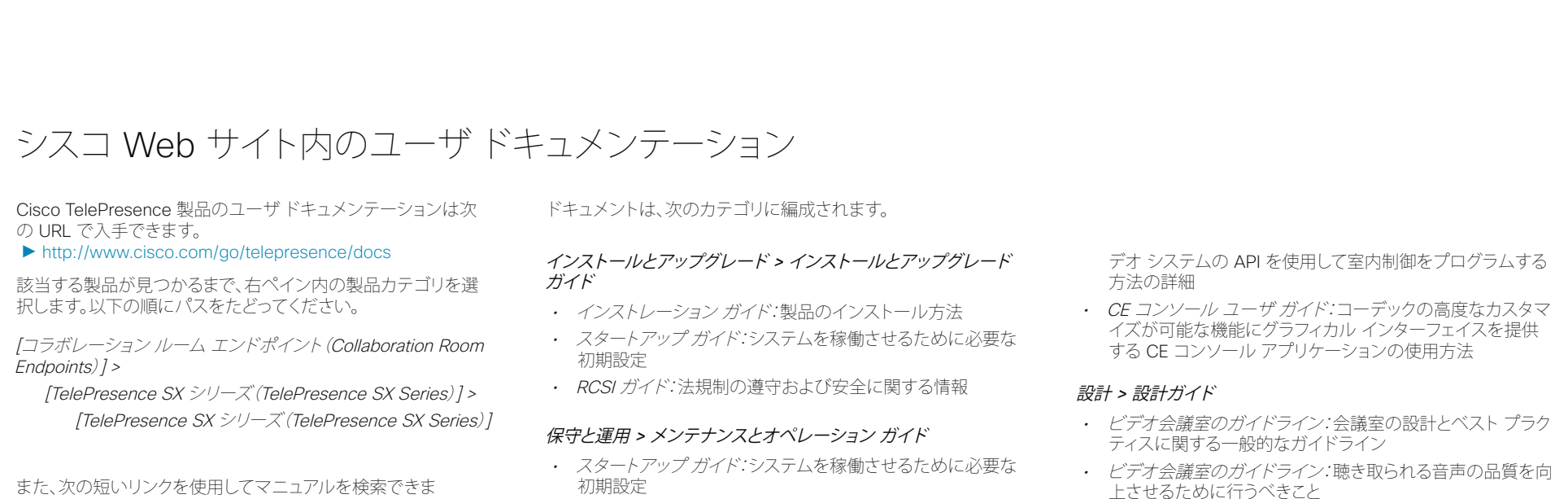

す。► <http://www.cisco.com/go/sx-docs>

- 
- *管理者ガイド*:製品の管理に必要な情報
- CUCM での TelePresence エンドポイントの導入ガイド: Cisco Unified Communications Manager(CUCM)でビデ オ システムの使用を開始するために実行するタスク

### 保守と運用 <sup>&</sup>gt;エンドユーザ ガイド

- ユーザ*ガイ*ド:製品の使用方法
- 物理インターフェイス ガイド:コネクタのパネルと LED な ど、コーデックの物理インターフェイスに関する詳細

### リファレンス ガイド <sup>&</sup>gt;コマンド リファレンス

• API リファレンス ガイド:アプリケーション プログラミング インターフェイス(API)のリファレンス ガイド

### リファレンス ガイド <sup>&</sup>gt;テクニカル リファレンス

• CAD 図面:寸法付きの 2D CAD 図面

### 設定 > 設定ガイド

*• 室内制御ガイド:*室内制御パネルを設計する方法、およびビ

### ソフトウェア ダウンロード、リリースと一般情報 <sup>&</sup>gt;ライセンス情報

• オープン ソースのドキュメント:この製品で使用されている オープン ソース ソフトウェアのライセンスおよび通知

### ソフトウェア ダウンロード、リリースと一般情報 <sup>&</sup>gt;リリース ノート

• ソフトウェア リリース ノート

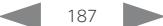

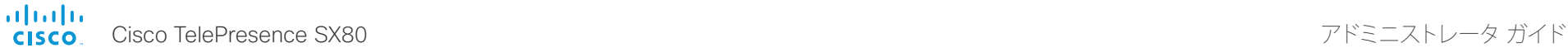

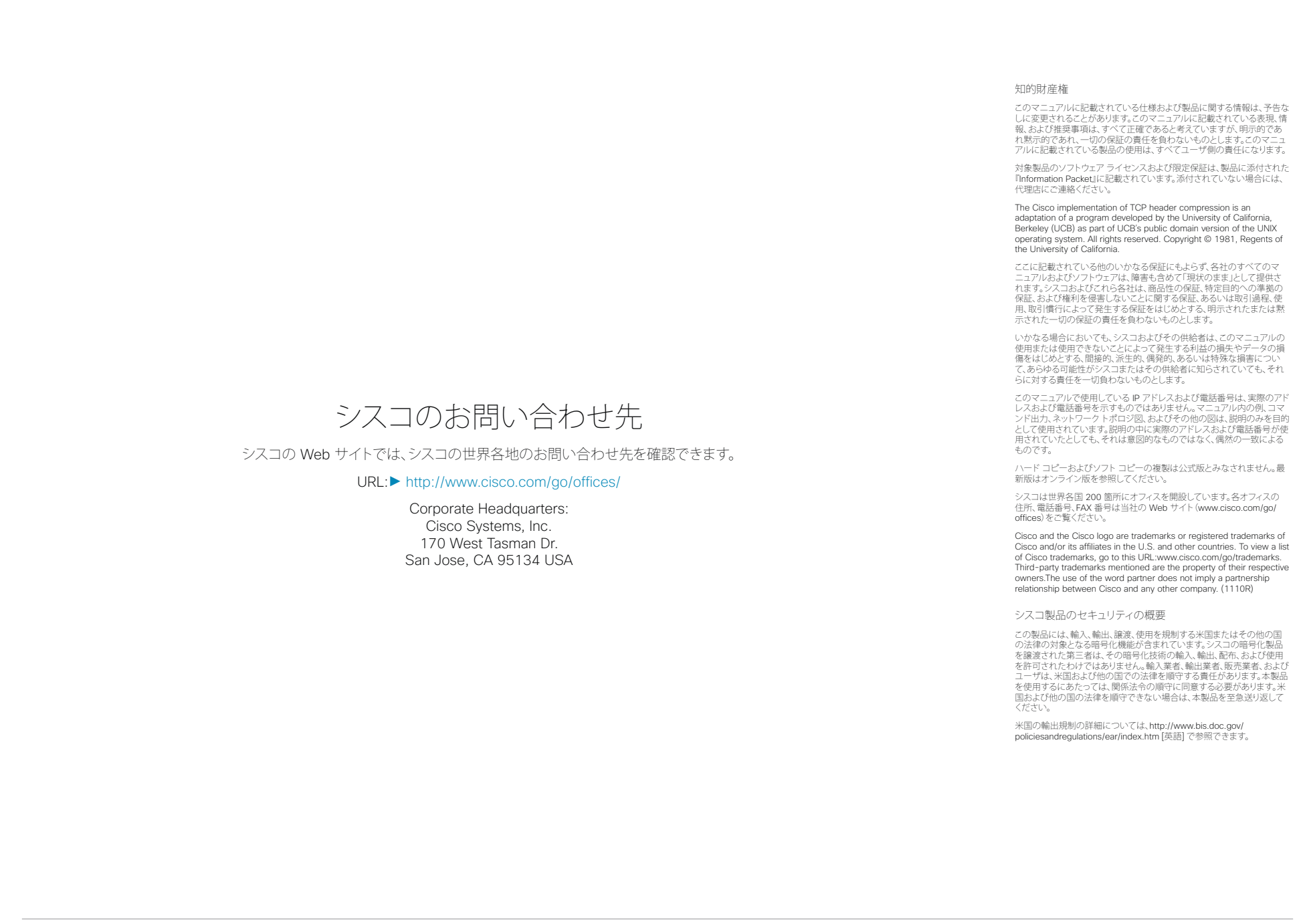

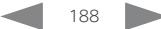